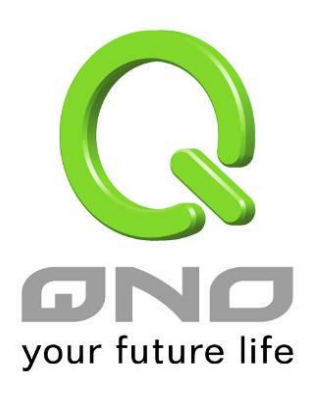

# **4WAN 8LAN Gigabit VPN** 網路安全防火牆

具負載平衡,帶寬管理,網路安全等功能

繁體中文使用手冊

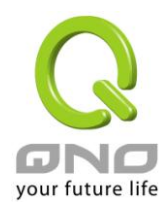

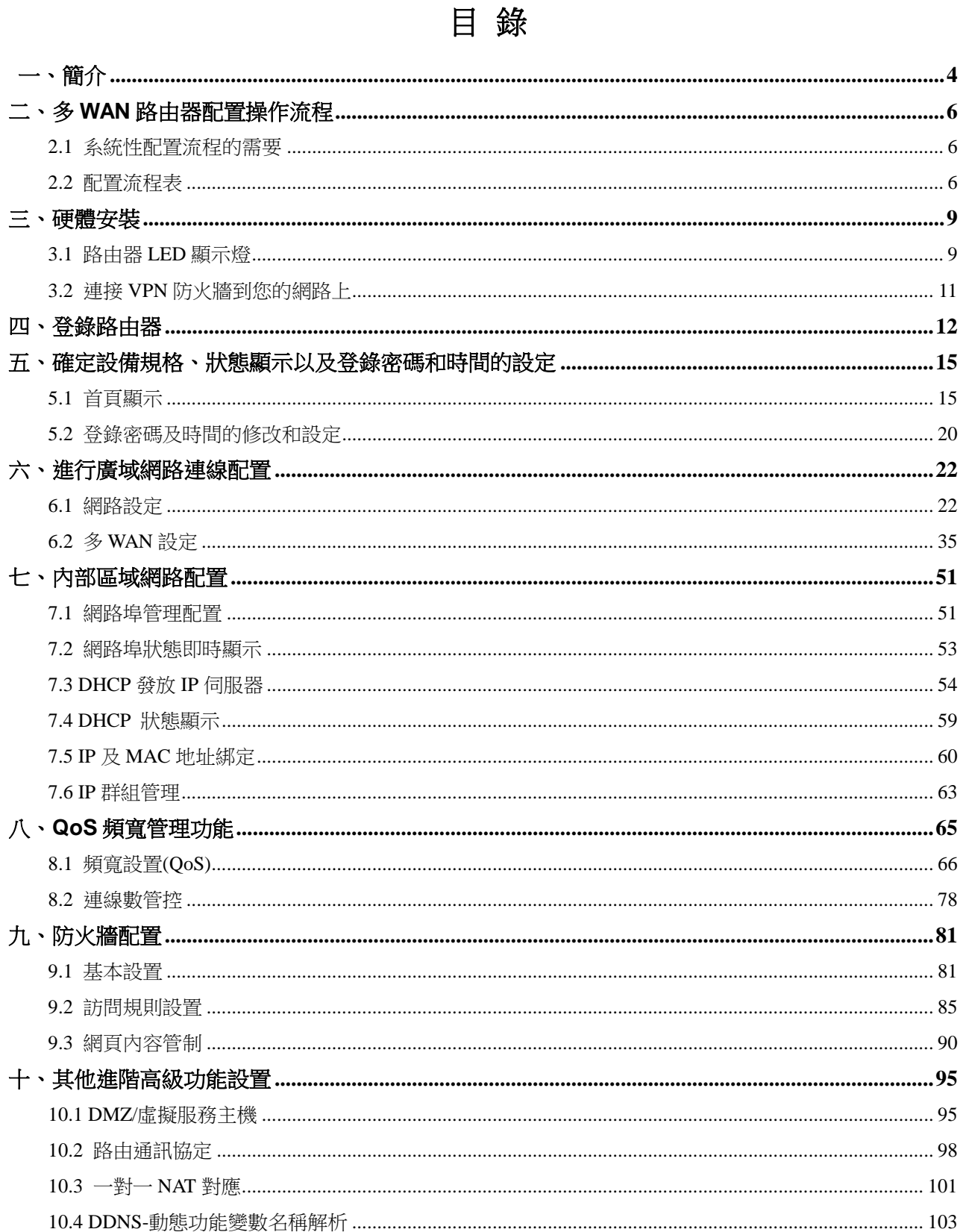

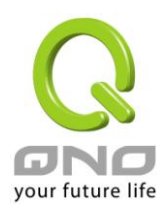

#### Gigabit VPN 防火牆

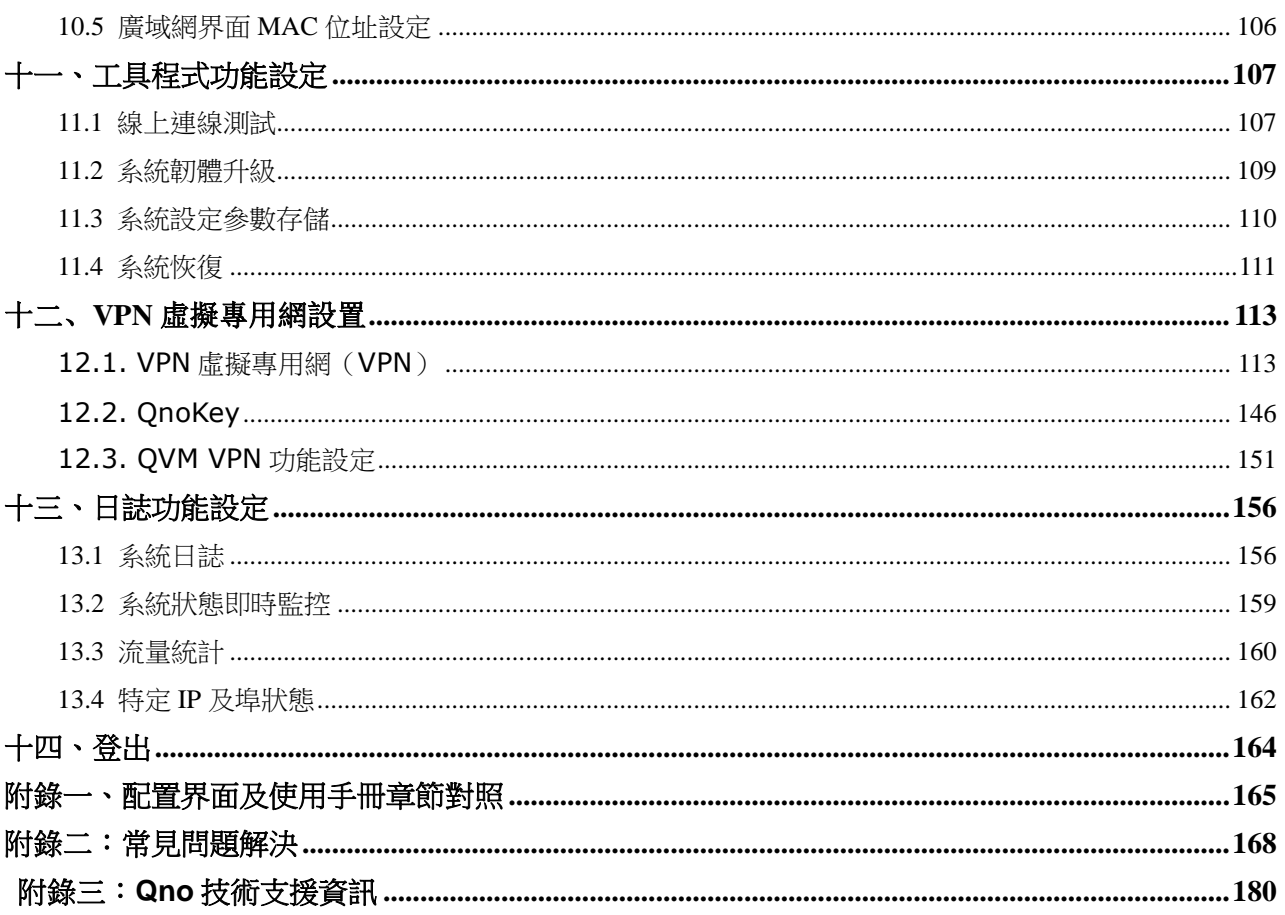

**Gigabit VPN** 防火牆

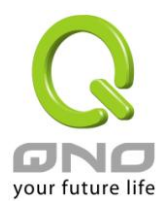

#### 產品功能說明手冊使用許可協定

《產品功能說明手冊(以下稱"手冊")使用許可協定》(以下稱"協定")是用戶與俠諾科技股份有限公司(以 下稱"俠諾")關於手冊許可使用及相關方面的權利義務、以及免除或者限制俠諾責任的免責條款。直接或間 接取得本手冊檔案以及享有相關服務的用戶,都必須遵守此協議。

重要須知:俠諾在此提醒用戶在下載、閱讀手冊前閱讀本《協議》中各條款。請您審閱並選擇接受或不接受本 《協議》。除非您接受本《協議》條款,否則請您退回本手冊及其相關服務。您的下載、閱讀等使用行為將視為 對本《協議》的接受,並同意接受本《協議》各項條款的約束。

#### 【1】知識產權聲明

手冊內任何文字表述及其組合、圖示、界面設計、印刷材料、或電子檔等均受我國著作權法和國際著作權條約 以及其他知識產權法律法規的保護。當用戶複製"手冊"時,也必須複製並標示此知識產權聲明。否則,俠諾視 其為侵權行為,將適時予以依法追究。

【2】"手冊"授權範圍:

用戶可以在配套使用的電腦上安裝、使用、顯示、閱讀本"手冊"。

#### 【3】用戶使用須知

用戶在遵守法律及本協議的前提下可依本《協定》使用本"手冊"。用戶若是違反本《協議》,俠諾將中止其使用 權力並立即銷毀此"手冊"的複本。本手冊"紙質或電子檔案",僅限於為資訊和非商業或個人之目的使用,並且 不得在任何網路電腦上複製或公佈,也不得在任何媒體上傳播;及不得對任何"檔案"作任何修改。為任何其他目 的之使用,均被法律明確禁止,並可導致嚴重的民事及刑事處罰。違反者將在可能的最大程度上受到指控。

【4】法律責任與免責聲明

【4-1】俠諾將全力檢查文字及圖片中的錯誤,但對於可能出現的疏漏,用戶或相關人士因此而遭受的直接或 間接的經濟損失、資料損毀或其他連帶的商業損失,俠諾及其經銷商與供應商不承擔任何責任。

【4-2】俠諾為了保障公司業務發展和調整的自主權,俠諾擁有隨時自行修改或中斷軟體 / 手冊授權而不需通 知用戶的權利,產品升級或技術規格如有變化,恕不另行通知,如有必要,修改或中斷會以通告形式公佈于俠 諾網站。

【4-3】所有設置參數均為範例,僅供參考,您也可以對本手冊提出意見或建議,我們會參考並在下一版本作 出修正。

【4-4】本手冊為解說同系列產品所有的功能設置方式,產品功能會按實際機種型號不同而有部份差異,因此 部分功能可能不會出現在您所購買的產品上。

【4-5】俠諾保留此手冊檔案內容的修改權利,並且可能不會即時更新手冊內容,欲進一步瞭解產品相關更新

2

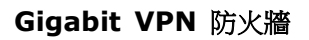

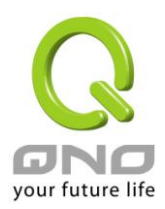

訊息,請至俠諾官方網站流覽。

【4-6】俠諾(和/或)其各供應商特此聲明,對所有與該資訊有關的保證和條件不負任何責任,該保證和條件 包括關於適銷性、符合特定用途、所有權和非侵權的所有默示保證和條件。所提到的真實公司和產品的名稱可 能是其各自所有者的商標,俠諾(和/或)其各供應商不提供其他公司之產品或軟體等。在任何情況下,在由於 使用或檔案上的資訊所引起的或與該使用或運行有關的訴訟中, 俠諾和/或其各供應商就因喪失使用、資料或利 潤所導致的任何特別的、間接的或衍生性的損失或任何種類的損失,均不負任何責任,無論該訴訟是合同之訴、 疏忽或其他侵權行為之訴。

【5】其他條款

【5-1】本協議高於任何其他口頭的說明或書面紀錄,所定的任何條款的部分或全部無效者,不影響其他條款 的效力。

【5-2】本協議的解釋、效力及糾紛的解決,適用於臺灣法律。若用戶和俠諾之間發生任何糾紛或爭議,首先 應協商解決。若協商未果,用戶在完全同意將糾紛或爭議提交俠諾所在地法院管轄。大陸地區則以「中國國際 經濟貿易仲裁委員會」為仲裁機構。

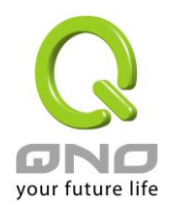

## <span id="page-5-0"></span>一、簡介

VPN 防火牆 (以下稱防火牆) 是因應高效能 VPN 防火牆市場需求,為滿足中大型企業移動辦公、寬頻應用 增加、頻寬管理需要而設計的經濟實惠且高效能整合的全功能 VPN 防火牆。新一代網路安全 VPN 防火牆,針 對台灣與中國多運營商環境及用戶頻寬管理需求,結合 Gigabit 骨幹組網方案,支援硬體鏡像埠口、智慧型頻寬 管理、多 WAN 負載均衡、語音告警、線路備援、強效防火牆、虛擬路由等功能。

此路由器採用 64 位元多核心硬體加速高階網路專用處理器,雙向轉發速率 2Gbps,封包處理快速穩定。內建高 規格大容量記憶體,長時間高負載運作穩定可靠。

具備四個 Gigabit WAN 連接埠,並具有高效能線路負載平衡模式的功能,達到對外連線的流量負載平衡。 WAN 端的對外連線能力滿足絕大多數寬頻市場都適用的規格。此外,獨立的硬體 DMZ 埠可以連接具有公網 IP 位址的對外伺服器。局域端内建 8個 Gigabit 骨幹 LAN 連接埠,自適應 10/100/1000Mbps 乙太網路交換器,每 個埠都可以連接額外的交換器以連接更多的上網設備,方便建立千兆骨幹,加速企業網路效能,頻寬成長空間 大。

獨特的 QoS 頻寬管理功能,功能強大但是設定簡單,可以讓管理者對有限的網路資源做合理而且有效的分 配。對外不需要無限制的擴充頻寬而花費過多的金錢,也不會因為少數幾人的下載而強佔所有的頻寬,造成內 部的抱怨。簡化了用戶設置,不需要一一設規則,即可依整體使用情況,優化頻寬利用,並只針對大量佔用者 加以限制,節省運算資源,可達成最有效率的運用。同時提供智慧頻寬管理通過簡單的設置完成內網頻寬管理, 達到有效率的頻寬使用,簡化管理,提高工作效率。

除了寬頻市場適用的對外連線能力外,具備 VPN 虛擬私有網路連線功能,目前企業廣泛應用的虛擬私有網 路硬體加速模式,提供完整 VPN 功能。Qno 支援標準的 IPSec 協定,IPSec VPN 支援 DES、3DES、AES-128 加密,MD5、SH1 認證,IKE Pre-Share Key、或是手動設定的密鑰交換。支援 Aggressive Mode,斷線後自 動重新連線,以及網上鄰居透通。支持群組式浮動 IP 用戶端與總部進行虛擬私有網連線。

具備 PPTP 伺服器功能,具備連線狀態顯示。每個 WAN 口可同時建立多種 DDNS 設定,可使用動態 IP 建立 VPN 連線。VPN 方面獨有 QVM VPN-SmartLink IPSec VPN 設定,只需輸入 VPN 伺服器 IP、用戶名、 密碼即可自動完成 IPSec VPN 建置,進入 VPN 防火牆領先同行獨家的 QVM 功能,可設定為 QVM 伺服器功 能接受用戶端其他 QVM 系列產品建立虛擬私有網連線,讓用戶簡易完成 VPN 配置,無需網管也能辦到,讓企 業享有 VPN 的優點,而不必顧慮技術及管理上的困難。中央控制的功能,可以隨時通過此功能遠端登錄到用戶 端進行中央控管,安全及保密性絕對符合 IPSec 精神。支援備援功能,斷線可從另一個 WAN 自動建立連線, 確保 VPN 服務永不斷線。

負載均衡模式支援智慧線路、IP 位址、策略路由三種頻寬均衡模式,提供彈性靈活的網路連線需求設置, 來進行流量的負載均衡控制,可保證所有線路暢通。策略路由設置簡化無需導入 IP 位址檔,自動判別對外網路

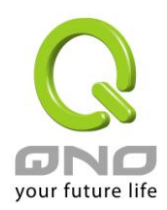

資料包,分流電信網通線路,確保跨網連線反應快速、通行無礙,可彙聚同運營商的線路頻寬,作負載均衡控 制,大大提升網路資源運用的靈活度。

強效的防火牆系統,以滿足多數企業對防禦外部網路攻擊的市場需求。主動式封包檢測功能,經由對網路 層連線的動態儉測,拒絕或阻擋非標準通信協定的連線要求。只需單向啟動各式駭客攻擊、蠕蟲病毒、ARP 攻 擊防護功能,即可簡易完成配置,有效防止內外網惡意攻擊,確保網路安全。防火牆系統除了 NAT 之外,還具 備有防止阻斷服務攻擊。功能完整的存取規則設定,可讓管理者選擇應該禁止或開放存取的網路服務,限制或 禁止局域網內使用者的網路使用權限,以避免佔用網路資源或是不當使用而遭受潛在的危機。

網路位址轉換(NAT)除了可以做私網與公網的 IP 轉換,讓您只需要一個公網 IP 就可以讓多人同時連上網 路。局域網內的 IP 位址支援 4 個 Class C 等級, DHCP 自動分配 IP, 以及簡單勾選的 IP 與 MAC 位址綁定讓 網路環境架構具有彈性,易於規劃管理。

此說明書主要是用來說明每一個功能的設定方法與細節,若是您對於路由器如何連上網路的設定並不十分 清楚,建議您先閱讀"快速安裝說明",可以讓您快速的將路由器連上網路,並在必要時取得技術人員的遠端支 持。

您可上網 www.Qno.com.tw 進行線上登錄,以取得最新俠諾產品資訊及應用實例,更加善用您的俠諾產品。

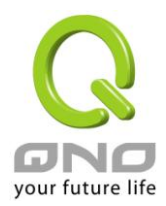

### <span id="page-7-0"></span>二、多 **WAN** 路由器配置操作流程

本章節介紹用戶整體配置多 WAN 路由器操作流程,通過對路由器多 WAN 配置流程的瞭解可以很輕鬆的配 置我們的網路,來有效的管理我們的網路,使路由器達到應有的功能,使路由器的效能達到最高。

### <span id="page-7-1"></span>**2.1** 系統性配置流程的需要

用戶可以通過以下操作流程配置我們的網路,能夠使我們的網路能夠有效利用頻寬,網路效能達到理想的 效果,同時可以阻斷一些攻擊與預防一些安全隱患,通過流程配置更加方便用戶的安裝與操作,簡化維護管理 的難度,使得用戶的網路配置一次到位。配置主要流程如下:

- 1、 硬體安裝。
- 2、 登錄配置視窗。
- 3、 確定設備規格及進行密碼和時間設置。
- 4、 進行廣域網連線的配置:進行內部連線的配置。
- 5、 進行內部連線的配置:實體線路配置及 IP 位址配置
- 6、 進行 QoS 頻寬管理配置:防止頻寬佔用情況。
- 7、 進行防火牆配置:預防攻擊及不當存取網路資源。
- 8、 其他特別配置:開放伺服器、UPnP、DDNS、MAC 克隆。
- 9、 管理維護的配置系統日誌、SNMP、及設定參數備份登出配置視窗。
- 10、 VPN 虛擬私有網路、QnoKey、QVM VPN 功能配置。
- 11、 登出配置視窗

#### <span id="page-7-2"></span>**2.2** 配置流程表

下表主要闡述每個配置流程相對應的路由器管理內容以及此配置所達到的目的,如需詳細瞭解每步過程以 及後面章節介紹所對應的內容可參考(附錄一、配置界面及使用手冊章節對照)。

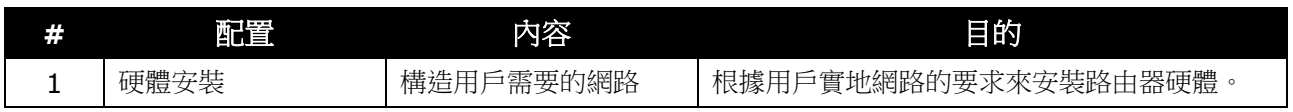

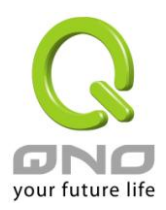

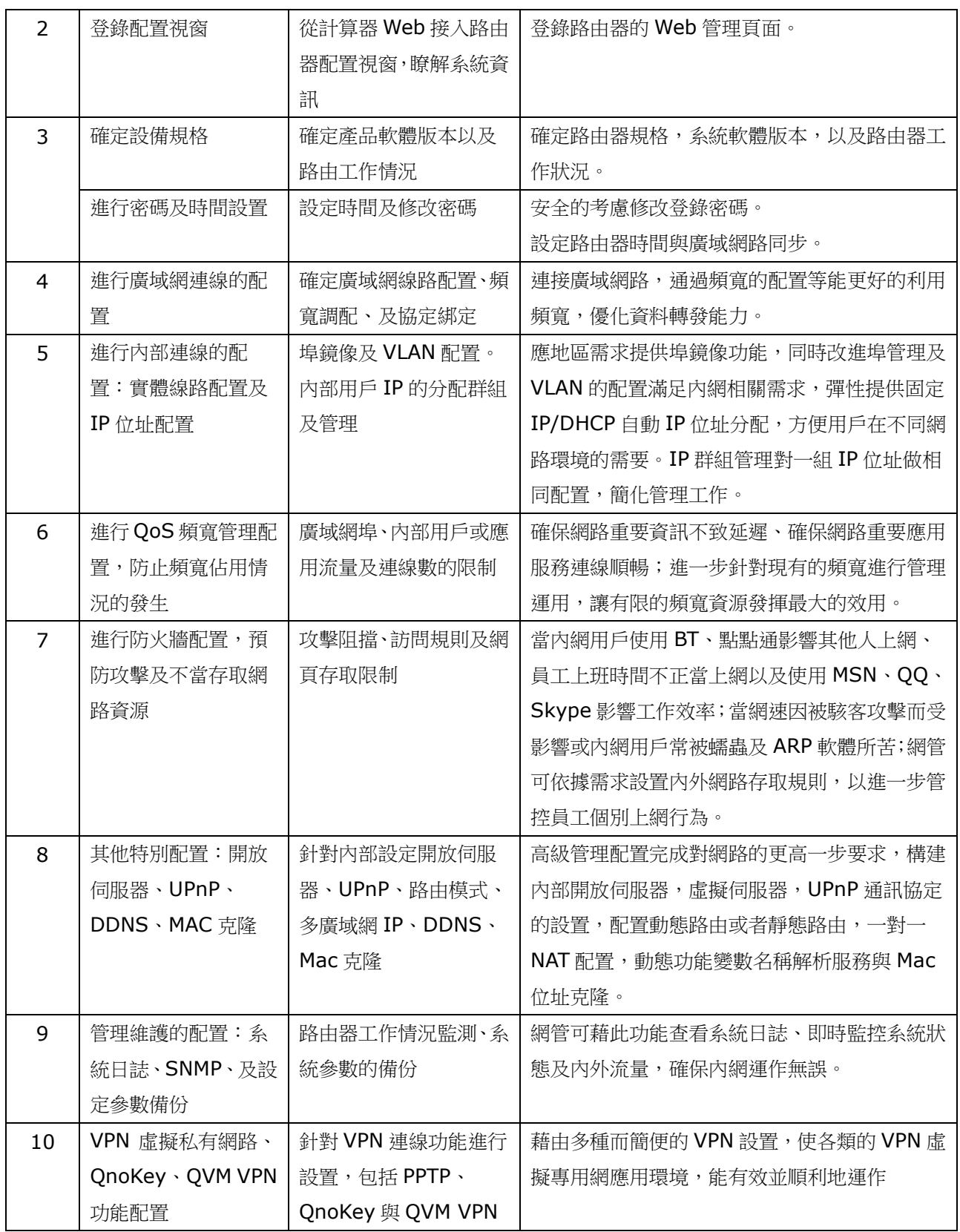

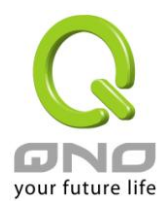

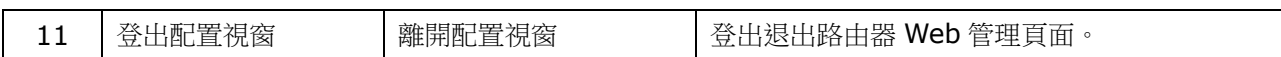

下面我們就根據這個流程來配置完成我們的網路設置。

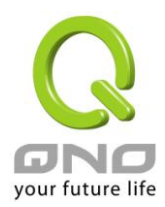

### <span id="page-10-0"></span>三、硬體安裝

本章介紹產品的硬體界面以及實體安裝。

### <span id="page-10-1"></span>**3.1** 路由器 **LED** 顯示燈

**LED** 燈號說明

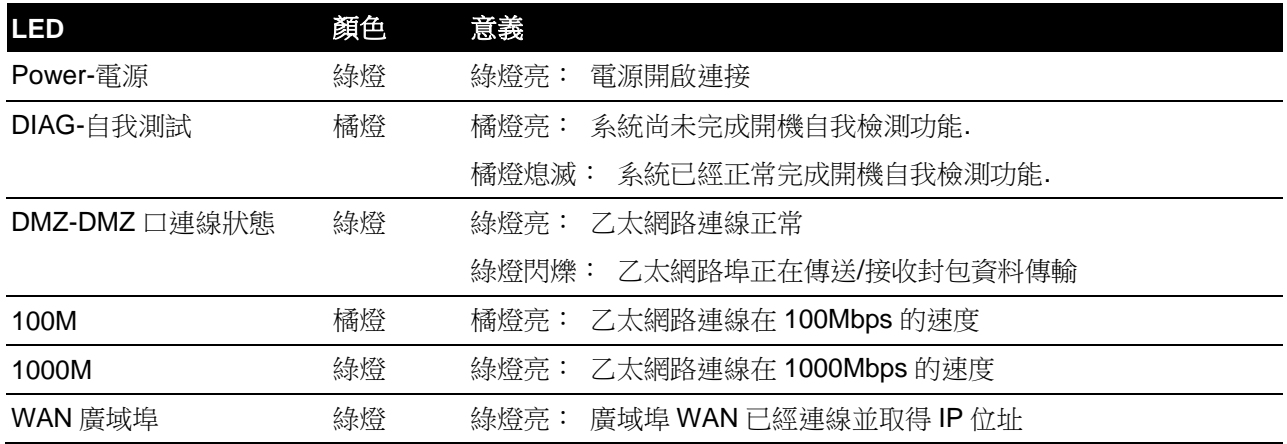

#### 硬體恢復 **(Reset)** 按鍵

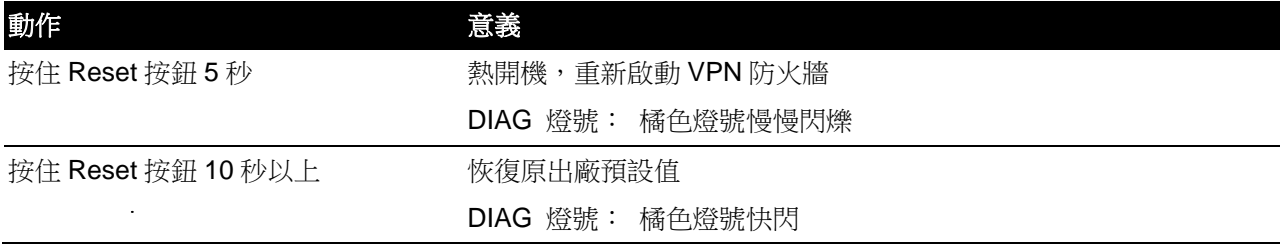

#### 系統內建電池

VPN 防火牆內建有系統時間的電池,此電池的壽命約為 1~2 年, 當電池已經無法充電或是使用壽命到達 後, VPN 防火牆將無法記錄時間或是連接互聯網同步 NTP 時間伺服器。您必須與您的供應商聯繫, 以便取得 更換電池技術。

#### 注意!

為了產品的正常運行,請勿自行更換電池,以免造成產品無法恢復的損壞!

#### 將 **VPN** 防火牆安裝在 **19"**標準機架上

建議您可以將 VPN 防火牆放置於桌上使用,或是您有機房專用 19 吋標準機架的話,可以將 VPN 防火牆

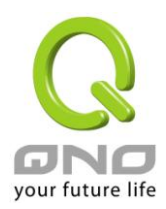

安裝於機架上,每一台 VPN 防火牆都有配備專用連接機架配件。當您安裝 VPN 防火牆於機架上的時候,請注 意不要將其他過重的物品堆疊或是放置於機器上,以免因重量過重無法承受而發生危險或是損傷機器本體。

每一台 VPN 防火牆都有配備專用連接機架配件,包含 2 只 L 型鎖附架以及八顆專用螺絲,用來將 VPN 防 火牆安裝在機架上使用。安裝於您的 19 吋標準機架上的方法如下圖所示:

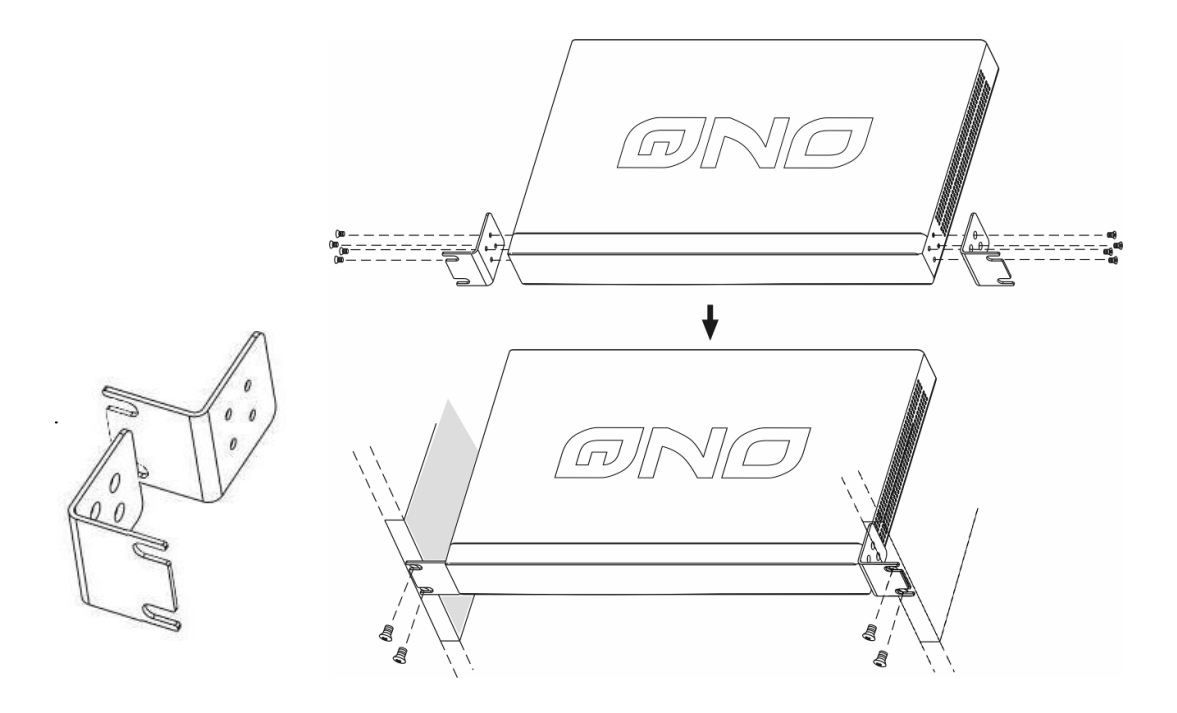

#### 注意!

為了產品的穩定運行,無論您是如何放置路由器,請不要阻塞產品兩側通風口的任何一側,並保持 通風口有10釐米以上的通風空間!

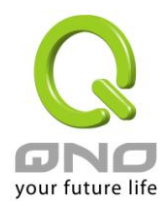

### <span id="page-12-0"></span>**3.2** 連接 **VPN** 防火牆到您的網路上

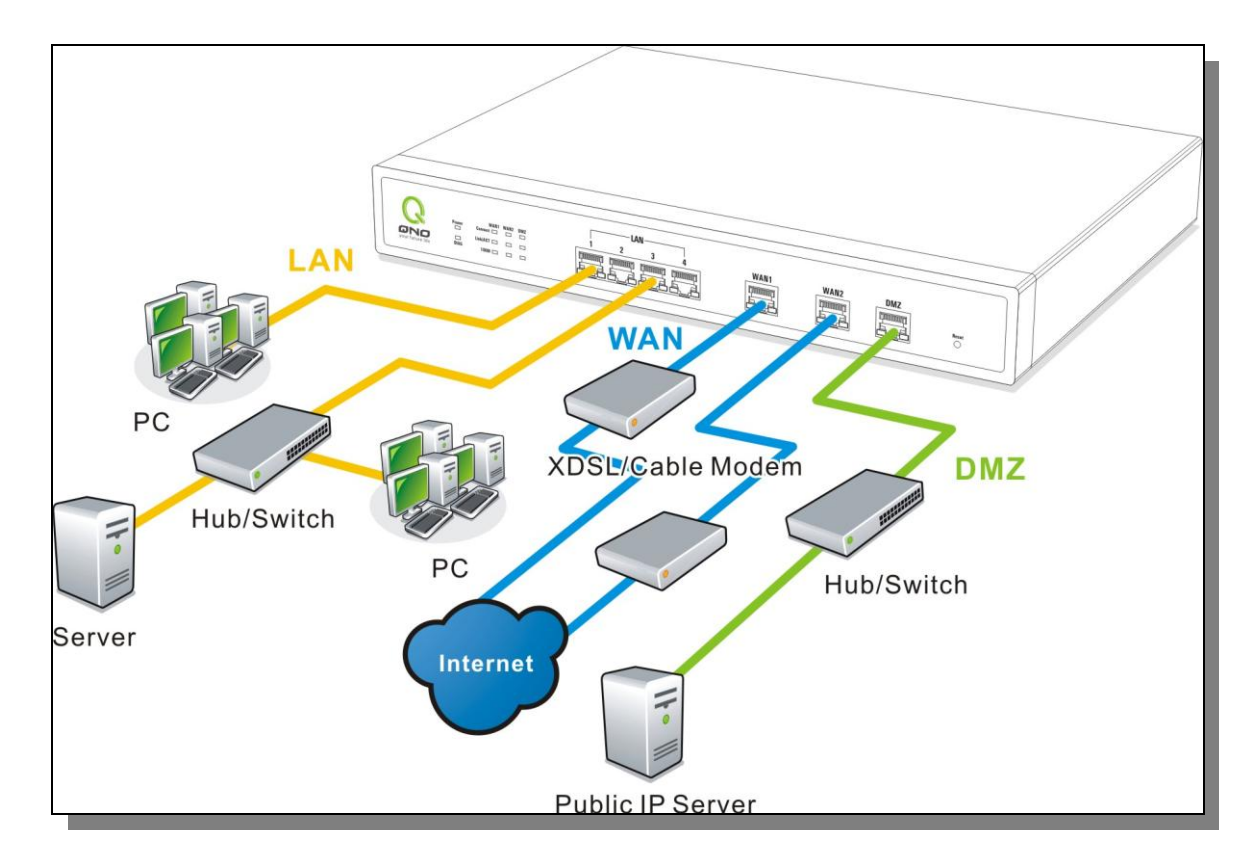

廣域網路連線:WAN 埠可以連接如 xDSL Modem 等接入互聯網。

區域網路連線:LAN 埠可以連接如 Switch HUB 或是 PC 連線及內部伺服器。LAN 1 埠可以設定為鏡像埠,

請在"網路埠管理"中做設定,設定完成即可直接將監控或過濾伺服器接在此埠使用。

DMZ 埠: 此埠可以連接如 Switch HUB 或是具有外部合法 IP 位址的伺服器, 如網頁伺服器以及電子郵 件伺服器等。

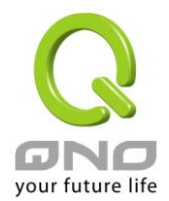

### <span id="page-13-0"></span>四、登錄路由器

本章主要是在客戶連接好路由器後,通過連接路由器的電腦登錄路由器的 Web 管理頁。

首先在連接到路由器 LAN 端的電腦(確定電腦是自動獲得 IP 地址)上的 DOS 下查找路由器的 IP 位址, 點開始→運行,輸入 cmd 進入 DOS 操作,再輸入 ipconfig→確認,查到默認閘道(Default Gateway)地址如 圖,192.168.1.1。確認默認閘道也就是路由器的默認 IP 地址。

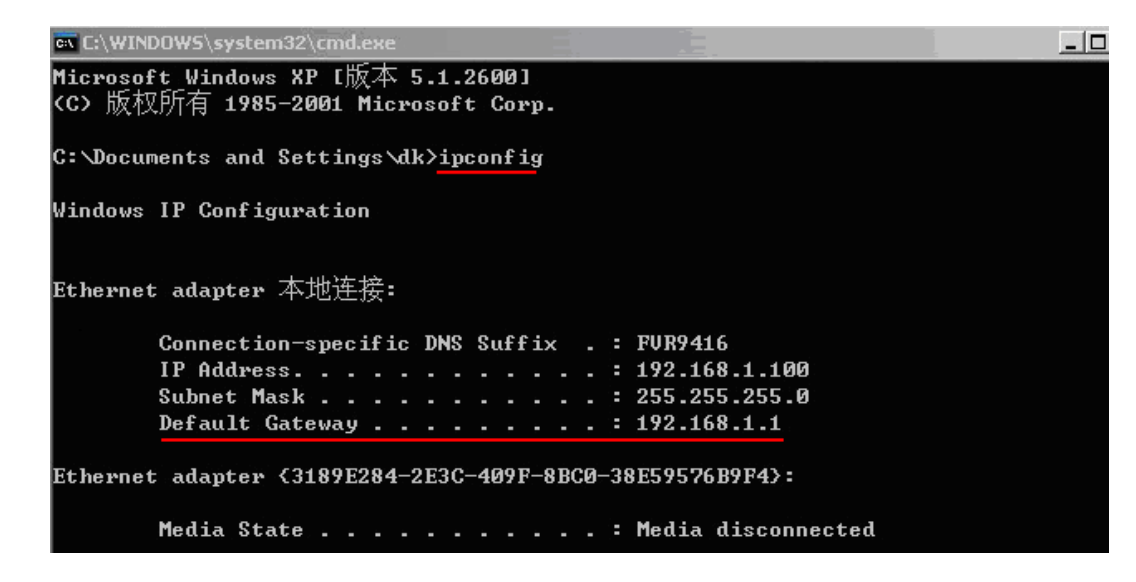

#### 注意!

當"ipconfig"不能獲得 IP 位址以及默認閘道的情況, 或者獲得的 IP 地址為 0.0.0.0 以及 169.X.X.X 的情況,就是路由器並沒有分配到 IP 地址,建議用戶檢查線路是否有問題,電腦網卡是否接好等。

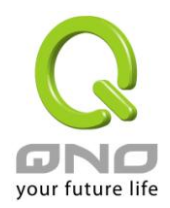

然後開啟網頁流覽器 (如 IE), 在網址欄輸入 192.168.1.1 (路由器的默認閘道), 會出現以下的登錄視窗:

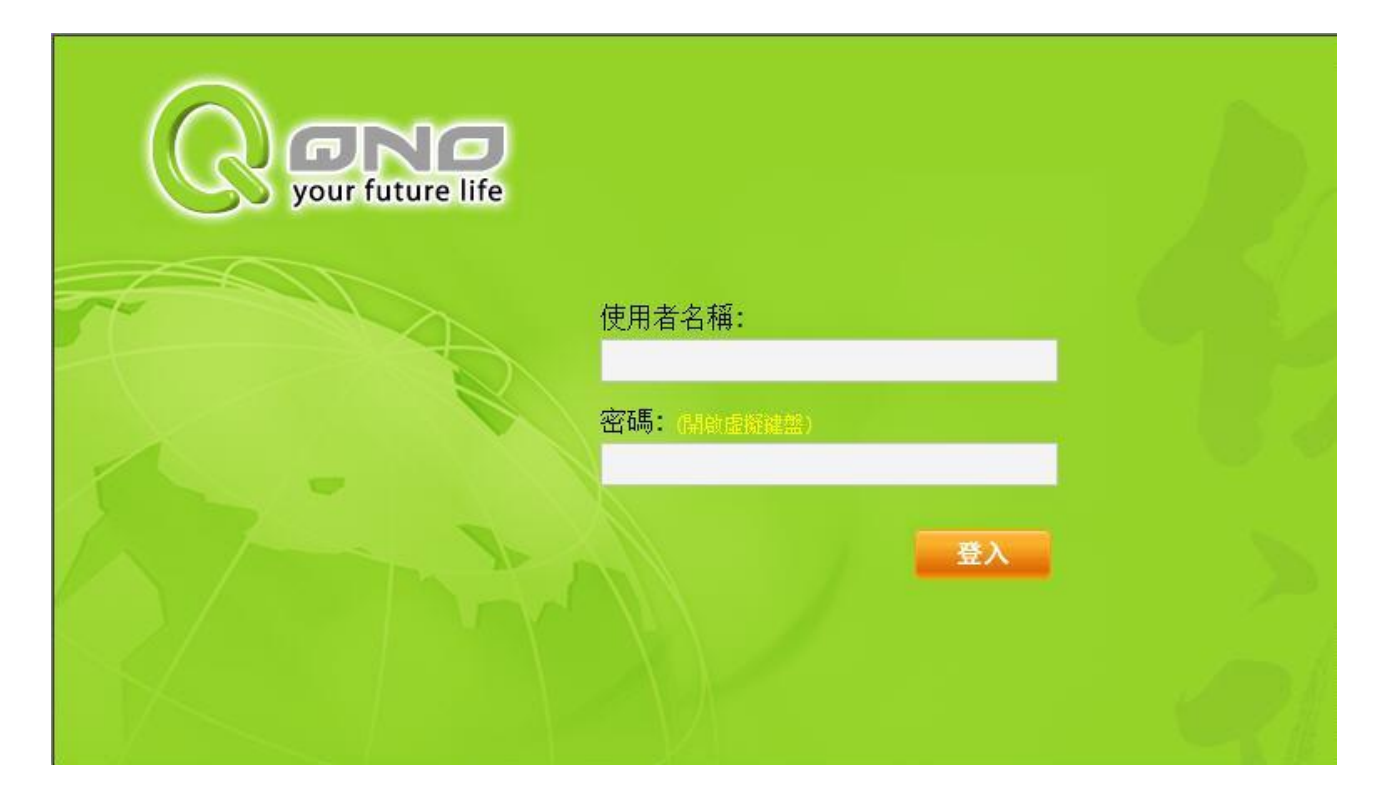

VPN 防火牆路由器默認的使用者名稱(User Name)與使用者密碼(Password)皆為"admin",您可以於稍後設 定時更改此登錄密碼。

當您要輸入使用者密碼時,畫面會自動出現虛擬鍵盤(或是點選"開啟虛擬鍵盤"),您可以點選虛擬鍵盤上的 符號來輸入密碼,避免使用電腦鍵盤被側錄的危險。如果您不要使用虛擬鍵盤或是使用虛擬鍵盤輸入完畢,點 選"確定"即可關閉虛擬鍵盤。

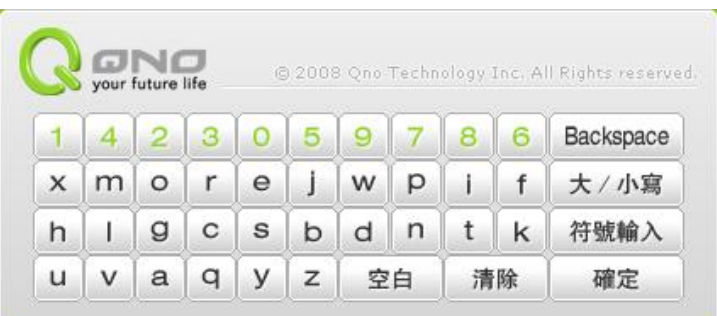

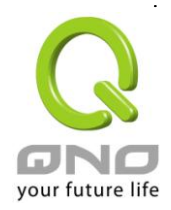

#### 注意!

為了安全,我們強烈建議您務必在登錄之後更改管理密碼!密碼請牢記,若是密碼忘記,將無法再 登錄至路由器的設定視窗,必須點擊面板上的 Reset 按鍵十秒以上,恢復到出廠值,其所有配置將需要 重新設定。

登錄後,就會顯示路由器的 Web 管理頁面,在其頁面的右上角選擇路由器操作的語言模式,選中的圖示將 變成藍色,這裏選擇"繁體"(繁體中文版本),如圖。

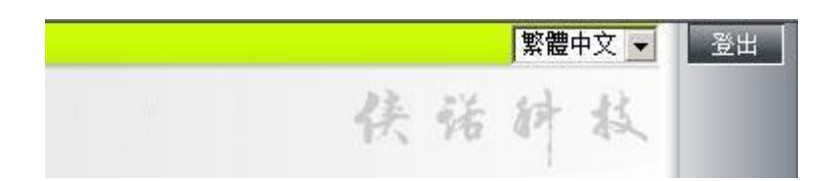

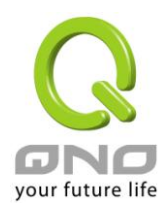

### <span id="page-16-0"></span>五、確定設備規格、狀態顯示以及登錄密碼和時間的設定

本章介紹登錄軟體設定視窗後進入首頁可以瞭解到的設備規格以及設備工作狀態資訊,還有因安全考慮需 要用戶即時修改登錄密碼與系統時間設定。

### <span id="page-16-1"></span>**5.1** 首頁顯示

首頁顯示 VPN 防火牆防火牆路由器目前系統所有參數以及狀態顯示資訊。

#### **5.1.1** 系統資訊

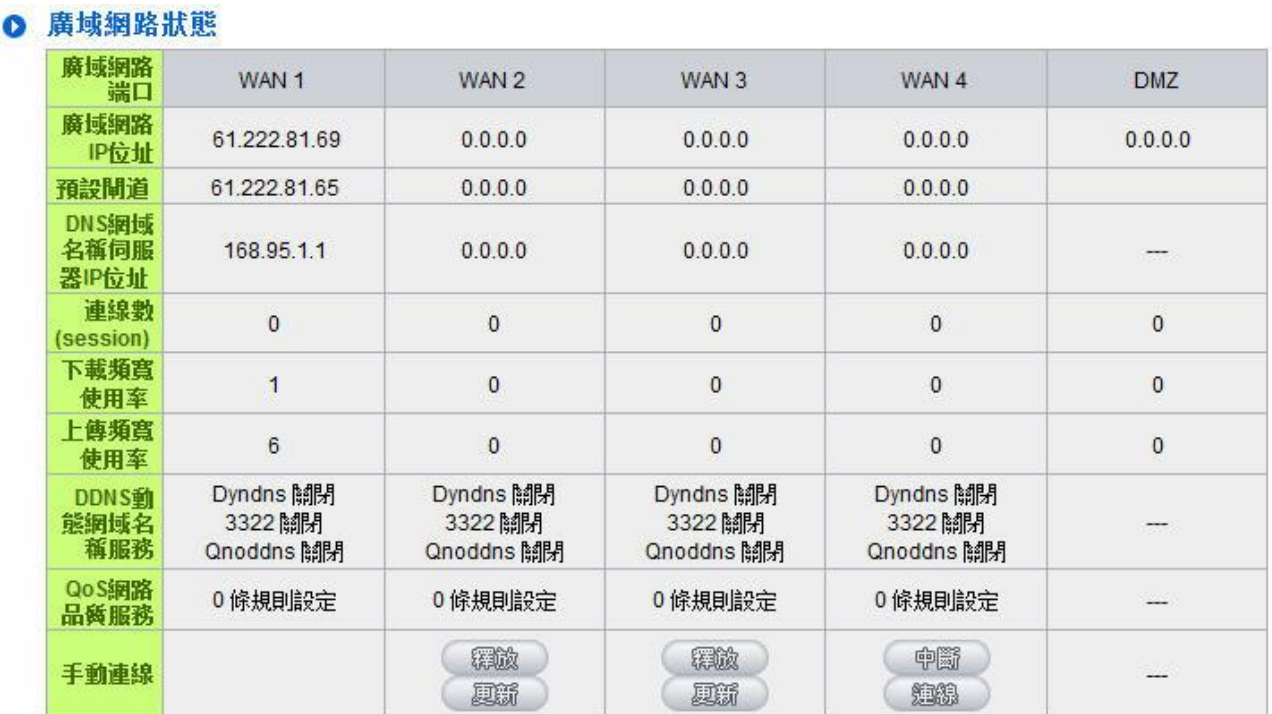

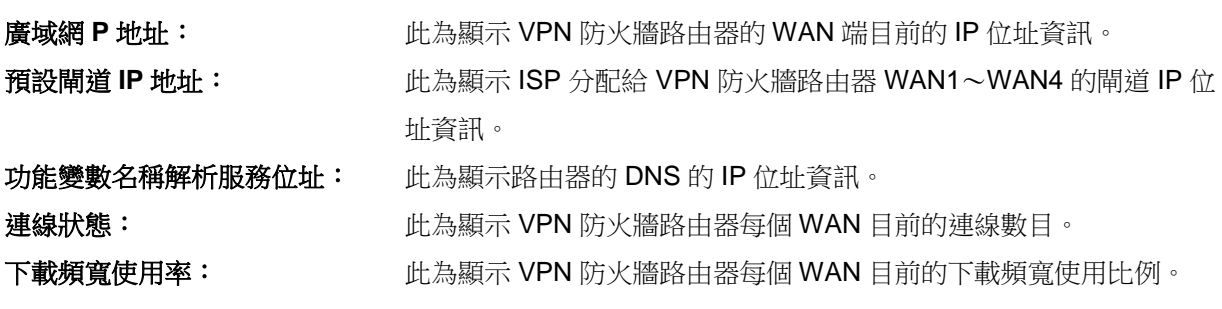

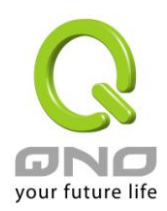

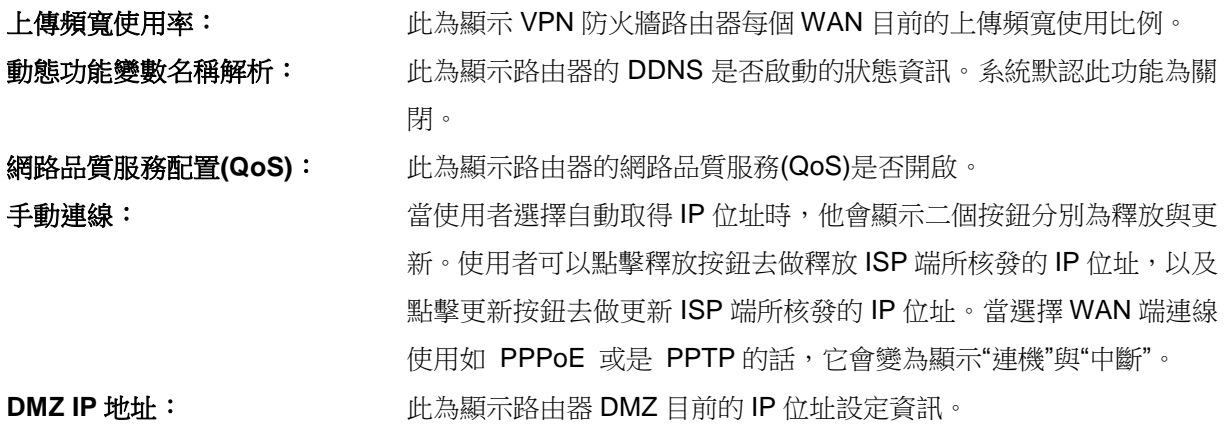

#### **5.1.2** 硬體埠狀態即時顯示

#### ◎ 寶體連接埠即時狀態

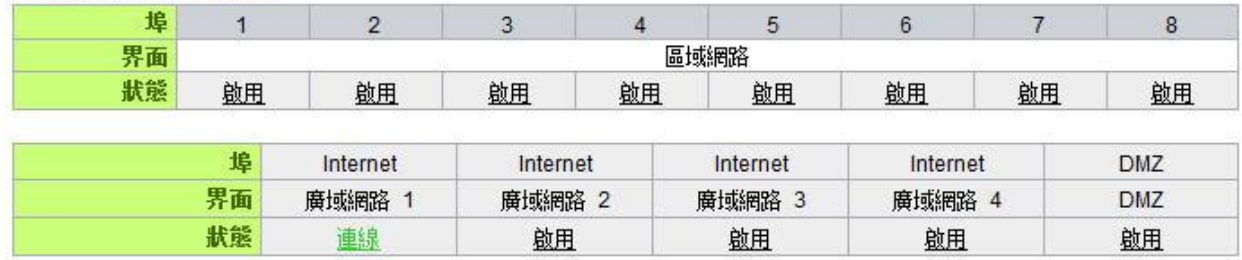

此視窗會顯示系統各埠目前即時狀態:(連線-已經連接,啟動-此埠處於開啟狀態,闘閉-此埠處於關閉狀態)。 您可以點擊此狀態按鈕,在彈出的視窗中查看各埠更詳細的資料顯示。如下圖:

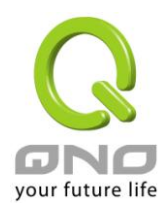

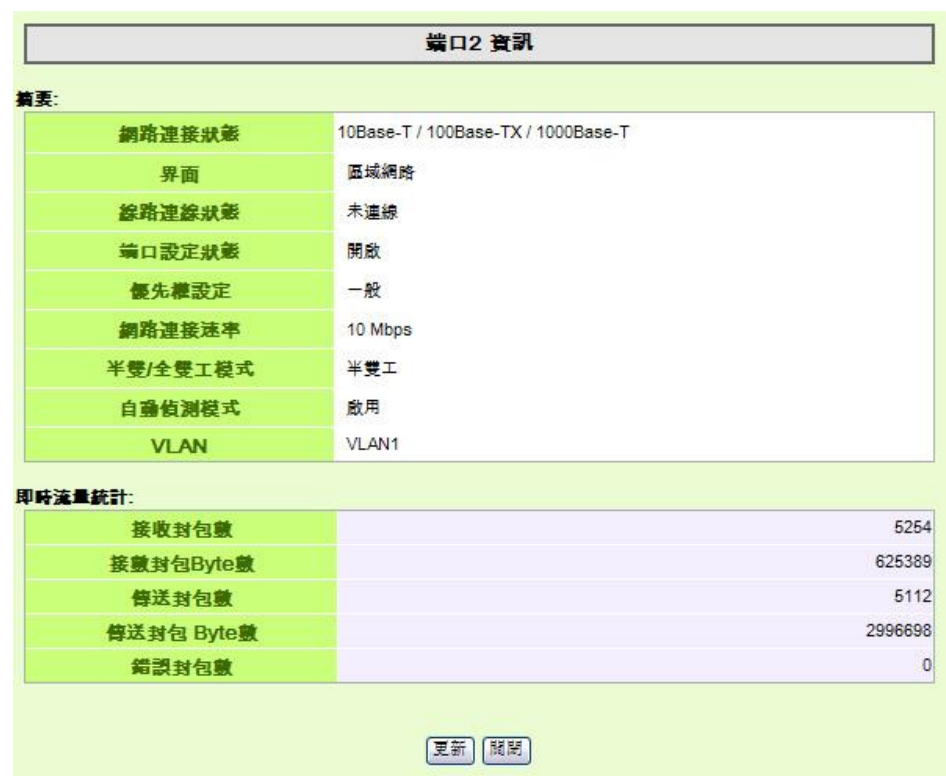

此表會顯示目前該埠設定狀態,如網路連接狀態(10Base-T/100Base-TX/),界面位置(廣域網/局域網 /DMZ), 線路連接狀態(啟動/關閉), 埠配置狀態(埠啟動/埠關閉), 高低優先權(高級/一般), 網路連接速率 (10Mbps/100Mbps/1000Mbps),工作模式(半雙工/全雙工),乙太網自動偵測(啟動/關閉) 。 於此專案表格中, 會顯示此埠的接收和傳送的封包數以及封包傳送 Byte 數及封包錯誤率等並計算總數量。

#### **5.1.3** 本機信息

#### ◎ 系統資訊

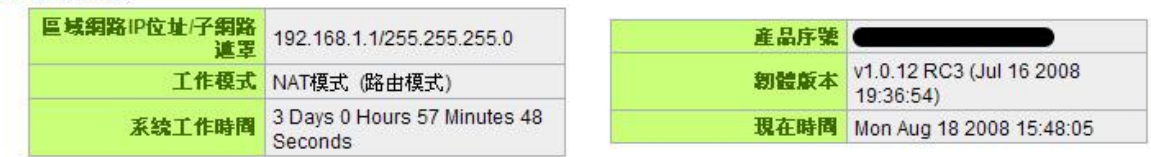

局域網界面 IP 位址: 此為顯示 VPN 防火牆路由器本身的 LAN 端目前 IP 位址, 系統默認為 192.168.1.1。

工作模式: 此為顯示路由器的目前工作模式(可為 NAT 模式或是路由模式)。系統默認此功能為 NAT

Gateway 模式。

主機工作時間:此為顯示 VPN 防火牆 目前已經開機的時間。

主機序列號:此為顯示 VPN 防火牆 的產品序號。

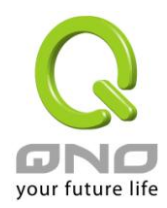

硬體版本資訊: 此為顯示 VPN 防火牆 目前使用的硬體版本。

目前正確時間:此顯示 VPN 防火牆 目前正確時間,但必須注意,您需要正確設定與遠端 NTP 伺服器的時 間同步後才會正確顯示。

#### **5.1.4** 網路安全資訊

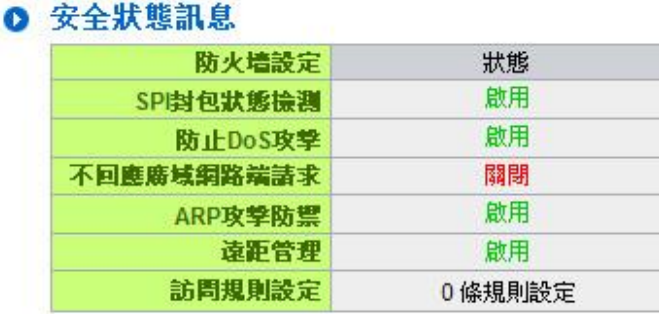

**SPI** 封包狀態偵測: 此為顯示路由器的 SPI 封包偵測過濾防火牆功能選項是否啟動(啟動/關閉)。系統默認 此功能為關閉。

防止 **DoS** 攻擊: 此為顯示路由器的阻斷來自網路上的 DoS 攻擊功能選項是否開啟(啟動/關閉)。系統默認 此功能為關閉。

不回應廣域網路端請求: 此為顯示路由器的阻斷來自網路 上的 ICMP-Ping 的回應功能選項是否啟動(啟動 /關閉)。系統默認此功能為關閉。

防止 **ARP** 攻擊: 此為顯示路由器防止 ARP 攻擊的功能選項是否啟動(啟動/關閉)。系統默認此功能為關閉。

遠距管理: 此為顯示路由器的遠端管理功能選項是否啟動(啟動/關閉)。系統默認此功能為關閉。

訪問規則設定: 此為顯示路由器的訪問規則設置的數目。

#### **5.1.5** 日誌記錄配置狀態顯示

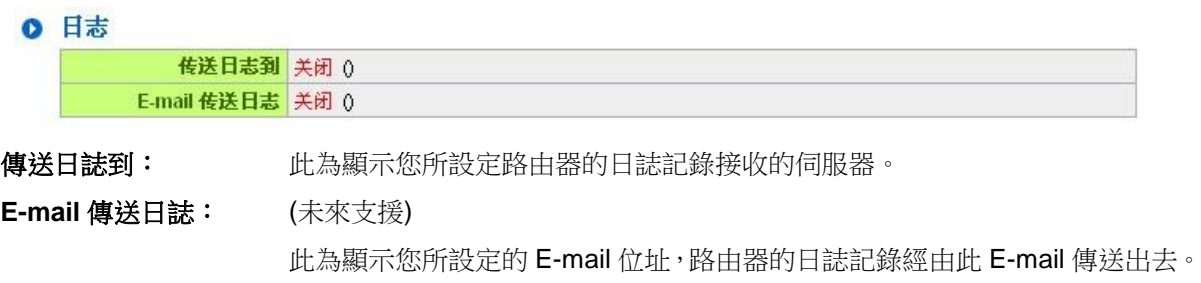

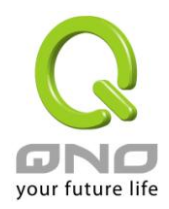

#### **E-Mail** 的鏈結將會連到系統日誌設定視窗中:

- 1. 若您沒有設定電子郵件伺服器于系統日誌設定中, 將顯示 "[郵件無](http://192.168.1.1/china/log_setting.htm)法傳送,因為沒有配置 **SMTP** 伺 服器正確位址"——表示您沒設定電子郵件伺服器所以無法發送系統日誌電子郵件。
- 2. 若您已經設定電子郵件伺服器于系統日誌設定中, 但是日誌尚未達到設定傳送的條件時,將顯示"**郵** 件設定已經配置"——表示您的電子郵件伺服器已經設置,但是日誌尚未達到設定傳送的條件時。
- 3. 若您已經設定電子郵件伺服器于系統日誌設定中,日誌也已經傳送出去時,它將顯示"郵件設定已 **經配置並正常發送"——**表示您的電子郵件伺服器已經設置,並且已經發送。
- 4. 若您已經設定電子郵件伺服器于系統日誌設定中, 但是日誌無法正確傳送出去時, 它將顯示"**郵件** 不能發送,請使用正確的配置"——電子郵件伺服器已經設置,但是無法傳送出去,可能是設定有問 題。

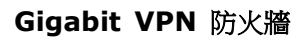

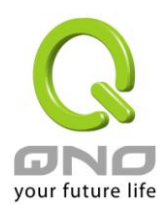

### <span id="page-21-0"></span>**5.2** 登錄密碼及時間的修改和設定

#### **5.2.1** 密碼設定

當您每次登錄 VPN 防火牆的設定視窗時,必須輸入密碼。VPN 防火牆的用戶名和密碼出廠值均為"**admin**"。 考慮安全因素,我們強烈建議您務必在第一次登錄並完成設定之後更改管理密碼!密碼請牢記,若是密碼忘記, 將無法再登錄路由器的設定窗口,必須點擊 VPN 防火牆前面板上的 **Reset** 按鍵十秒以上,恢復到出廠值,所 有設定值將需要重新設定。

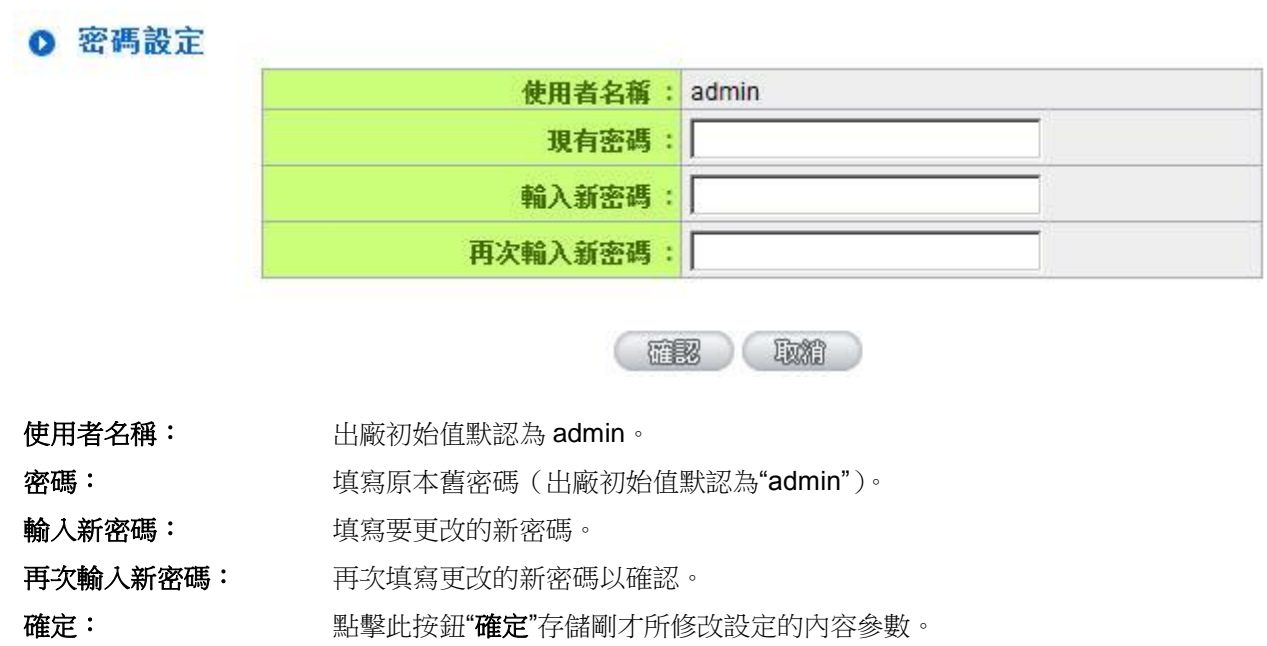

取消: 點擊此按鈕"取消"清除剛才所修改設定的內容參數,此操作必須於"確定" 存儲動 作之前才會有效。

如果用戶已經修改了密碼,需要恢復到出廠時的密碼,需要用現有用戶名登錄後輸入新密碼分別為"admin", 再點擊按鈕"確定"即會存儲剛才所變動的修改設定內容參數;點擊 "取消" 按鈕即會清除剛才所變動的修改設 定內容參數,此操作必須於確認存儲動作之前才會有效。

#### **5.2.2** 系統時間設定

VPN 防火牆 可以設定時間,讓您在查看 VPN 防火牆的系統紀錄或設置網路存取的時間設定時,可以瞭解 事件發生的正確時間,以及作為關閉存取或是開放存取網路資源的依據條件。您可以選擇與 VPN 防火牆內建的 外部時間伺服器(NTP 伺服器)取得時間同步,或自己設定正確時間參數。

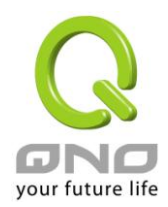

#### 設定自動與網路上的 **NTP** 伺服器同步時間:VPN 防火牆 有內建的網路時間伺服器,會自動同步時間。

◎ 時間設定

● 自動透過網路時間協定(NTP)設定本機時間

○ 手軸設定時間

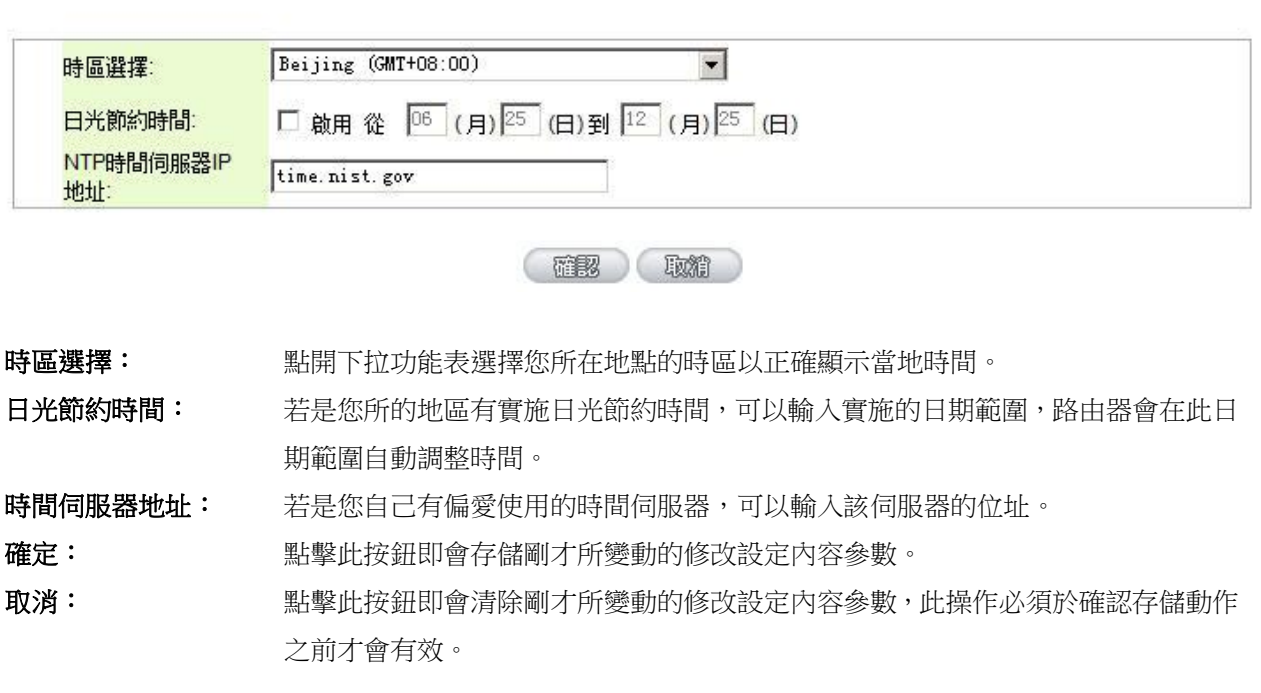

手動輸入日期時間參數: 在這輸入正確的時間:小時、分鐘、秒、月份、日與年份。

#### ◎ 時間設定

○ 自動透過網路時間協定(NTP)設定本機時間 ◎ 手動設定時間

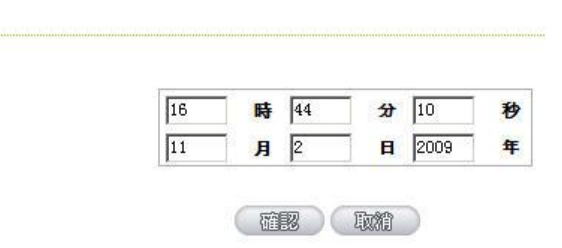

點擊"確認"按鈕即會存儲剛才所修改的設定內容參數,點擊此按鈕"取消"即會清除剛才所修改的設定內容參 數,此操作必須於確認存儲動作之前才會有效。

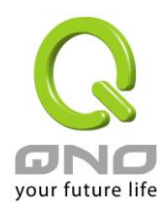

### <span id="page-23-0"></span>六、進行廣域網路連線配置

本章節講述基本的廣域網路設置,對大多數的用戶來說,通過本章節完成基本的設定已經足夠連接網路。 網路的連接需要一些 ISP 所提供的進一步詳細資訊。其詳細項目設定,請參考以下各節說明:

### <span id="page-23-1"></span>**6.1** 網路設定

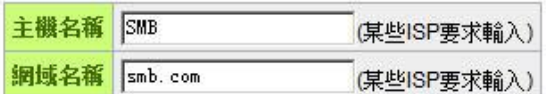

#### **◎ 區域網路(LAN)設定**

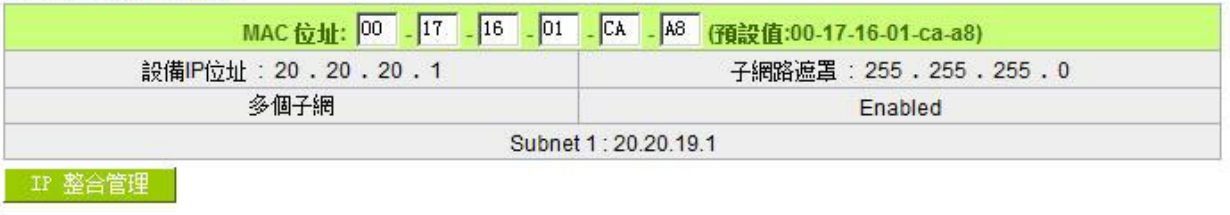

#### ◎ 廣域網路設定

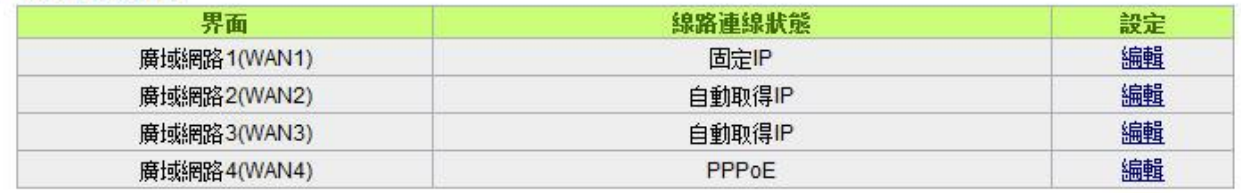

#### O DMZ 設定

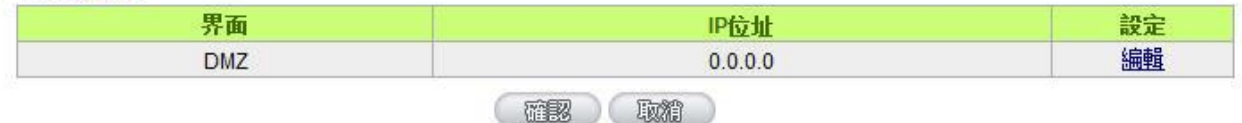

#### **6.1.1** 主機名稱及網功能變數名稱稱

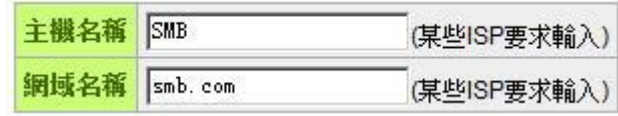

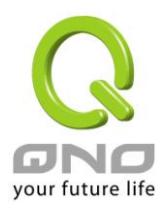

可輸入路由器的名稱(主機名稱)以及網功能變數名稱稱,此設定在大多數環境中不需要做任何設定即可 使用,除非特殊 ISP 需求!

#### **6.1.2** 局域 **LAN** 界面配置

此為顯示並設定路由器的 LAN 端内部網路的設定。LAN 端 MAC 位址可以做修改,通常用在替换舊的路由 器設備時,將 LAN 端的 MAC 地址改為與舊的路由器相同,LAN 端 PC 所做的 Gateway ARP 綁定就不需要再 重新設定過。若要做修改,請按下"IP 整合管理",在彈出視窗做設定。

#### O 區域網路(LAN)設定

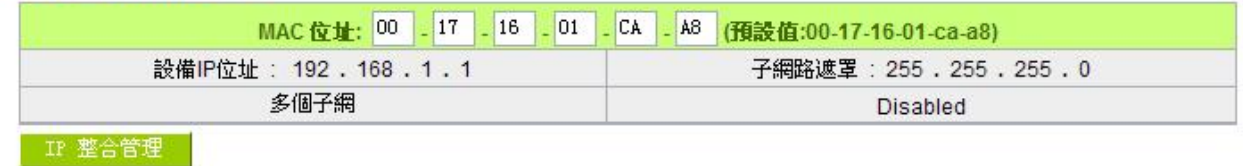

#### **IP** 整合管理:

IP 整合管理的設置視窗可以設定局域網路(LAN) IP、動態 IP(DHCP)發放範圍、以及 PPTP IP 地址發放範 圍。

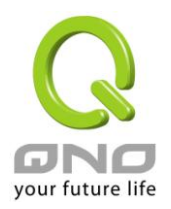

#### **Gigabit VPN** 防火牆

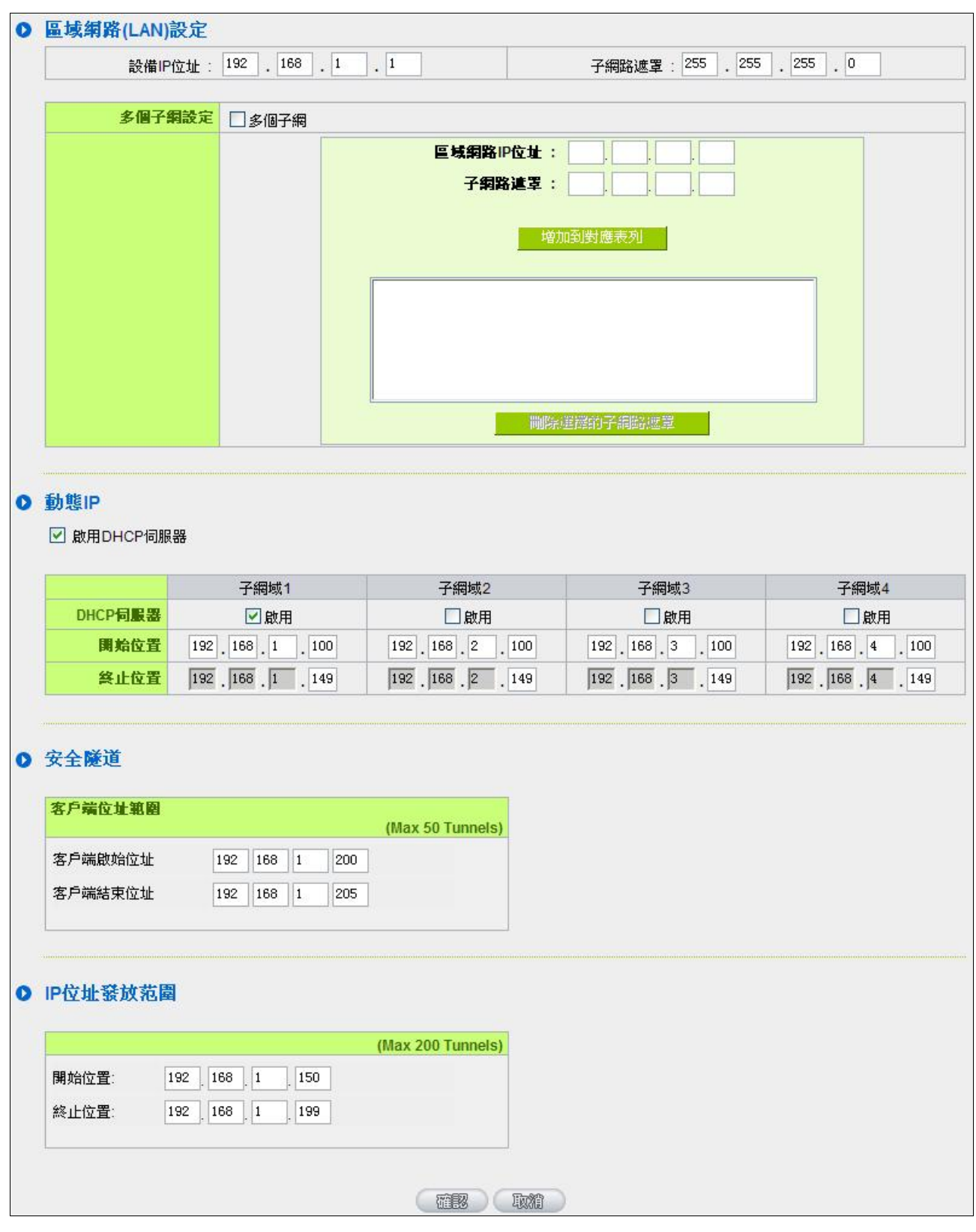

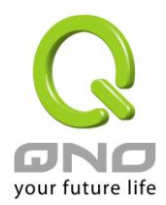

#### 局域網路**(LAN)**設定:

系統默認 LAN IP 為 192.168.1.1, 子網路遮罩為 255.255.255.0, 您可以依照實際網路架構做變動。

#### **Multiple-Subnet** 多子網配置:

勾選"多個子網",並填入您想要增加的子網路 IP 地址以及子網路遮罩,即可增加新的子網在局域網路。此 功能是將不同于路由器局域網段的其他網段 IP 加入到路由器認可的局域網段中,這樣局域網中的 PC 若是已經 設定的 IP 所在的網段不同于路由器的局域網段也可以直接上網。舉例來說,原來內部環境已經有多組不同的 IP 網段,例如 192.168.3.0, 192.168.20.0, 192.168.150.0 等等,將這些網段加入到子網中,則這些網段的內 部電腦不需做任何修改就可以上網,這裏可以依照您的實際網路架構運作。

#### 動態 **IP**:

VPN 防火牆有四組 Class C 的 DHCP 伺服器,預設值是啟動,可以提供區域網路內的電腦自動取得 IP 的 功能,(如同 NT 伺服器中的 DHCP 服務),好處是每台 PC 不用去記錄與設定其 IP 位址,當電腦開機後,就可 從 VPN 防火牆自動取得 IP 位址,管理方便。

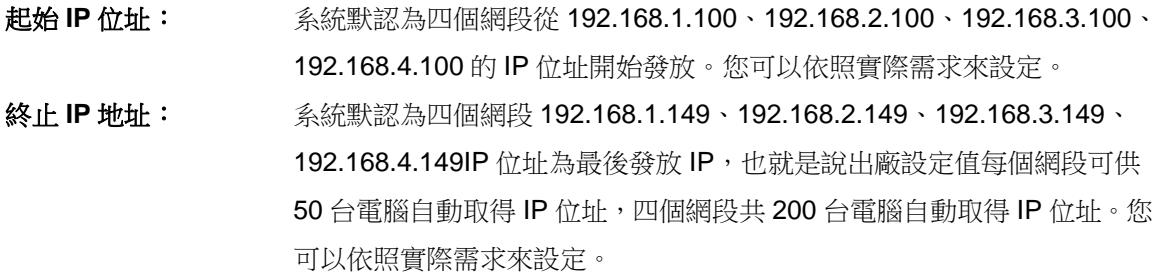

#### **PPTP IP** 地址發放範圍:

當用戶端使用PPTP撥接到PN,會發放一個局域網IP地址給用戶。您可以根據所購買的路由器支持的PPTP 通道數來調整"開始位址"以及"終止位址",提供足夠的局域網 IP 給 PPP 隧道用戶。請注意,PPTP 隧道的 IP 範 圍不能與 DHCP 動態 IP 範圍以及安全隧道的 IP 範圍衝突。

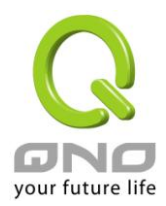

#### **6.1.3** 廣域網路 **WAN** 及非軍事區設定

#### 廣域網網路連線型態設定:

#### **O 廣域網路設定**

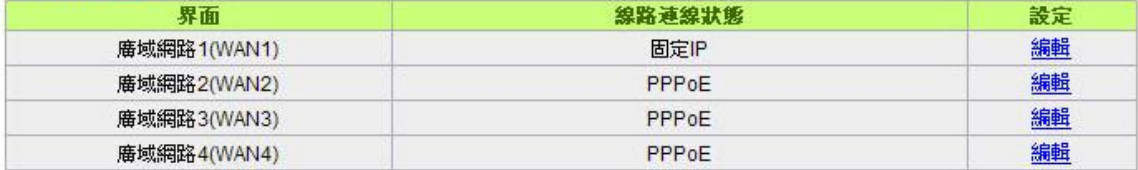

界面位置:廣域網連線所在 WAN 界面位置。

線路連線狀態:此項顯示該廣域網口目前設定的連線狀態。VPN 防火牆提供五種連線狀態設定:自動取得 IP 位址; 固定 IP 地址; PPPoE 撥號連線; PPTP 撥號連線以及透明橋接模式。

配置:點擊"編輯"按鈕可以進入廣域網連線狀態的設置視窗。各類型的連線狀態設定請參考以下的說明,並 選擇配合 ISP 所給您的連線狀態來做設置。

#### 自動取得 **IP** 位址:

此為路由器系統默認的連線方式, 此連線方式為 DHCP 用戶端自動取得 IP 模式, 多為應用於如線纜數據 機或是 DHCP 用戶端連線狀態等連接,若您的連線為其他不同的方式,請選取相關的設定並參考以下的介紹做 設置。

在自動取得 IP 模式,您可以使用自定 DNS 的 IP 位址,勾選此選項並填入您要使用的 DNS 伺服器 IP 位 址。

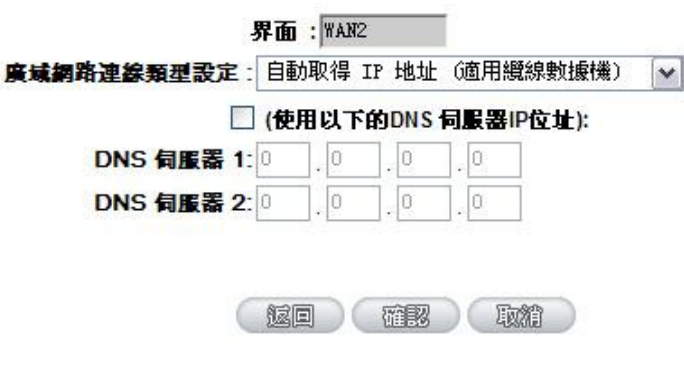

使用以下的 **DNS** 伺服器 **IP** 位址: 選擇使用自定的 DNS 伺服器 IP 位址。

DNS 伺服器: **http://defaulter.com/defaulter/** 輸入您的 ISP 所提供的動態功能變數名稱解析伺服器 IP 位址,最少填入 一組,最多可填二組。

點擊此按鈕"確認"即會存儲剛才所變動的修改設定內容參數,點擊此按鈕"取消"即會清除剛才所變動的修改

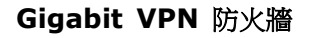

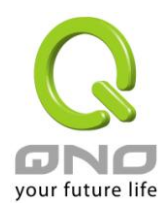

設定內容參數,此操作必須於確認存儲動作之前才會有效。

#### 固定 **IP** 位址連線:

若您的 ISP 有核發固定的 IP 地址給您(如 1個 IP 或是 8個 IP 等), 請您選擇此種方式連線,將 ISP 所核發 的 IP 資訊分別參照以下介紹填入相關設定參數中。

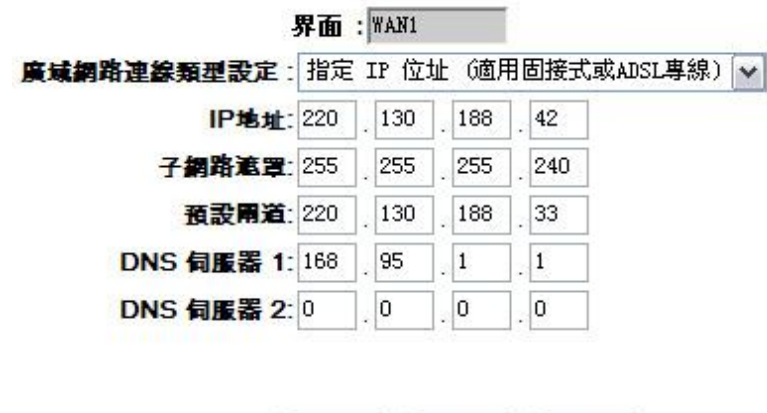

**IP** 地址: 輸入您的 ISP 所核發的可使用固定 IP 位址的其中一個。

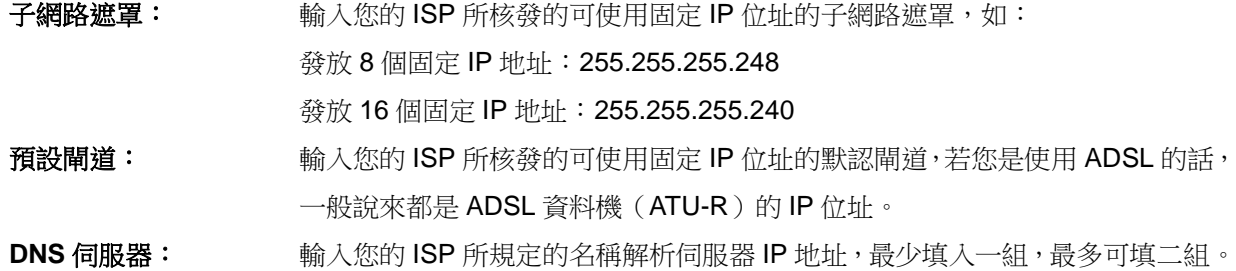

短回 ) (確認 ) (取給

點擊此按鈕"確認"即會存儲剛才所變動的修改設定內容參數,點擊此按鈕"取消"即會清除剛才所變動的修改 設定內容參數,此操作必須於確認存儲動作之前才會有效。

#### **PPPoE** 撥號連線:

此項為 ADSL 虛擬撥號使用(適用於 ADSL PPPoE), 填入 ISP 給予的使用者連線名稱與密碼並以路由器內 建的 PPP Over Ethernet 軟體連線,若是您的 PC 之前已經有安裝由 ISP 所給予的 PPPoE 撥號軟體的話,請 將其移除,不需要再使用此個別連接網路。

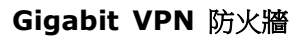

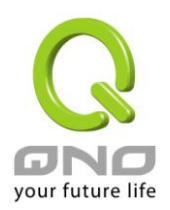

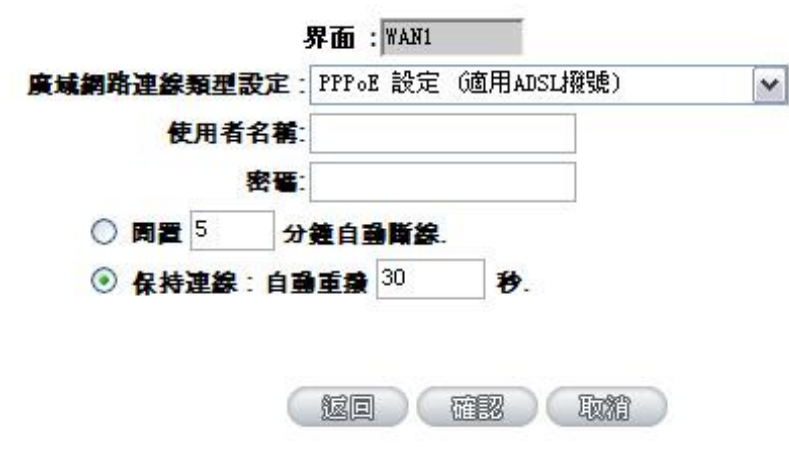

使用者名稱: 輸入您的 ISP 所核發的使用者名稱。

密碼: **manual manual controlled with the set of the set of the set of the set of the set of the set of the set o** 

- **閒置斷線:** 此功能能夠讓您的 PPPoE 撥接連線能夠使用自動撥號功能,當使用端若是 有上網需求時, VPN 防火牆 會自動向默認的 ISP 自動撥號連線,當網路一 段時間閒置無使用時,則系統會自動離線。您可以自行輸入所需要的無封包 傳送自動離線等待時間,默認為 5 分鐘。
- 保持連線: 此功能能夠讓您的 PPPoE 撥接連線能夠斷線自動重撥,您可以自行設定重 新撥接的時間,預設值為30秒。

點擊此按鈕"確認"即會存儲剛才所變動的修改設定內容參數,點擊此按鈕"取消"即會清除剛才所變動的修改 設定內容參數,此操作必須於確認存儲動作之前才會有效。

#### **PPTP** 撥號連線:

此項為 PPTP (Point to Point Tunneling Protocol) 計時制使用,填入 ISP 給予的使用者連線名稱與密碼並 以路由器內建的 PPTP 軟體連線。

**Gigabit VPN** 防火牆

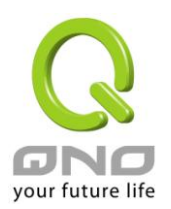

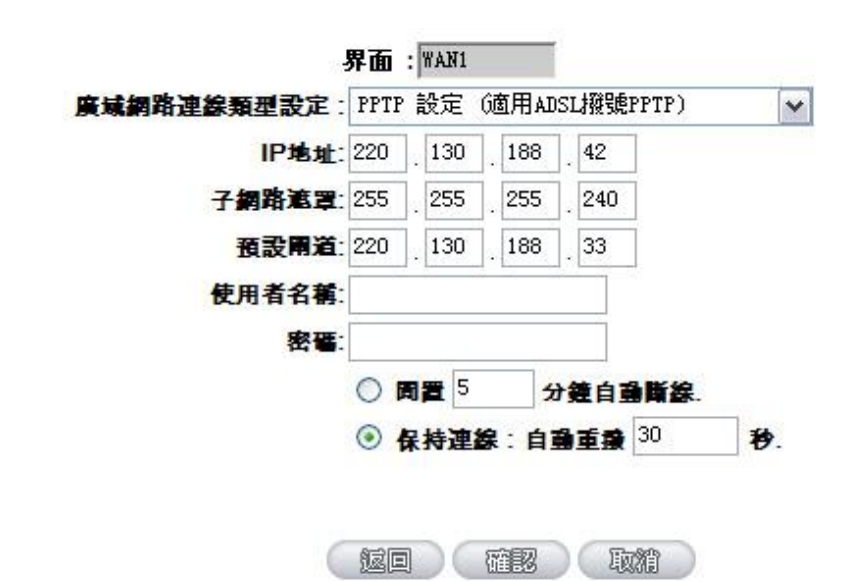

**IP** 地址: 輸入您的 ISP 所核發的可使用固定 IP 位址的其中一個。

子網路遮罩: 前入您的 ISP 所核發的可使用固定 IP 位址的子網路遮罩。

默認閘道: 輸入您的 ISP 所核發的可使用固定 IP 位址的默認閘道,若您是使用 ADSL 的話,一般說來都是 ATU-R 的 IP 位址。

使用者名稱: 輸入您的 ISP 所核發的使用者名稱。

密碼: **manual manual commoder of the set of the set of the set of the set of the set of the set of the set of the set of the set of the set of the set of the set of the set of the set of the set of the set of the set of the** 

間置斷線: カナリン あたちがき こうしゃ おんきゅう かんきょう 御母 御母 はっちゅう はいだい 上網需求時, VPN 防火牆 會自動向默認的 ISP 自動撥號連線, 當網路一段 時間閒置無使用時,則系統會自動離線。無封包傳送的自動離線時間默認為 5分鐘,您可以自行輸入所需要的自動離線等待時間。

保持連線: 此功能能夠讓您的 PPTP 撥接連線能夠斷線自動重撥,而且可以自行設定重 新撥接的時間, 預設值為 30 秒。

點擊此按鈕"確認"即會存儲剛才所變動的修改設定內容參數,點擊此按鈕"取消"即會清除剛才所變動的修改 設定內容參數,此操作必須於確認存儲動作之前才會有效。

#### 透明橋接模式:

當您內網的電腦 IP 已經都是公網 IP 而不希望將內網都改成私網 IP(例如 192.168.1.X)時, 此功能可以讓您 不需更動原有架構,立即整合到既有網路中。選擇廣域網連線方式為透明橋接模式,這樣您可以保留內網電腦 的 IP 設定為原本的公網 IP 仍然可以正常上網。

當您設定兩個廣域網時,廣域網的連線模式選擇此種透明橋接模式,還是可以做到負載均衡。

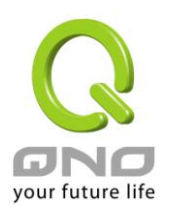

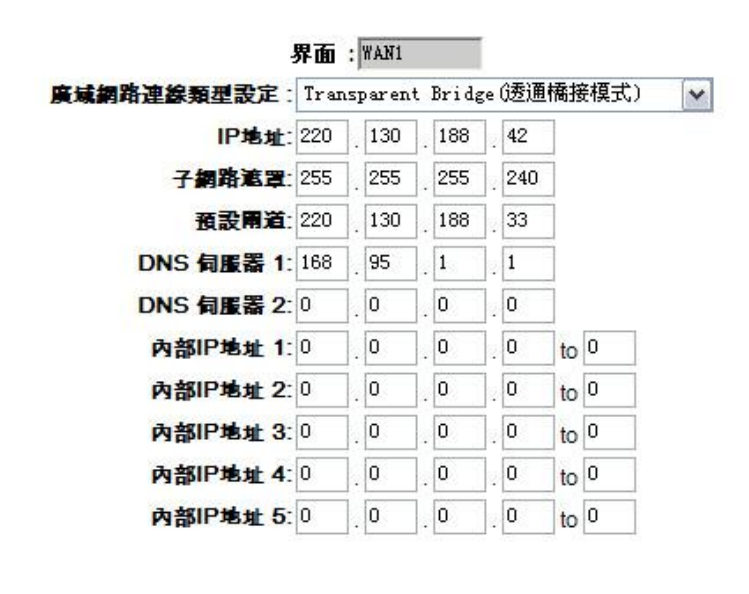

(短回) 確認 (取精)

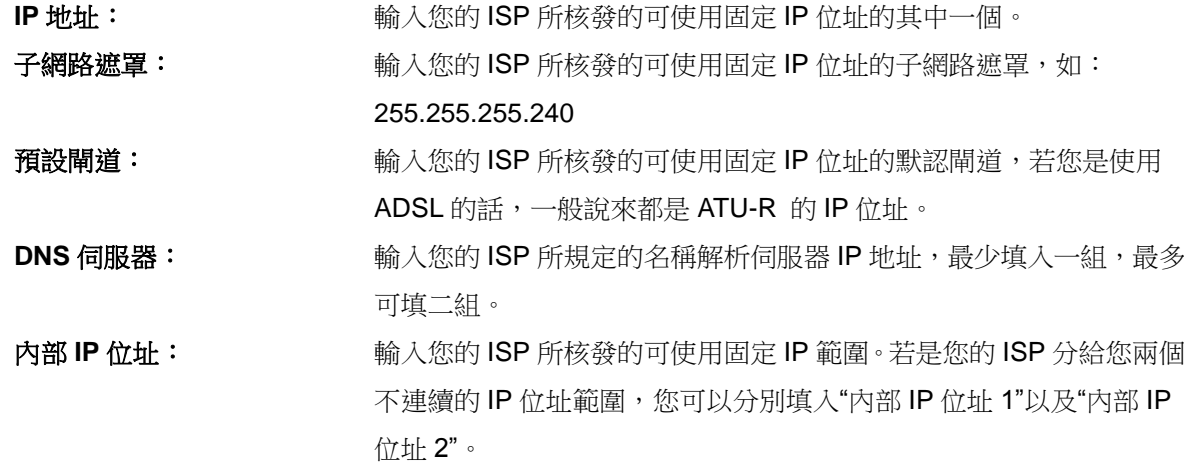

點擊此按鈕"確認"即會存儲剛才所變動的修改設定內容參數,點擊此按鈕"取消"即會清除剛才所變動的修改 設定內容參數,此操作必須於確認存儲動作之前才會有效。

#### 路由 **NAT** 混合模式:

當您申請的線路連線方式是使用公網IP 而且必須使用路由模式來與局端連線,此功能可以讓您內網電腦的 IP 設定為這條線路所需要使用的公網 IP 來正常上網,其餘設為私有 IP 的電腦一樣可以經由 NAT 方式來正常上 網。

當您設定多個廣域網時,廣域網的連線模式選擇此種路由 NAT 混合模式,還是可以做到負載均衡。

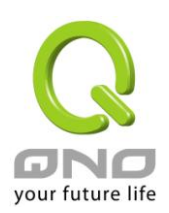

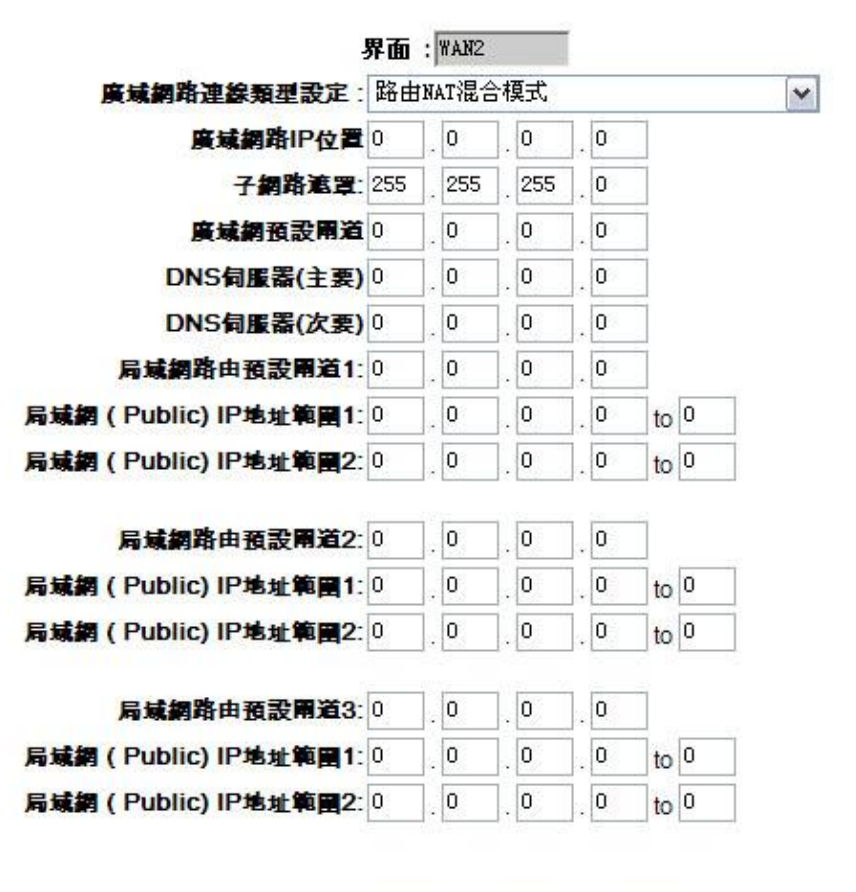

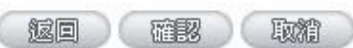

廣域網路 **IP** 地址: 輸入您的 ISP 所提供與局端連線的路由 IP 位址。

子網路遮置: 南京 子網路遮置: 南方 18P 所提供與局端連線的路由 IP 位址的子網路遮置,如: 255.255.255.240 廣域網預設閘道: 南入您的 ISP 所所提供與局端連線的路由 IP 位址的默認閘道。

DNS 伺服器: **http://default.com/default/** 輸入您的 ISP 所規定的名稱解析伺服器 IP 地址,最少填入一組,最多 可填二組。

局域網路由預設閘道: 輸入您的 ISP 所核發的可使用固定 IP 範圍的其中一個 IP 地址作為預 設閘道。

局域網 **IP** 地址範圍: 輸入您的 ISP 所核發的可使用固定 IP 範圍。若是您的 ISP 分給您兩個 不連續的 IP 位址範圍,您可以分別填入"局域網 IP 位址範圍 1"以及"局 域網 IP 位址範圍 2"。 若是您的 ISP 分給您多個不同子網段的 IP 位址範圍,您可以填入其他 的"局域網路由預設閘道"以及" 局域網 IP 位址範圍"。

點擊此按鈕"確認"即會存儲剛才所變動的修改設定內容參數,點擊此按鈕"取**消**"即會清除剛才所變動的修改

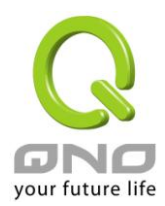

設定內容參數,此操作必須於確認存儲動作之前才會有效。

#### 非軍事區**(DMZ)**:

對於某些網路環境應用來說,可能會需要用到獨立的 DMZ 非軍事管制區界面來置放對外服務伺服器,如 WWW 網頁伺服器與 Mail 電子郵件伺服器等等。VPN 防火牆 提供您獨立的 DMZ 界面來設定連接有合法 IP 位 址的伺服器。此 DMZ 界面是從網路或局域網存取對外伺服器內容的溝通橋樑。

在某些型號上,WAN5 與 DMZ 端口是互相切換。您可以依據實際需要來選擇使用 WAN5 或是獨立的 DMZ 端口。

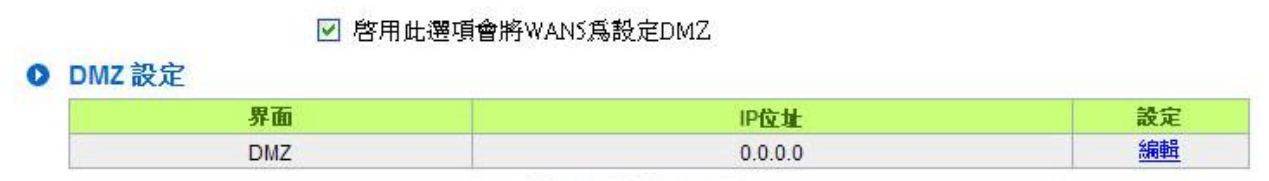

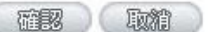

**IP** 地址:此項顯示您給予 DMZ 埠的 IP 地址或範圍。

配置:點擊"編輯"按鈕可以進入 DMZ 的設置視窗。請參考以下的設定說明。

此 DMZ 的設定可分為 **Subnet**、**Range**、以及 與路由 **NAT** 混合模式局域網 **IP** 同網段 三種:

#### *Subnet*:

DMZ 與廣域網路 WAN 要在不同的子網路 Subnet 中。

就是若 ISP 端分配給您 16 個合法 IP 如: 220.243.230.1-16/子網路遮罩: 255.255.255.240 時,您必須將 此 16 個 IP 再切兩組變成 220.243.230.1-8 /子網路遮罩:255.255.255.248 及另一組 220.243.230.9-16/子網路 遮罩: 255.255.255.248,然後路由器及閘道是在同一組,再將另一組設定在 DMZ 中。

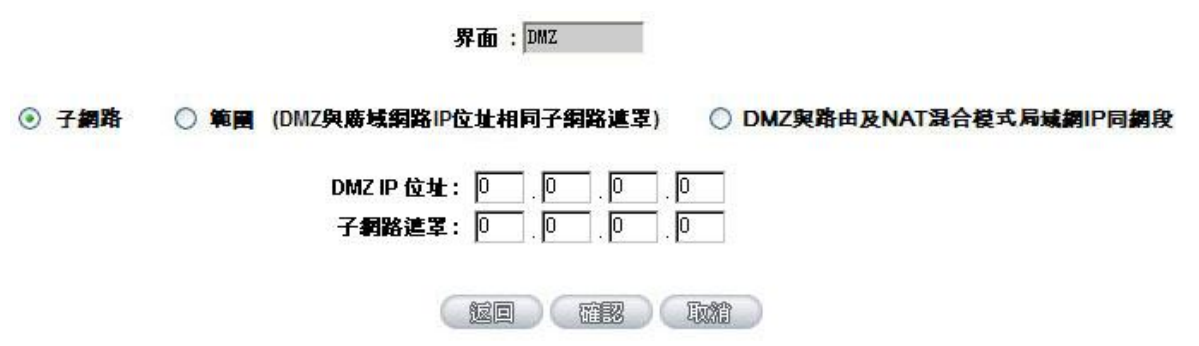

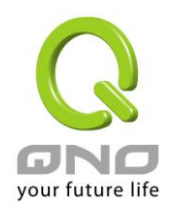

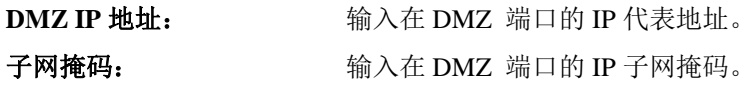

#### *Range*:

DMZ 與廣域網路 WAN IP 地址在相同的子網路 Subnet。

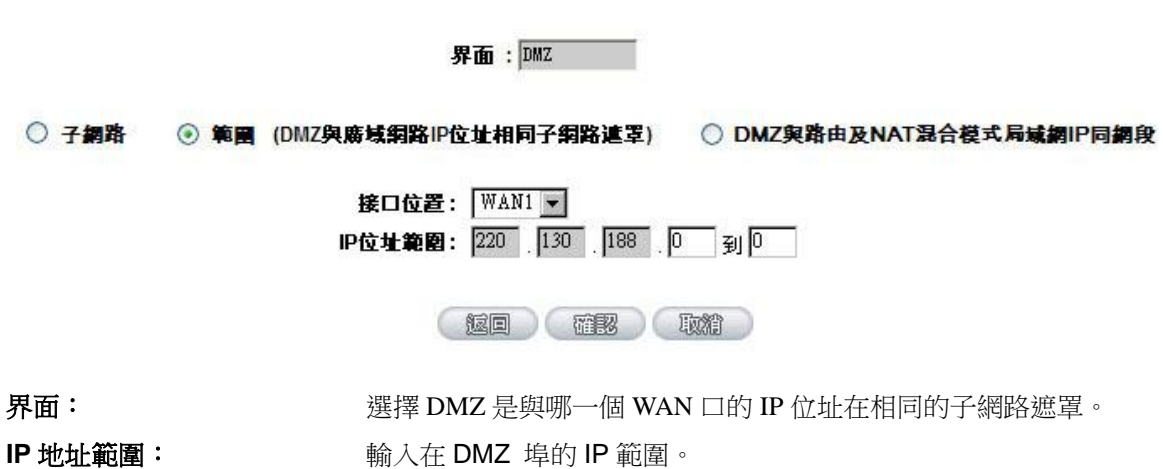

#### *DMZ* 與路由 *NAT* 混合模式局域網 *IP* 同網段:

DMZ 與路由 NAT 混合模式的局域網 IP 地址在相同的子網路 Subnet。

界面: DMZ

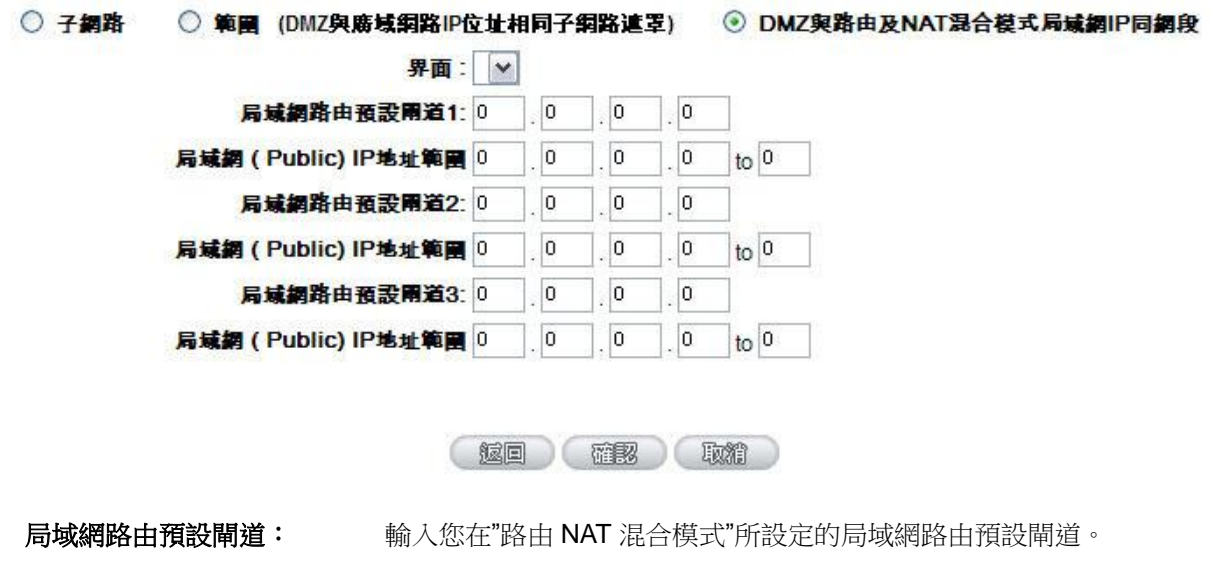

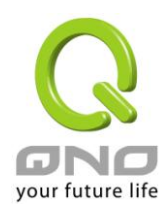

局域網 **IP** 地址範圍: 輸入您的 ISP 所核發的可使用固定 IP 範圍中您要用來作為 DMZ 服務 器的 IP 範圍。 若是您的 ISP 分給您多個不同子網段的 IP 位址範圍, 您可以填入其他 的"局域網路由預設閘道"以及" 局域網 IP 位址範圍"。

點擊此按鈕"確認"即會存儲剛才所變動的修改設定內容參數,點擊此按鈕"取消"即會清除剛才所變動的修改 設定內容參數,此操作必須於確認存儲動作之前才會有效。
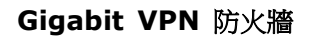

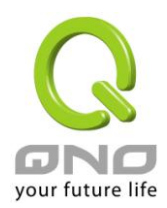

# **6.2** 多 **WAN** 設定

當用戶的連線是採用多 WAN 的線路設計,管理人員可以進入網路連線配置流量管理以及協定綁定欄目對 路由器的負載均衡模式等進行配置,使路由器達到最優資料轉發是網路頻寬效能達到最高。

# ◎ 模式

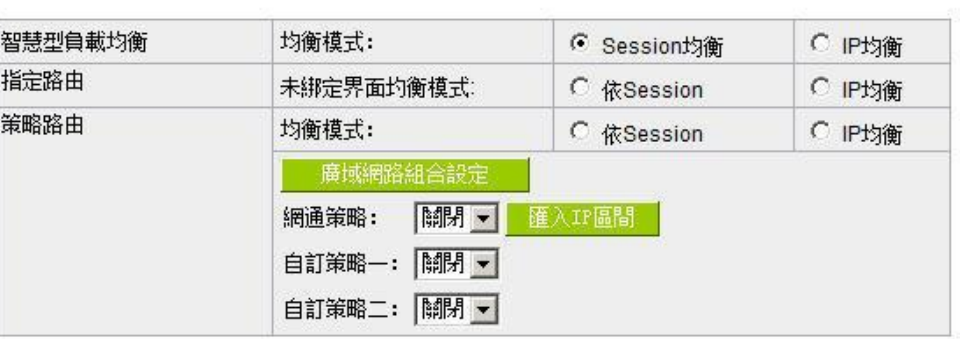

# ◎ 介面設定

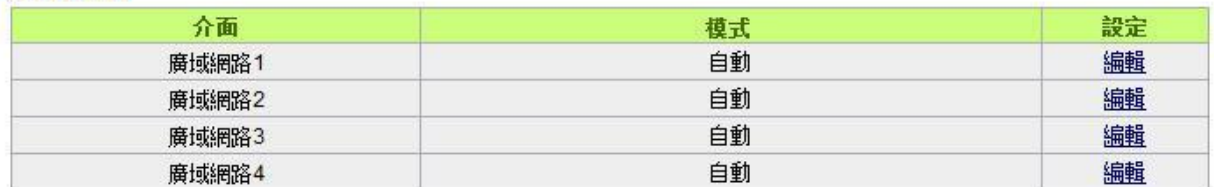

## **O** 線路偵測機制

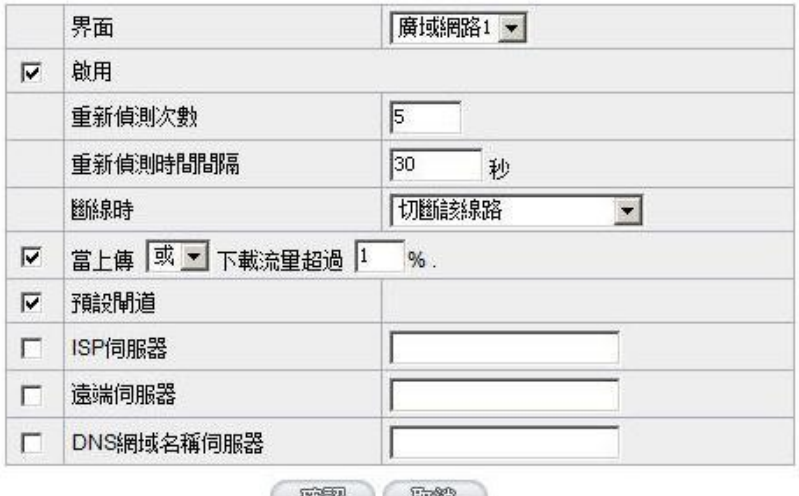

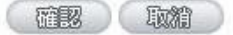

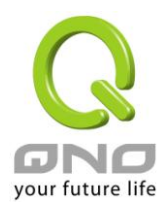

# **6.2.1** 負載均衡模式

#### ◎ 模式

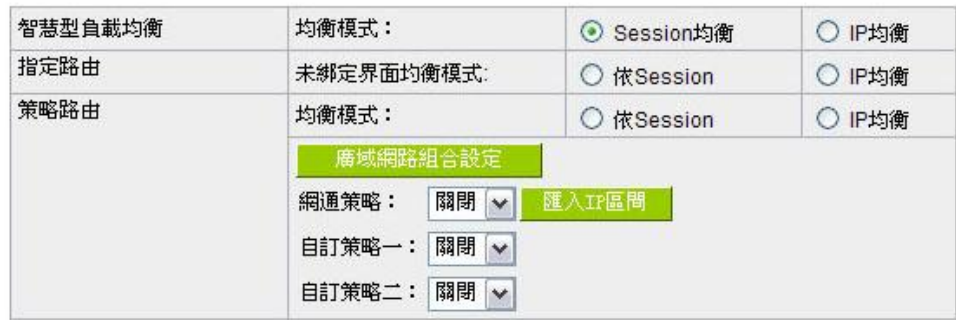

#### 智慧型負載均衡模式:

當您選用智慧負載均衡模式,路由器將以連線數或是 IP 連線數為基礎,並依據您廣域網線路的頻寬來自動 分配連線,達到對外連線的負載均衡。線路的頻寬是依據您所填入的頻寬設定(請參考下一小節設定說明),例如 當兩條廣域網都為上行 512Kbit/sec 時,其自動負載比例為 1:1,當一條線路的上行頻寬為 1024kbit/sec 另一條 為 512kbit/sec 時,則此自動負載比例為 2:1,所以為了確保您的路由器達到實際線路負載能夠均衡,請填入實 際上行下載頻寬(請參考下一小節頻寬設定說明)。

*連線數均衡:***當您選用連線數均衡模式,路由器將以連線數為基礎,並依據您廣域網線路的頻**寬來自動分 配連線,達到連線的負載均衡。

IP 均衡:當您選用 IP 負載均衡模式,路由器將以連線的 IP 數為基礎,並依據您廣域網線路的頻寬來自動 分配連線,達到連線的負載均衡。

#### 提示!

不論是連線數均衡或是 IP 負載均衡方式,搭配"通訊協定綁定"可以有更彈性運用您的頻寬, 您可將 特定的內網 IP,使用特定應用服務埠作訪問,或特定的目的地 IP 經由您指定的廣域網來訪問外網。

譬如您希望指定 IP 192.168.1.100 訪問外網的時候走廣域網 1,或內網所有 IP 去訪問服務埠 80 時 都是經過廣域網 2,或是內網所有 IP 去目的地 IP 211.1.1.1 訪問時要從廣域網 1 去訪問等等,都可以經 由設定此"通訊協定綁定"功能來達到您的需求。請注意,當使用智慧負載均衡方式搭配"通訊協定綁定"功 能時,除了您指定的訪問會按照您的規則出去訪問外網,其他未被指定的 IP 或服務埠的訪問還是按照路 由器的機制做智慧負載均衡。

關於如何設定"通訊協定綁定"功能,以及智慧負載均衡方式搭配"通訊協定綁定"的範例,請參考 (6.2.3 節的通訊協定綁定設定說明)。

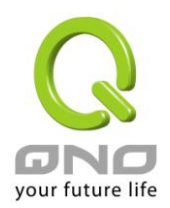

#### 指定路由:

這個模式讓您對特定的內網 IP、特定要訪問的應用服務埠、或特定目的地 IP 經由您指定的廣域網對外網做 訪問。且一經指定後,該廣域網也只能讓這些指定的內網 IP、特定要訪問的應用服務埠、或特定目的地 IP 使用。 其他不在這些指定的內網 IP、特定要訪問的應用服務埠、或特定目的地 IP 都會從其他的廣域網出去訪問。對於 沒有被指定的廣域網,您可以選擇他們的負載均衡模式是以連線數作為負載均衡的基礎,還是以 IP 連線數作為 負載均衡的基礎。

未綁定界面均衡模式:若是有部分廣網埠並沒有被指定,例如廣域網 3 與廣域網 4 並沒有指定特定的 IP、 服務埠、或目的 IP 來使用,這些廣域網埠(廣域網3與4)仍然會依據路由器的負載均衡機制來分配連線。均衡 機制如下:

*連機數均衡:***當您選用連線數均衡模式,路由器將以連線數為基礎,並依據您廣域網線路的**頻寬來自動分 配連線,達到連線的負載均衡。

IP 均衡:當您選用 IP 負載均衡模式,路由器將以連線的 IP 數為基礎,並依據您廣域網線路的頻寬來自動 分配連線,達到連線的負載均衡。

#### 提示!

此指定路由必須配合"通訊協定綁定"功能才能發揮作用。例如指定讓內網去訪問服務埠 80 時都要從 廣域網 1 夫訪問,或內網夫目的地 IP 211.1.1.1 訪問時要從廣域網 1 夫訪問等等,必須要在"涌訊協定綁 定"功能中做設定。要注意,當使用指定路由(Specify WAN Binding)模式,以上述的例子來看,除了您指 定的訪問必須按照您的規則出去訪問外網都走廣域網 1 以外,其他未被指定的 IP 或服務埠則經由路由器 負載均衡的機制使用其他的廣域網出去。

關於如何設定"通訊協定綁定"功能,以及指定路由模式搭配"通訊協定綁定"的範例,請參考(6.2.3 節的通訊協定綁定設定說明)。

#### 策略路由:

當您選用策略路由模式,路由器會依照內建的策略(電信網通分流,用在中國大陸的環境)自動分配連線。您 只需選擇網通線路接入的廣域網口(或廣域網組合),路由器會自動將該走網通線路去外網訪問的流量都從網通的 廣域網出去,對該走電信線路去外網訪問的流量也都會往電信的廣域網出去,達到"電信走電信,網通走網通" 的分流策略。

#### 廣域網組合:

當您所接的網涌線路不只一條,則需要做廣域網的組合,以便將兩個以上的廣域網口合在一起做相同的策 略分流。點擊"廣域網組合"會彈出以下的對話視窗。

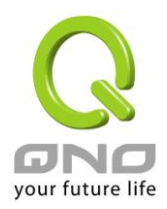

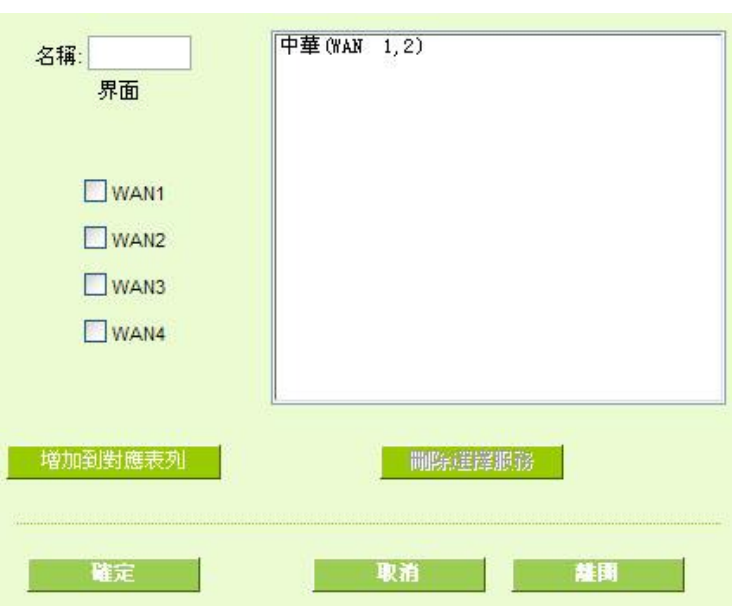

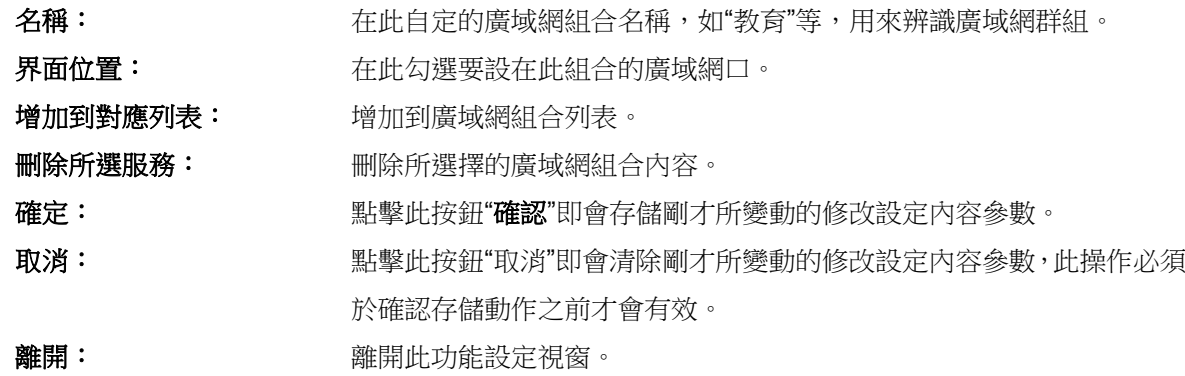

設定完成後,您就可以在網通策略的選擇中選取您的網通界面的廣域網組合。

# 匯入 *IP* 區間:

此外,您也可以自己建立分流策略。在"自定策略"中選擇要指定的廣域網口或廣域網組合(例如廣域網1), 然後點擊"更新網段"的按鍵,會出現匯入策略檔的對話視窗。策略檔是一個可編輯的文字檔案,應含有您指定的 目的 IP 位址。將檔匯入路徑選擇好之後,點擊"匯入",並在設定窗口的最下方點擊"確定",路由器就會將要往 指定目的 IP 的流量從您指定的廣域網(例如廣域網 1)或廣域網組合出去。

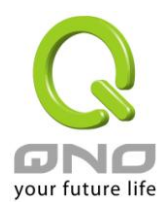

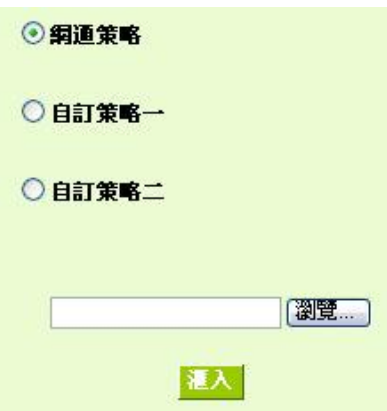

策略檔的建立可以用純文本編輯軟體來撰寫,例如使用 Windows 系統內建的 "記事本"來建立。將您要指 定的目的 IP 位址按照下圖的格式寫入,例如您要指定的目的 IP 位址範圍是從 140.115.1.1 到 140.115.1.255, 則在"記事本"中輸入 140.115.1.1~140.115.1.255。下一個目的 IP 位址範圍則要換行輸入。請注意!若是只有 一個目的 IP 位址,也需要以同樣的格式來書寫。例如指定的目的 IP 位址是 210.66.161.54,則必須寫成 210.66.161.54~210.66.161.54 格式。存儲檔後(副檔名應該是.txt)即可匯入自定策略的更新網段。

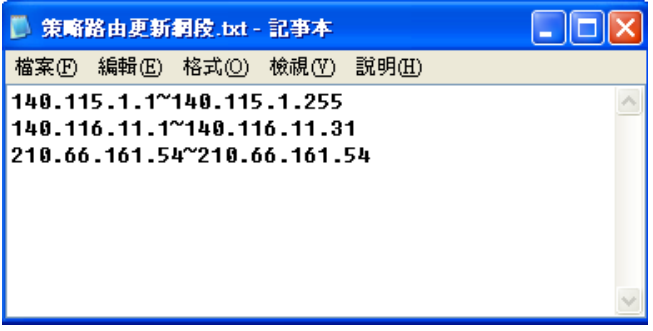

## 提示!

網通策略與自定策略可以同時存在,但當某一個目的 IP 同時在網通策略以及自定策略中,則會以網 通策略優先執行。也就是說要往該目的 IP 的流量會從網通策略的廣域網(或廣域網組合)出去外網。

## **6.2.2** 線路偵測機制

若勾選此項設定,則會顯示出重新發起測試次數,回應延長時間等資訊。當使用兩條廣域網做對外聯結線 路時一定將此 NSD 啟用,以避免因為廣域埠流量過大時造成路由器的誤判將此線路判斷為斷線。

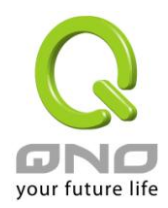

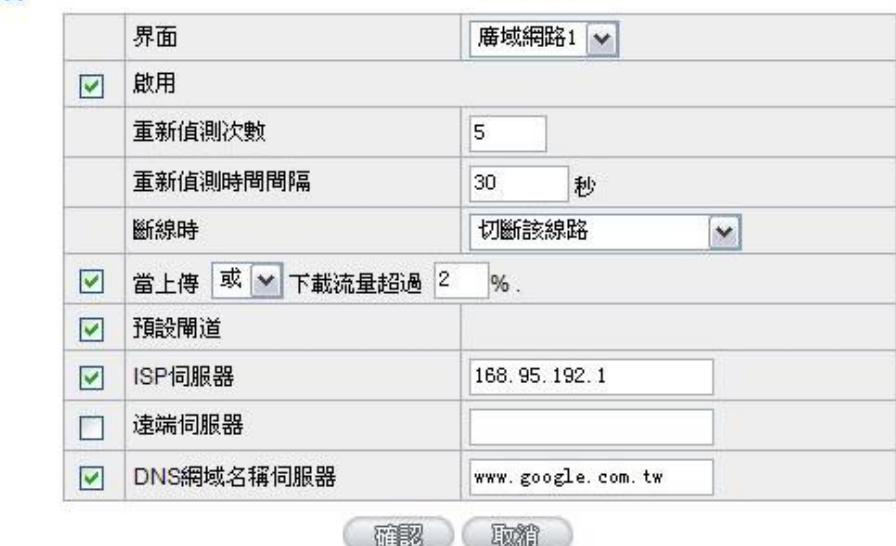

**Q** 線路偵測機制

界面: 李天瑾 医挥霍尔要設定線路偵測的廣域網口。

重新偵測次數: 對外連線偵測重試次數,預設值為五次。如果連線偵測重試次數超過設定次 數,網路沒有回應的話,則判斷為對外線路中斷!

重新偵測時間間隔: 對外連線偵測逾時時間(秒),預設值為 30 秒。於此設定秒數之後重新測試對 外連線。

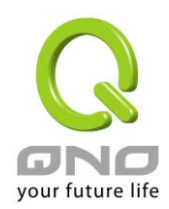

斷線時: 線路連接失敗時的處理方式,有兩種:

(**1**)只選擇存儲到日誌記錄檔:當偵測到與 ISP 連結失敗時,系統就會在系 統日誌中將這項錯誤資訊紀錄下來,但保持此線路不會移除,所以會導致有 些原來使用此條線路上的用戶無法正常使用。

此選項適用在當某條廣域網連線失敗時,從這個廣域網去訪問的目的地 位址是無法從另一條線路去訪問的時候,就可以用此選項。例如若是要訪問 10.0.0.1 到 10.254.254.254 時一定要走廣域網 1 去訪問,而且廣域網 2 是無 法訪問到此網段,那就可以使用此選項。因為若廣域網1 掉線後走廣域網2 也無法去訪問到 10.0.0.1 到 10.254.254.254,就不需要在廣域網 1 斷線時將 此線路移除。

(**2**)刪除該線路:當偵測到與 ISP 連結失敗時,系統不會在系統日誌中將這 項錯誤資訊紀錄下來,原本使用此 WAN 端的封包傳遞會自動轉換到另一條 廣域埠.等到原本斷線的廣域埠恢復後會自行重新連結,則封包傳遞會自動轉 換回來。

此選項適用在當某條廣域網連線失敗時,從這個廣域網去訪問的目的地 位置是可以從另一條線路去訪問的時候,就要用此選項。如此可以讓任何一 條廣域網斷線的時候,另一條可以做備援,將流量轉移到還在連線的廣域網。

#### 偵測以下可回應的伺服器:

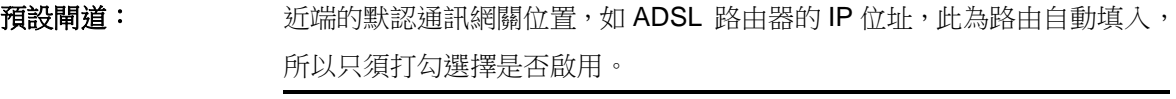

注意!

有部分的 ADSL 線路的閘道是不會回應偵測封包,或是當您是使用光纖 盒,或是運營商發給您的是固定的公網 IP,且閘道就是在您網吧這端而不 是在運營商那端時,此選項不要啟動。

**ISP** 伺服器: ISP 端的偵測位置,如 ISP 的 DNS 伺服器 IP 地址等。在設定此 IP 位址時請 確認此 IP 位址是可以且穩定快速的得到回應 (建議填入 ISP 端 DNS IP)。 遠端伺服器: 遠端的網路節點偵測位置,此 Remote Host IP 位址最好也是可以且穩定快速

的得到回應(建議填入 ISP 端 DNS IP)。

使用 **DNS** 伺服器 網功能變數名稱稱端 DNS 的偵測位置(此欄位只許填入網址如

做功能變數名稱解釋: "www.hinet.net",請勿填 IP 地址)。另外,兩條 WAN 的此欄位不可以填入相 同的網址。

#### 確定: 點擊此按鈕"確認"即會存儲剛才所變動的修改設定內容參數。

取消: カントンの のう かいかい かいこう こうかん あかり 取消に 取消する 取消 はいかん かいかん かいかん かいかん こうかい こうかい 取り込む こうかん エック いちゅう かいしょう りょうかん りょうしょう かいしょう かいしょう かいしん かいしん いっこう かいしん りょうしん ひんこう かいしん いっこう かいしん いっこう かいじん いっこう かいじん いちゅうしょう いっこう かいしん いっこう いっこう いっこう 認存儲動作之前才會有效。

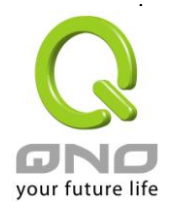

#### 注意!

在"指定路由"的負載均衡模式下,第一個廣域網口會保留給沒有指定到其他廣域網口(WAN2~ WAN4)的 IP 或應用服務埠(服務埠)經由此廣域網(WAN1)進出。因此建議您在此模式下將您的其中一條線 路接在第一個廣域網口。當您其他的廣域網口(WAN2~WAN4)斷線時,而您在線路偵測機制下選擇移除 有問題線路,流量就會轉移到第一個廣域網口(WAN1)。此外,若是第一個廣域網口(WAN1)斷線,則流 量會依次轉移到其他廣域網口,例如轉移到 WAN2,WAN2 也斷線則轉移到 WAN3 等等。

#### **6.2.3 WAN** 口頻寬與協議綁定設置

#### 界面配置

VPN 防火牆最多可以設置四個廣域網界面,每個廣域網的頻寬以及是否真正可以對外連線會影響路由器的 負載均衡機制,因此您需要分別對每個廣域網口做頻寬設定,並正確的設置該廣域網口的線路偵測機制。

在"界面配置"中,點擊"編輯"按鈕即可進入該廣域網口的配置視窗。

#### ◎ 接口配置

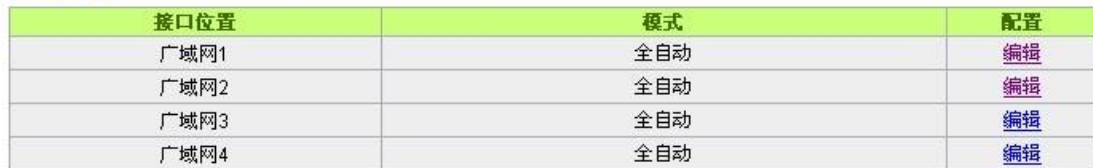

#### 頻寬設定

VPN 防火牆路由器會依照您實際輸入的上傳頻寬資料作為兩條廣域埠自動負載平衡的比例依據。例如當兩 條廣域網都為上傳 512Kbit/sec 時, 其自動負載比例為 1:1。當一條線路的上傳頻寬為 1024kbit/sec 另一條為 512kbit/sec 時,則此自動負載比例為 2:1。所以為了確保您的路由器達到實際線路負載能夠均衡,請填入實際 上下載頻寬。另外,此欄位也關係到 QoS 的設定,請參考相關 QoS 設定章節。

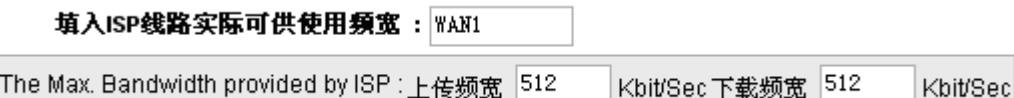

#### 協議綁定

使用者可將特定的 IP 或特定的應用服務埠(服務埠)經由您限定的 WAN 出去。其他沒有做綁定的 IP 或伺服 器還是會進行廣域網的負載平衡。

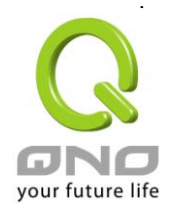

## 注意!

在"指定路由"的負載均衡模式下,第一個廣域網口(WAN1)是不能被指定的,保留給沒有指定到其他 廣域網口(WAN2~WAN4)的 IP 或應用服務埠(服務埠)經由此廣域網(WAN1)進出。也就是說第一個廣域 網口(WAN1)不能設置通訊協定綁定的規則,以避免所有的廣域網口都被指定有特定的內網 IP、應用服務 埠、目的地 IP,導致其他的 IP 或應用服務埠沒有廣域網口可以使用。

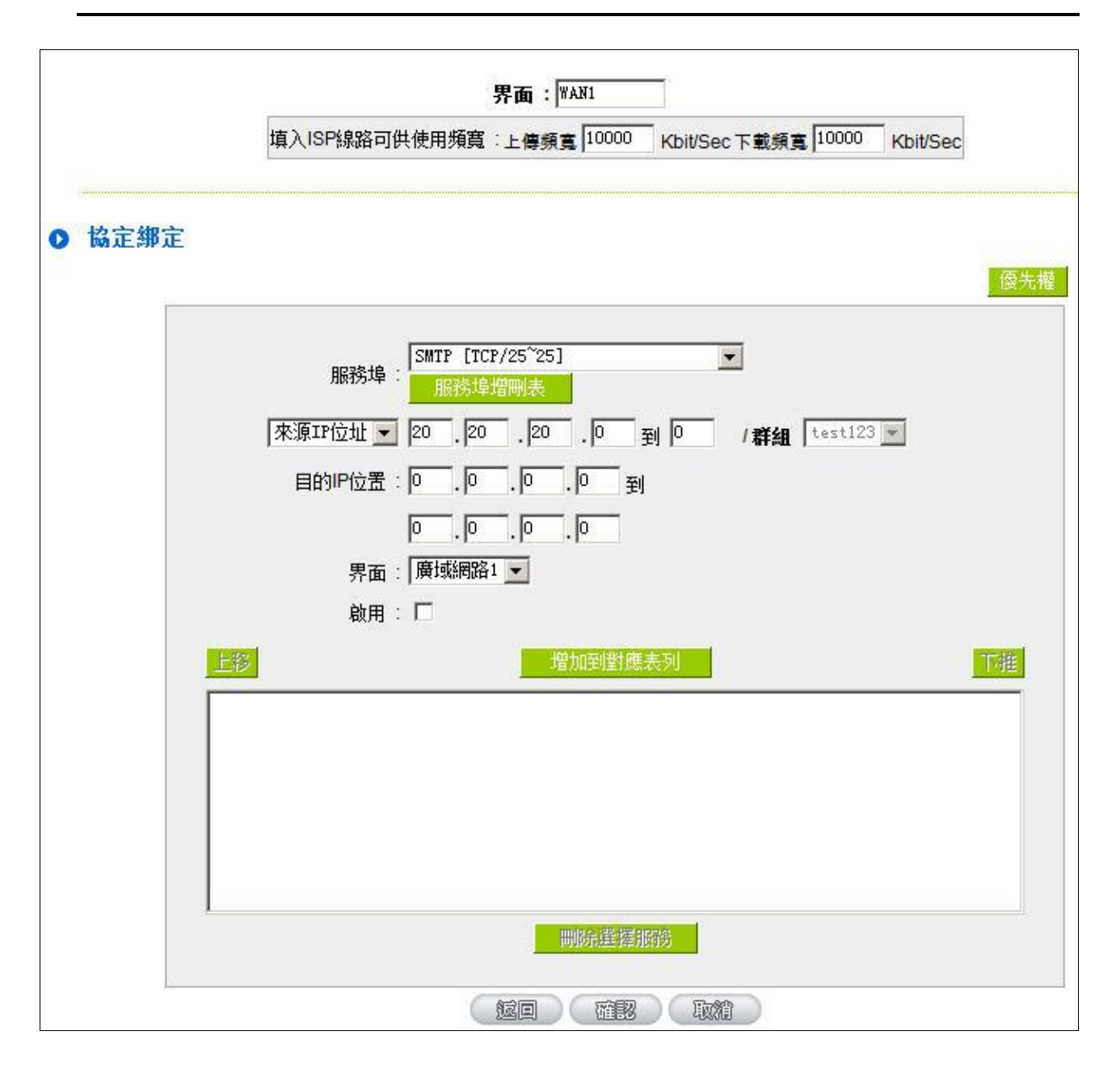

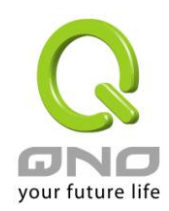

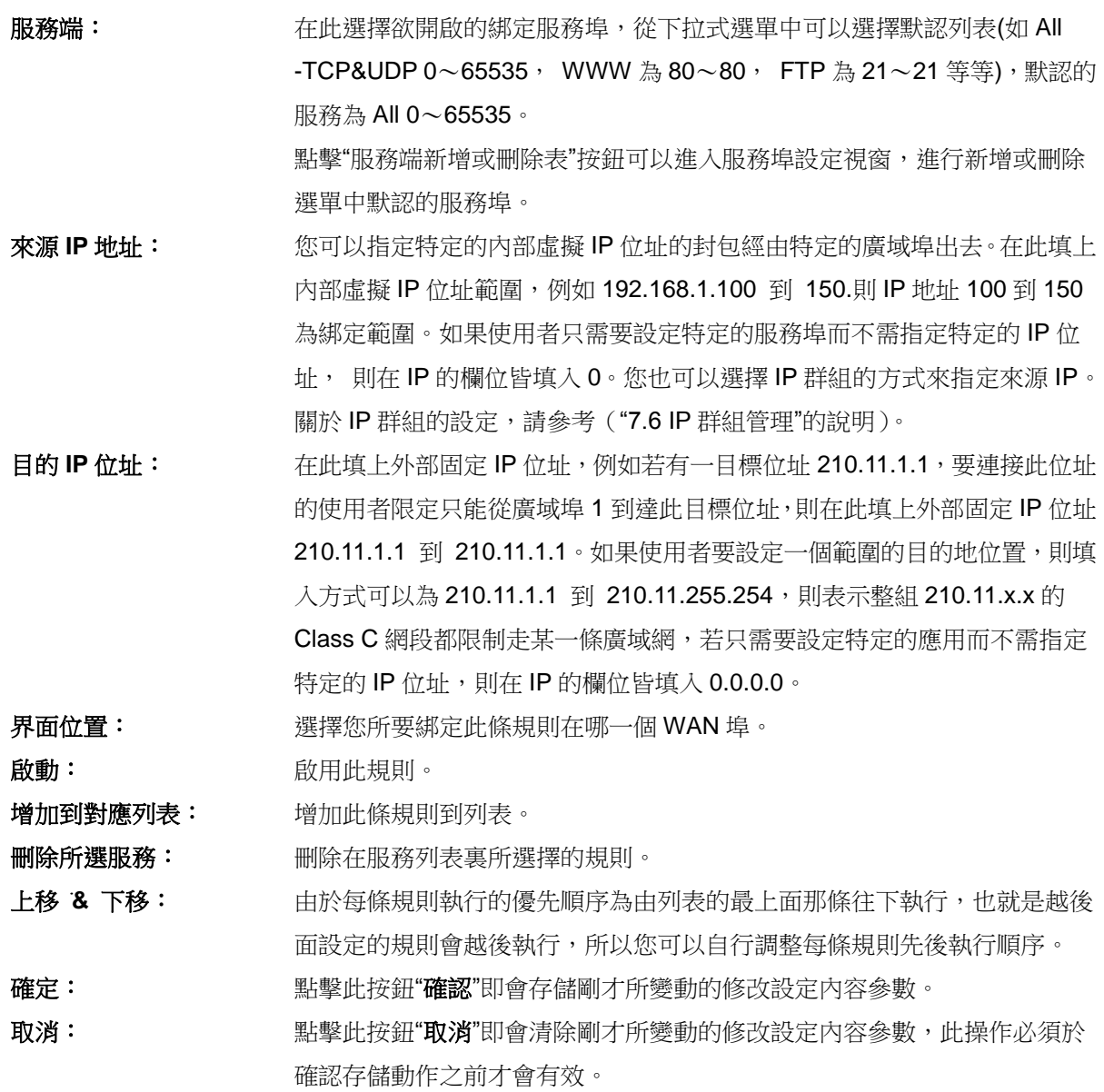

## 注意!

通訊綁定協定所設的規則在路由器執行時也有優先順序的,由上到下,在列表上最上方那條會先執 行,然後依序往下。

## 優先權:

點擊右上方的"優先權"按鈕,會出現以下的對話視窗。您可以選擇以"優先權"來顯示排列的順序,或是以"界

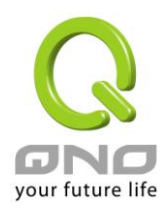

面位置"來顯示排列的順序。點擊"更新"可以重新顯示視窗,點擊"關閉"將結束這個對話視窗。

12222444444

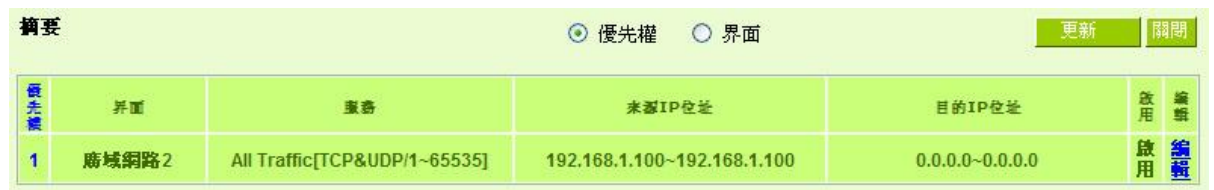

## 新增或刪除管理服務埠號

若您欲開啟的服務埠專案沒有在表列中,您可以點擊"服務端新增或刪除表"按鈕,新增或刪除管理服務埠號 列表,如以下所述:

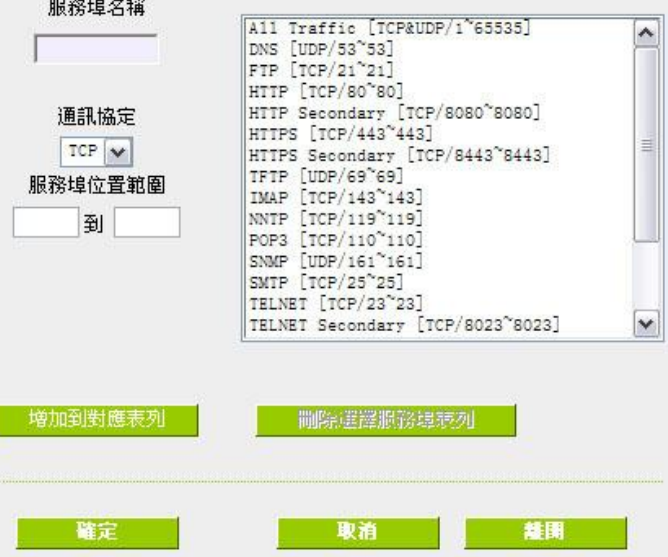

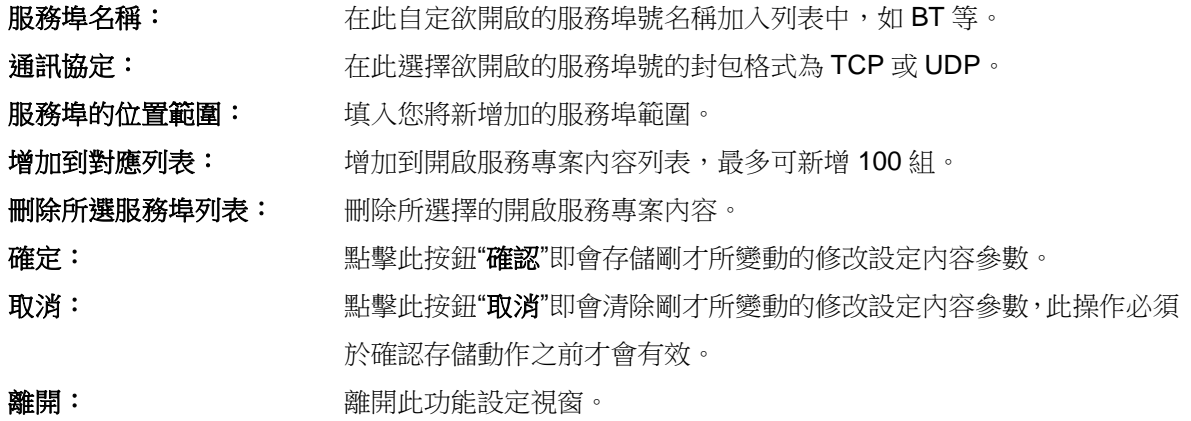

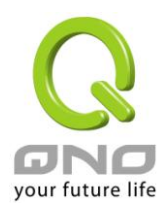

## 使用**"**智慧型**"**負載均衡模式時其通訊協定綁定協定設定方式:

智慧負載均衡方式搭配"通訊協定綁定"可以有更彈性運用您的頻寬,您可將特定的內網 IP,使用特定應用 服務埠作訪問,或特定的目的地 IP 經由您指定的廣域網來訪問外網。

#### 範例一:若要指定內網 *IP 192.168.1.100* 去外網訪問都走廣域網 *2*,那通訊協定綁定設定方式*?*

如以下範例所示,服務端選擇"所有埠",在來源 IP 位址填入 192.168.1.100 到 100,目的 IP 位址保留原本 的數值 0.0.0.0 (表示所有的外網位址)。界面位置選則廣域網 2,然後勾選啟動。最後點擊"新增"即可將此規則 加入。

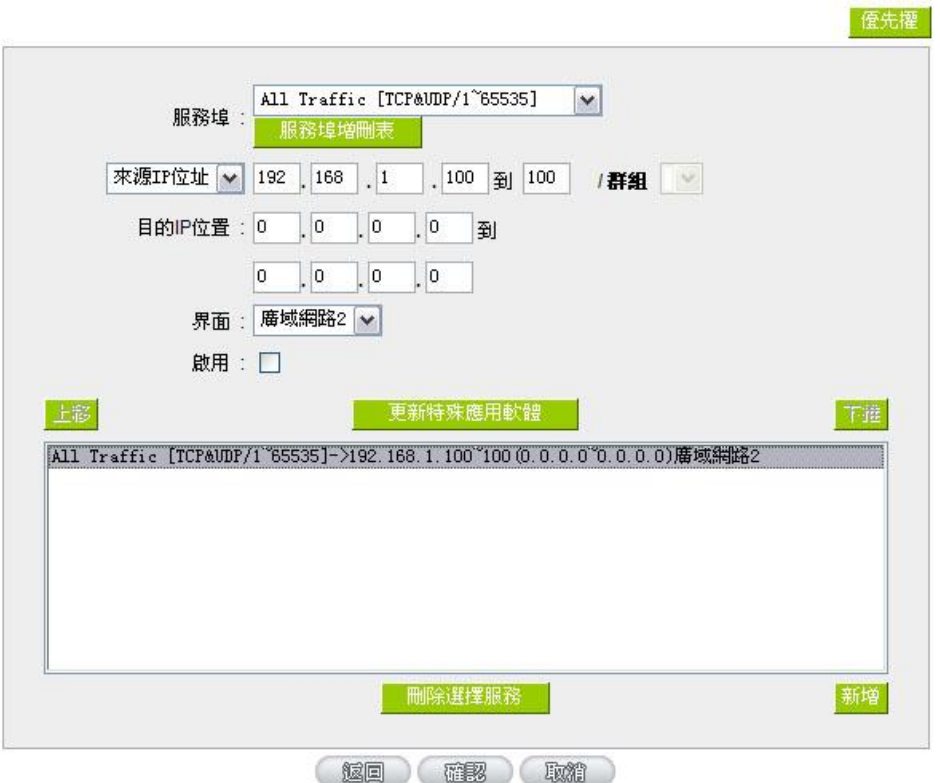

# 範例二*:*若要指定內網 *IP192.168.1.150* 到 *200* 去外網訪問 *80* 埠都走只能走廣域網 *2* 去訪問,那通訊協定綁定 設定方式是怎樣設定*?*

如以下範例所示,服務端選擇"HTTP[TCP/80~80]",在來源 IP 位址填入 192.168.1.150 到 200,目的 IP 位址保留原本的數值 0.0.0.0 (表示所有的外網位址)。界面位置選則廣域網 2,然後勾選啟動。最後點擊"新增" 即可將此規則加入。

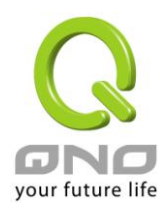

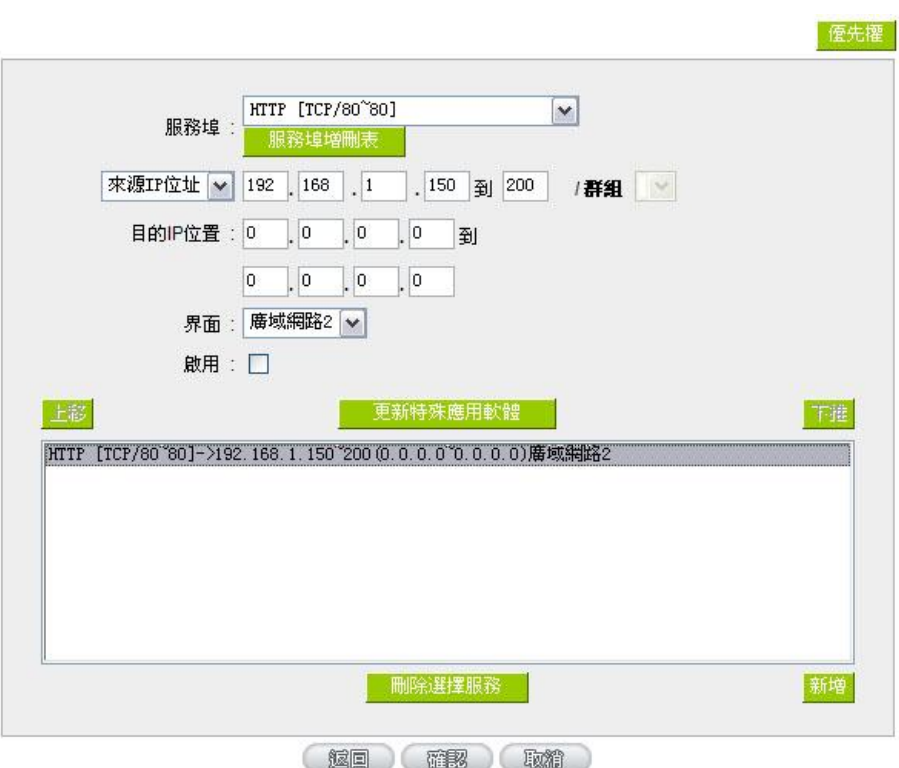

# 範例三:若要指定內網所有 *IP* 去外網訪問 *80* 埠都走只能走廣域網 *2*,但其餘服務都走廣域網 *1* 時,通訊協定 綁定設定方式是怎樣設定*?*

如以下範例所示,要設置兩條規則:

第一條規則服務端選擇"HTTP[TCP/80~80]",在來源 IP 位址填入 192.168.1.0 到 0(表示所有的内網位址), 目的 IP 位址保留原本的數值 0.0.0.0 (表示所有的外網位址)。界面位置選則廣域網 2,然後勾選啟動。最後點擊 "新增"即可將此規則加入。路由器會將所有用 80 埠去外網訪問的流量都走廣域網 2,但是不是用 80 埠的流量 根據路由器的自動負載平衡演算,還是有可能會走廣域網 2,因此還需要再設第二條規則。

第二條規則,服務端選擇"所有埠[TCP&UDP/1~65535]",在來源 IP 位址填入 192.168.1.2 到 254, 目的 IP 位址保留原本的數值 0.0.0.0 (表示所有的外網位址)。界面位置選則廣域網 1,然後勾選啟動。最後點擊"新增" 即可將此規則加入。這時路由器會將不是用 80 埠去外網訪問的流量都走廣域網 1。

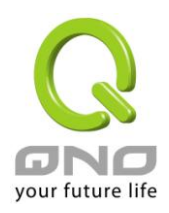

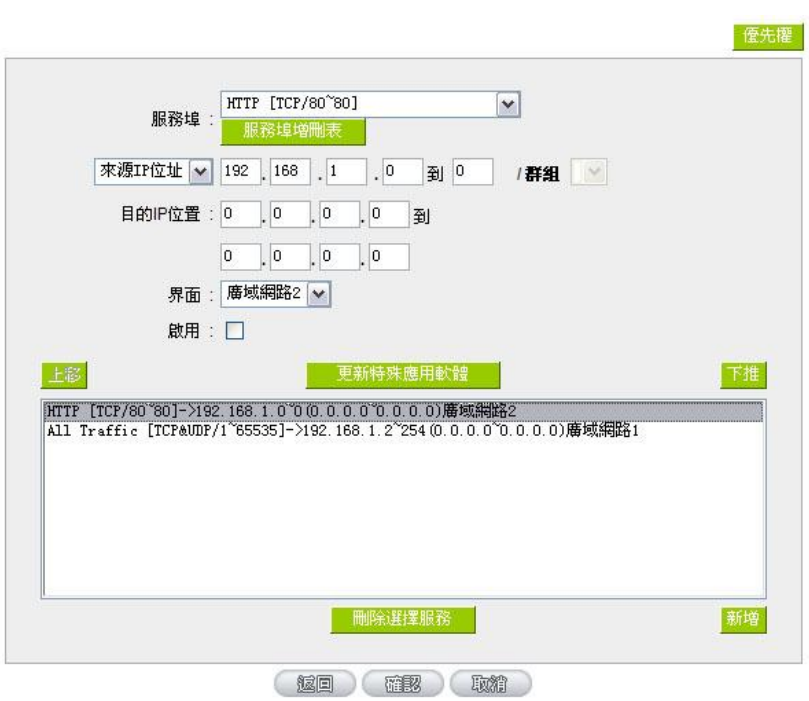

## 使用**"**指定路由**"**的負載均衡模式時其通訊協定綁定協定設定方式:

IP 群組-依使用者(IP Group)的模式讓您對特定的內網 IP、特定要訪問的應用服務埠或特定目的地 IP 經由 您指定的廣域網對外網做訪問。且一經指定後,該廣域網也只能讓這些指定的內網 IP、特定要訪問的應用服務 埠、或特定目的地 IP 使用。其他不在這些指定內的內網 IP、特定要訪問的應用服務埠或特定目的地 IP 都會從 另一條廣域網出去訪問。此模式必須配合"通訊協定綁定"功能才能發揮作用。

# 範例一:若要指定內網所有 *IP* 去外網訪問 *80* 埠都走只能走廣域網 *2*,但其餘服務都走廣域網 *1* 時,通訊協定 綁定設定方式是怎樣設定*?*

如以下範例所示設置規則,服務端選擇"HTTP[TCP/80~80]",在來源 IP 位址填入 192.168.1.0 到 0(表示所 有的內網位址),目的 IP 位址保留原本的數值 0.0.0.0 (表示所有的外網位址)。界面位置選則廣域網 2, 然後勾 選啟動。最後點擊"新增"即可將此規則加入。此時廣域網2只會有訪問外網80埠的流量,其餘流量都只走廣域 網 1。

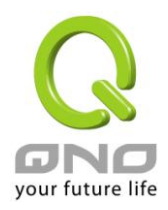

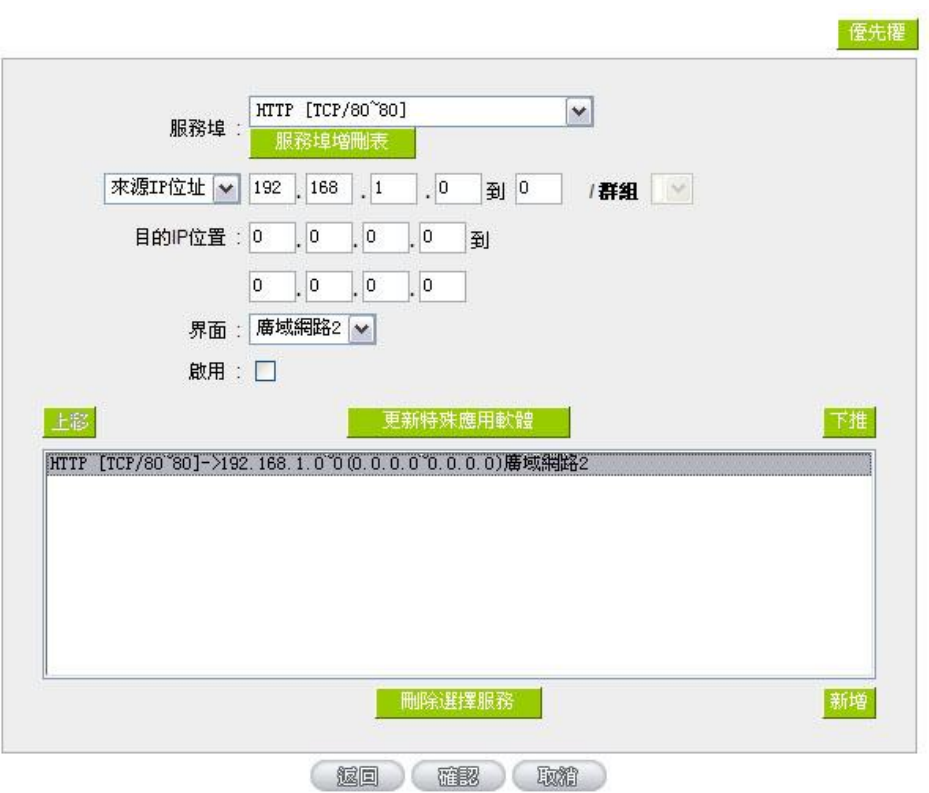

# 範例二:若要指定內網所有 *IP* 去外網訪問 *IP 211.1.1.1* 到 *211.254.254.254* 還有 *60.1.1.1* 到 *60.254.254.254* 整組 *A* 類段時都走走廣域網 *2* 去訪問,但去其餘不是這幾個目的地 *IP* 段時都走廣域網 *1* 時,那通訊協定綁定 設定方式如何設定*?*

如以下範例所示設置兩條規則:

第一條規則中服務端選擇"所有埠[TCP&UDP/1~65535]", 在來源 IP 位址填入 192.168.1.0 到 0(表示所有 的內網位址), 目的 IP 位址填入 211.1.1.1 到 211.254.254.254。界面位置選則廣域網 2, 然後勾選啟動。最後 點擊"新增"即可將此規則加入。

第二條規則中服務端選擇"所有埠[TCP&UDP/1~65535]",在來源 IP 位址填入 192.168.1.0 到 0(表示所有 的內網位址), 目的 IP 位址填入 60.1.1.1 到 60.254.254.254。界面位置選則廣域網 2, 然後勾選啟動。最後點 擊"新增"即可將此規則加入。此時,除了上述兩條規則所涵蓋的目的 IP,其餘去外網訪問的流量都只走廣域網 1。

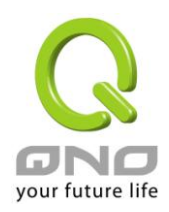

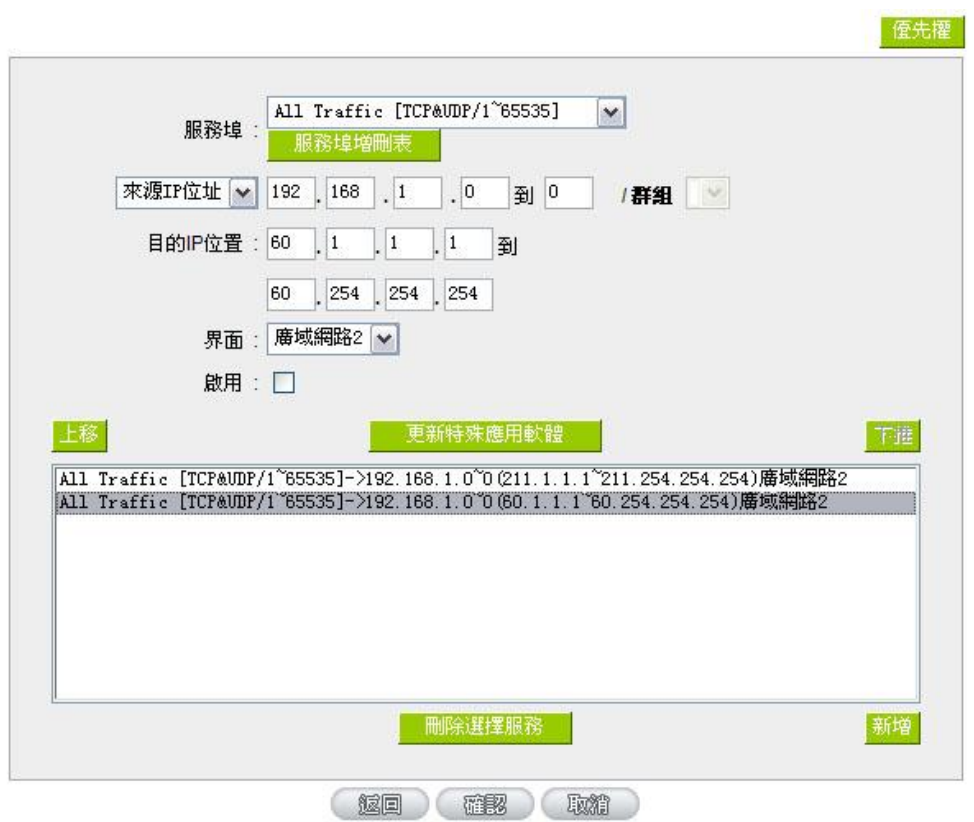

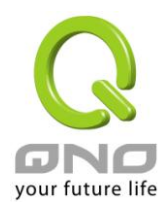

# 七、內部區域網路配置

通過本章節可以對埠進行配置管理,瞭解如何配置內部區域網路的 IP 位址。

# **7.1** 網路埠管理配置

VPN 防火牆路由器中,管理者可以設定網路實體連線於每一個乙太網路埠,如連接速率,工作模式,優先 權,自動偵測或是 VLAN 等乙太網路埠的功能。

# **Q 服務埠設定**

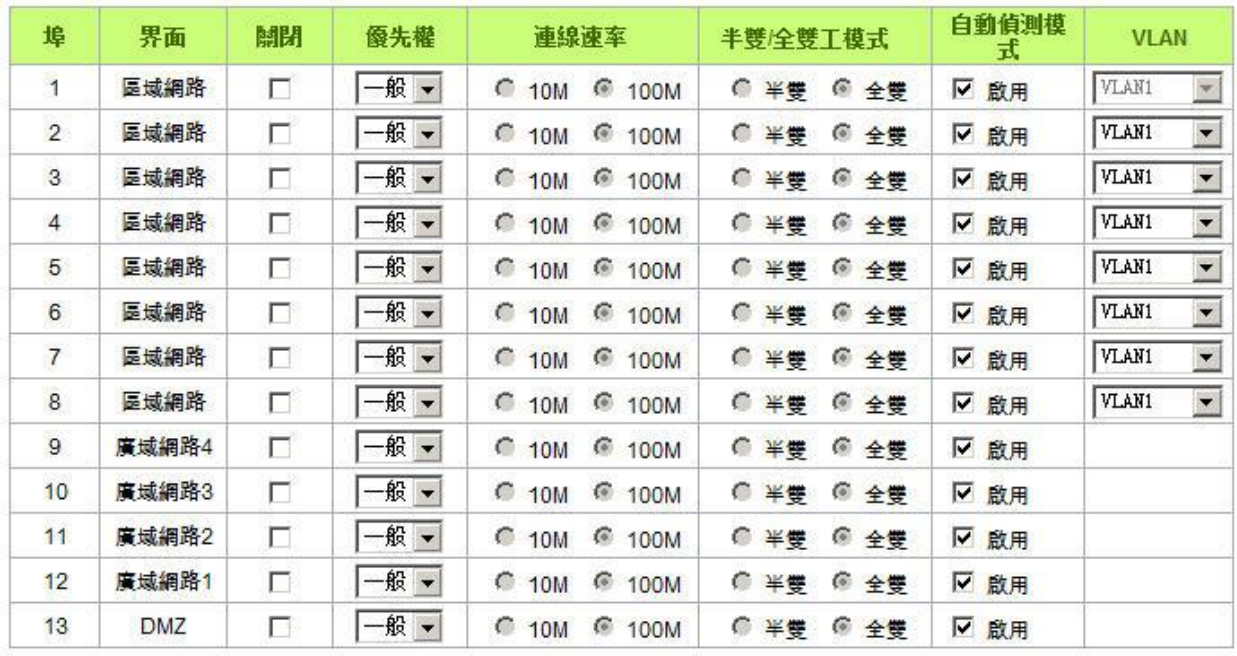

#### ☑ 啟用區域網路 1為積像端口

(確認) 取精

鏡像端口:勾選"啟用區域網路 **1** 為鏡像端口"可以將局域網的第一個埠設定為鏡射埠,所有從內網到外網 訪問的流量都會複製到鏡射埠。因此您可以將監控或是過濾伺服器直接接在鏡射埠,來達到監控或是過濾網路 封包的目的。一旦您啟動這個功能,首頁中的"硬體埠狀態顯示"會顯示埠 1 為"鏡射埠"。如下圖:

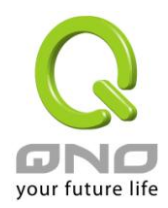

#### ◎ 音體連接埠即時狀態

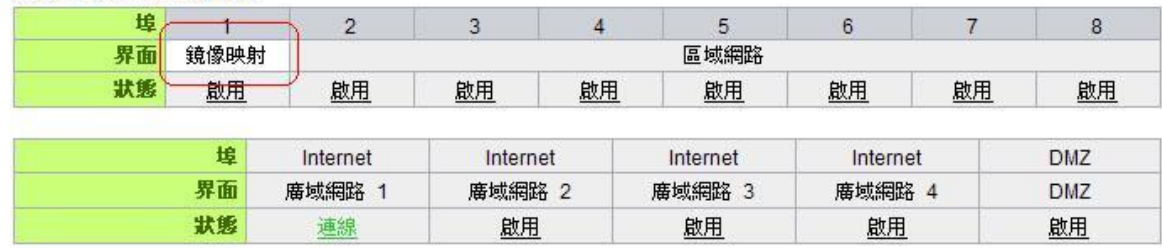

- 關閉: 此為設定乙太網路的 LAN 埠開啟或是關閉的功能,若是打勾的話,則此乙太 網路埠立即被關閉無法連接使用。默認為開啟無打勾。
- 優先權設定: 此為設定此乙太網路的 LAN 埠封包傳送優先權設定,若是此埠設定為高的 話,則最優先使用傳送封包的權利,默認優先順序為一般。
- 連線速度: 此為設定此乙太網路的埠網路實體連接速率選項,您可以設定為 10Mbps 或 是 100Mbps 連接速度。默認為自動偵測。
- 半雙**/**全雙工模式: 此為設定此乙太網路的埠網路實體連接速率工作模式選項,您可以設定為半 雙工模式或是全雙工模式運作。默認為自動偵測。
- 白動偵測模式: 此為設定乙太網路的埠網路實體連接速率自動偵測模式,若是勾選的話,自 動偵測所有連接埠的信號與調整。
- **VLAN**: 此功能可以讓網管人員在自己的局域網內將每一個局域網埠設定 1 個或多個 不同網段且無法互通的局域網埠,但都可以通過 VPN 防火牆上網路。在同一 個網段內的成員(在同一個 VLAN 區域網路內)可互相溝通並看得到對方,若不 在同一個 VLAN 群組內的成員則無法得知其他成員的存在。使用者可為每一 個 LAN 埠選定為哪一個 VLAN 區域網路群組, 最多可設定為 8 個區域網路 群組。
- **VLAN All**: 當網管人員在內網設定了多個 VALN 埠,且不在同一個 VLAN 群組內無法互 訪,可是內網又需要架設服飾器讓內網所有 VLAN 群組都可以訪問此伺服器。 此時可以將某一局域網埠設定為 VLAN All,將此伺服器接入此 VLAN All 的 埠,這樣就可以讓所有不同 VLAN 群組的電腦都可以訪問到此伺服器。

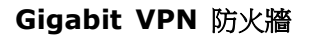

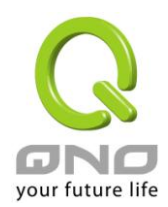

# **7.2** 網路埠狀態即時顯示

此項功能可以讓網路管理者查看每個實體埠的詳細資訊。

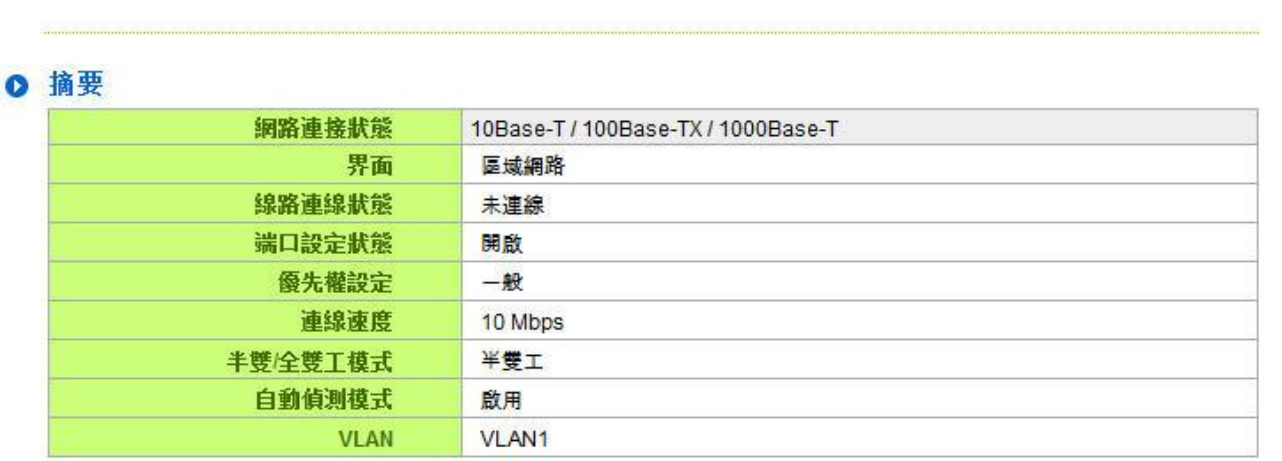

**每體端口:1 ▼** 

## **◎ 流量统計**

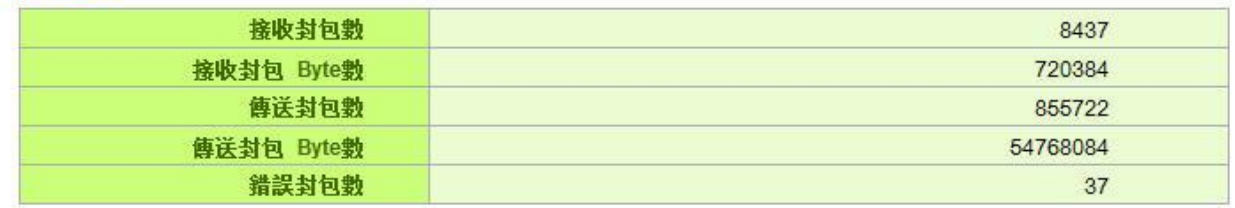

量新鲜理

## 摘要:

網路連接狀態(10Base-T/100Base-TX /1000Base-T), 界面位置(局域網 1~8/廣域網路 1~4/DMZ), 線 路連線狀態(啟動/關閉),埠配置狀態(埠啟動/埠關閉),優先權設定(高級/一般),網路連接速率 (10Mbps/100Mbps), 半雙/全雙工模式(半雙工/全雙工),自動偵測模式(啟動/關閉),VLAN(VLAN1~8/ VLAN All)。

#### 流量統計:

即時顯示路由器工作狀態下的接收和傳送封包計算、封包接收和傳送 Byte 數以及錯誤封包統計實際數值。

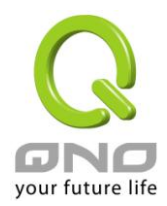

# **7.3 DHCP** 發放 **IP** 伺服器

VPN 防火牆有四組 Class C 的 DHCP 伺服器,預設值是啟動,可以提供區域網路內的電腦自動取得 IP 的 功能,(如同 NT 伺服器中的 DHCP 服務),好處是每台 PC 不用去記錄與設定其 IP 位址,當電腦開機後,就可 從 VPN 防火牆自動取得 IP 位址,管理方便。

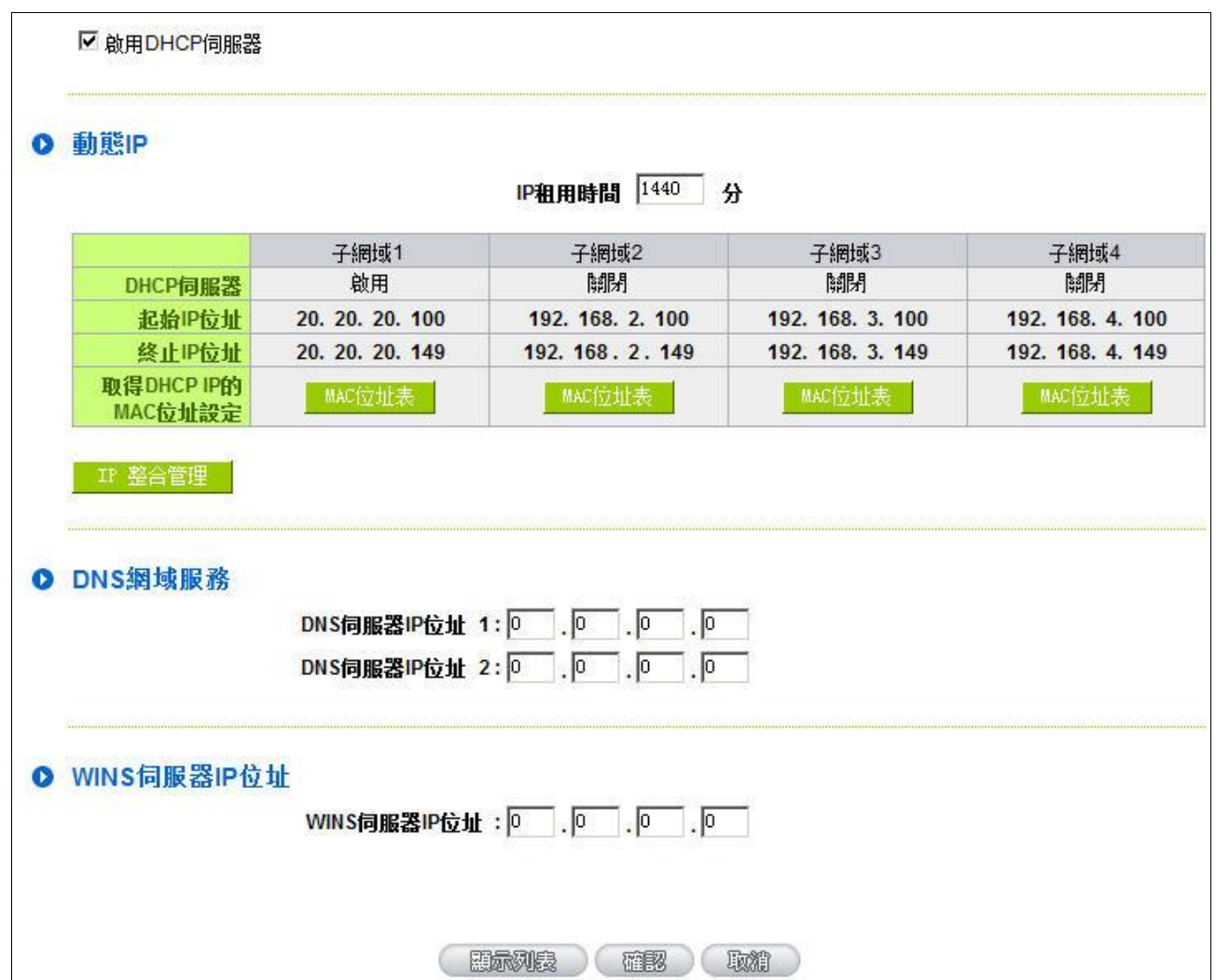

#### 動態 **IP** 服務:

租約時間: 此設定為發給 PC 端 IP 地址的租約時間,默認為 1440 分鐘(代表時間為一天), 當租約時間到後,PC 端會重新跟路由再申請一次。您可以依照實際需求來設定。

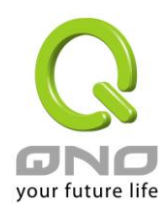

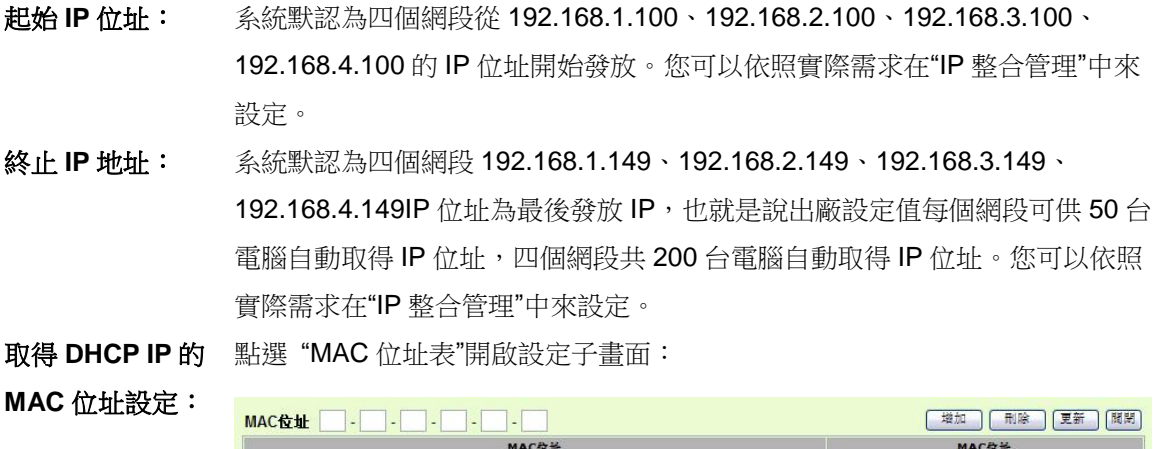

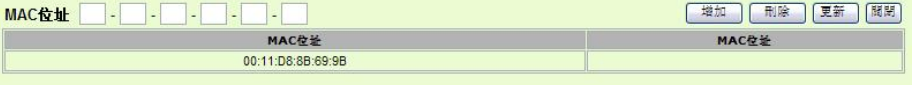

在 MAC 地址欄位輸入要取得此網段動態 IP 的 MAC 地址, 並點選"增加"即可 將 MAC 地址加入。

# **IP** 整合管理:

IP 整合管理的設置視窗可以設定局域網路(LAN) IP、動態 IP(DHCP)發放範圍、以及 PPTP IP 地址發放範 圍。

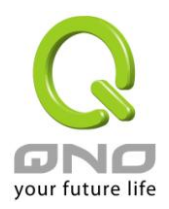

## **Gigabit VPN** 防火牆

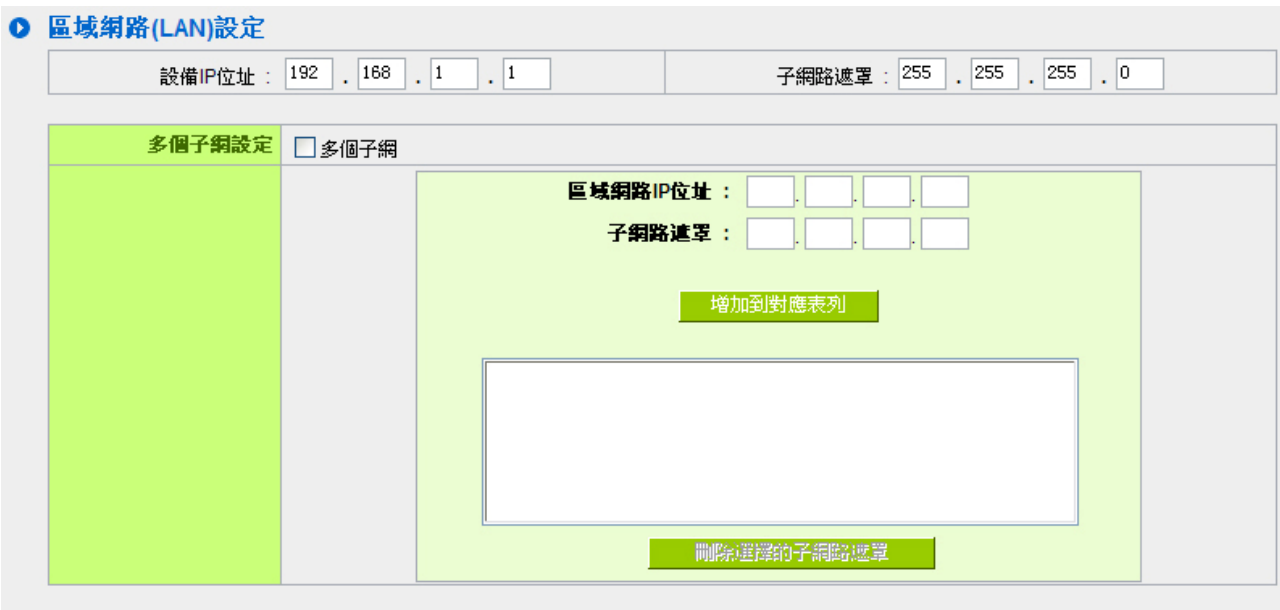

#### O 動態IP

#### ☑ 啟用DHCP伺服器

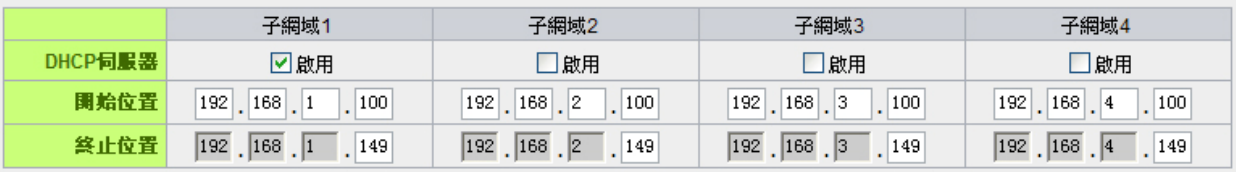

#### O IP位址發放范圍

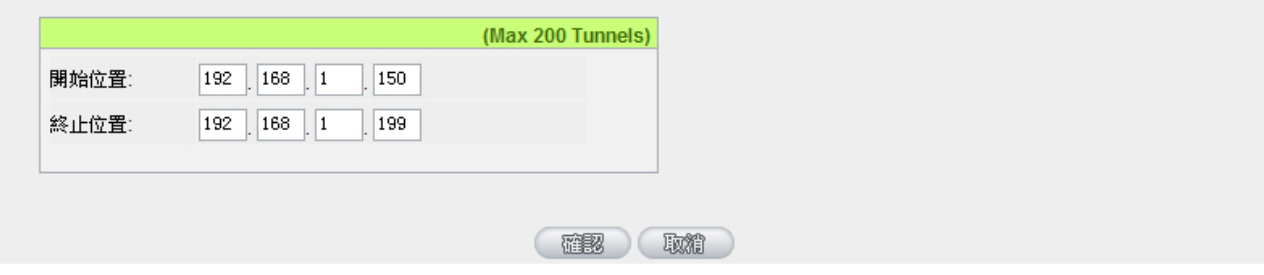

### 局域網路**(LAN)**設定:

系統默認 LAN IP 為 192.168.1.1,子網路遮罩為 255.255.255.0,您可以依照實際網路架構做變動。

#### **Multiple-Subnet** 多子網配置:

勾選"多個子網",並填入您想要增加的子網路 IP 地址以及子網路遮罩,即可增加新的子網在局域網路。此 功能是將不同于路由器局域網段的其他網段 IP 加入到路由器認可的局域網段中,這樣局域網中的 PC 若是已經 設定的 IP 所在的網段不同于路由器的局域網段也可以直接上網。舉例來說,原來內部環境已經有多組不同的 IP

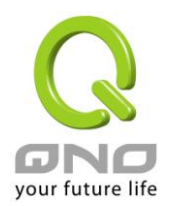

網段,例如 192.168.3.0, 192.168.20.0, 192.168.150.0 等等,將這些網段加入到子網中,則這些網段的內 部電腦不需做任何修改就可以上網,這裏可以依照您的實際網路架構運作。

#### 動態 **IP**:

VPN 防火牆有四組 Class C 的 DHCP 伺服器,預設值是啟動,可以提供區域網路內的電腦自動取得 IP 的 功能,(如同 NT 伺服器中的 DHCP 服務),好處是每台 PC 不用去記錄與設定其 IP 位址,當電腦開機後,就可 從 VPN 防火牆自動取得 IP 位址,管理方便。

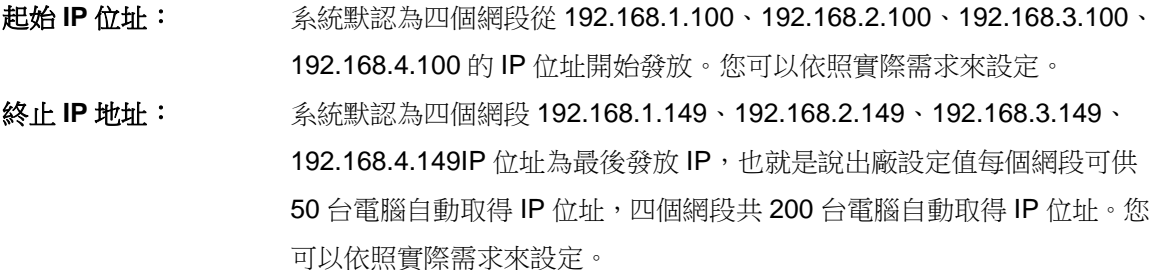

#### **PPTP IP** 地址發放範圍:

當用戶端使用 PPTP 撥接到 VPN,會發放一個局域網 IP 地址給用戶。您可以根據所購買的路由器支持的 PPTP 通道數來調整"開始位址"以及"終止位址",提供足夠的局域網 IP 給 PPP 隧道用戶。請注意,PPTP 隧道的 IP 範 圍不能與 DHCP 動態 IP 範圍以及安全隧道的 IP 範圍衝突。

#### 功能變數名稱解析服務位址:

此設定為發給 PC 端 IP 位址的 DNS 網域伺服器查詢位址,若您有特定使用的 DNS 伺服器,可以直接輸入 此伺服器的 IP 位址,則 PC 端從 DHCP 取得 IP 地址時,也會一併取得指定的 DNS 伺服器地址。

**DNS Server (Required) 1**: 輸入 DNS 網域伺服器的 IP 位置。 **DNS Server (Required) 2**: 輸入 DNS 網域伺服器的 IP 位置。

#### **WINS** 伺服器:

若您的網路上有解析 Windows 電腦名稱的伺服器,您可以直接輸入此伺服器的 IP 位址。

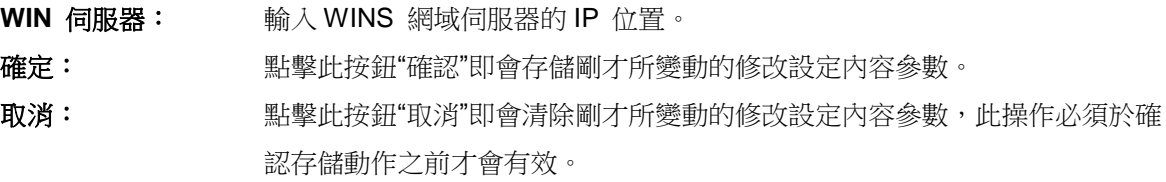

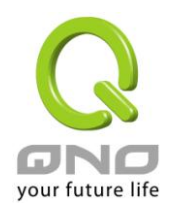

# 顯示列表:

此功能可以列出所有現在已經設定好的 MAC 綁定及 IP 綁定的狀態,並且可以選擇"編輯"做修改。

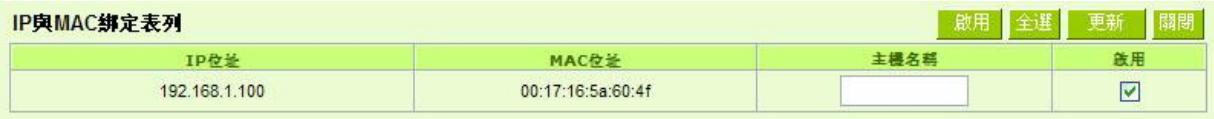

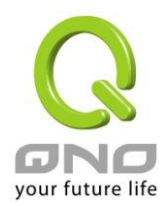

# **7.4 DHCP** 狀態顯示

此狀態表為顯示 DHCP 伺服器的目前使用狀態與設定紀錄等,以便提供管理人員需要時做網路設定參考資 料。

#### **0 狀態** 子網域 2 子網域 3 子網域 4 子網域 1 DHCP伺服器IP 20.20.20.1 192.168.2.1 192.168.3.1 192.168.4.1 位址 已使用的動態  $\overline{\mathbf{0}}$  $\mathbf 0$  $\overline{0}$  $\mathbf 0$ IP數量 已使用的固定  $\mathbf{0}$  $\mathbf{0}$  $\mathbf 0$  $\mathbf{0}$ IP數量 剩餘可分配的 50 50 50 50 **DHCP IP** 配發DHCP IP地 50 50 50 50 址線里

O DHCP發放IP表 子網域1 -主機名稱 IP位址 MAC位址 目前租用時間 刪除 且新鲜组

| DHCP 伺服器 IP 地址:  | 目前 DHCP 伺服器的 IP 地址。        |
|------------------|----------------------------|
| 已經使用 IP 數量:      | 目前 DHCP 伺服器已經發放動態 IP 的數量。  |
| 發放固定 IP 數量:      | 目前 DHCP 伺服器已經發放固定 IP 的數量。  |
| 尚可使用的 IP 位址:     | 目前 DHCP 伺服器可以還可發放的 IP 數量。  |
| 配發 DHCP IP 地址總量: | 目前 DHCP 伺服器所設定可發放的 IP 總數量。 |
| 主機名稱:            | 目前此台電腦的電腦名稱。               |
| IP 地址:           | 目前此台電腦所取得的 IP 位址。          |
| MAC 地址:          | 目前此台電腦的 MAC 網路實體位置。        |
| 目前租約時間:          | DHCP 目前核發 IP 地址的租約時間。      |
| 刪除:              | 刪除此筆核發 IP 紀錄。              |

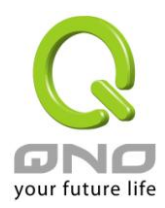

# **7.5 IP** 及 **MAC** 地址綁定

在許多的大中型網吧及企業網路中,網管人員可以設定 VPN 防火牆所提供的 IP & MAC 綁定功能,達到用 戶不能自行添加電腦來使用對外網路或是私自擅改 IP 上網影響他人。另外通過此功能也可以將每台電腦或伺服 器的 MAC 位址綁定,達到電腦或伺服器每次開機或重新要 IP 時,都分配給它相同的一組 IP 位址。

# O IP與MAC綁定

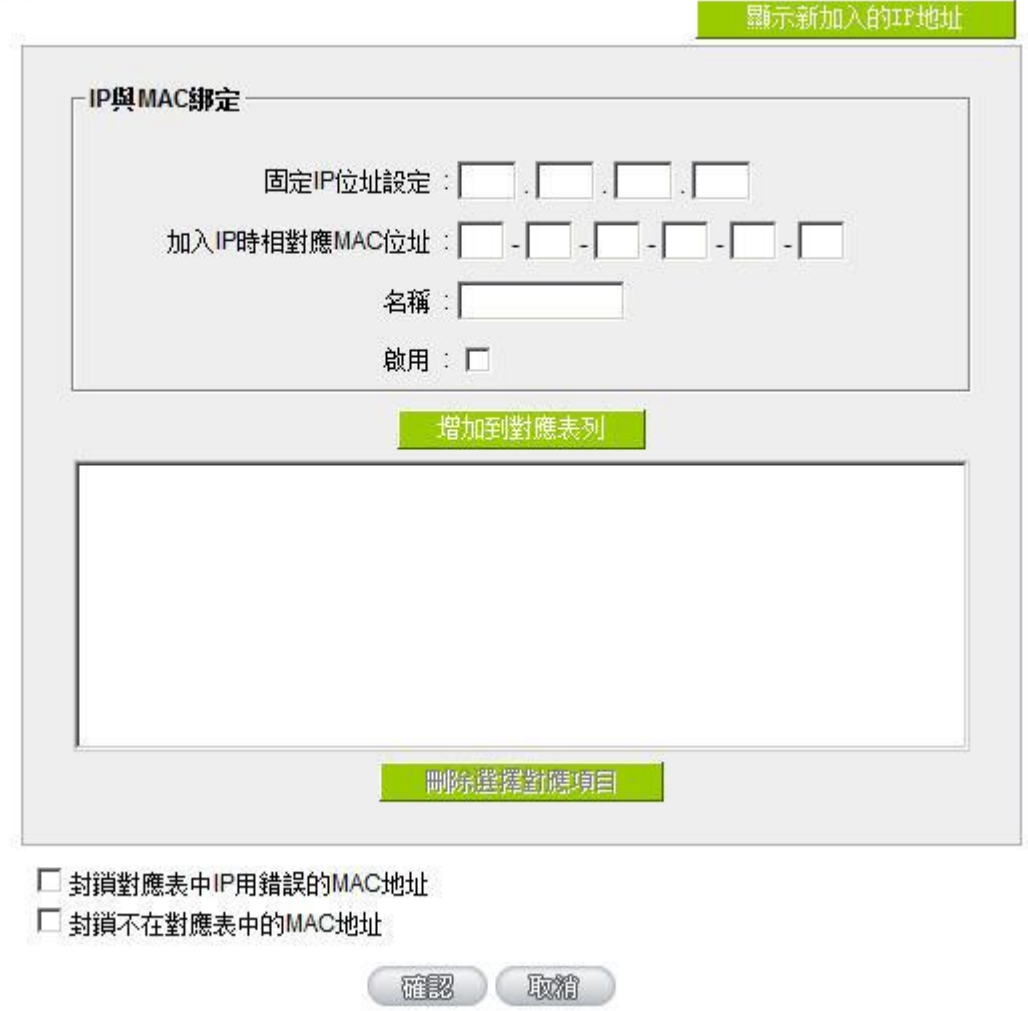

您可以以兩種方式來設定這個功能:

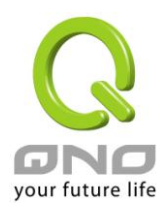

## 限定可以使用網路的 **MAC** 位址

此功能主要目的是限制只有在列表裏面的 MAC 位址才可以得到 DHCP 分配的 IP 位址上網,未在此列表的 電腦都無法取得 IP 上網。當使用此功能時,切記要將靜態 IP 位址填 0.0.0.0 不可以空白,另外將"封鎖不在對 應列表中的 MAC 位址"選項勾選才可以執行。如下圖中範例所示:

#### **IP** 及 **MAC** 地址綁定

此功能主要目的是讓指定的 MAC 位址電腦在每次開機都會要到同一個指定 IP。此外,若將"封鎖在對應列 表中 IP 位址錯誤的 MAC 位址"功能啟用,那麼設定為固定 IP 的電腦或通過此功能已發給特定 IP 的電腦擅自 更改 IP 為非指定的 IP 地址時,則會無法上網。

#### O IP奥MAC绑定

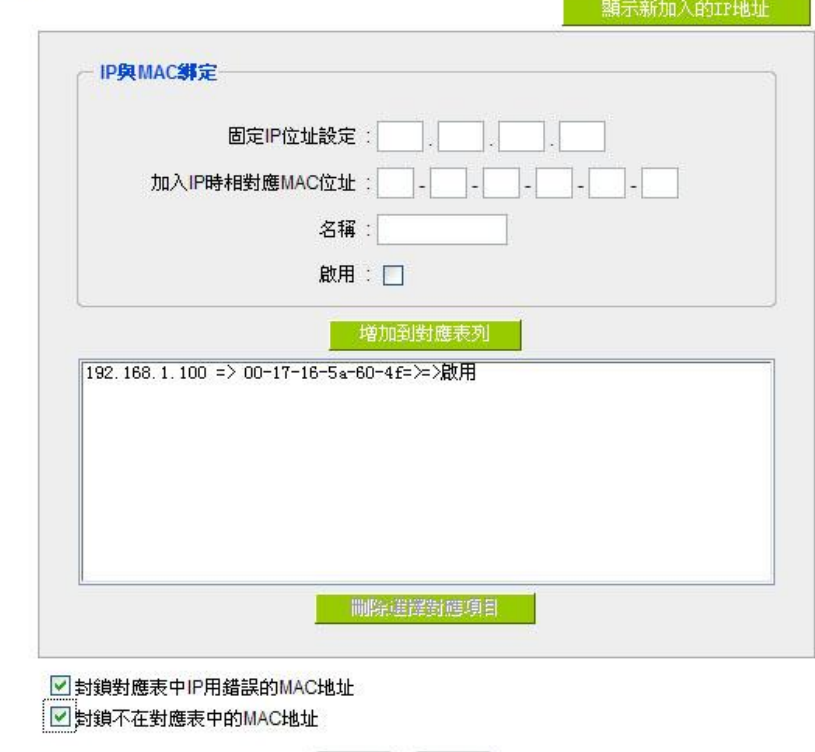

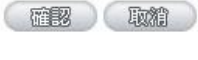

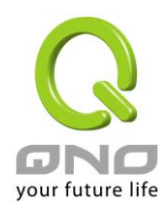

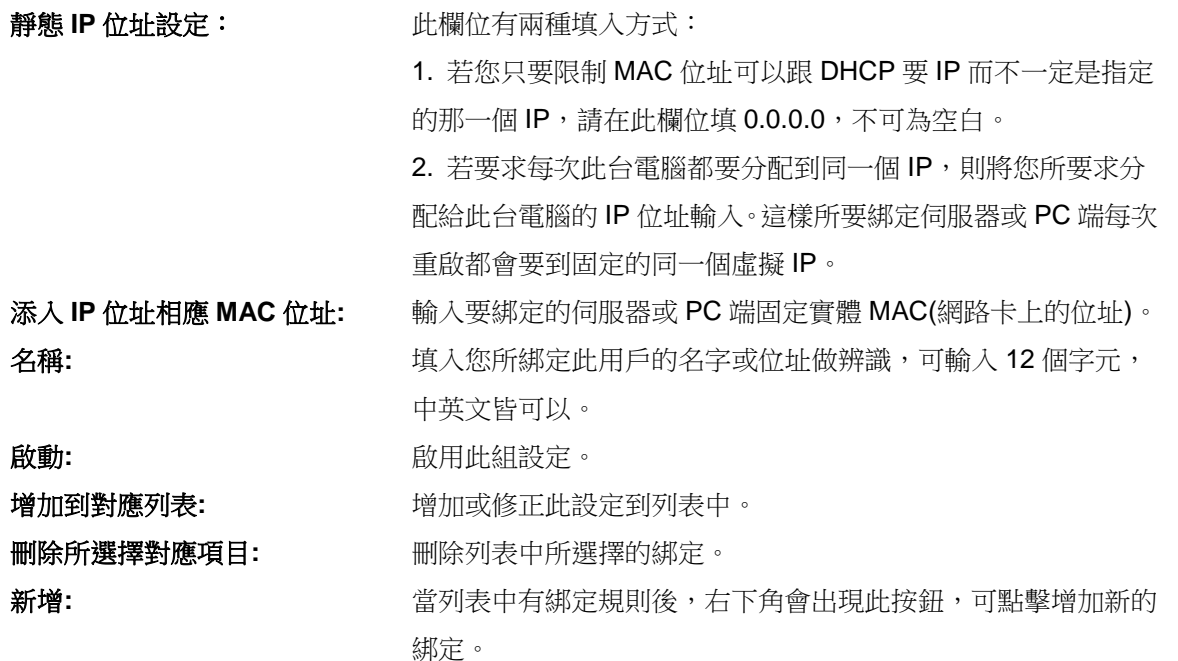

封鎖在對應列表中 **IP** 位址錯誤的 **MAC** 位址**:** 此選項打勾後,只要是 User 自行更改電腦的 IP 或不是列表 設定的 IP 將無法上網。

封鎖不在對應列表中的 **MAC** 地址**:** 此選項打勾後,只要不在列表中的 MAC 地址都無法上網。

#### 顯示出還未做綁定或新加入的 **IP** 及其 **MAC** 位址:

此功能的主要目的是為了減少網管人員需一一查詢每台電腦的 MAC 位址後才能進行綁定,因為會非常耗 時且困難。再者,將 MAC 位址手動填入列表也很容易出錯。所以只需要查詢此表格,就可以看到所有進出 VPN 防火牆且還未綁定的 MAC 位址,然後直接在此表格做綁定動作即可。另外,若您發現此表格出現已經綁定的 某組 MAC 又出現在此表格,則表示此用戶試圖修改不是您指定的 IP 上網。

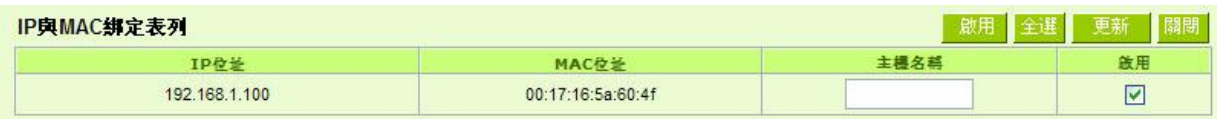

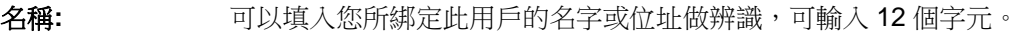

- 啟動 勾選您所要綁定的目標。
- 確定**:** 將您所選定好的目標綁定到 IP & MAC 綁定列表。
- 全選 <br>
選擇所有在此列表中的目標做綁定。
- 更新: 更新此列表。
- 關閉**:** 關閉此列表。

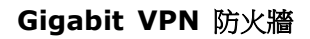

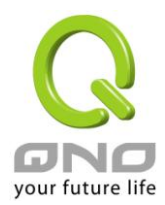

# **7.6 IP** 群組管理

IP 群組功能可以讓您將數個 IP 位址或 IP 位址範圍組合成一個群組。當您以 IP 位址來管理使用者的網路存 取許可權的時候,您可以將具有相同使用權限的使用者設定在同一個 IP 群組裏,並在各個管理功能中選擇以 IP 群組的方式來做設定,可以減少以單一IP 來做設定的規則數。例如在"通訊協定綁定"的設定, "頻寬管理(QoS)" 的設定,以及"訪問規則"的設定中,都可以選擇以 IP 群組的方式來做設定,如此就不需要再以單一 IP 來設定, 減少所需要的規則數。

# **O** IP 群組

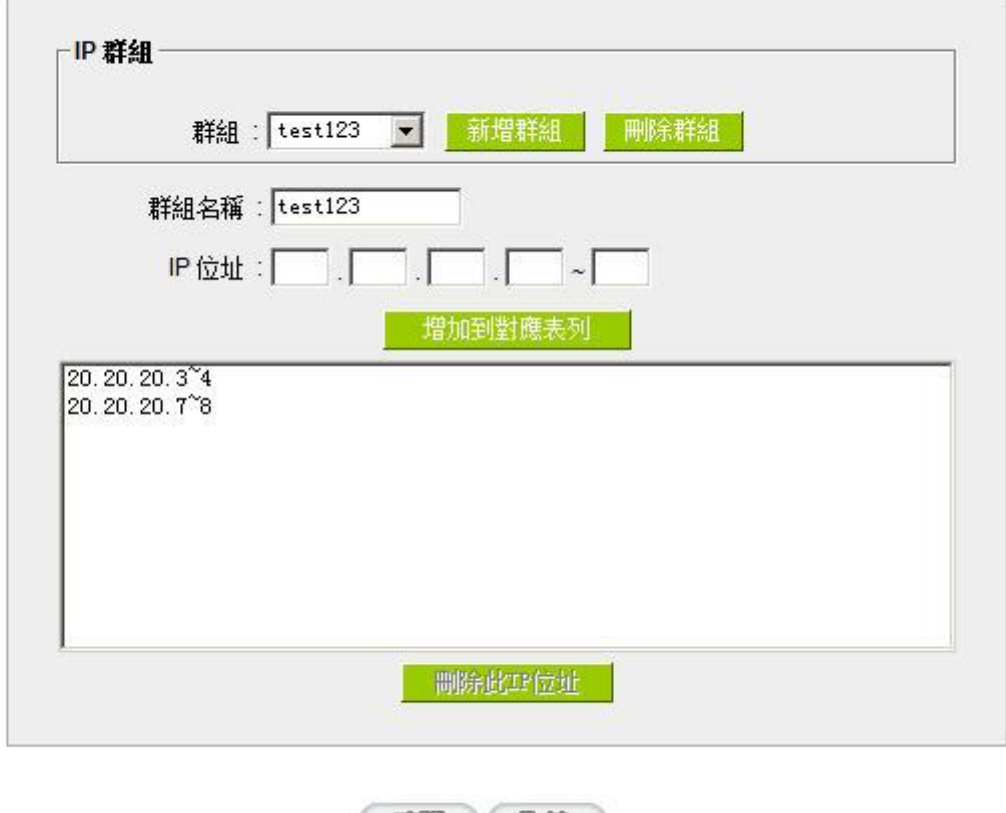

( 確認 ) ( 取箱 )

群組**:** 當您已經有建立好的 IP 群組,您可以在此欄位選擇要修改的群組名稱。

新增群組: **No. 2000 黑擊此按鈕可以建立新的 IP 群組**。

刪除群組: 將您所選定的 IP 群組刪除。

群組名稱: 在此欄位輸入您要建立的 IP 群組名稱,或是修改已經建立過的 IP 群組名稱。

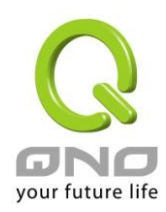

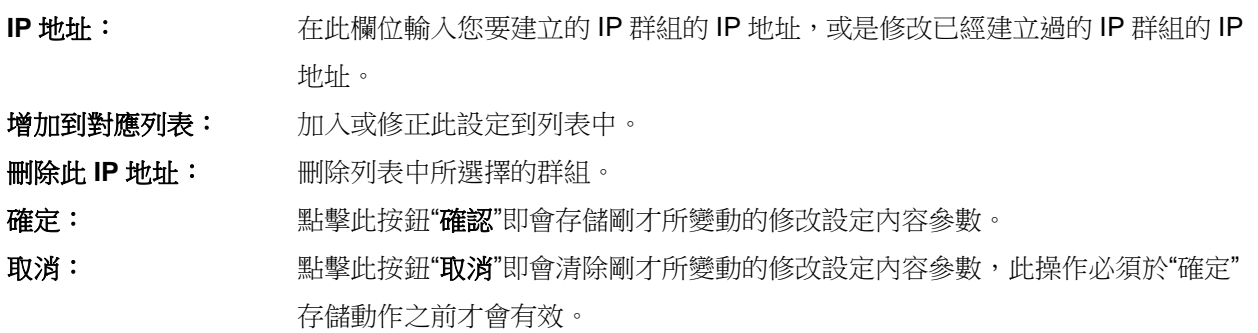

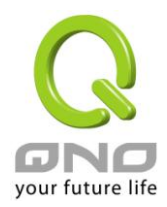

# 八、**QoS** 頻寬管理功能

頻寬管理 QoS 為 Quality of Service 縮寫,其功能主要為限制某些服務及 IP 的頻寬使用量,以滿足特定應 用程式或服務所需要的頻寬或優先權,並讓其餘的使用者共用頻寬,才能有比較穩定、可靠的資料傳送服務。 網路管理人員應該針對網吧、企業等的實際需求,對各種不同網路環境、應用程式或服務來進行頻寬管理,才 能充分且有效率的達到網路頻寬使用。

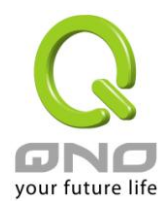

**Gigabit VPN** 防火牆

**8.1** 頻寬設置**(QoS)**

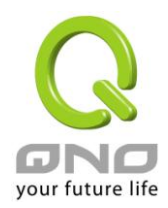

#### O 填入ISP線路可供使用頻實值

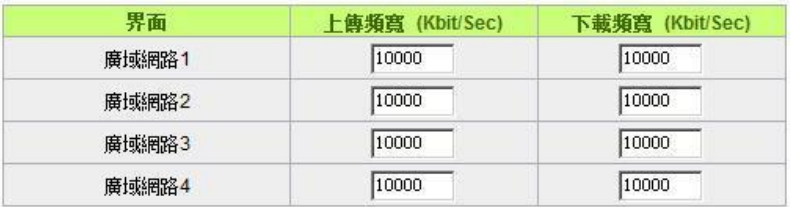

#### O QoS網路品質服務設定

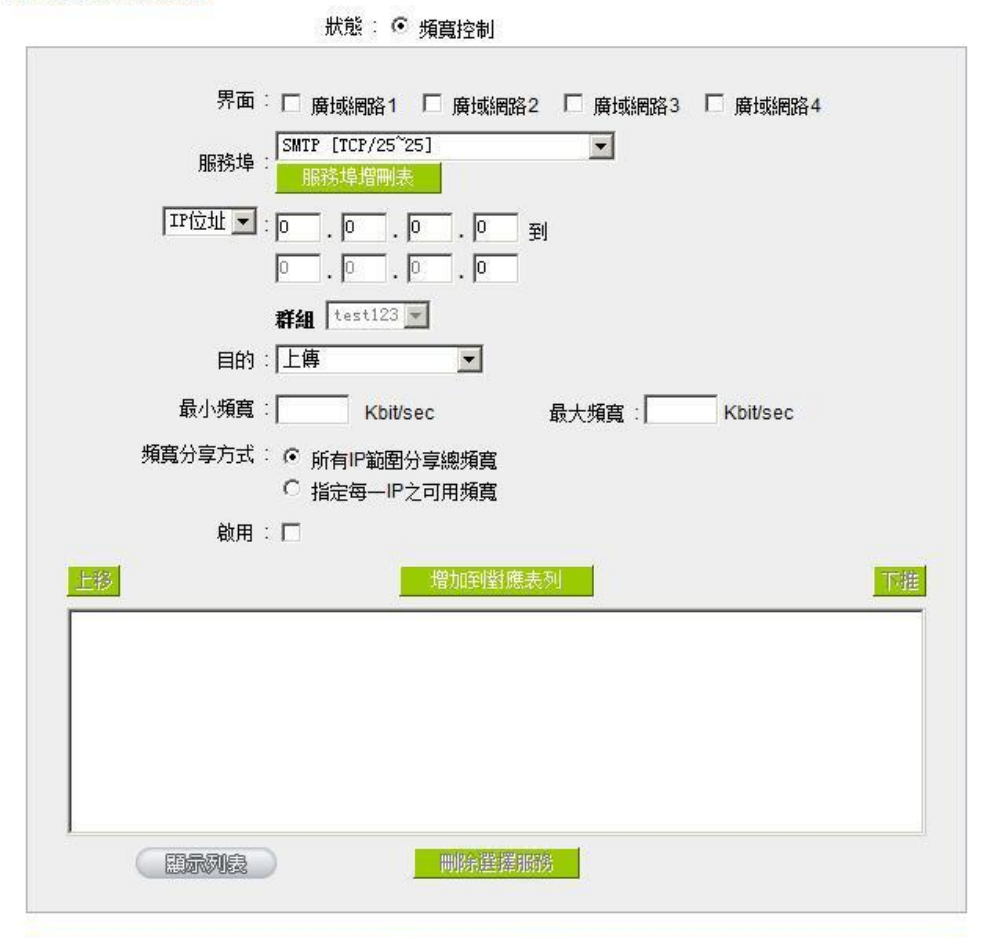

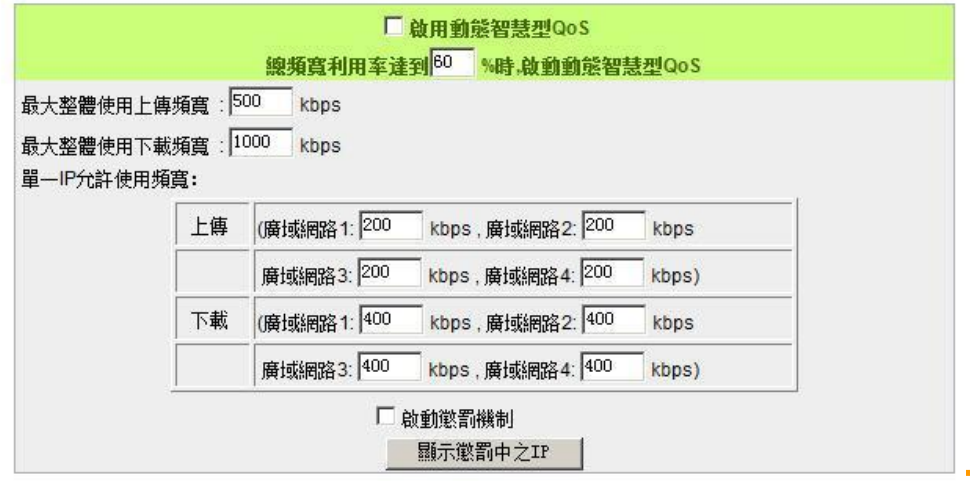

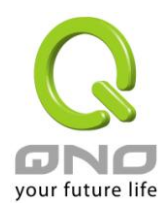

# **8.1.1** 頻寬設定

# O 填入ISP線路可供使用頻實值

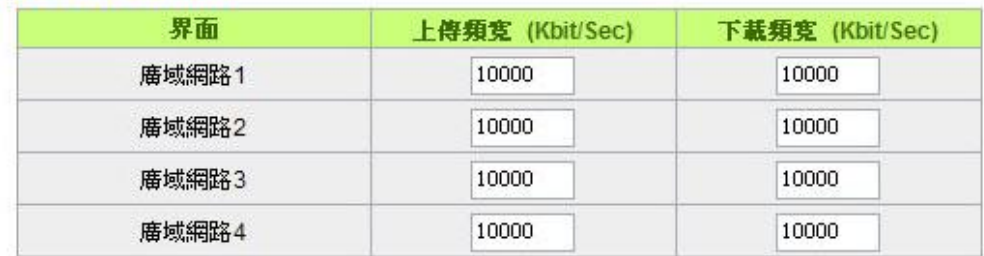

WAN 的頻寬資料請填入您所申請的寬頻網路實際上傳及下載頻寬,QoS 的頻寬控制會依照您所填入的頻 寬作為計算依據。例如每個 IP 及服務埠(服務埠)可以保障使用的上傳或下載的最小頻寬會依照此 WAN1 及 WAN2 的實際頻寬相加來換算實際可保障的大小。例如上傳頻寬若兩條都為 512Kbit/Sec,那實際上傳頻寬就 為 WAN1+WAN2=1024Kbit/Sec, 所以若有 50個 IP 在内部網路,若要保證每人最小可使用的上傳頻寬,則就 把 1024Kbit/50=20Kbit,這樣每人可以保證的最小頻寬就可以填 20kbit/Sec,下載同此換算方式。

#### 注意!

這裏的數值單位是 kbit,有些應用軟體顯示下載/上傳速度單位為 KB,兩個數值之間的換算方式為 1KB=8kbit。

## **8.1.2 QoS** 設定

QoS 可以選擇兩種方式並且同時使用,一為流量控制(頻寬管理),另一個為優先權控制,設定人員可以依 照自己內網需求做兩種模式靈活運用。

#### 頻寬控制 **(**頻寬管理**) -** 依使用量做管理:

網管人員可依照您現有的頻寬大小做每一個 IP 或一個範圍的 IP 的使用量限制或保障頻寬。另外也可以針 對服務埠去做頻寬控制。若是內部有架設伺服器的話,也可控制或保障其對外頻寬。

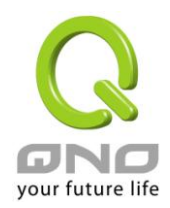

#### O QoS網路品質服務設定

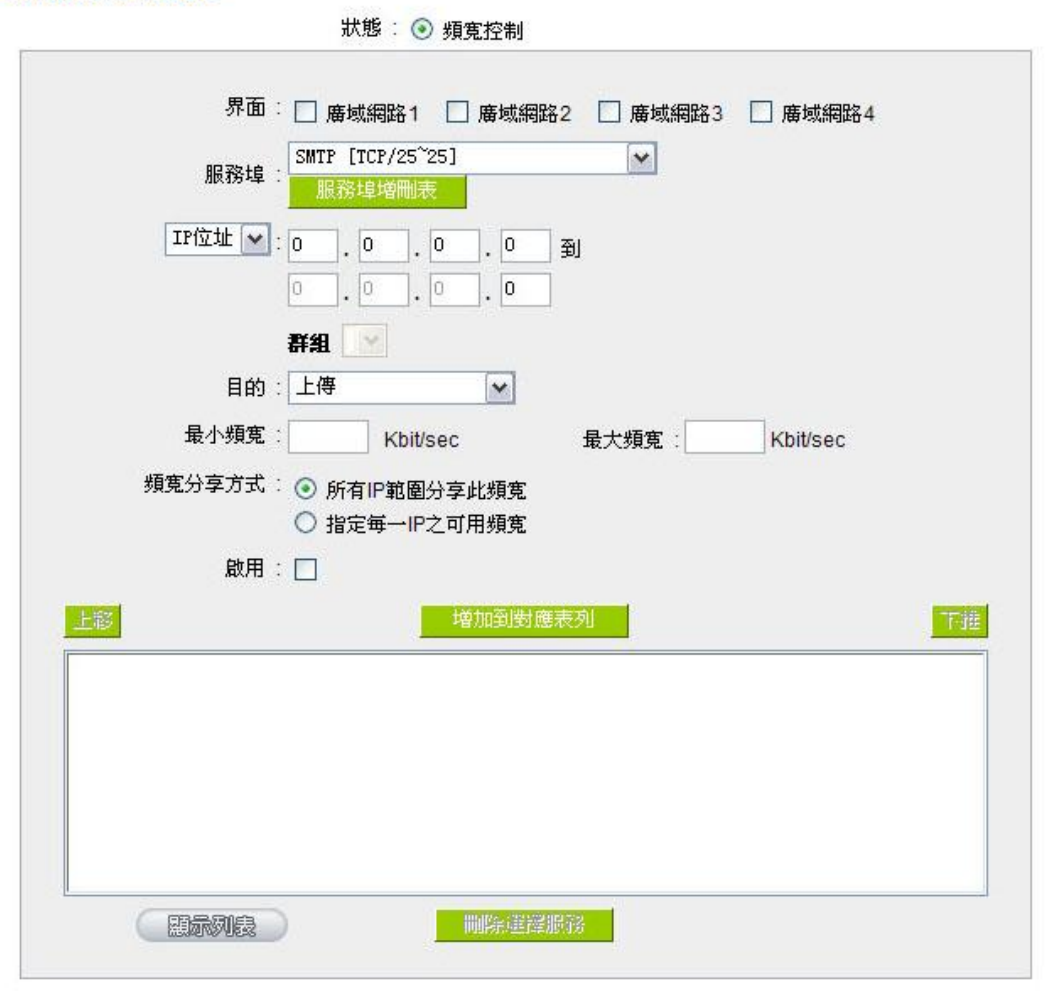

界面位置: <br>勾選此條 QoS 設定要控制在哪條 WAN 執行,可單獨或全部勾選。

服務端: <br> 選擇此條 QoS 所要設定的頻寬控制為哪個,若您是要針對每個 IP 的所有服務的 使用頻寬,則將此選擇在 All(TCP&UDP)1~65535。若您只要針對譬如 FTP 上 傳或下載,其餘服務不限制,則選擇 FTP Port21~21,可參考服務號碼默認列 表。

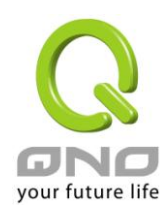

**IP** 地址: 此為選擇您所要限制的使用者為哪些?若您只限制單一 IP,則直接將此 IP 填入, 如: 192.168.1.100 到 100,則此規則就是針對 192.168.1.100 此 IP 做控制。 若是要限制一組 IP 範圍,則填入如 192.168.1.100 到 150,這樣此規則就是針 對 192.168.1.100 到 150 做限制。若是此條頻寬限制是針對所有人也就是接在 VPN 防火牆內網的所有 User 則可在 IP 的欄位皆填入 0,也就是 192.168.1.0 到 0,這樣就表示所有 IP 都受此規則限制。另外此 QoS 是可以控制到 Class C 的 範圍。 您也可以選擇 IP 群組的方式來指定來源 IP。關於 IP 群組的設定,請參考("5.4 IP 群組管理"的說明)。 目的: ト<br>ト<br>|<br>|<br>|<br>|<br>|<br>|<br>|<br>| 下載: 指對內網 IP 的下載頻寬 虛擬伺服器上傳(Server in LAN,上傳): 若您有架設對外的 Server 網站在 VPN 防火牆內部,則此選項為控制外部訪問此 Server 的頻寬控制。 虛擬伺服器下載(Server in LAN,下載): 若您有架設網站在 VPN 防火牆內網, 則此選項為控制外部對此伺服器上傳資料時的頻寬控制,例如網吧很多都有架設 遊戲伺服器,若外部要來做此遊戲伺服器做資料升級時,可以用此控制做頻寬管 理,才不會影響內部使用者上網打遊戲。 最小頻寬 **&** 最大 頻寬: **(Kbit/Sec)** 最小頻寬:此為限制或保證此條規則的最小可使用頻寬。 最大頻寬:此為限制此條規則的最大可使用頻寬,也就是最大不會超過此設定值。 請注意!這裏填入的數值單位是 kbit,有些應用軟體顯示下載/上傳速度單位為 KB,兩個數值之間的換算方式為 1KB=8kbit。 管制時間: 選擇"全部",此 QoS 設定在所有時間都有效果,如果選擇"從**\_\_\_:\_\_\_**到**\_\_\_:\_\_\_"** 填入時間段(24 小時記時制,例如 19:00 到 24:00), 以及勾選"每天**/**周日**/** 週一**/**週二**/**週三**/**週四**/**週五**/**週六"的某一天或者幾天,其 QoS 設定只在所勾選設

定的特定時間段內有效。
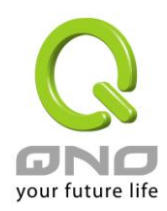

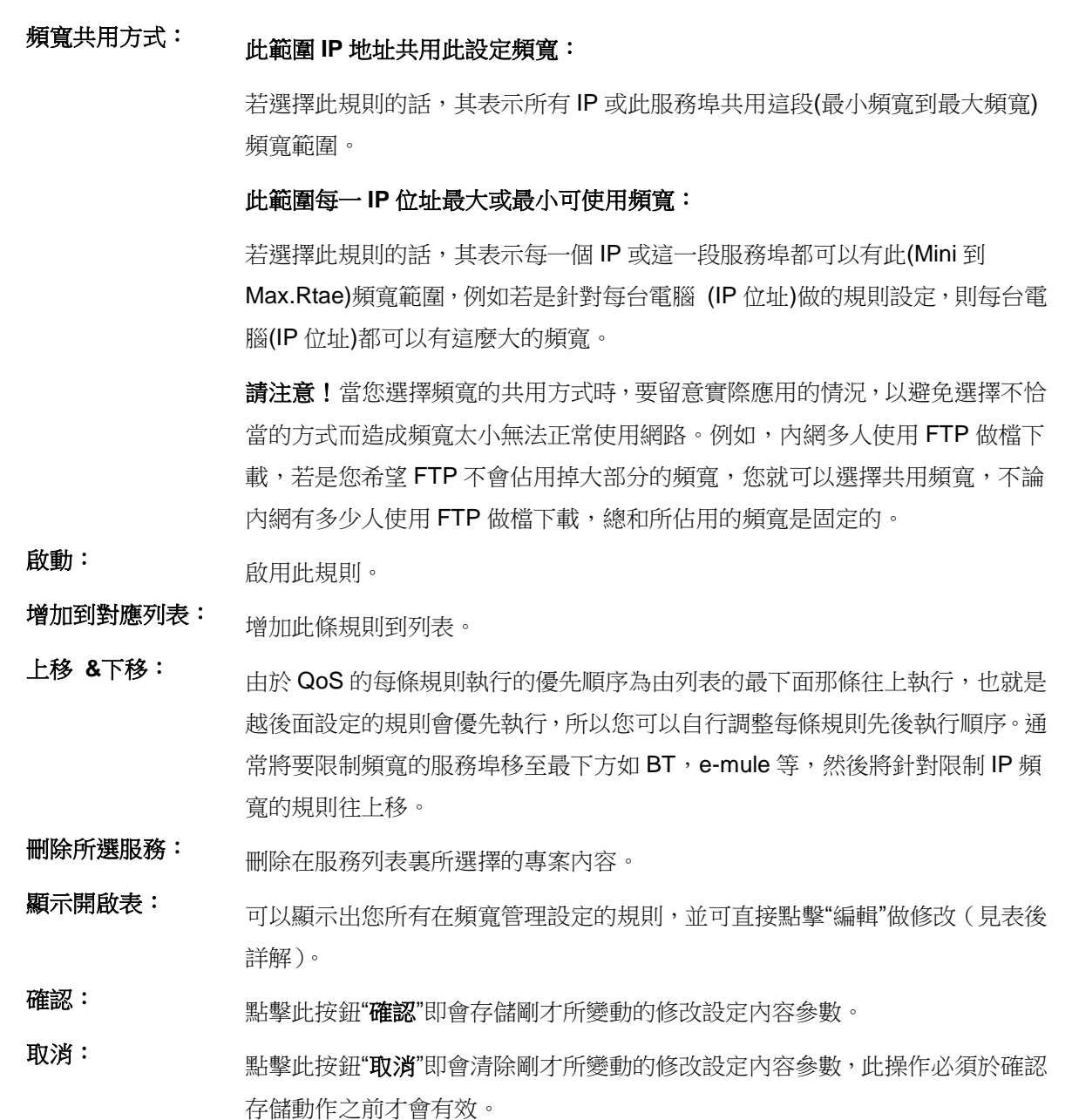

# 顯示列表:

點擊左下方的"顯示開啟表"按鈕,會出現以下的對話視窗。您可以選擇以"規則"來顯示已設定的規則,或是 以"界面位置"來顯示已設定的規則。點擊"更新"可以重新顯示視窗,點擊"關閉"將結束這個對話視窗。可直接點 擊"編輯"做修改。

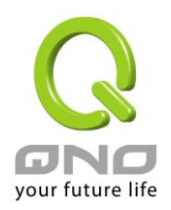

## **Gigabit VPN** 防火牆

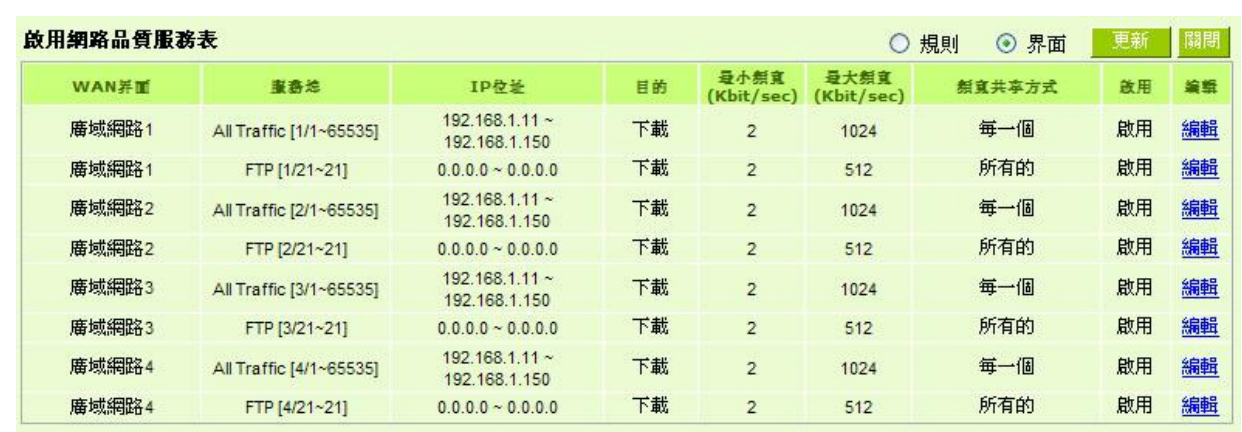

#### 範例一:若希望內網去做 *ftp* 下載都只能共同使用 *50kbit* 下載頻寬要如何設定*?*

如以下範例所示設置規則,界面位置勾選廣域網 1、2、3、4,服務端選擇"FTP[TCP /21~21", 在 IP 位址 填入 0.0.0.0 到 0(表示所有的位址), 目的選擇下載。最小頻寬填入 2 kbit/sec, 表示 FTP 下載保證有 2kbit/sec 的頻寬。最大頻寬填入 50kbit/sec,表示 FTP 下載最多只能使用到 50kbit/sec 的頻寬。頻寬共用方式選擇"此 IP 位址共用此設定頻寬",如此不論內網有多少人使用FTP,所有FTP 下載的頻寬總和最多只能使用 50kbit/sec。 勾選啟動,最後點擊"新增"即可將此規則加入。

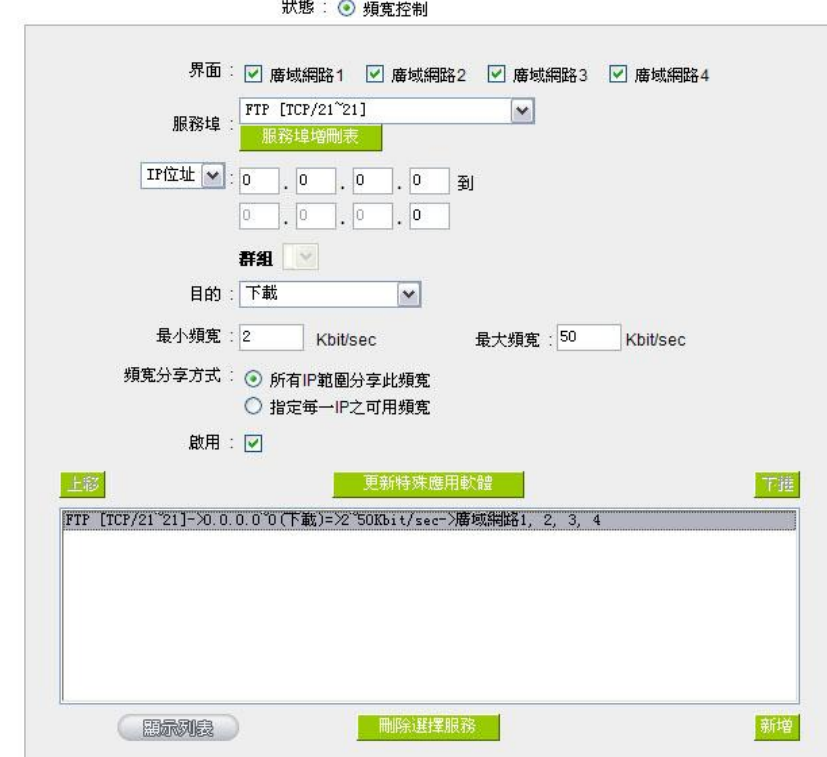

#### O QoS纲路品質服務設定

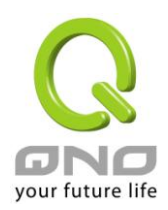

# 範例二:若希望內網所有 *IP* 每人最大下載使用頻寬只能有 *512Kbit*,需要一個 *IP* 一個 *IP* 設定嗎*?*

不需要一個 IP 一個 IP 設定。如以下範例所示設置規則,界面位置勾選廣域網 1、2、3、4,服務端選擇"No Check Port[TCP&UDP /0~0", 在 IP 地址填入 192.168.1.2 到 254(要作限制的位址範圍), 目的選擇下載。最小 頻寬填入 2 kbit/sec,表示每個 IP 保證有 2kbit/sec 的頻寬。最大頻寬填入 512kbit/sec,表示每個 IP 最多只能 使用到 512kbit/sec 的頻寬。頻寬共用方式選擇"此範圍每一 IP 位址最大及最小可用頻寬",如此每一個 IP 最小 一定有 2kbit/sec 的保證。勾選啟動,最後點擊"新增"即可將此規則加入。

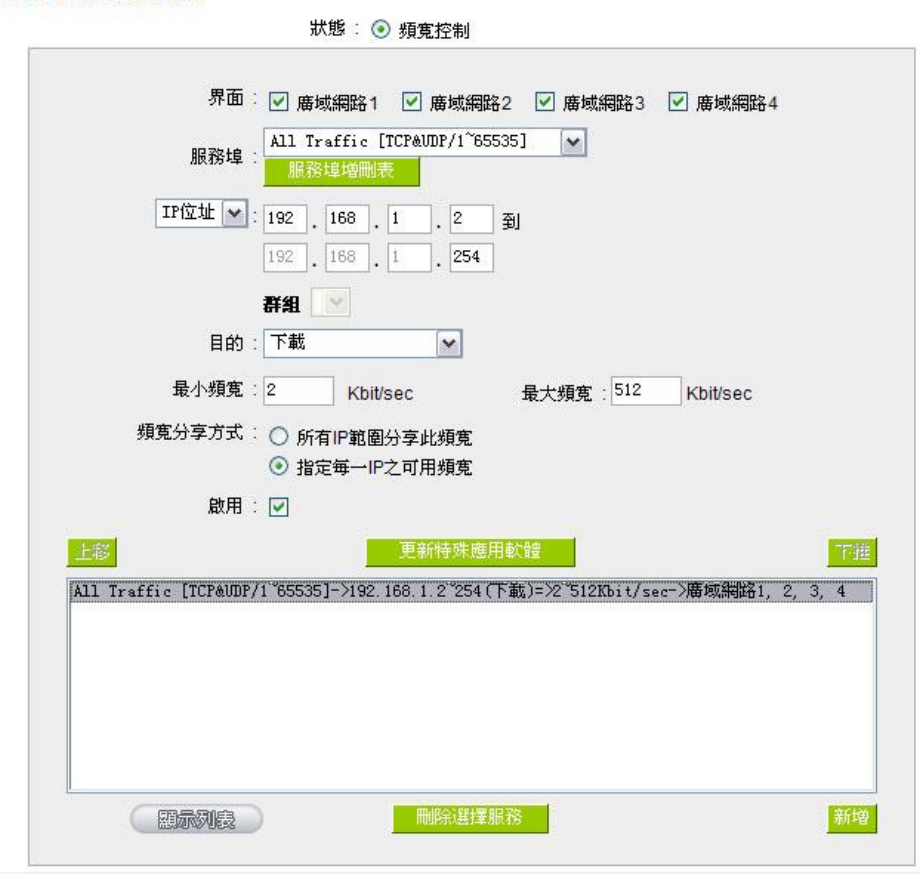

#### O QoS網路品質服務設定

# 範例三:若希望內網所有 *IP192.168.1.100-150* 每人最大下載使用頻寬只能有 *1M*,但當使用 *ftp* 下載時都只能 共用 *512Kbit* 時要如何設定*?*

如以下範例所示設置兩條規則,第一條規則界面位置勾選廣域網 1、2、3、4,服務端選擇"No Check Port[TCP&UDP /0~0", 在 IP 地址填入 192.168.1.100 到 150(要作限制的位址範圍), 目的選擇下載。最小頻寬 填入 2 kbit/sec,表示每個 IP 保證有 2kbit/sec 的頻寬。最大頻寬填入 1024kbit/sec,表示每個 IP 最多只能使用 到 1M/sec 的頻寬。頻寬共用方式選擇"此範圍每一 IP 位址最大及最小可用頻寬",如此每一個 IP 最小一定有 2kbit/sec 的保證。勾選啟動,最後點擊"新增"即可將此規則加入。

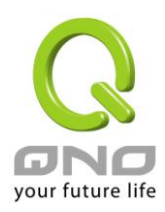

第二條規則界面位置勾選廣域網 1、2、3、4,服務端選擇" FTP[TCP /21~21",在 IP 位址填入 0.0.0.0 到 0(表示所有的位址),目的選擇下載。最小頻寬填入 2 kbit/sec,表示 FTP 下載保證有 2kbit/sec 的頻寬。最大頻 寬填入 512kbit/sec,表示 FTP 下載最多只能使用到 512kbit/sec 的頻寬。頻寬共用方式選擇"此 IP 位址共用此 設定頻寬",如此不論內網有多少人使用 FTP,所有 FTP 下載的頻寬總和最多只能使用 50kbit/sec。勾選啟動, 最後點擊"新增"即可將此規則加入。

請注意!QoS 頻寬管理的執行順序為由列表最下面那一條往上做執行動作,所以要將先執行的規則往最下 面移。以這個範例來說,先執行 FTP 的共用頻寬,在執行每個 IP 的保證以及最大可用頻寬。因此若是內網有 人使用 FTP 下載,就會先受到第一條規則的限制,最大只能用到 512kbit/sec。若是將規則反過來,將上述的 第一條規則移到最下方來先執行,則每個 IP 最大可用到 1M 的頻寬,此時用 FTP 下載也就可以用到 1M 的頻 寬,那麼後執行的 FTP 頻寬限制在 512kbit 就不會執行,也就沒有意義了!

狀態: ⊙ 頻寬控制

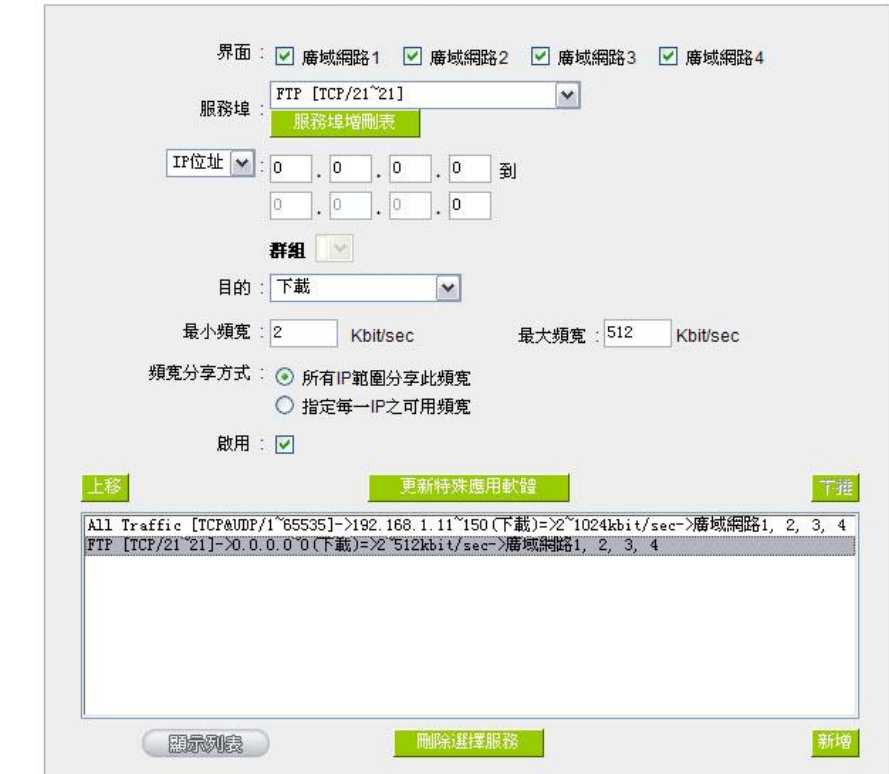

#### Q QoS網路品質服務設定

#### **8.1.3** 動態智慧 QoS

動態智慧 QoS 無需網管對每一個 IP 或是一個範圍的 IP 位址進行配置,又可以達到頻寬管理的效果。這個 功能可以在內網使用人數少的時候可以使用較大的頻寬,內網使用人數多的時候自動壓抑佔用頻寬用戶,非常 具有彈性又同時簡化網管的管理工作,並讓內網所有的人都可以有頻寬可以使用。

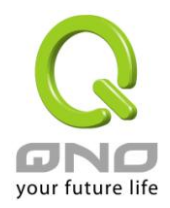

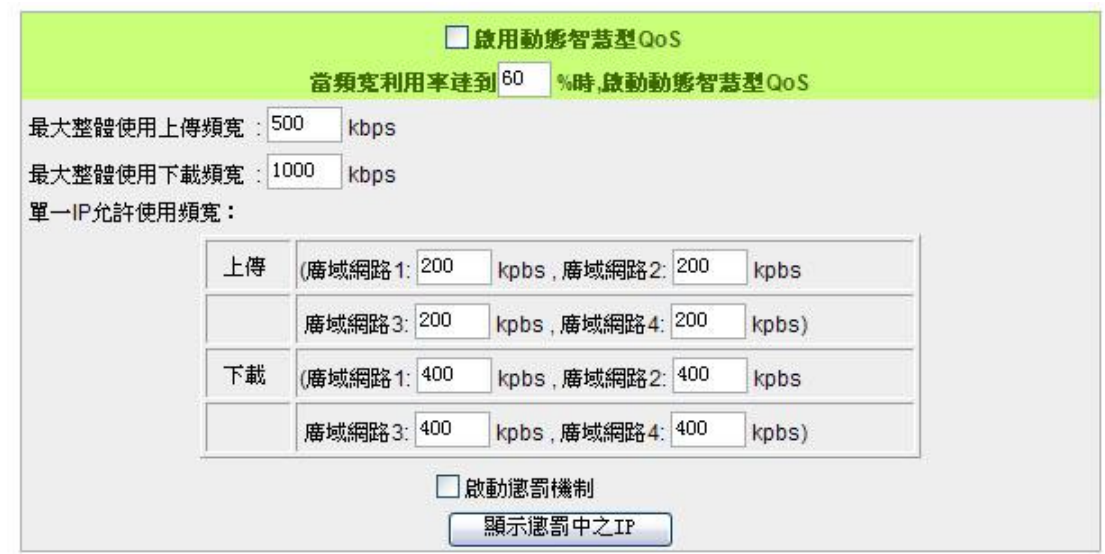

當任一廣域網頻寬使用率到達 **\_\_\_%**時,啟動智慧 **QoS**

啟動動態智慧 **QoS:** 勾選啟動動態智慧 QoS。

當頻寬使用率到達實際頻寬的一個%比時,將啟動活智慧 QoS,您 可輸入需要的數值,系統默認是 60%。

內網 **IP** 在所有廣域網最大容忍上 填入內網 IP 上行最大容忍使用頻寬。

#### 傳頻寬 **:**

內網 **IP** 在所有廣域網最大容忍下 填入內網 IP 下載最大容忍使用頻寬。

#### 載頻寬 **:**

當任一 **IP** 使用超過上述設定上傳 或下載頻寬時**,** 此 **IP** 則使用下列 指定頻寬(頻寬):

當任一 IP 使用超過上述設定上傳或下載頻寬時,就實行懲罰措施, 並以各個廣域網路的上傳 / 下載分別設定,懲罰後允許使用的頻寬 是多少 啟動二次性懲罰: 點擊勾選"啟動二次性懲罰:"後,內部設置好二次懲罰條件,當內

> 部網路上網用戶上網過程中的上傳與下載達到內部條件將執行二次 懲罰。

顯示處罰列表: **No. 2000 milled Suppose Advantage Manager Suppose Advantage Suppose The Suppose Advantage Suppose of The Suppose of The Suppose of The Suppose of The Suppose of The Suppose of The Suppose of The Suppose of The Su** 下載限制中以及二次懲罰資訊。

## **8.1.**4 時間管理排程

在每天以及一周內不同的時間可能需要根據頻寬的運用來採用不同的頻寬管理方式,網管可以使用這個功 能來排出不同的時間區段的頻寬管理模式,讓有限的頻寬可以發揮最大的效用。

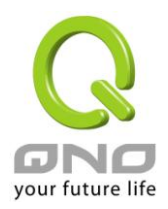

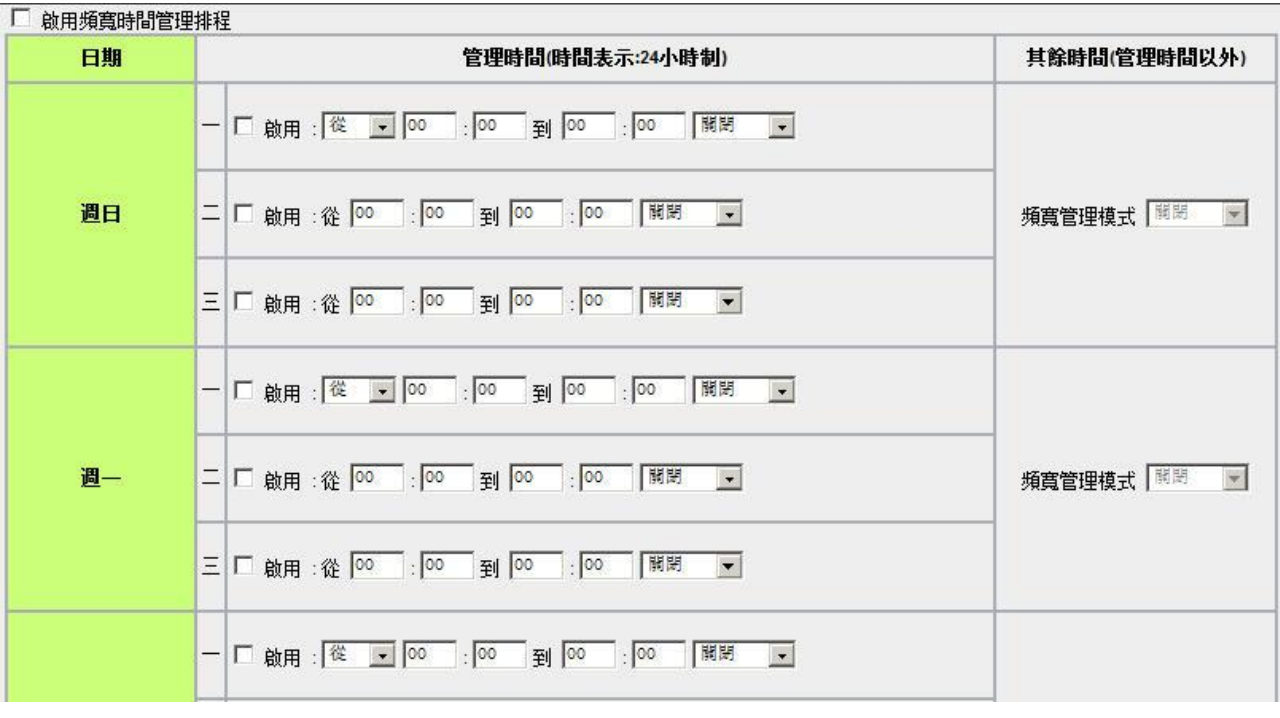

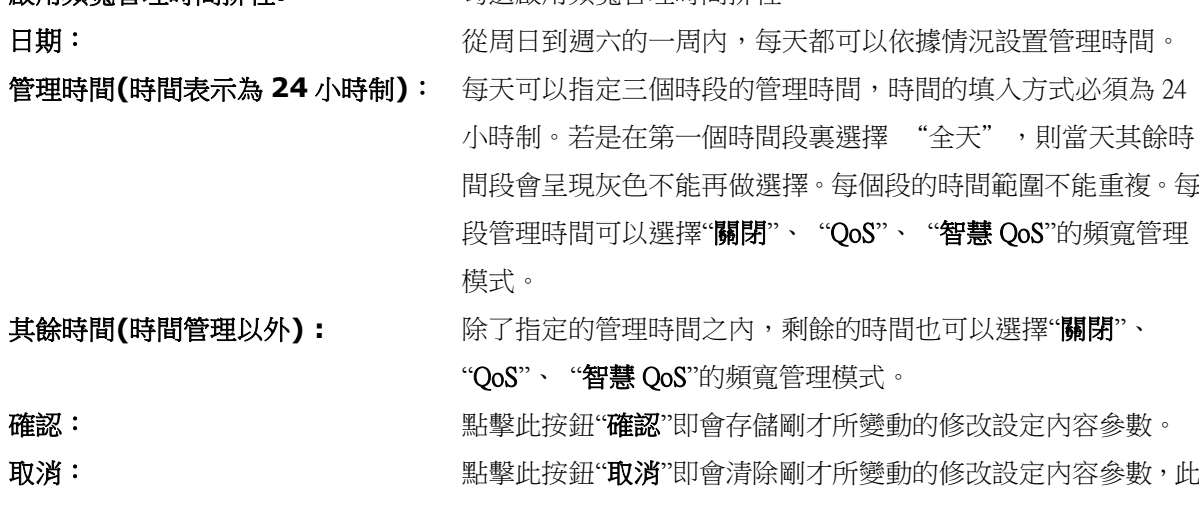

啟用頻寬管理時間排程**:** 勾選啟用頻寬管理時間排程。

操作必須於確認存儲動作之前才會有效。 離開: 點擊此按鈕"離開"即不存儲剛才所變動的修改設定內容參數,並 離開此設定頁面。

# **8.1.**5 不受限制的 IP 地址

若是有内網的使用者不需要受到 QoS 的限制,可以用這個功能將這個使用者的 IP 排除再頻寬管理的限制 之內。

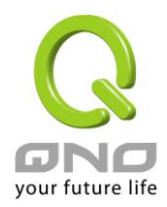

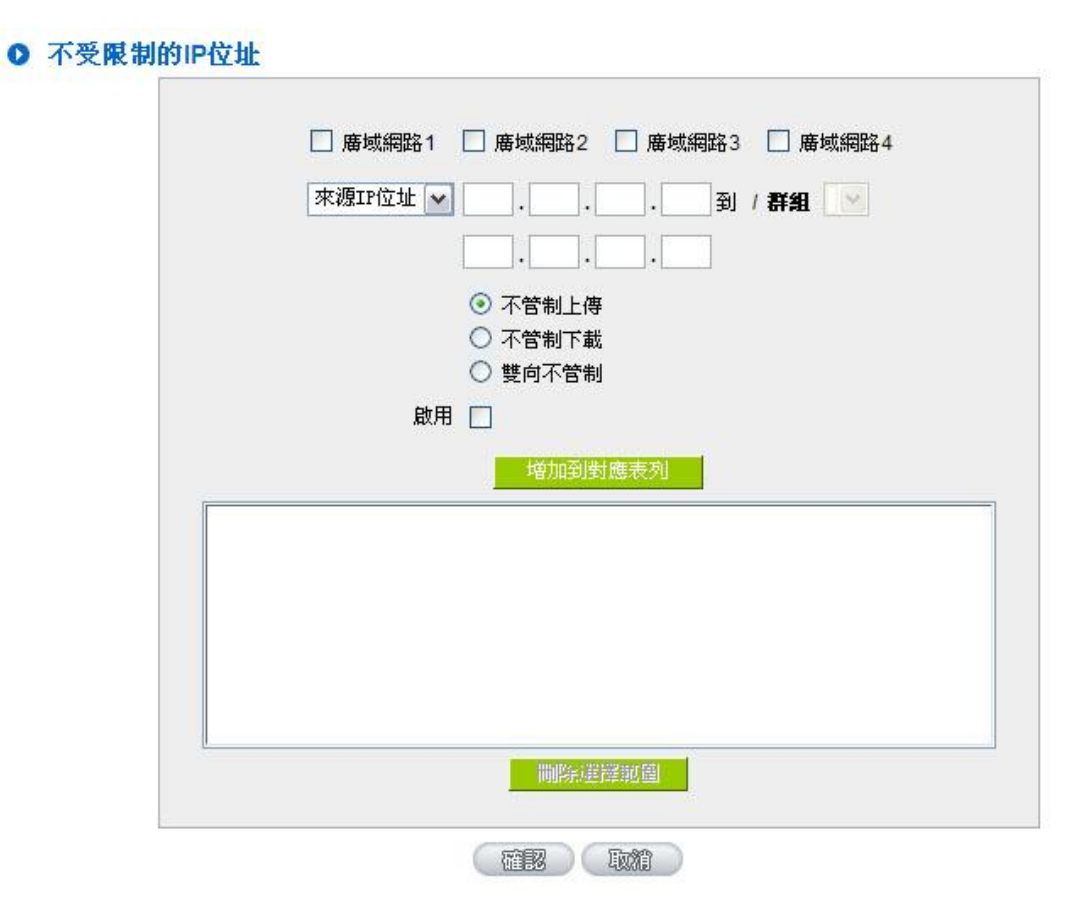

廣域網: **Automas Automas Automas Automas Automas Automas Automas Automas Automas Automas Automas Automas Automas A** 

來源 **IP** 地址**/**群組: 輸入不受限制的 IP 位址範圍,或者選擇不受限制的 IP 群組。

不管制的方向: 可以選擇不管制上傳、不管制下載,或是雙向都不管制。

啟用: 選擇啟動這個規則設定。

增加到對應列表: 將添加的規則增加到列表中。

**刪除所選服務:** 選擇列表中的規則,刪除選中的規則。

確認: **確認: 需要**對整此按鈕"確認"即會存儲剛才所變動的修改設定內容參數。

取消: **取消: 当時**對此按鈕"取消"即會清除剛才所變動的修改設定內容參數,此操作必須於 確認存儲動作之前才會有效。

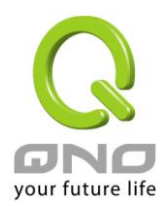

# **8.2** 連線數管控

連線數管控可以控制內網的計算器最多能同時建立的連線數。這個功能對網管人員在控制內網使用 P2P 軟 體如 BT、迅雷、emule 等會造成大量發出連線數的軟體提供了非常有效的管理。設置恰當的容許連線數可以有 效控制 P2P 軟體時所能產生的連線數,相對也使頻寬使用量達到一定的限制。

另外,若電腦中了類似衝擊波的病毒而產生大量對外發連線請求時,也可以達到抑制做用。

### 連線管制設定以及時間管制

 $\Omega$ 

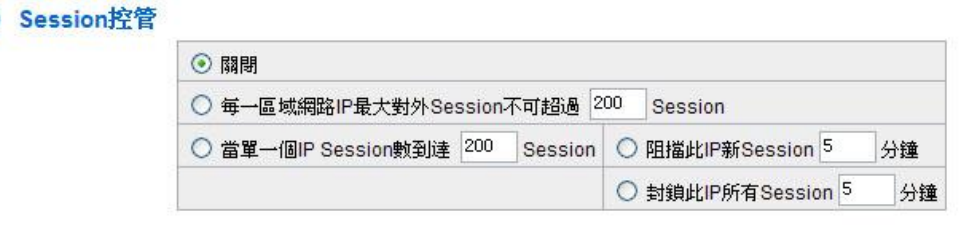

#### ◎ 時間管制排程

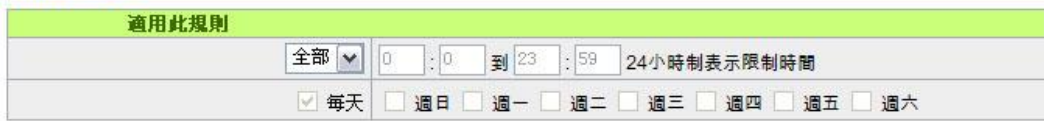

**關閉:** 不使用此連線數管控功能。

**每一內網 IP 最大對** 此選項為限制每一台內網的電腦最大可建立的對外連線數,當用戶電腦使用 外連線數限制不可 超過: 連線數到達此限制值時,要建立新的連線必須等到之前的連線結束後才能再 建立。例如,當用戶使用BT或P2P等下載時且連線數超過此設定值後,當 用戶又要再開其他服務時會無法使用,除非將使用中的 BT 或 P2P 軟體關閉。

當單一個 **IP** 連線數 到達: 阻擋此 **IP** 新連線 5 分鐘:此選項為當用戶端電腦使用的連線數到達您 的設定數值時,此用戶在5分鐘之內將不能再增加新連線,就算舊連線已經 結束,也必須等到設定時間過後才能再建立新的連線。

> 封鎖此 **IP** 所有連線 5 分鐘:此選項為當用戶端電腦使用的連線數到達 您的設定數值時,此用戶正在使用的所有連線都將被清除,且在5分鐘之內 將不能建立任何連線(不能上網),必須等到設定時間過後才能再建立新的連 線。

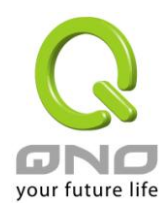

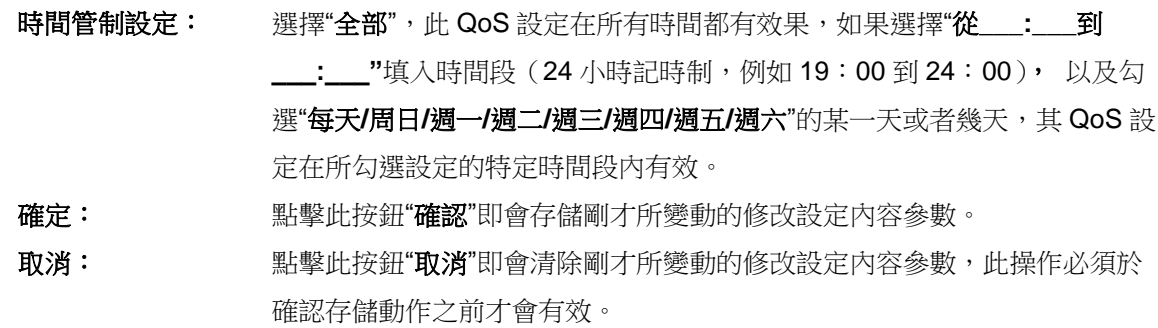

### 不受限制的服務或 **IP** 位址

當有的用戶以及 IP (比如公司管理層等),或者是特定需要不受限制的服務(公司財務資料的傳輸,郵件 的傳輸等),管理人員可以設定這些服務或者 IP 不受連線管制。

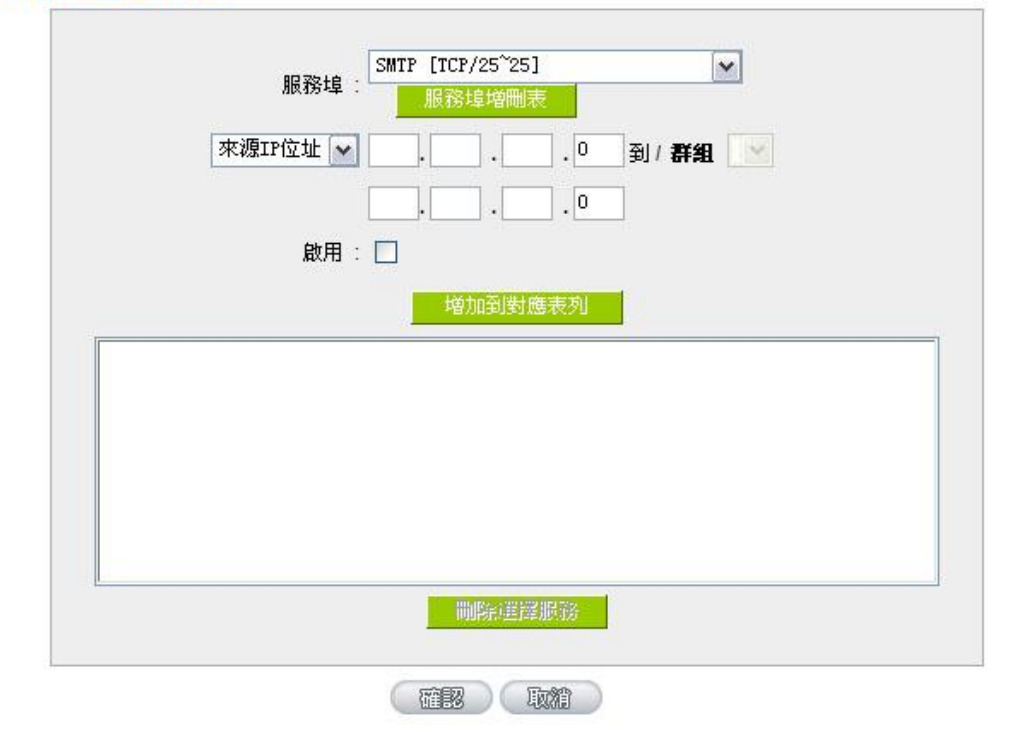

**O** 不受限制的服務或IP位址

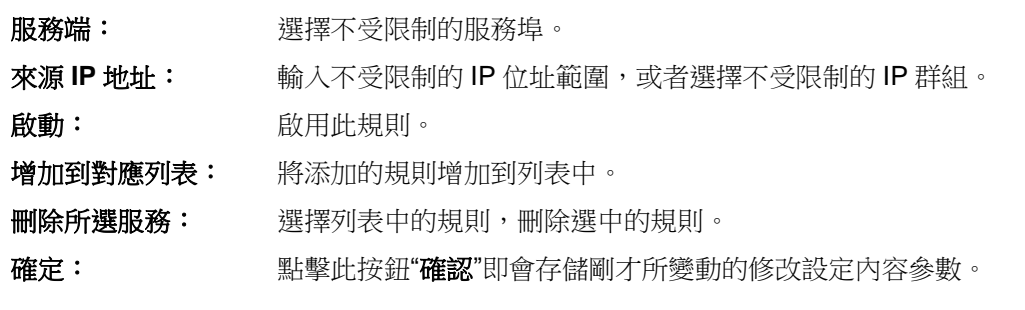

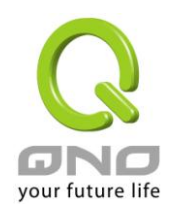

取消: **取消**: 點擊此按鈕"取消"即會清除剛才所變動的修改設定內容參數,此操作必須於確 認存儲動作之前才會有效。

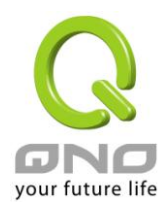

# 九、防火牆配置

本章節介紹防火牆設定的選項,以及網路存取控制的設定,保證網路的安全性。

# **9.1** 基本設置

從防火牆功能的一般設定選項當中, 您可以控制開啟或是關閉這些選項功能。出廠預設值是將防火牆開 啟,並關閉不必要的回應。

# ◎ 基本設定

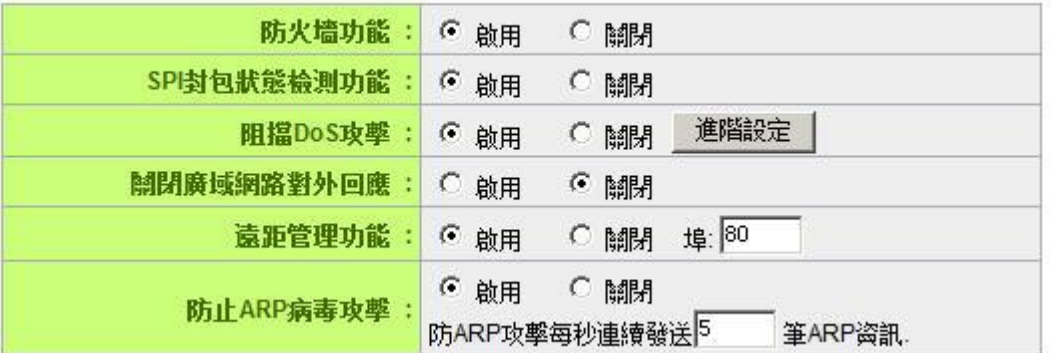

防火牆功能: 此為選擇開啟或關閉防火牆功能。默認啟動。

**SPI** 封包狀態檢測功 能**:** 此為封包主動偵測檢驗技術,防火牆主要運作在網路層,但是藉由執行對每個 連結的動態檢驗,也擁有應用程式的警示功能。同時,封包檢驗型防火牆可以 拒絕非標準的通訊協定所使用的連結。默認啟動。

**阻擋 DoS 攻擊:** 世為保護 DoS 攻擊, 如 SYN Flooding, Smurf, LAND, Ping of Death, IP Spoofing 等。默認啟動。

關閉廣域網路對外回 應**:** 若是選擇啟動的話,則 VPN 防火牆 會關閉對外的 ICMP 與不正常連線的封包 回應,所以若是您從外部去 ping 此台 VPN 防火牆的 WAN IP 是無法 ping 通的, 預設值為開啟拒絕對外回應的功能。

**遠距管理功能:** 遠端管理功能,若您要通過遠端網路 直接連線進入路由器的設定視窗,必需將 此功能開啟,並于遠端於流覽器網址填入 VPN 防火牆的外部合法 IP 位址(WAN IP),並加上默認可修改的控制埠(默認為 80,可更改)。

允許 **Multicast** 封包穿 網路上有許多影音串流媒體,使用廣播方式可以讓用戶端接收此類封包訊息格 透模式: 式。默認為關閉

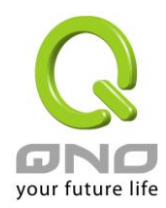

# 防止 ARP 病毒攻擊: 此功能為防止內網遭受 ARP 欺騙攻擊而造成電腦無法上網,此 ARP 病毒欺騙 大多在網吧環境發生,會讓所有上網電腦一瞬間掉線或部份電腦無法上網。開 啟此功能可以避免此種病毒攻擊。

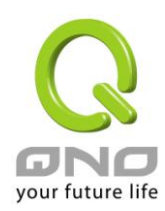

#### 高級設定

### DoS偵測進階設定

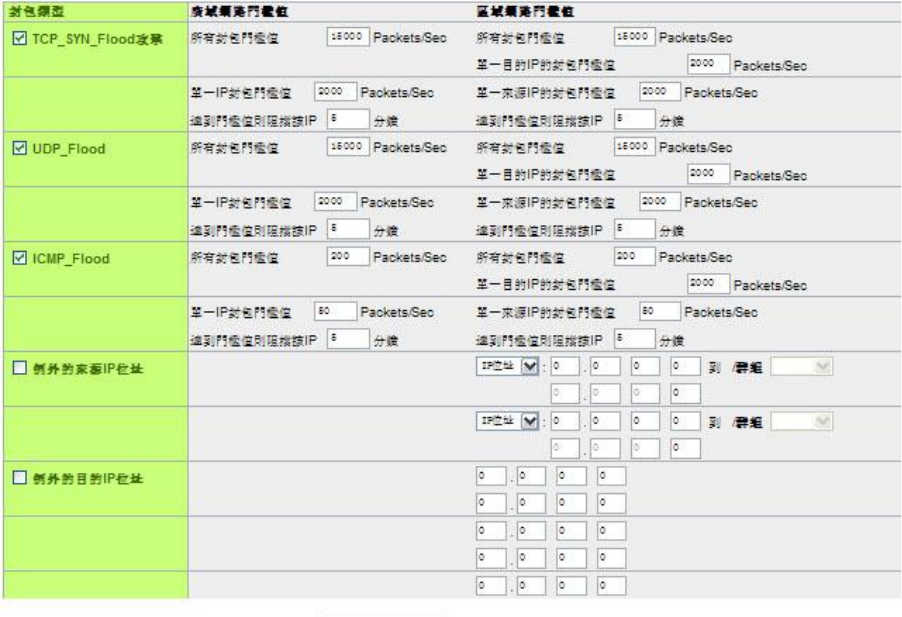

医神经出版制剂 油器 取前

封包類型: 路由器提供三種資料封包傳輸類型,包括 TCP-SYN-Flood、 UDP-Flood 以及 ICMP-Flood。

廣域網路閥值設定:防止來自外部網路的攻擊。設定"所有封包閥值"(即外部 攻擊的所有封包資料),當其達到一個最大值(默認 15000pakets/Sec),路由 器將只允許通過所設定最大值的封包數。當單一封包閥值(外部單一一個 IP 位址攻擊的封包資料)達到一個最大值(默認 2000pakets/Sec), 就會阻擋此 IP 上網 5 3 分钟 (默認是 5 分鐘 ),禁止其訪問伺服器,限制其流量和連接 數,從而有效保證網路的安全。這裏您可以根據需要調整你的閥值以及阻擋時 間來達到對外網攻擊的有效防護,建議其閥值從大到小來調節,避免閥值過小 影響正常網路的運行。

區域網路閥值設定:防止來自內部網路的攻擊。同樣,當所有封包閥值(即外 部攻擊的所有封包資料)達到一個最大值(默認 15000pakets/Sec),路由器 將只允許通過所設定最大值的封包數。當單一封包閥值(內部單一一個 IP 位 址攻擊的封包資料)達到一個最大值(默認 2000pakets/Sec),就會阻擋此 IP 上網 5 3钟 (默認是5分鐘),禁止其訪問伺服器,限制其流量和連接數, 從而有效保證網路的安全。您可以根據需要調整你的閥值以及阻擋時間來達到 對內網攻擊的有效防護,建議其閥值從大到小來調節,避免閥值過小影響正常 網路的運行。

例外的來源 IP:指定某些來源端的 IP 地址/群組 不受到閾值的限制。 例外的目的 IP:指定某些目的端的 IP 位址/群組 不受到閾值的限制。

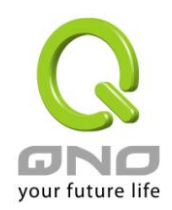

確認**:** 點擊此按鈕"確定"即會存儲剛才所變動的修改設定內容參數。 取消: **取消: 點擊此接鈕"取消"**即會清除剛才所變動的修改設定內容參數, 此操作必須於"確 定"存儲動作之前才會有效。

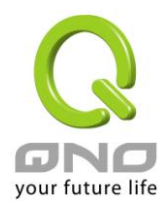

# **9.2** 訪問規則設置

VPN 防火牆設計有簡而易懂的網路存取規則條例工具,管理者可以用來對不同的使用者設定不同的存取規 則條件,來管理使用者對網路的存取許可權。存取規則可以依據不同的條件來過濾,例如可以設定封包要管制 的進出方向是從內部到外部還是從外部到內部,或是設定以使 IP 位址、目地端 IP 位址、IP 通訊協定狀態等條 件來做管制,管理者可以依照實際的需求調性設置。

# **9.2.1** 默認管制規則

管理者定訂的網路存取規則條例,可以選擇關閉或是允許來調整使用者對網路的存取。以下就針對 VPN 防 火牆的網路存取規則條例做一說明:

VPN 防火牆默認的網路存取規則條例:

\*從 LAN 端到 WAN 端的所有封包可以通過-All traffic from the LAN to the WAN is allowed

\*從 WAN 端到 LAN 端的所有封包不可以通過-All traffic from the WAN to the LAN is denied

\*從 LAN 端到 DMZ 端的所有封包不可以通過-All traffic from the LAN to the DMZ is denied

\*從 DMZ 端到 LAN 端的所有封包不可以通過-All traffic from the DMZ to the LAN is denied

\*從 WAN 端到 DMZ 端的所有封包不可以通過-All traffic from the WAN to the DMZ is denied

\*從 DMZ 端到 WAN 端的所有封包不可以通過-All traffic from the DMZ to the WAN is denied

管理者可以自定存取規則並且超越 VPN 防火牆的默認存取條件規則,但是以下的四種額外服務專案為永遠 開啟,不受其他自定規則所影響:

\* HTTP 的服務從 LAN 端到 VPN 防火牆 默認為開啟的 (為了管理 VPN 防火牆使用)。

\* DHCP 的服務從 LAN 端到 VPN 防火牆 默認為開啟的 (為了從 VPN 防火牆自動取得 IP 位址使用)。

\* DNS 的服務從 LAN 端到 VPN 防火牆 默認為開啟的 (為了解析 DNS 服務使用)。

\* Ping 的服務從 LAN 端到 VPN 防火牆 默認為開啟的 ( 為了連通測試 VPN 防火牆使用)。

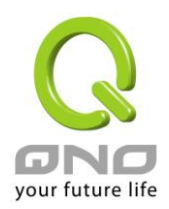

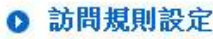

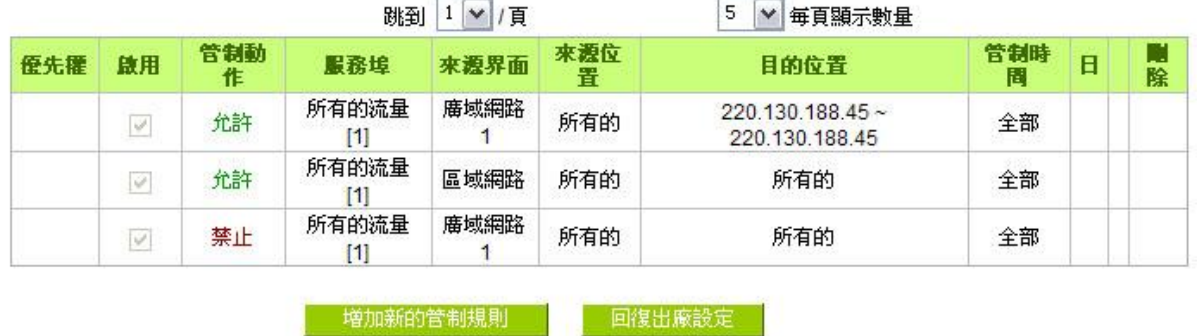

除了默認規則以外, 所有的網路存取規則都會顯示於此規則列表中,您可以自己選擇高低優先權於每一個 網路存取規則專案中。VPN 防火牆在做規則確認時是依照優先權 1-2-3...。依序做規則判斷,所以優先權是讓 您在做存取規則的設定規劃中必須要考慮的,以避免您想開啟或關閉的功能失效。

**編輯: カッションの**可以設定網路存取規則專案。 **垃圾桶圖像:** 可以刪除網路存取規則專案。

增加新的管制規則: 新增新的網路存取規則按鈕可以新增一項新的存取規則。

恢復到出廠預設值: 可以恢復到出廠原有默認存取規則專案並刪除所有的自定規則內容。

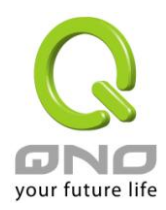

# **9.3.2** 增加新的管制規則

# ◎ 存取服務規則

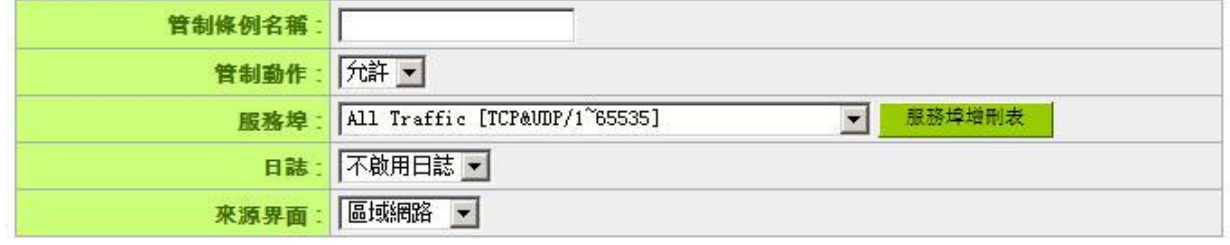

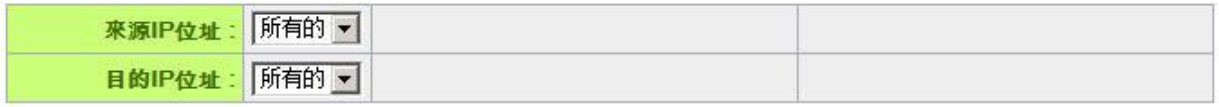

# ◎ 管制時間設定

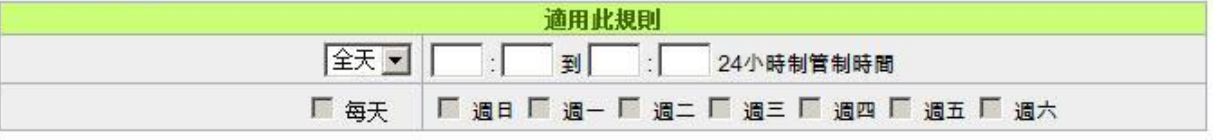

**越回 (確認 ) 取消** 

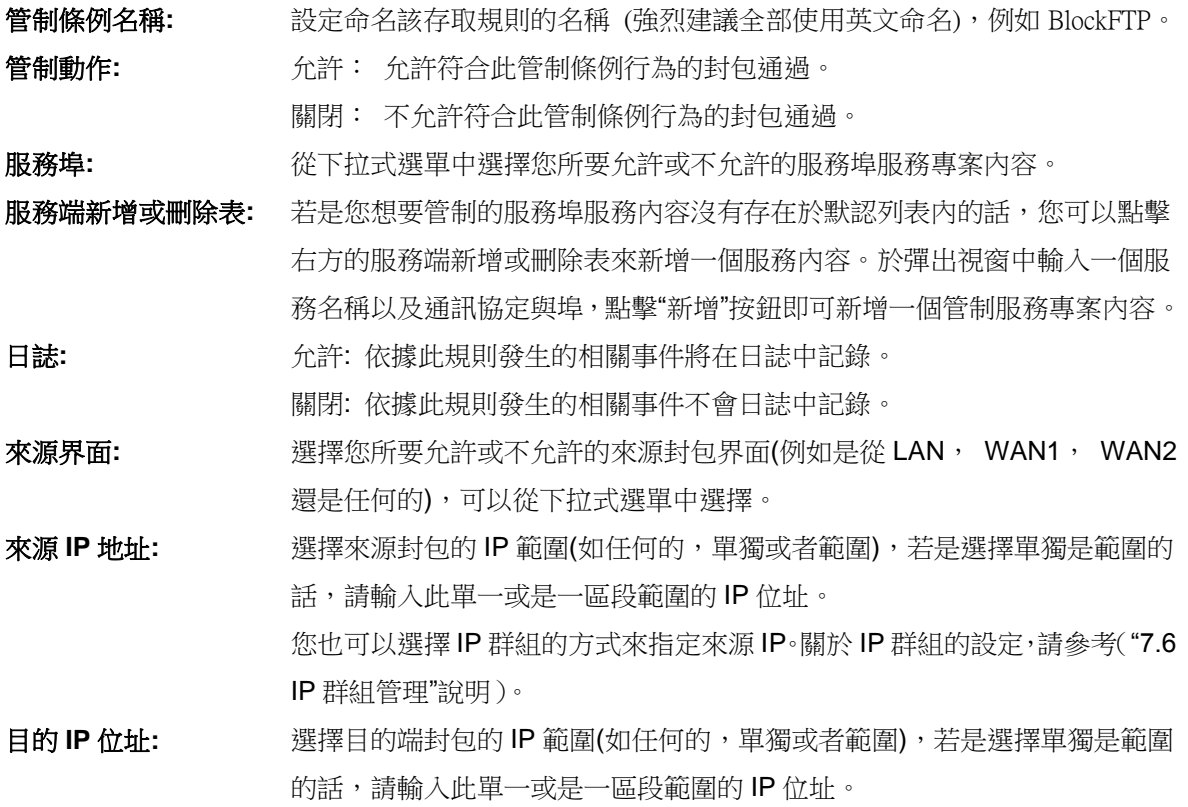

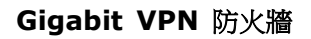

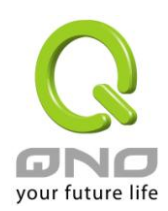

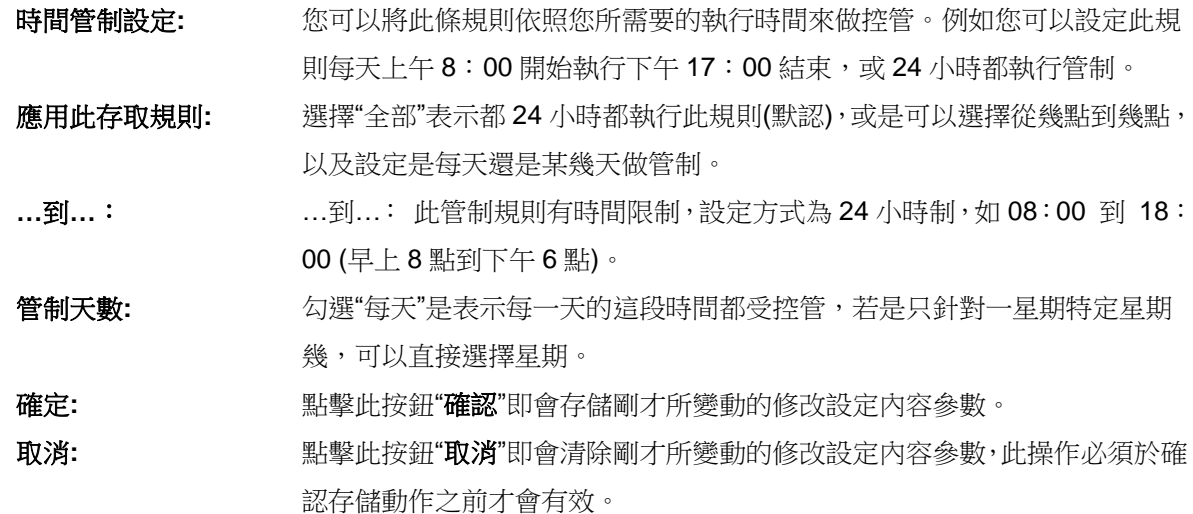

## 範例 *1*:若要將病毒埠 *TCP 135-139* 封鎖要如何配置*?*

首先在服務埠新增部份加入 TCP 135-139 埠(請參考如何新增服務埠的章節),然後進行以下的設定:

管制動作:禁止

服務埠:TCP135-139

來源界面:任何的(此意思為封鎖由內網往外網以及從外網攻擊內網的任何此埠)

來源 IP 地址:任何的(此意思為封鎖由內網往外網以及從外網攻擊內網的任何此埠)

目的 IP 位址:任何的(此意思為封鎖由内網往外網以及從外網攻擊内網的任何此埠)

#### ◎ 存取服務規則

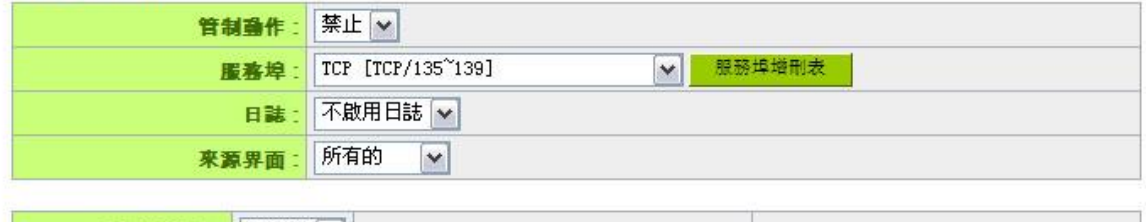

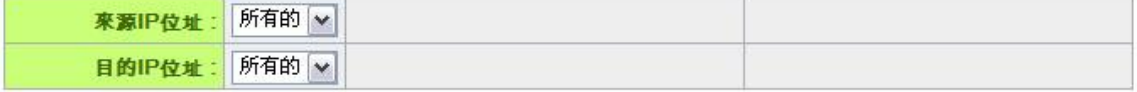

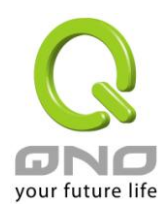

# 範例 *2*:若要禁止內網 *IP* 段 *192.168.1.200* 到 *192.168.1.230* 禁止訪問 *80* 埠要如何配置*?*

管制動作::禁止

服務埠:TCP 80

來源界面:局域網(此意思為封鎖由內網往外網的 80 埠)

來源 IP 地址:範圍 192.168.1.200 到 192.168.1.230

目的 IP 位址:任何的(此意思為封鎖由 192.168.1.200 到 192.168.1.230 內網往外網任何 80 埠)

### **O** 存取服務規則

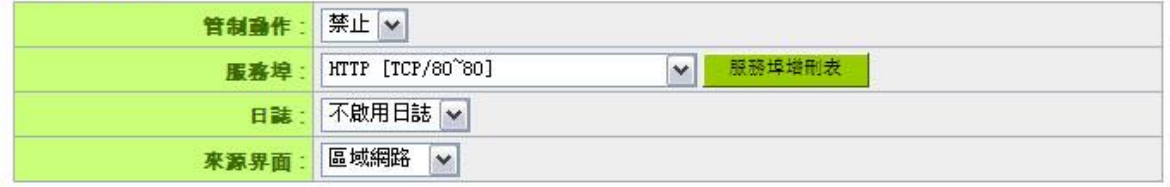

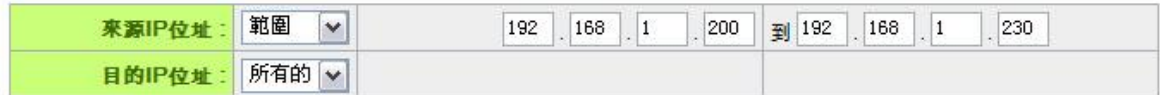

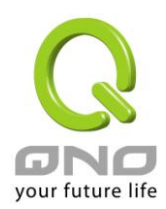

**Gigabit VPN** 防火牆

# **9.3** 網頁內容管制

VPN 防火牆的網頁內容管制可支援兩種模式的網頁管制,一為封鎖不允許訪問的網址,另一個為允許訪問 的網站,此兩種模式只能使用一種。

⊙ 啟用網頁內容管制

○只允許設定網頁訪問

□ 啟用管制網頁

□ 啟用網頁關鍵字管制

**Q** 管制時間設定

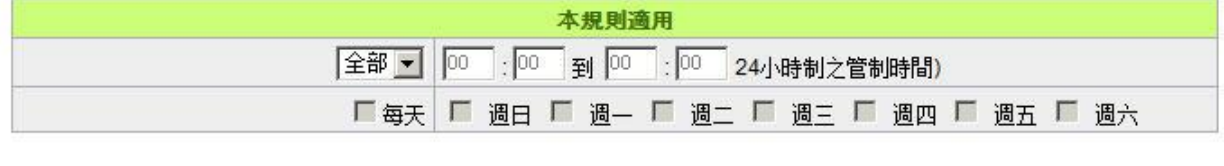

# 在那里

## 封鎖不允許訪問的網址

此功能需將完整的網址如 [www.sex.com](http://www.sex.com/) 填入,即可封鎖此網站。

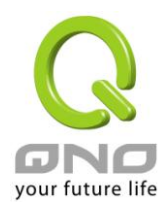

## ◎ 啟用網頁内容管制 ○只允許設定網頁訪問

◎ 管制網頁

■ 啟用管制網頁

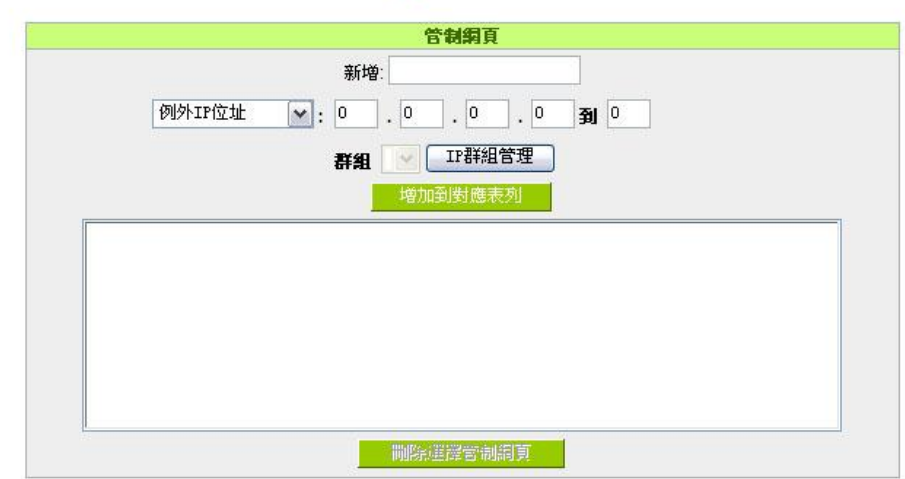

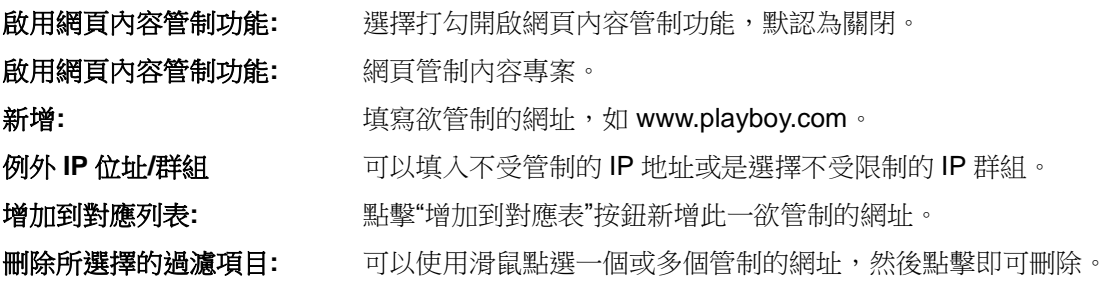

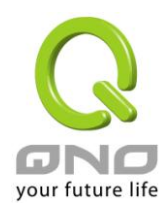

# 網頁關鍵字管制:

#### ◎ 網頁關鍵字管制

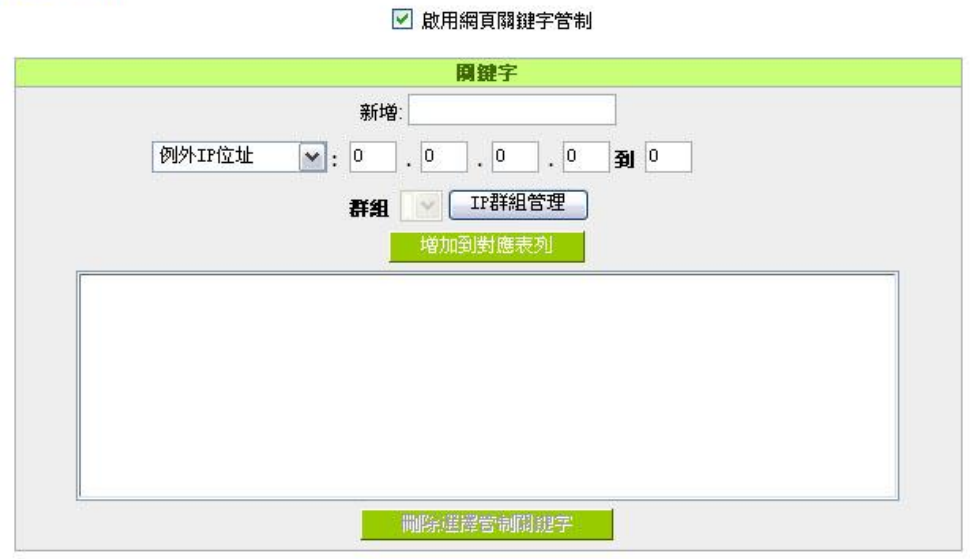

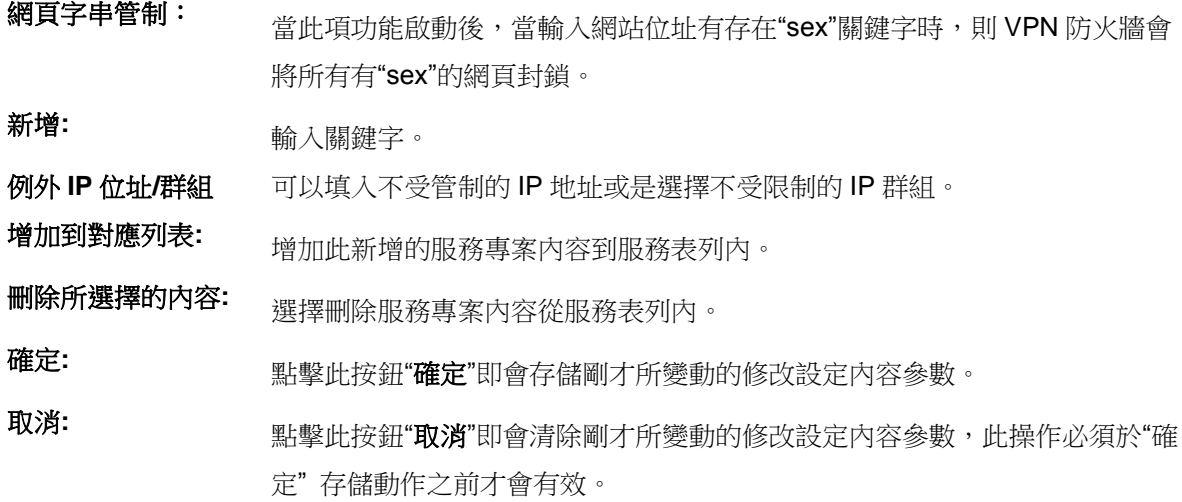

## 允許訪問的網站

此功能的目的是設定只能去訪問的網址,在有些公司或學校中,會只允許員工或學生只能去哪些網站,就 可以用此功能來達成。

勾選"開允許網頁配置",將顯示如下圖的設置視窗:

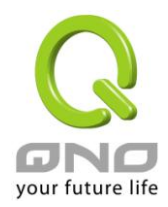

## ○啟用網頁内容管制

#### ◎只允許設定網頁訪問

**O** 允許的網頁

☑ 啟用允許網頁

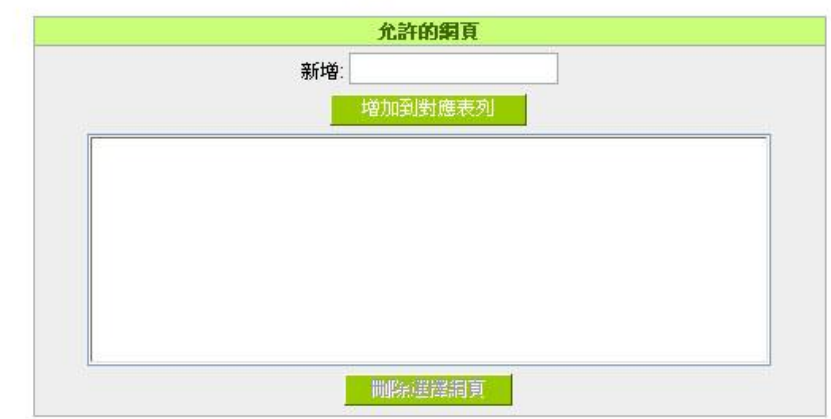

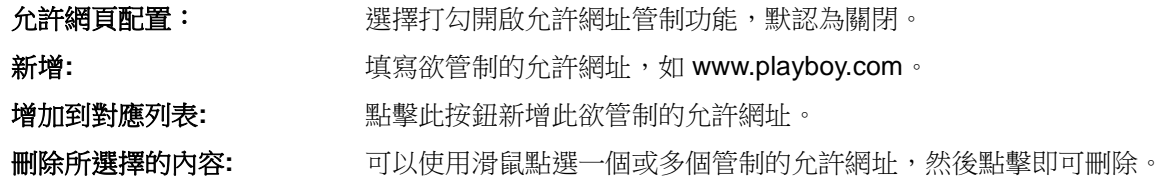

## 不受限制的 **IP**

若是有 IP 地址或是 IP 群組不希望受到"允許網頁"的管制,可以在這裡將這些 IP 排除。

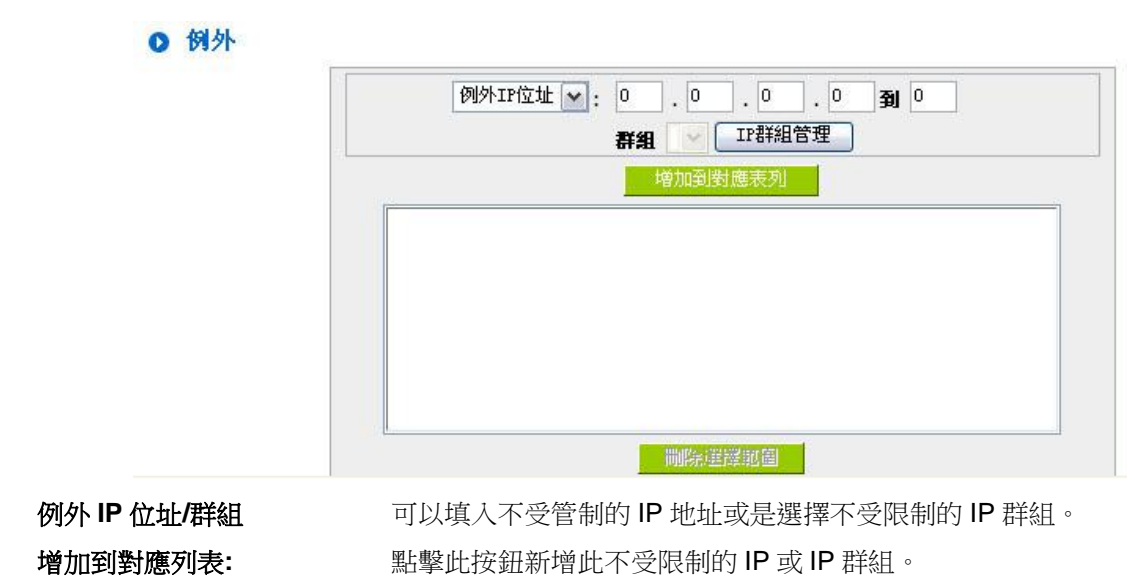

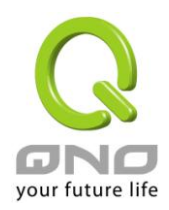

刪除所選擇的內容**:** 可以使用滑鼠點選一個或多個不受限制的 IP 或 IP 群組,然後點擊即可 刪除。

## 管制內容排程時間

當選擇為"全部"時,表示此條規則 24 小時執行。若選擇"…到…"時,此管制條例會依據所設定的生效時間 去執行此條規則,如管制時間為週一到週五,早上八點到下午六點,您可以參考以下圖例來管制。

#### ◎ 管制時間設定

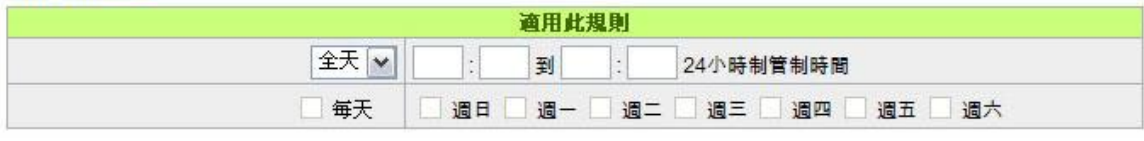

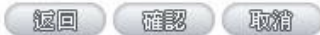

- 全部**:** 表示此管制規則 24 小時開啟。
- **…**到**…:** 此管制規則有時間限制,設定方式為 24 小時制,如 08:00 到 18:00 (早上 8 點到下 午 6 點)。
- 管制天數: 勾選"每天"是表示每一天的這段時間都受控管,若是只針對一星期特定星期幾,可以直 接選擇星期。

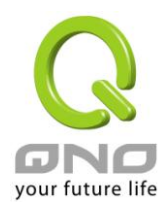

# 十、其他進階高級功能設置

本章介紹路由器進階功能的設定,如果內網需要設置伺服器提供 Web/FTP 服務等,可以通過虛擬伺服器 的連接配置設置完成,同時應部分用戶需要提供靜態路由以及動態路由協定的設定,一對一 NA 功能的設定解 決實體 IP 與虛擬 IP 對應,以及設置動態功能變數名稱解析服務滿足用戶獲得 ISP 的動態公網 IP 情況下需要建 設 Web/FTP 伺服器等要求。

# **10.1 DMZ/**虛擬服務主機

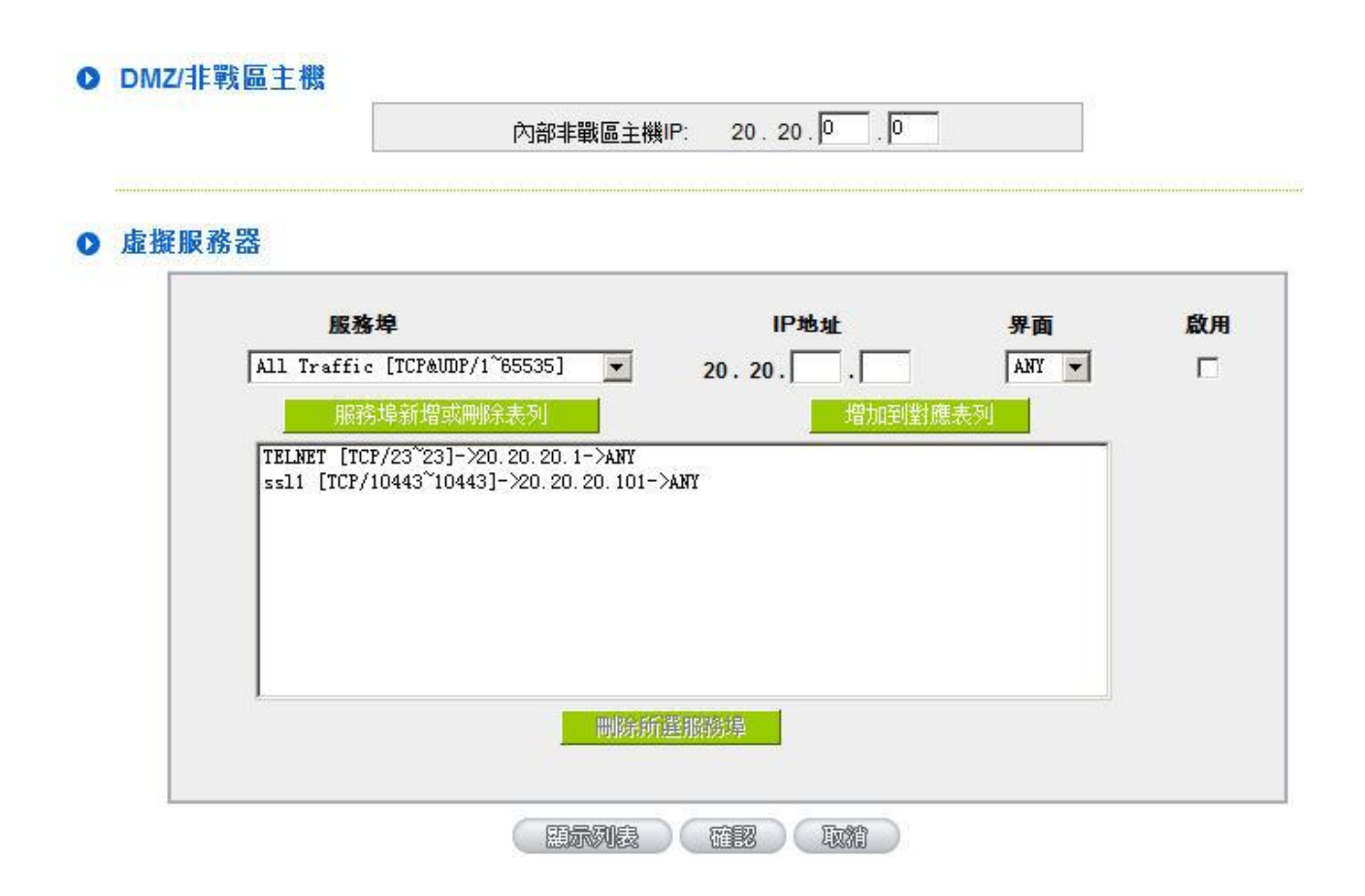

## **10.1.1 DMZ** 設定

當您將 VPN 防火牆內部的某台 PC 的虛擬 IP 填入到此 DMZ 選項時,路由器 WAN1 及 WAN2 的合法 IP 位址會直接對應給此台 PC 使用,也就是說從 WAN 端進來的封包,若是不屬於內部的任何一台 PC,都會傳送 到這台 PC 上。

在使用"DMZ 主機"功能後,若您要取消此功能必須於在設定虛擬 IP 地址地方填入"0" 的參數,才會停止此 功能使用。

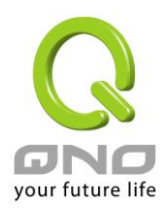

點擊此按鈕"確認"即會存儲剛才所變動的修改設定內容參數。 點擊"取消" 即會清除剛才所變動的修改設定 內容參數,此操作必須在確認存儲動作之前才會有效。

## **10.1.2** 虛擬伺服器設定

若是您在內網需架設伺服器(意指對外部的服務主機 WEB、FTP、Mail 等),這個功能可將虛擬伺服器主 機視為-虛擬的位置,利用 VPN 防火牆的外部合法 IP 位址,經過服務埠的轉換,(如 WWW 為 80 埠),直接 存取到内部虛擬 IP 的伺服器的服務。例如在設定視窗中,選項填入伺服器位置,如 192.168.1.2 且埠是 80 的 話,當外部網路要進來存取這個網頁時只要鍵入:

http:[//220.130.188.45](http://220.130.188.45/) (假設此為 VPN 防火牆的外部合法 IP 位址)

此時,就會通過 VPN 防火牆的公網 IP 位址去轉換到 192.168.1.2 的虛擬主機上的 80 埠讀取網頁了。

其他種類的伺服器設定,都如以上設定;只要將所用伺服器的服務埠以及虛擬主機的 IP 位址填入即可!

服務埠 IP地址 啟用 界面 All Traffic [TCP&UDP/1~65535]  $\overline{\phantom{0}}$  $20.20.$ ANY -П 增加到對應表列 服務埠新增或刪除表列 TELNET FEEP/23~231->20 20 20 1->ANY ssl1 [TCP/10443~10443]->20.20.20.101->ANY 間除所選服務婦

思示列表 (確認) 取消

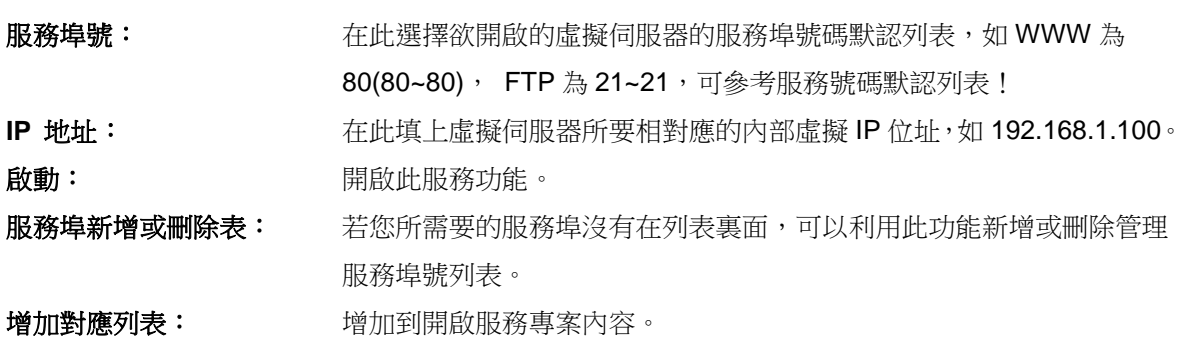

# ◎ 虚擬服務器

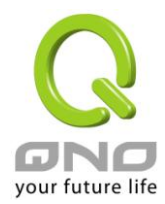

# 新增或刪除管理服務埠號

若您欲開啟的服務埠專案沒有在表列中,您可以點擊"服務端新增或刪除表"新增或刪除管理服務埠號列表, 如下圖所示:

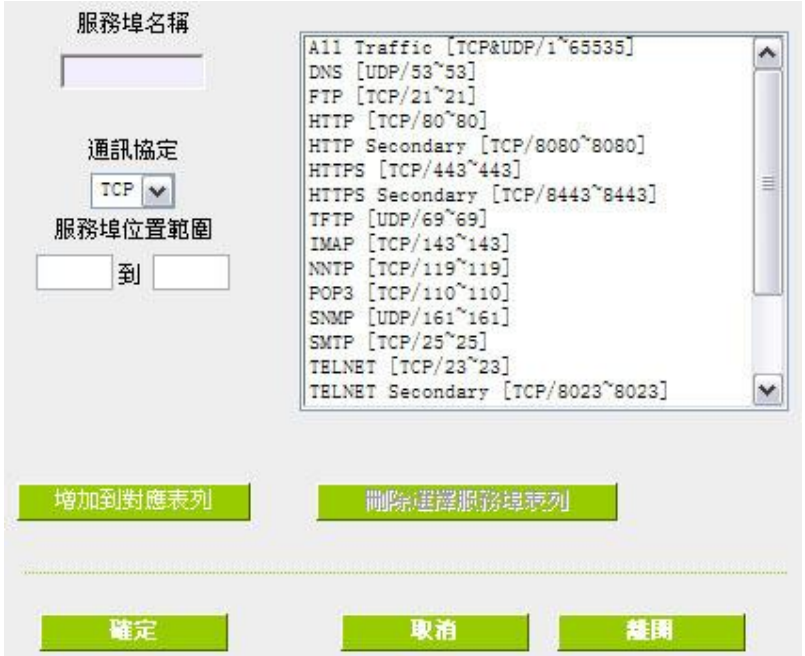

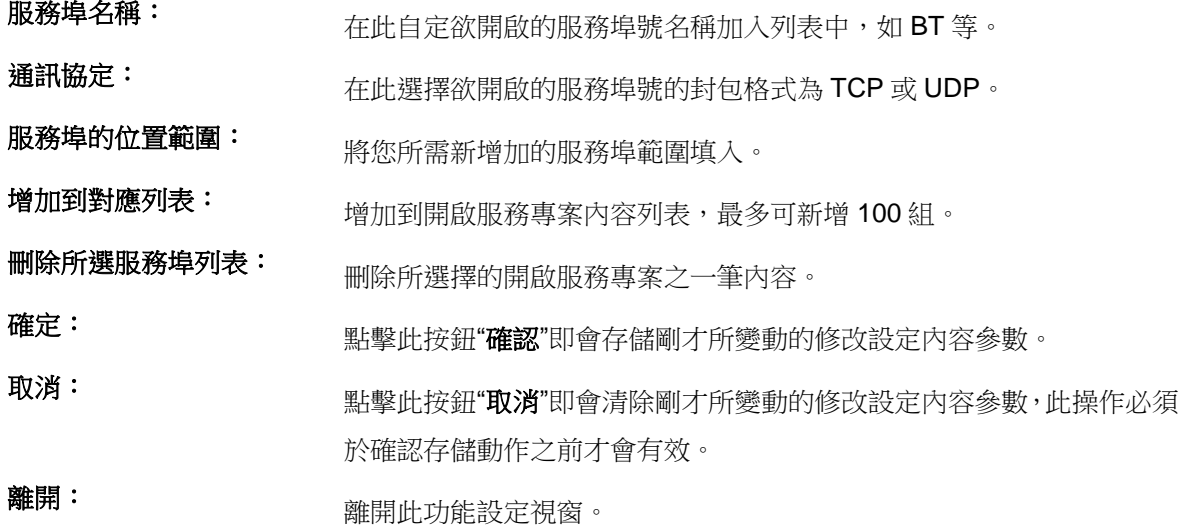

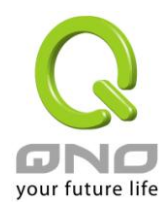

# **10.2** 路由通訊協定

此節介紹動態路由協定以及靜態路由的設定。

# **O** 動態路由協定

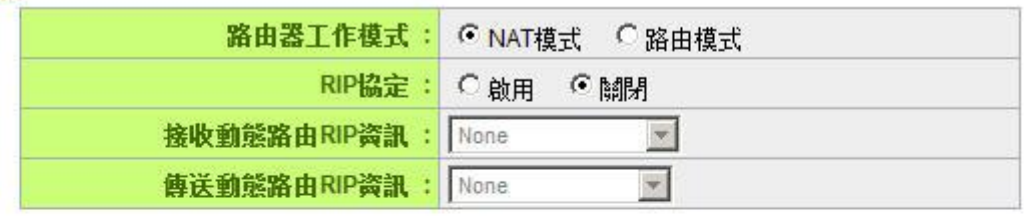

**O** 靜態路由

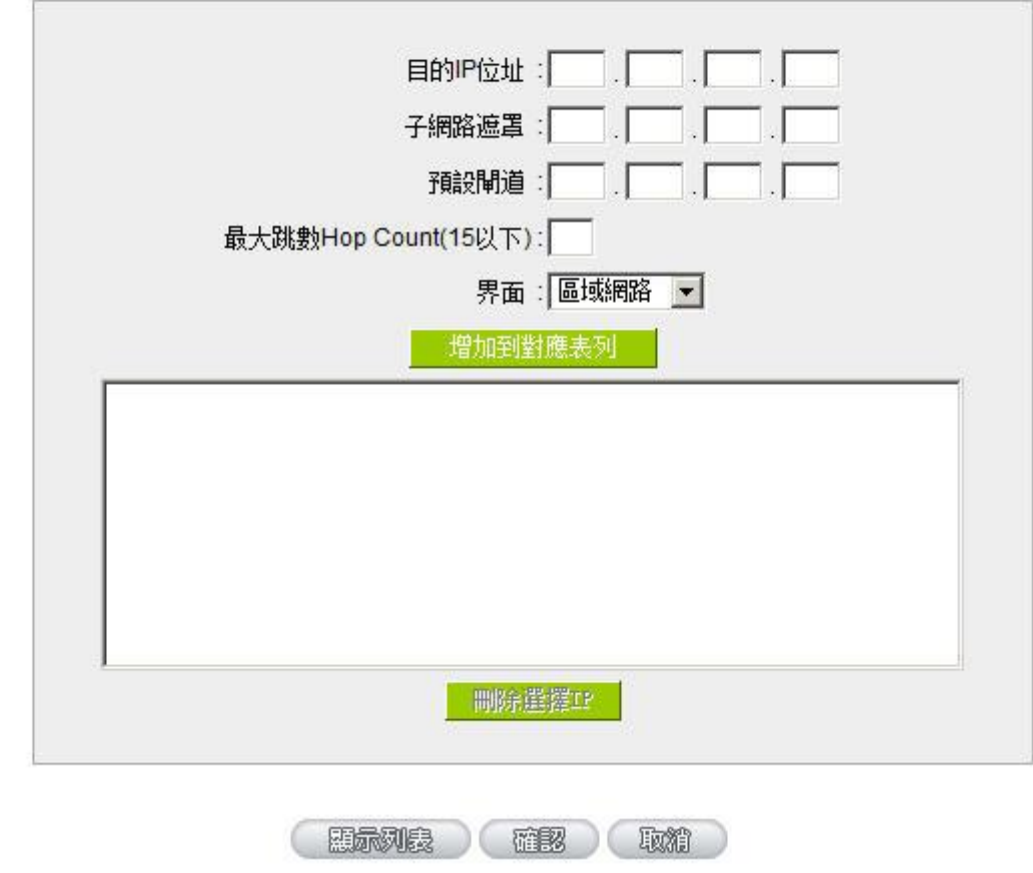

# **10.2.1** 動態路由設定

RIP 是路由通訊協定 Routing Information Protocol 的簡稱,有 RIP I / RIP II 兩個版本。對於一般使用的網

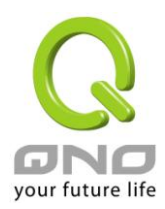

路中,大多只有一個路由器(或是閘道器),所以大部份的情況是不需要使用這個功能。RIP 的使用時機是您的 網路中有數個路由器,此台路由器是其中之一,此時若是不想手動設置每台路由器的繞徑表,可以啟動此功能, 自動將所有路徑更新!

RIP 是一個很非常簡單的路由協議,採用距離向量的方式以封包到達目的地之前需要經過的路由的個數來 做傳送距離的判斷,而不以實際連線的速率來做判斷。所以所選的路徑是經過最少的路由,但是並不一定反應 速度最快的路由及路徑。

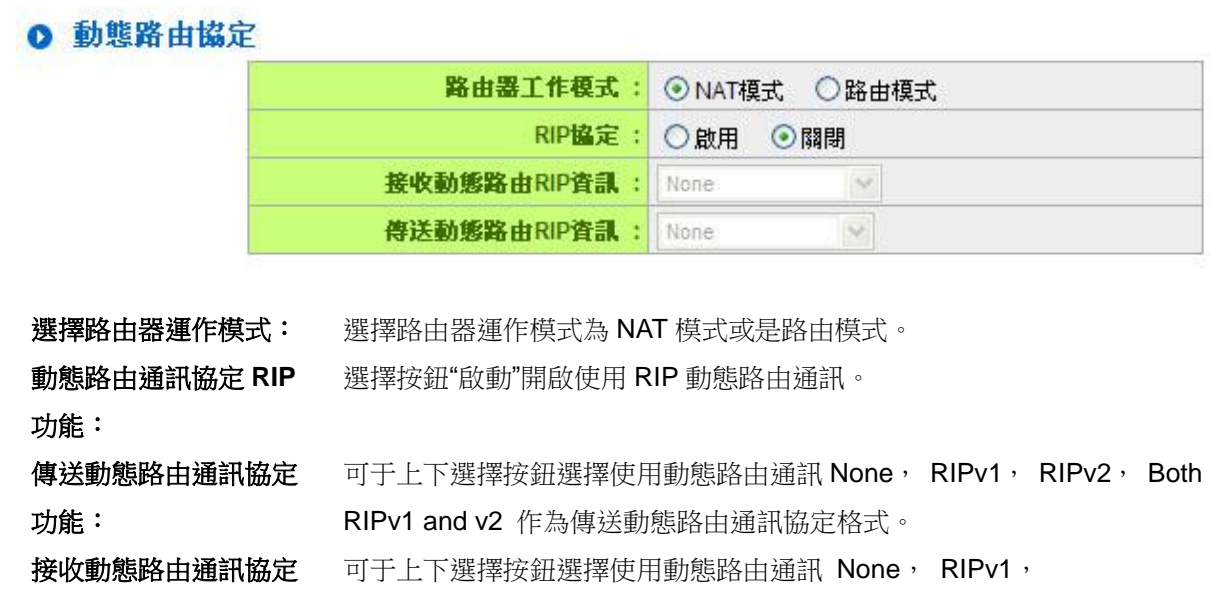

## **10.2.2** 靜態路由設定

功能:

靜態路由是以手動設置路由表的方式來達成封包路由。在此路由器的應用可分為兩種方式,一是在內網中 連結不同網段或路由器,一是在 Multi-WAN 的環境中讓路由器知道去那個目地地址時就要走那條 WAN。例如 常常會遇到路由器不同的 WAN 申請不同家的 ISP 的線路,為了避免有些服務像是郵件伺服器,或游戲伺服器 是架設在不同一 ISP 環境而且 ISP 之間無法彼此互通,此時去郵件伺服器或是去遊戲伺服器就應該走不同的 WAN,而避免繞遠路。這個用意跟協議綁定是有相似的做用。

RIPv2-Broadcast, RIPv2-Multicast, 為接收動態路由通訊協定格式。

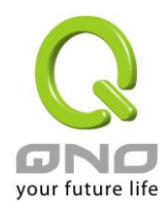

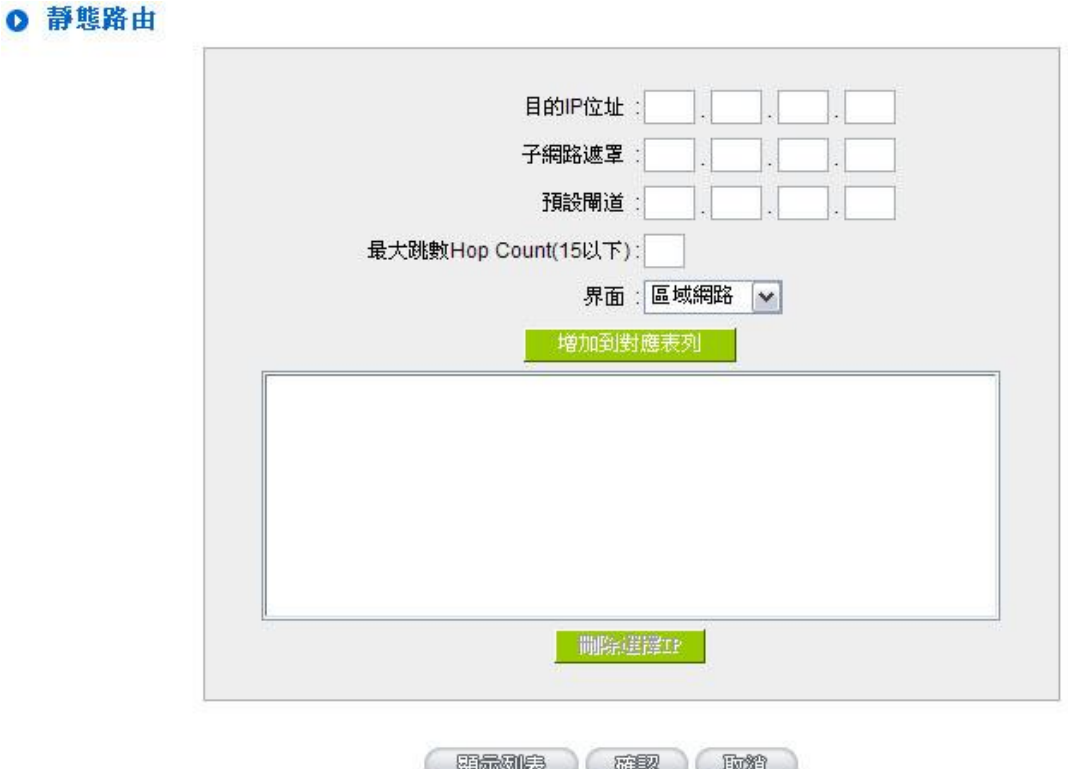

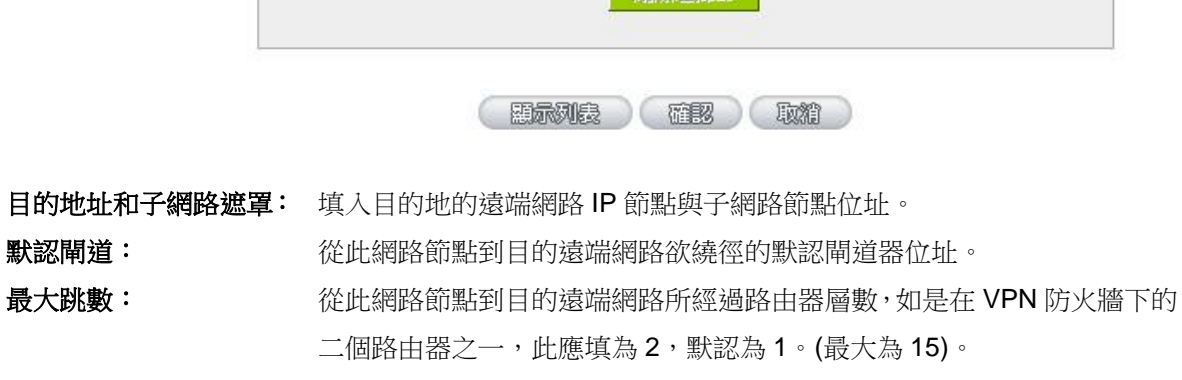

界面位置: 此網路節點的連接位置,是位於廣域埠 WAN 端亦或是局域埠 LAN 端。

- 增加到對應列表: 增加此路徑規則到列表中。
- **刪除所選路由表: 刪除在表中所選擇的路徑表。**
- 顯示開啟路由表: 顯示目前最新的路徑表。

# 確認: **確認: 需要** 出擊此按鈕"確認"即會存儲剛才所變動的修改設定內容參數。

取消: **取消: 当時**點擊此按鈕"取消"即會清除剛才所變動的修改設定內容參數,此操作必須於 確認存儲動作之前才會有效。

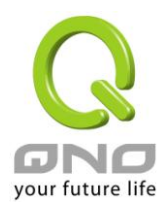

# **10.3** 一對一 **NAT** 對應

當您的 ISP 線路為固定制(如 ADSL 固定 IP)時,通常 ISP 會給您多個合法 IP 位址。VPN 防火牆提供您可 將除了 VPN 防火牆本身 WAN 埠以及光纖盒或 ATU-R(閘道) 各使用一個合法 IP 位址後,所剩的合法 IP 位址可 以直接對應到 VPN 防火牆内部的電腦使用,也就是這些電腦在内網雖為虛擬 IP,但當做了一對一對應後,這 些對應到的電腦去外部訪問時都是有自己的合法 IP。

例如,當您公司內部環境需有兩台或兩台以上的"WEB 伺服器"時,由於需要兩個或兩個以上的合法 IP 位 址,所以可以利用此功能達到將外部多個合法 IP 位址直接對應到内部多個虛擬服務伺服器 IP 位址使用!

範例: 如您有 5 個合法 IP 地址,分別是 210.11.1.1~6,而 210.11.1.1 已經給 VPN 防火牆的 WAN1 使用, 另外還有其他四個合法 IP 可以分別設定到 One to One NAT 當中, 如下所述:

- $210.11.1.2 \rightarrow 192.168.1.3$
- $210.11.1.3 \rightarrow 192.168.1.4$
- $210.11.1.4 \rightarrow 192.168.1.5$
- $210.11.1.5 \rightarrow 192.168.1.6$

#### 注意!

路由器 WAN IP 地址不能被涵蓋在一對一 NAT 的 IP 範圍設定中。

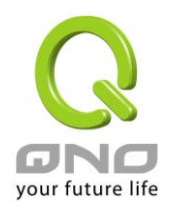

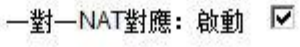

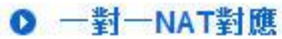

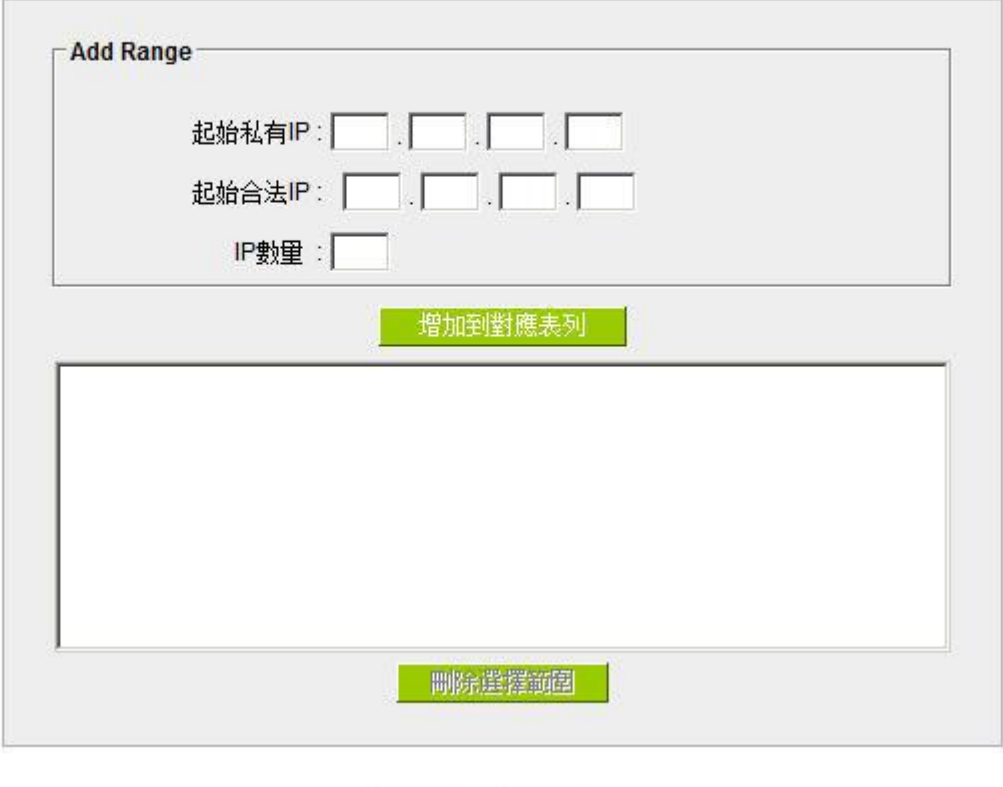

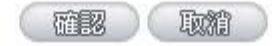

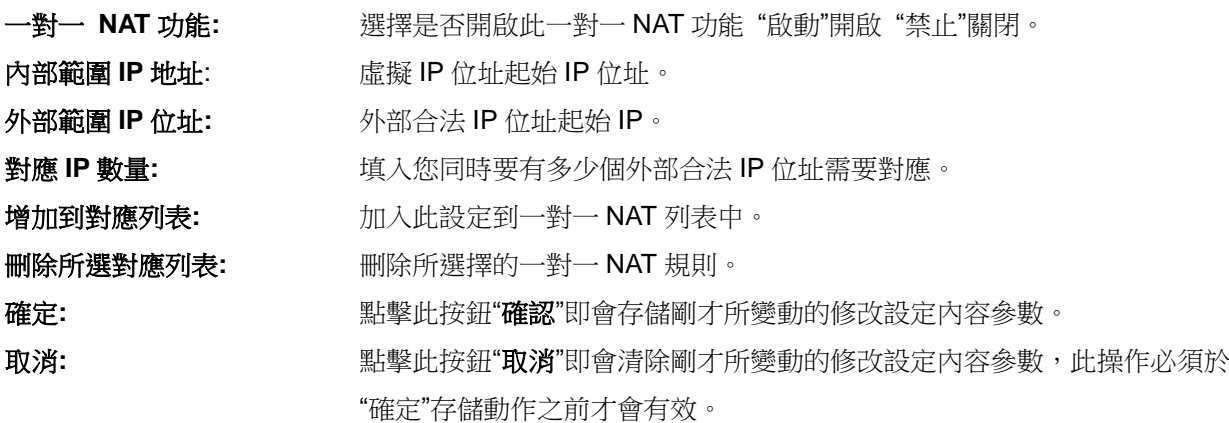

注意!

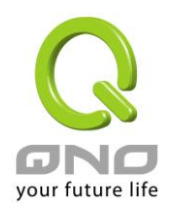

一對一的 NAT 模式將會改變防火牆運作的方式,您若設定了此功能, LAN 端所對應有 公網 IP 的 服務伺服器或電腦將會曝露在互聯網上。若要阻絕網路的使用者主動連線到一對一 NAT 的服務伺服器或 電腦,請到防火牆的存取規則中設定適當的拒絕存取規則條件。

# **10.4 DDNS-**動態功能變數名稱解析

此路由器的 "DDNS" 功能可以支援 QnoDDNS.org.cn、Dyndns.org 與 3322.org 三家的動態功能變數名稱 解析功能,其目的是為了讓使用動態 IP 位址(也就是無法有固定 IP 的環境)來架設虛擬伺服器、建立企業 VPN 使用、及遠端監控時查詢現在的路由器 IP。如 ADSL PPPoE 計時制或是 Cable Modem 的使用者的 WAN IP 位 址都會隨 ISP 端要求而改變,當此時使用者申請了 DDNS 後,如"qno. QnoDDNS.org.cn",將其設定在 DDNS 設定中,則在遠程只要去 Ping QnoDDNS.org.cn 則可以知道現在 VPN 防火牆的實際 IP。且若是内部有架設網 站之類的服務,網路使用者只要在網址打上 qno. QnoDDNS.org.cn 就可以直接進入到您内部架設的 WEB。在 設定此功能之前,請向 www.qno.cn/ddns、www.dyndns.org 或是 www.3322.org 提出申請,此三個服務是完 全免費的!

另外,為了解決 DDNS 伺服器可能會發生不穩定的情況,現在 VPN 防火牆每個 WAN 都可同時對此三家 DDNS 做動態 IP 升級。

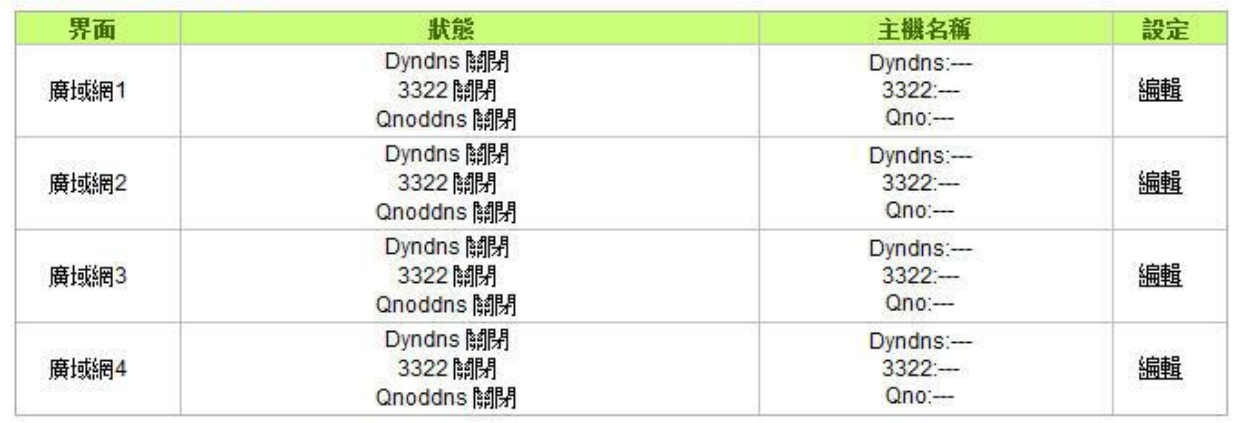

## O DDNS動態網域名稱

選擇您要配置的廣域網埠,比如"廣域網 1",點擊"編輯"進入廣域網 1 的 DDNS 配置視窗,對要設置的 WAN 口的 DDNS 方式進行勾選。

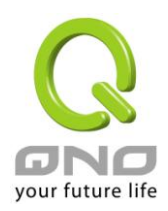

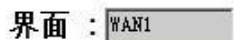

# **I**⊽ DynDNS.org

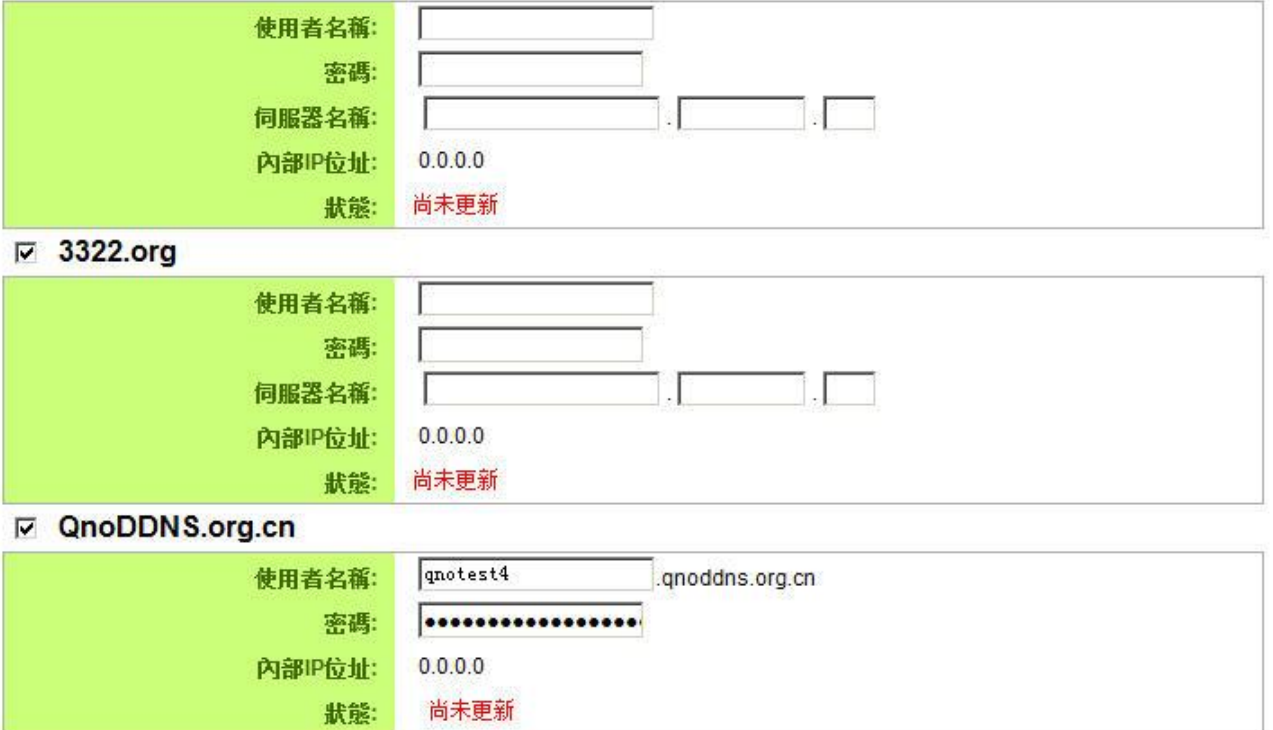

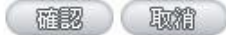

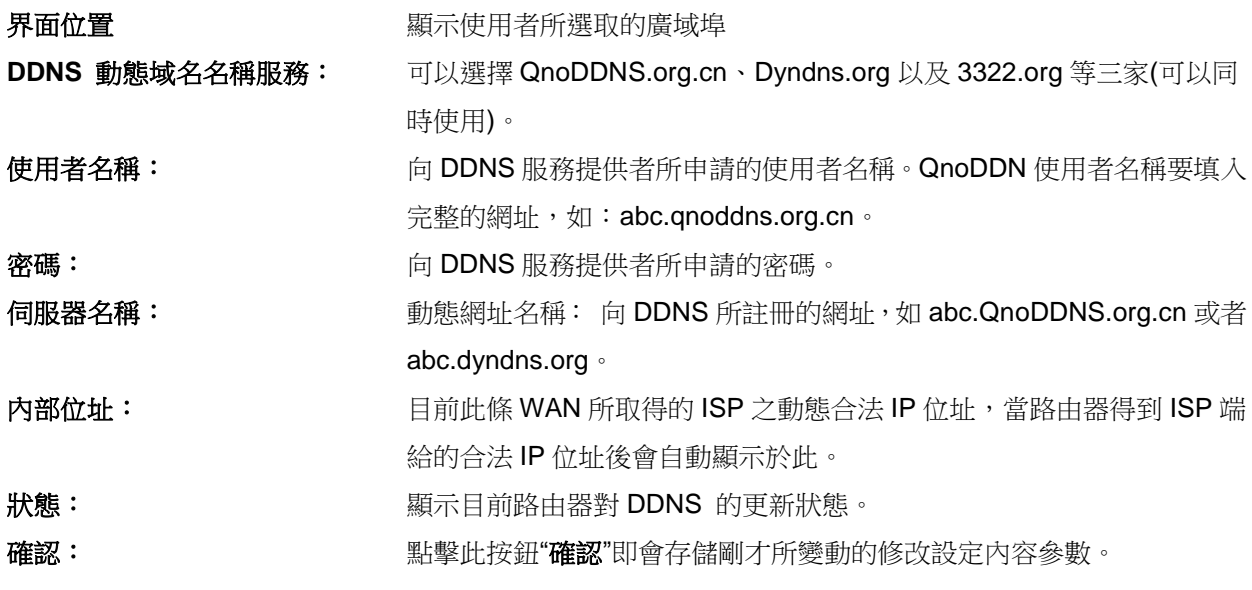

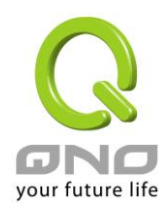

取消: カンディスト (監督此按鈕"取消"即會清除剛才所變動的修改設定內容參數,此操作必須 於確認存儲動作之前才會有效。

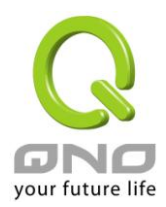

# **10.5** 廣域網界面 **MAC** 位址設定

有些 ISP 會要求提供一固定 MAC 位址(網卡物理位址)做為 ISP 端分配 IP 給您的認證使用, 此大多適用於 Cable Mode 的用戶。若有此需求的話,可使用此功能將提供給 ISP 的網卡物理位址(MAC 位址: 00-xx-xx-xx-xx-xx)填入此項目中,VPN 防火牆就會以此 MAC 位址作為跟 ISP 請求 IP 時的認證!

# O 廣域網界面MAC號碼

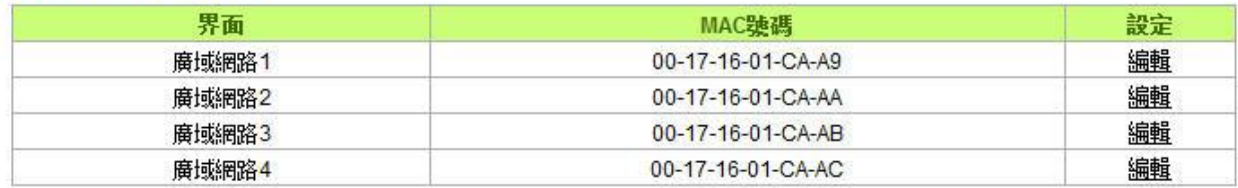

選擇您要配置的廣域網埠,比如"廣域網 1",點擊"編輯"進入廣域網 1 的埠 MAC 位址配置視窗,使用者可 以自行輸入提供給 ISP 的網卡物理位址 MAC,點擊此按鈕"確認"即會存儲剛才所變動的修改設定內容參數,點 擊此按鈕"取消"即會清除剛才所變動的修改設定內容參數,此操作必須於確認存儲動作之前才會有效。

目前設備出廠默認的 MAC 位置為 WAN 端的 MAC 地址。

O 廣域網路界面MAC位址

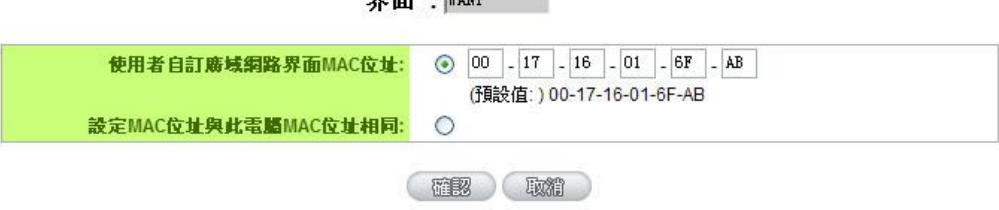

 $\overline{m}$   $\overline{m}$   $\overline{m}$   $\overline{m}$
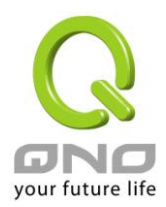

# 十一、工具程式功能設定

此章節介紹用來管理路由器以及測試網路連線的工具。

考慮安全的因素,建議修改密碼。關於登錄密碼與路由器時間的設定已經在第五章 5.2 節已經介紹,在此 就不做重複介紹了。

## **11.1** 線上連線測試

VPN 防火牆 提供簡易的線上測試機制,方便於測試線路品質時使用。此包含 DNS 查詢以及 Ping 二種。

◎ 網域名稱伺服器測試 C Ping-封包傳送榜收測試

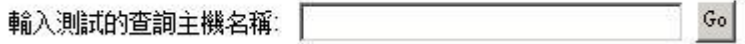

#### 網功能變數名稱稱查詢測試

請於此測試視窗輸入您想查詢的網域主機位置名稱,如 [www.abc.com](http://www.abc.com/) 然後點擊開始的按鈕開始測試。測 試結果會顯示於此視窗上。

> ◎ 網域名稱伺服器測試 ○ Ping-封包傳送/接收測試

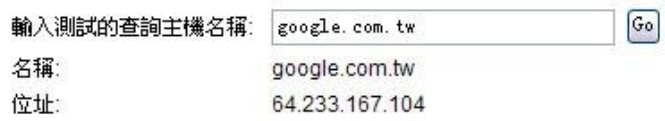

#### **Ping-**封包傳送**/**接收測試

○ 網域名稱伺服器測試 ◎ Ping-封包傳送/接收測試

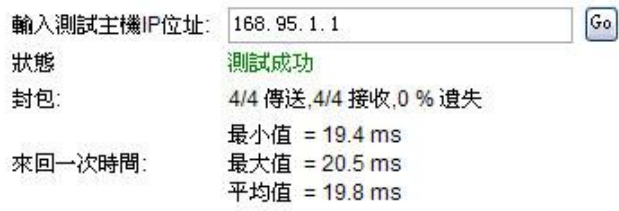

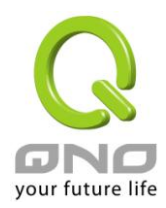

此專案為主要提供管理者瞭解對外連線的實際狀況,可以由此功能瞭解網路上的電腦是否存在!

請於此測試視窗輸入您想測試的主機位置 IP, 如 168.95.1.1 點擊開始的按鈕開始測試, 測試結果會顯示在 視窗上。

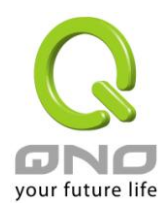

## **11.2** 系統韌體升級

此功能可以讓 VPN 防火牆 在 Web 設定視窗中直接做韌體升級。請您於升級前先確認韌體版本資訊。 點 擊"流覽"按鈕,選擇韌體存放資料夾,並於選擇欲升級的韌體後,**點擊立即系統軟體更新**做升級。

#### 注意!

執行韌體升級前,請詳細閱讀視窗中的注意事項。

正在做韌體升級當中時,請勿離開此升級窗口,否則會造成 VPN 防火牆升級失敗。

## **Q** 韌體更新

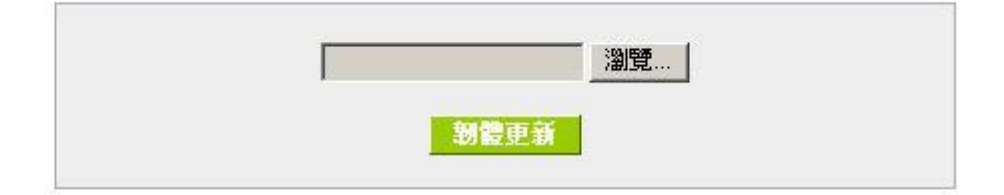

**婆告: 1. 當您選擇前一個版本的韌體時,所有設定都將回復出廠值** 2. 韌體升級動作需要一些時間,請勿關閉電源或按下Reset纽 3. 當您在作韌體升級動作時,請勿關閉此畫面或中斷連線。

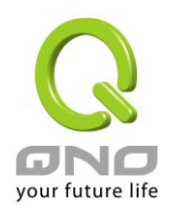

## **11.3** 系統設定參數存儲

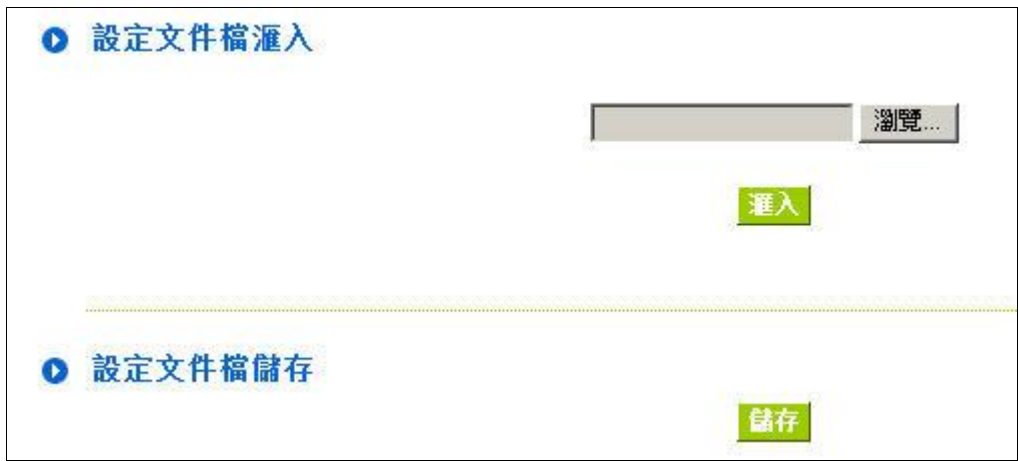

## 設定文件檔匯入:

此功能將之前所存儲在電腦的備份設定參數內容回存到 VPN 防火牆中!選擇"瀏覽"至備份參數檔 "config.exp"存放資料夾,選擇該檔後,點擊"匯入"按鈕做設定檔匯入。

#### 系統配置參數檔存儲:

此功能為存儲網管人員在 VPN 防火牆的設定參數備份到電腦中,通常做路由器版本升級前,請務必將您現 在的 VPN 防火牆設定檔用此功能存儲在電腦中!點擊存儲按鈕,選擇至備份參數檔"config.exp"存放資料夾位 置,點擊存儲即可。

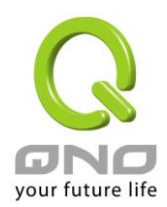

## **11.4** 系統恢復

您可以於此工具中選擇 VPN 防火牆系統重新開機功能,請點擊"系統重新啟動(Reset)"的"立即重新啟動)" 按鈕即可重新開機啟動。

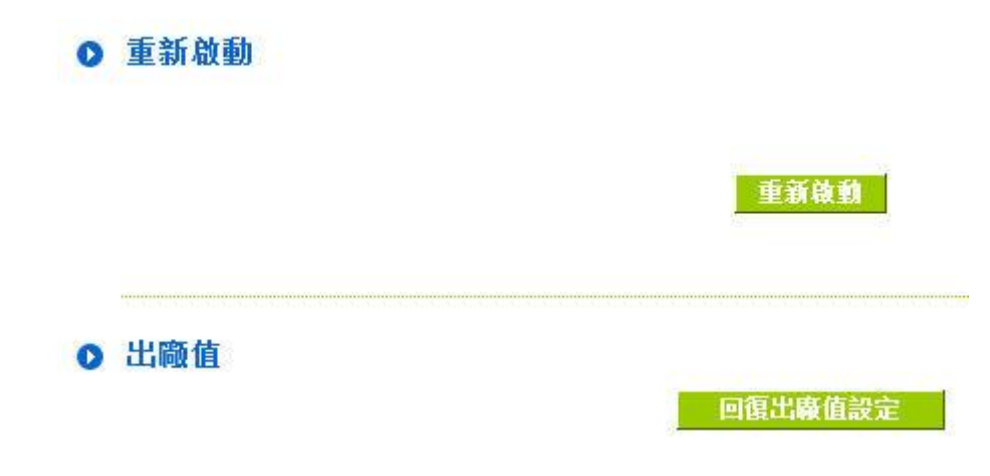

## 系統重新啟動

如圖,如果點擊系統啟動下的"立即重新啟動",會彈出提對話方塊提示是否重新啟動路由器,確定路由器就 做重新啟動操作。

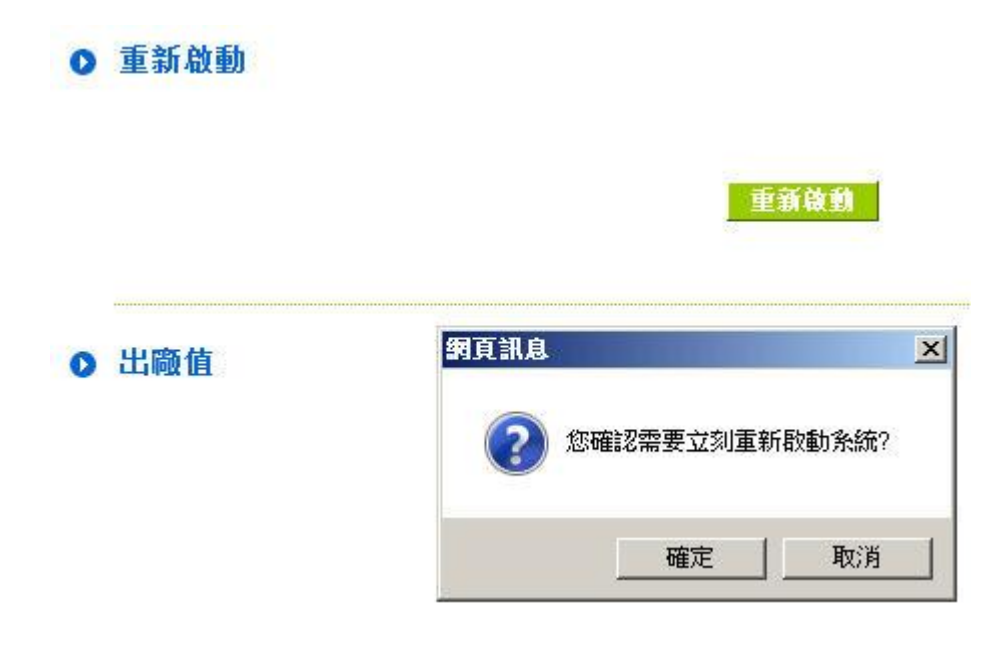

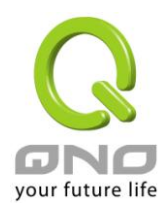

## 恢復原出廠預設值

若是選擇重新恢復"立即重新啟動", 會彈出提對話方塊提示是否恢復出廠值,確定後路由器將做恢復出廠 值操作。

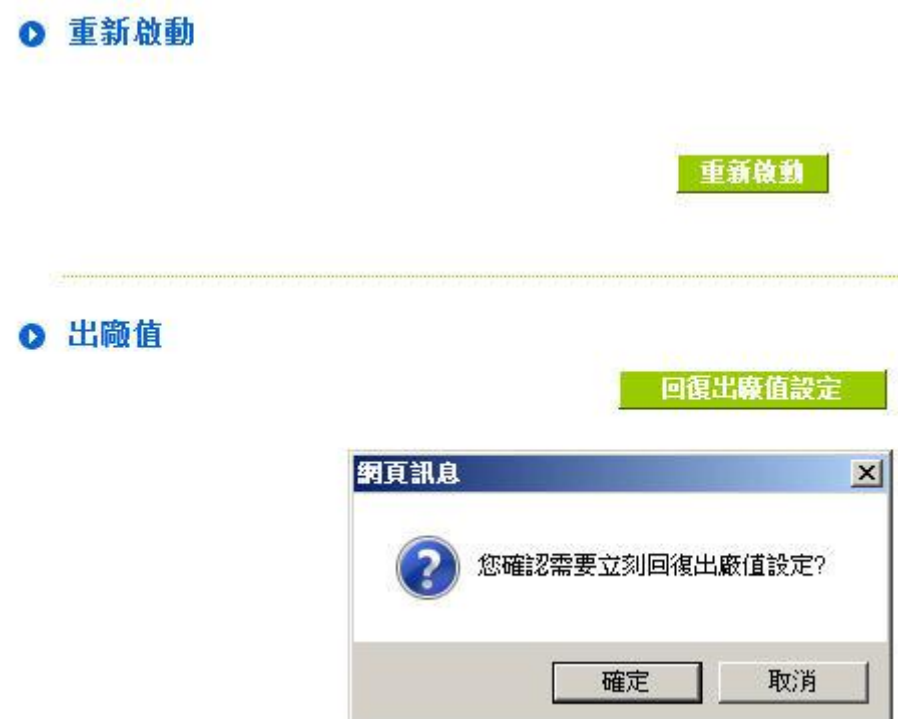

我們建議在做版本升級前請先將路由器現在的設定值存在電腦,等做完版本升級後,使用此功能將機器做 出廠值設定以確保機器升級後的穩定行,然後再將剛才存在電腦的設定直存回 VPN 防火牆(如何存儲 VPN 防火 牆的設定資料及升級完成後如何存回 VPN 防火牆,請參考 11.3 系統設定參數存儲說明)。

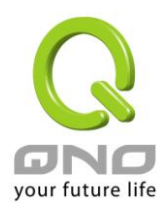

**Gigabit VPN** 防火牆

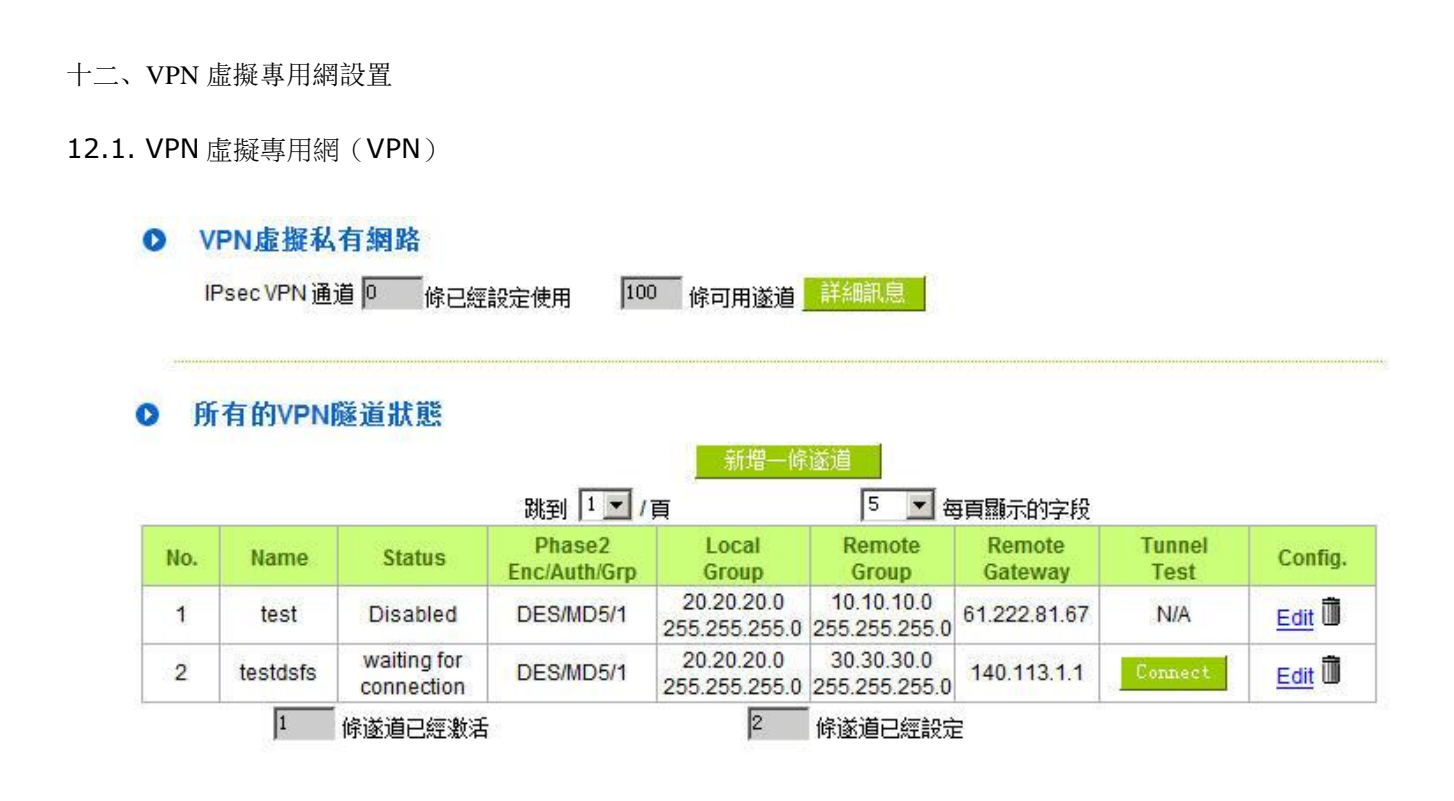

#### **12.1.1.** 目前所有的 **VPN** 狀態顯示

此 VPN 狀 態 可 以 顯 示 目 前 有 關 VPN 方 面 的 即 時 狀 態 , 包 含 : 所 有 的 隧 道 數 (PPTP/IPSec+QnoKey 、與 IPSec VPN 隧道數) ,設定參數以及 GroupVPN-VPN 群組狀態等資訊。

詳細資訊: 按下此詳細資訊按鈕可以顯示如以下書面的目前所有 VPN 組態,讓用戶清楚的管理所 有 VPN 連接資訊。

#### WAN1 IP: 61.222.81.69 WAN2 IP: 0.0.0.0 WAN3 IP: 0.0.0.0 WAN4 IP: 0.0.0.0

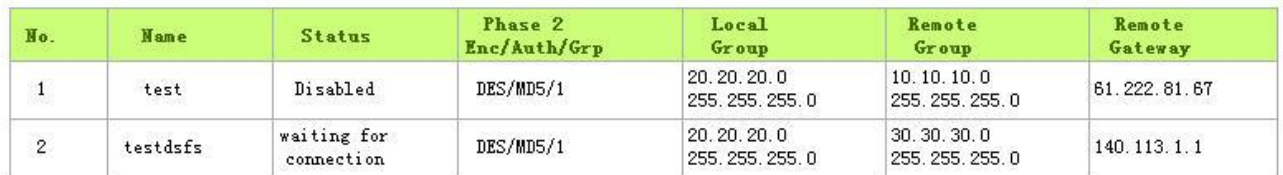

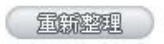

VPN 隧道目前狀態顯示(Tunnel Status):

以下就針對"VPN 隧道狀態" VPN 隧道目前狀態顯示做完整解說:

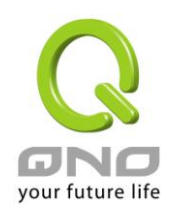

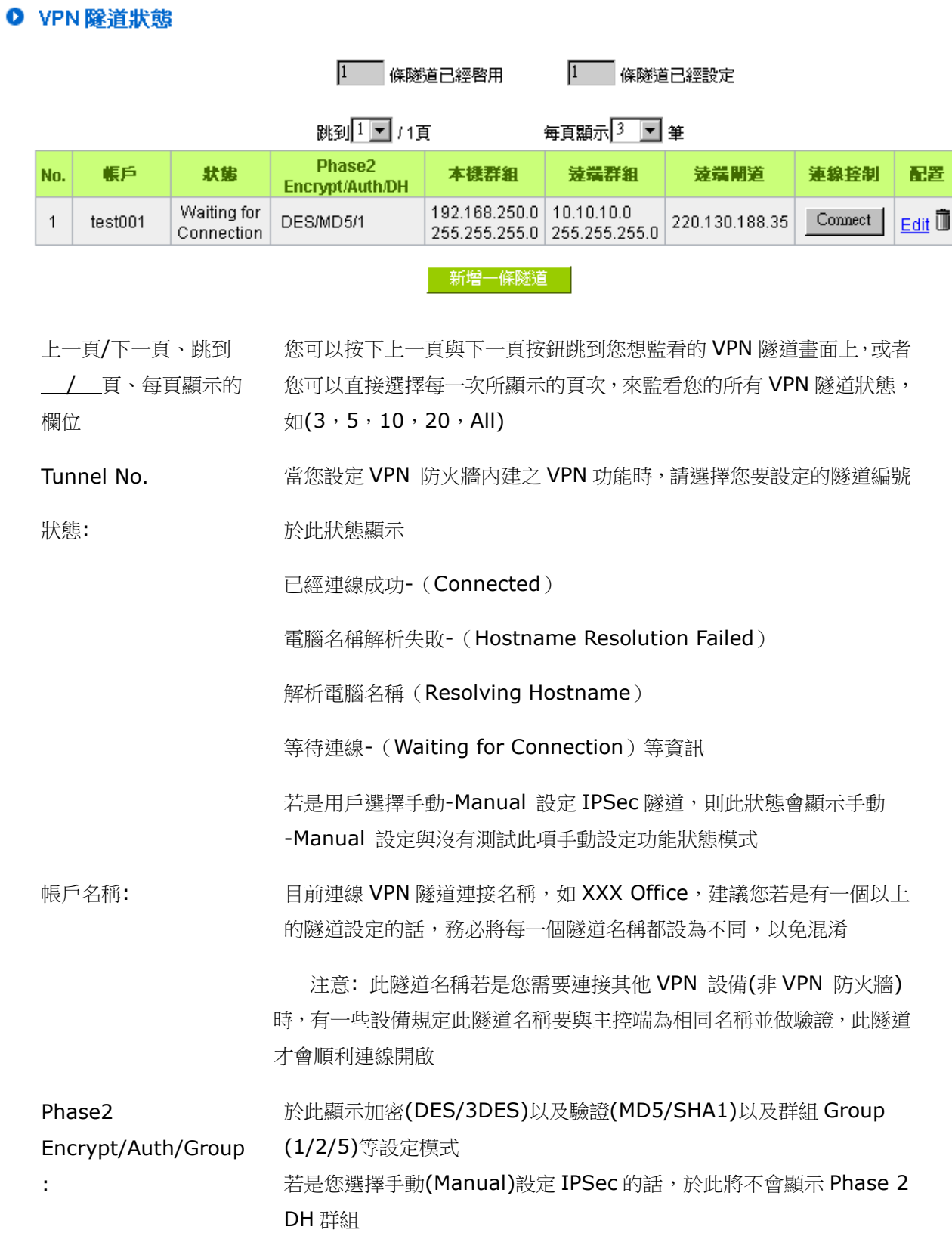

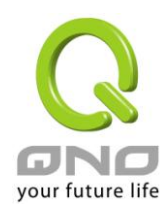

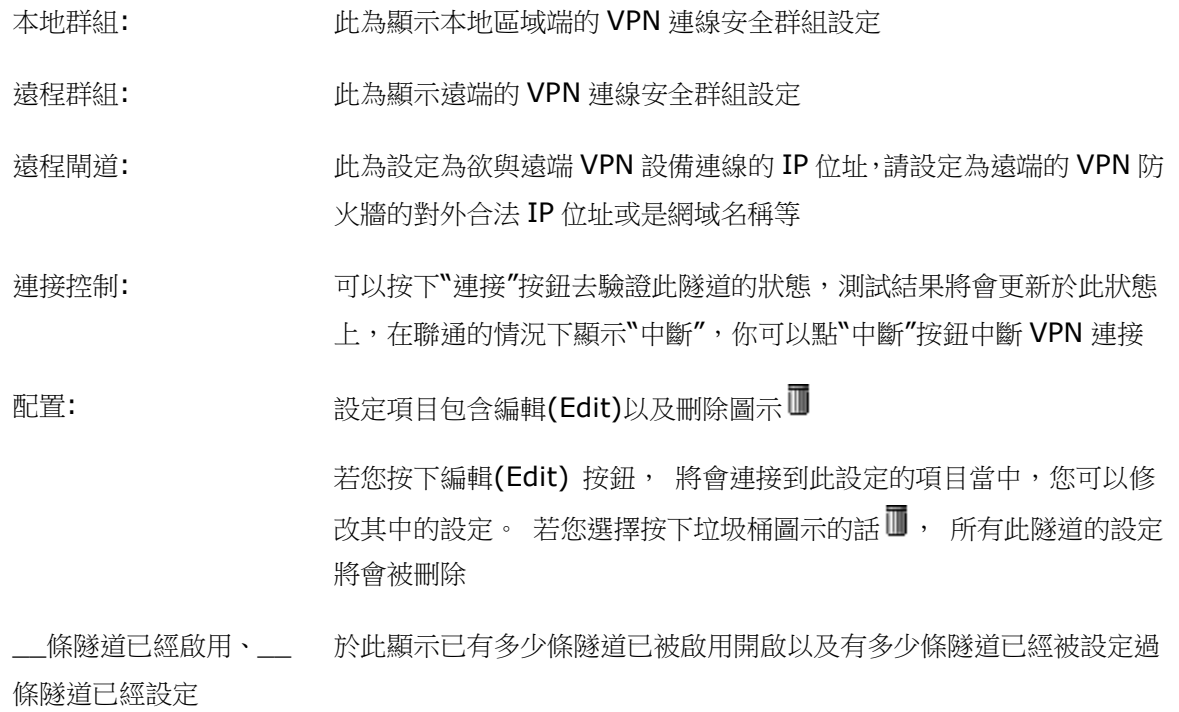

群組 VPN 狀態顯示:

若您無選擇並設定群組 VPN 模式(GroupVPNs), 此將顯示出會群組 VPN 狀態。

## O VPN 群組隧道狀態

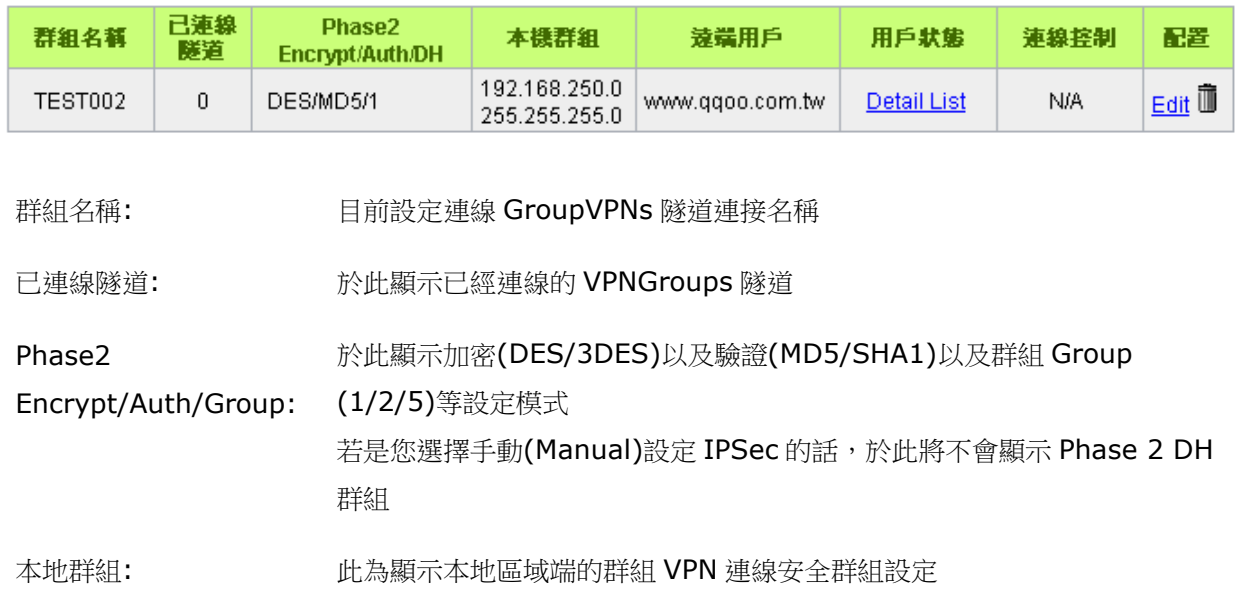

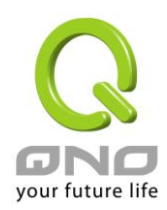

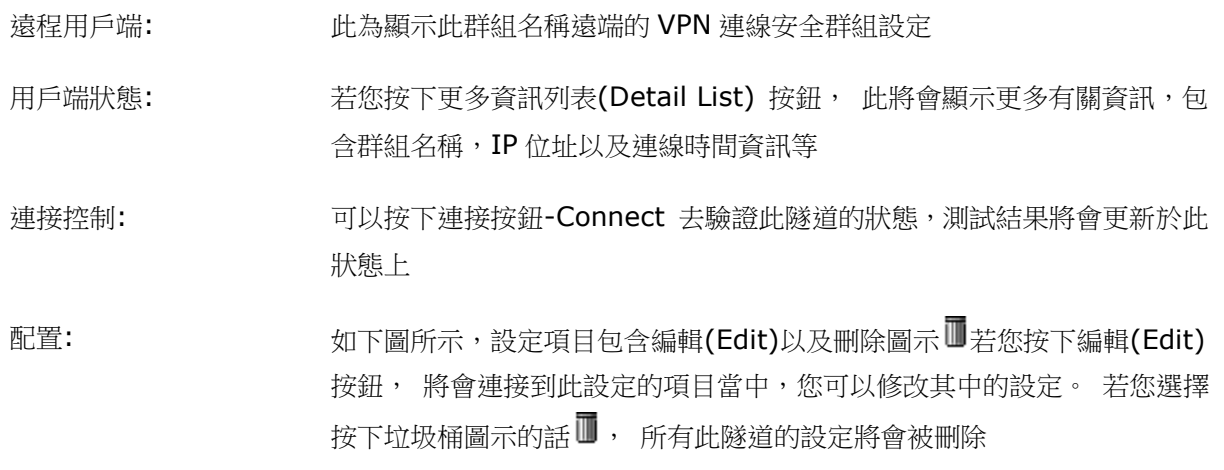

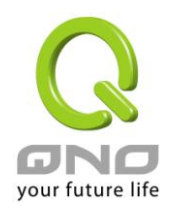

### **12.1.2.** 新增一條 **VPN** 隧道

VPN 防火牆支持閘道對閘道隧道或用戶端對閘道隧道。

VPN 隧道連接為 2 台 VPN 防火牆,分別通過網際網路 Internet 所組成,當您按下新增一條隧道 的話, 將會直接導引到 VPN 閘道對 VPN 閘道的設定或用戶端對 VPN 閘道的設定的頁面上。

#### 閘道對閘道設定(Gateway to Gateway):

當您按下新增"新增"的話,將會直接導引到 VPN 閘道對 VPN 閘道的設定頁面上。

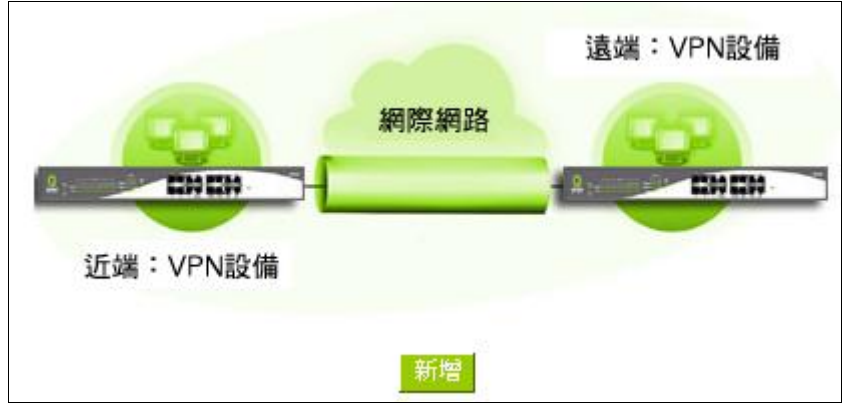

### 用戶端對閘道(Client to Gateway):

當您按下"新增"的話, 將會直接導引到用戶端對 VPN 閘道的設定頁面上。

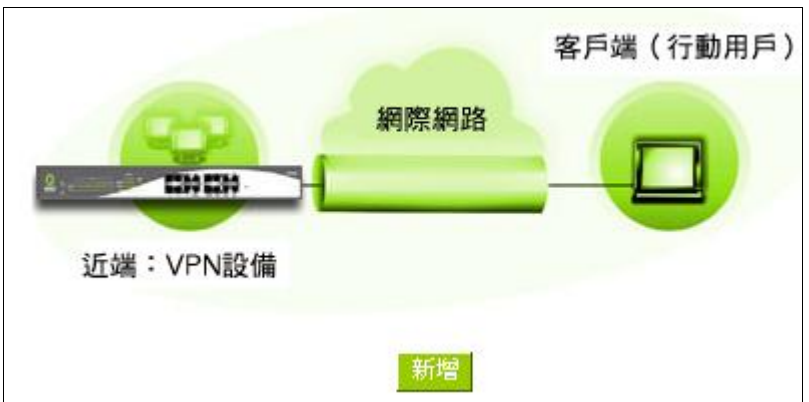

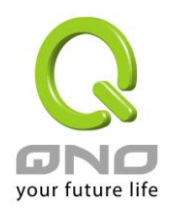

### 12.1.2.1. 閘道對閘道的設定

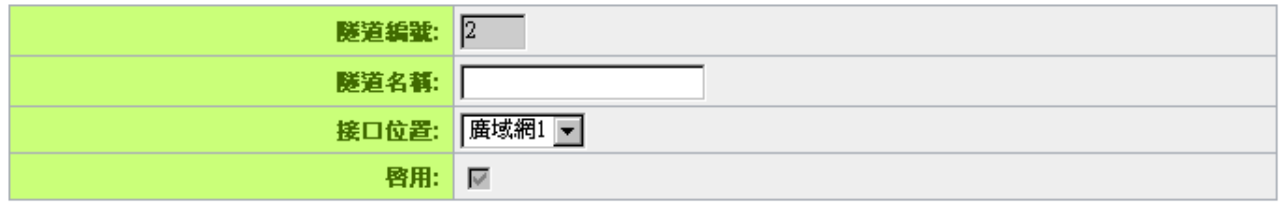

透過以下的設定說明,使用者就可以在兩台 VPN 防火牆之間建立一條 VPN 隧道。

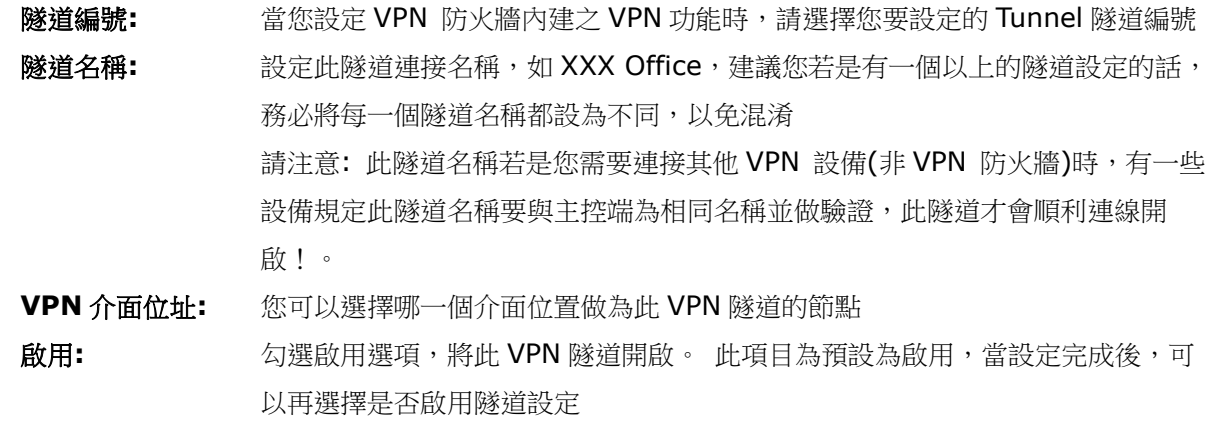

本機用戶群組配置(Local Group Setup) :

## Ⅰ 本機用戶群組設定

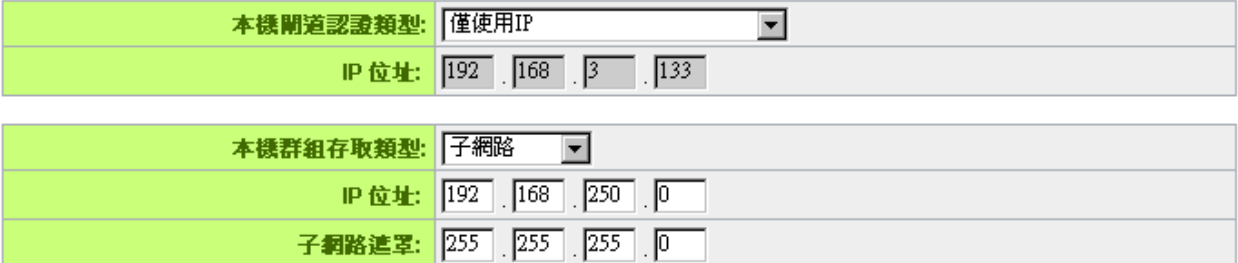

此項目的本地閘道身分類型( Local Security Gateway Type )必須與連接遠端的閘道身分類型( Remote Security Gateway Type)相同。

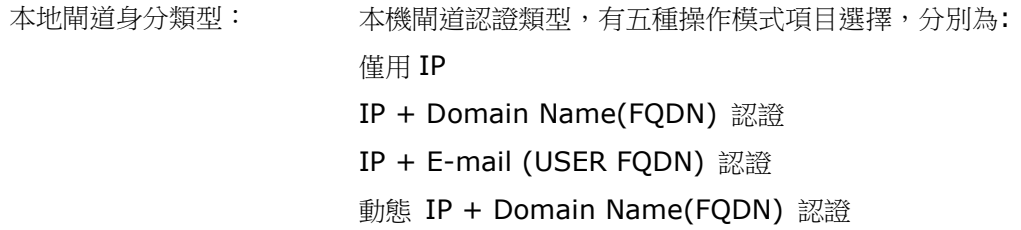

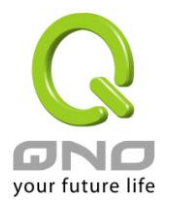

#### 動態 IP + E-mail (USER FQDN) 認證

此項目的本機閘道身分類型( Local Security Gateway Type )必須與 連接遠端的閘道身分類型( Remote Security Gateway Type)相同。 (1) 僅用 IP:

若您選擇僅用 IP 類型的話, 只有固定填入此 IP 位址可以存取此隧道, 然後 VPN 防火牆的 WAN IP 位址,將會自動填入此項目空格內,您不 需要在進行額外設定。

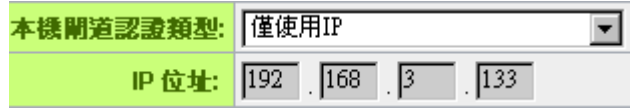

(2) IP + Domain Name(FQDN) 認證:

若您選擇 IP+網域名稱類型的話,請輸入您所驗證的網域名稱以及 IP 位址然後 VPN 防火牆的 WAN IP 位址,將會自動填入此項目空格內, 您不需要在進行額外設定。

FQDN 是指主機名稱以及網域名稱的結合,也必須存在於 Internet 上 可以查詢的到,如 vpn.server.com。此 IP 位址以及網域名稱必須與 遠端的 VPN 安全閘道設定類型相同才可以正確連接。

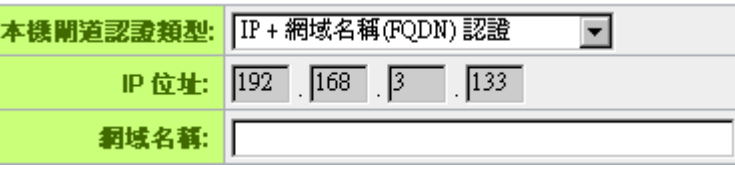

## (3) IP + E-mail (USER FQDN) 認證:

若您選擇 IP 位址加上電子郵件類型的話, 只有固定填入此 IP 位址以及 電子郵件位置可以存取此隧道,然後 VPN 防火牆的 WAN IP 位址,縣 會自動填入此項目空格內,您不需要在進行額外設定。

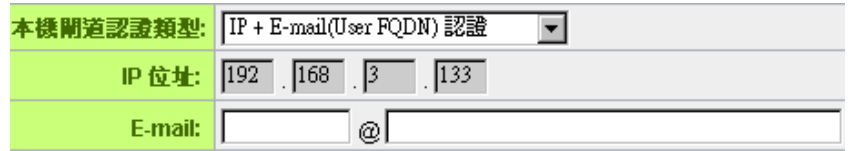

(4) 動態 IP + Domain Name(FQDN) 認證:

若是您使用動態 IP 位址連接 VPN 防火牆時, 您可以選擇此類型連接 VPN,, 當遠端的 VPN 閘道要求與 VPN 防火牆作為 VPN 連線時, VPN 防火牆將會開始驗證並回應此 VPN 隧道連線; 若您選擇此類型連接 VPN,請輸入網域名稱即可。

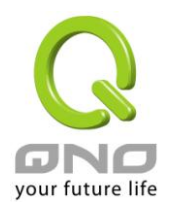

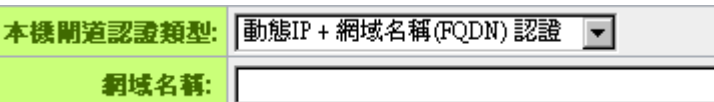

#### (5) 動態 IP + E-mail (USER FQDN) 認證:

若是您使用動態 IP 位址連接 VPN 防火牆時, 您可以選擇此類型連接 VPN,使用者不必輸入 IP 位址,當遠端的 VPN 閘道要求與 VPN 防火 牆作為 VPN 連線時, VPN 防火牆 將會開始驗證並回應此 VPN 隧道連 線;若您選擇此類型連接 VPN,請輸入電子郵件認證到 E-Mail 位置空 格欄位中即可。

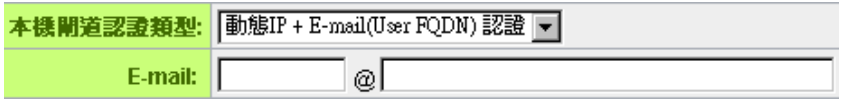

本地安全組類型: 此為設定本地區域端的 VPN 連線存取類型,以下有幾個關於本地區域端 設定的項目,請您選擇並設置適當參數:

IP 位址

此項目為允許此 VPN 隧道連線後,只有輸入此 IP 位址的本地端電腦可 以連線。

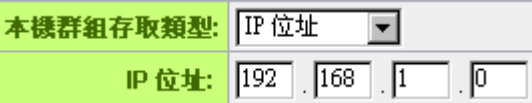

以上的設定參考為:當此 VPN 隧道連線後,於 192.168.1.0 的此 IP 位 址的電腦可以連線。

子網域

此項目為允許此 VPN 隧道連線後,每一台于此網段的本地端電腦都可以 連線。

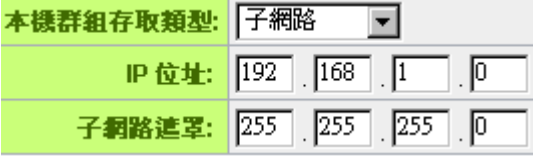

以上的設定參考為:當此 VPN 隊道連線後,只有 192.168.1.0,子網路 遮罩為 255.255.255.0 的此網段電腦可以與遠端 VPN 連線。

IP 位址範圍

此項目為允許此 VPN 隧道連線後,只有輸入此 IP 範圍的本地端電腦可 以連線。

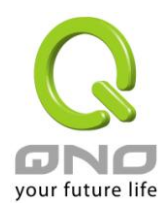

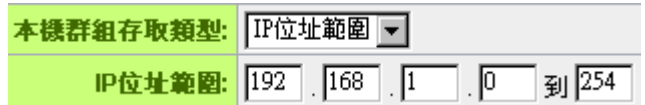

以上的設定參考為:當此 VPN 隧道連線後,於 192.168.1.0~254 的 此網段的 IP 位址範圍的電腦可以連線。

遠端用戶群組配置(Remote Group Setup) :

### ◎ 遠端用戶群組設定

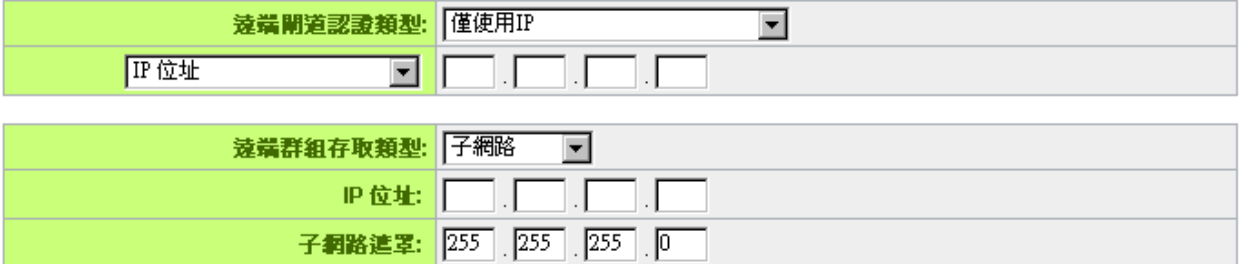

此項目的遠端的閘道身分類型( Remote Security Gateway Type)必須與連接遠端的近端本地閘道身分類型 ( Local Security Gateway Type)相同。

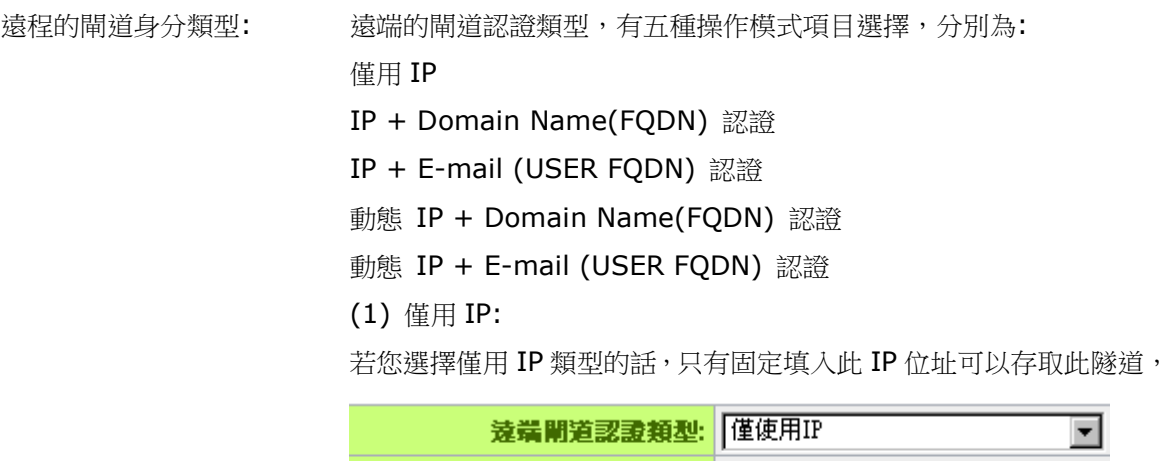

IP位址  $\blacksquare$   $\blacksquare$  .  $\blacksquare$  .  $\blacksquare$  . 若是使用者不知道遠端客戶的 IP 位址,則可以通過名稱轉換 DNS Resolve 來將 DNS 轉成 IP 位址。並且在設定完成後在 Summary 的遠端閘道下面顯示出相對應的 IP 位址。

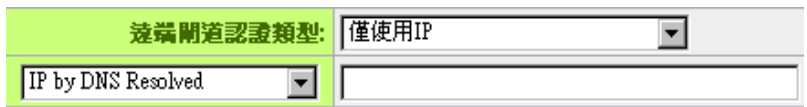

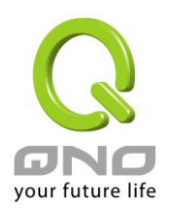

或者也可以通過 Multiple DNS Resolved 來將 DNS 轉成 IP 位址。 並且在設定完成後在Summary的遠端閘道下面顯示出相對應的 IP 位 址。

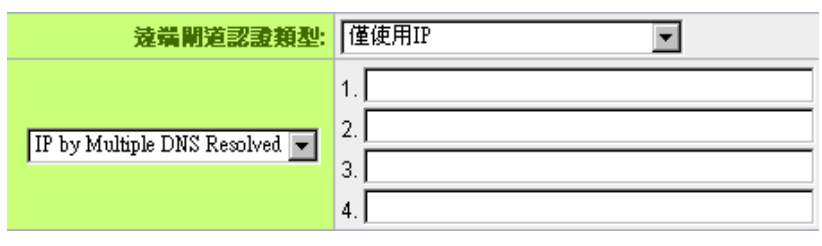

(2) IP + Domain Name(FQDN) 認證:

若您選擇 IP+網域名稱類型的話,請輸入 IP 位址以及您所驗證的網域 名稱 FQDN 是指主機名稱以及網域名稱的結合,使用者可以輸入一個 符合 FQDN 的網域名稱即可。此 IP 位址以及網域名稱必須與遠端的 VPN 安全閘道設定類型相同才可以正確連接。

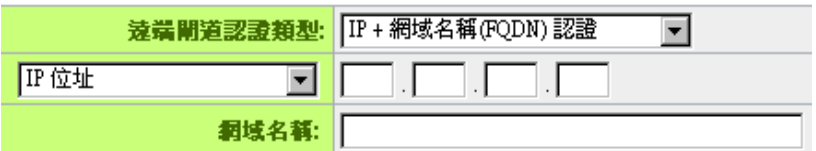

若是使用者不知道遠端的 IP 位址,則可以通過網域名稱轉換 DNS Resolve 來將 DNS 轉成 IP 位址。此網域名稱必須存在 Internet 上 可以查詢的到。並且在設定完成後在 Summary 的遠端閘道下面自動 顯示出相對應的 IP 位址

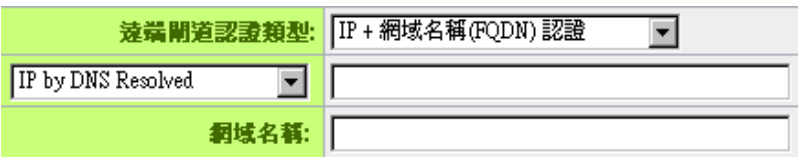

或者也可以通過 Multiple DNS Resolved 來將 DNS 轉成 IP 位址。 並且在設定完成後在 Summary 的遠端閘道下面顯示出相對應的 IP 位址

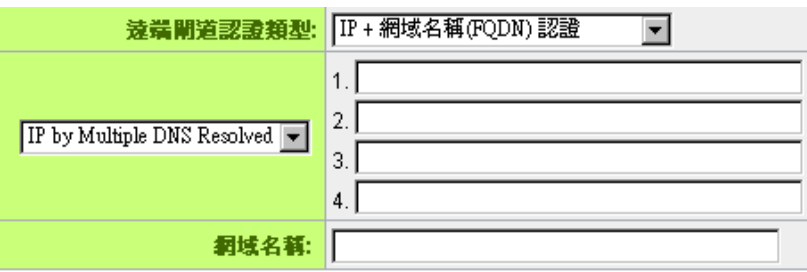

(3) IP + E-mail(USER FQDN) 認證:

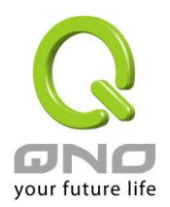

若您選擇 IP 位址加上電子郵件類型的話,只有固定填入此 IP 位址以 及電子郵件位置可以存取此隧道,

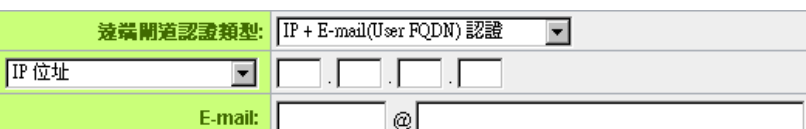

若是使用者不知道遠端客戶的 IP 位址, 則可以透過網域名稱轉換 DNS Resolve 來將DNS 轉成IP位址。並且在設定完成後在Summary 的 遠端閘道下面顯示出相對應的 IP 位址。

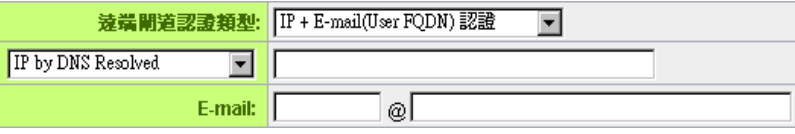

或者也可以通過 Multiple DNS Resolved 來將 DNS 轉成 IP 位址。 並且在設定完成後在 Summary 的遠端閘道下面顯示出相對應的 IP 位址。

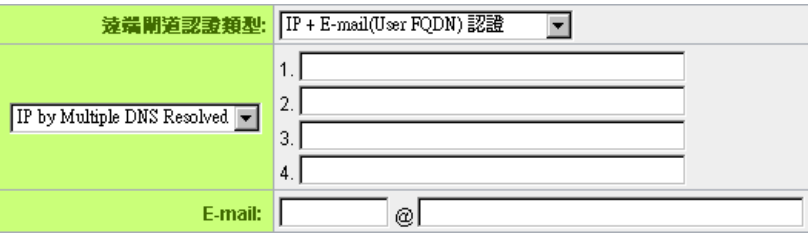

(4) 動態 IP + Domain Name(FQDN) 認證:

若是您使用動態 IP 位址連接 VPN 防火牆時,您可以選擇動態 IP 位址 加上主機名稱以及網域名稱的結合。

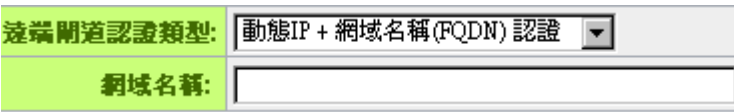

(5) 動態 IP + E-mail (USER FQDN) 認證:

若是您使用動態 IP 位址連接 VPN 防火牆時, 您可以選擇此類型連接 VPN,當遠端的 VPN 閘道要求與 VPN 防火牆作為 VPN 連線時, VPN 防火牆 將會開始驗證並回應此 VPN 隧道連線; 請輸入電子郵件認證 到 E-Mail 位置空格欄位中。

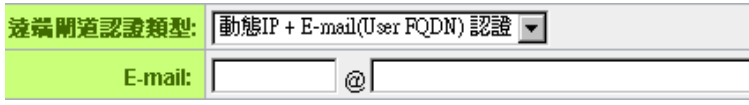

遠程安全組類型: 山為設定遠端端的 VPN 連線存取類型, 以下有幾個關於遠端端設定的 項目,請您選擇並設置適當參數:

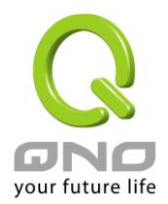

(1) IP 位址

此項目為允許此 VPN 隧道連線後,只有輸入此 IP 位址的本地端電腦 可以連線。

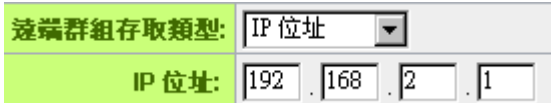

以上的設定參考為:當此 VPN 隧道連線後,於 192.168.2.1 的此 IP 位址範圍的電腦可以連線。

(2)子網域

此項目為允許此 VPN 隧道連線後,每一台于此網段的本地端電腦都可 以連線。

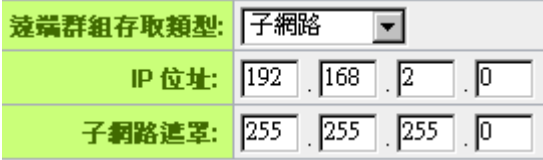

以上的設定參考為:當此 VPN 隧道連線後,只有 192.168.2.0,子網 路遮罩為 255.255.255.0 的此網段電腦可以與遠端 VPN 連線

#### (3)IP 位址範圍

此項目為允許此 VPN 隧道連線後,只有輸入此 IP 位址範圍的本地端 電腦可以連線

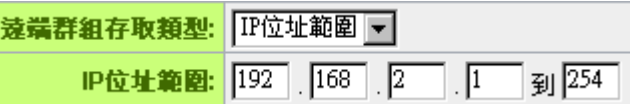

以上的設定參考為:當此 VPN 隊道連線後,只有 192.168.2.1 到 192.168.2.254 的 IP 位址範圍的電腦可以連線。

#### IPSec Setup

若是任何加密機制存在的話,此兩個 VPN 隧道的加密機制必須要相同才可以將此隧道連接,並於傳輸資料中 加上標準的 IPSec 密鑰, 我們稱為加密密鑰"key"。VPN 防火牆提供了以下二種加密管理模式 Key Management, 分別為手動(Manual) 以及 IKE 自動加密模式- IKE with Preshared Key (automatic), 你可以通過下拉功能表選擇需要的加密模式如下圖所示。

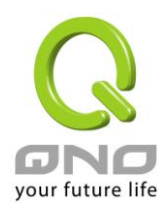

## O IPSec 設定

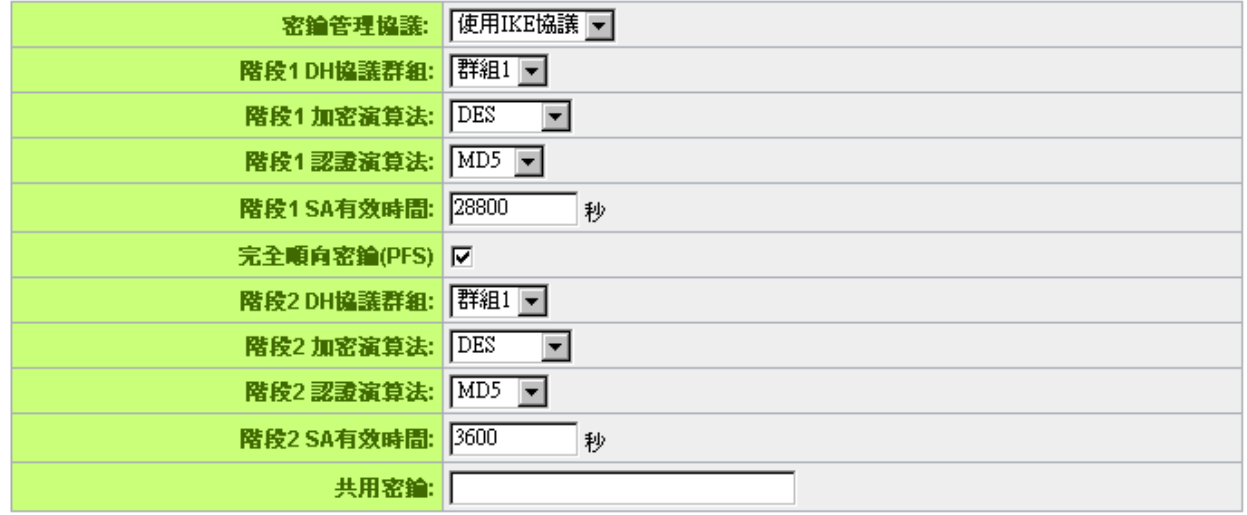

進階設定 -

### 密鑰管理協議**:**

此選項設定為當您設定此 VPN 隧道使用何種加密模式以及驗證模式後,必須設定一組交換密碼,並請注意此 參數必須與遠端的交換密碼參數相同;設定的方式有自動 Auto (IKE)或是手動 Manual 設定二種,於設定時請 您選擇其中一種設定方式即可!

## O IPSec 設定

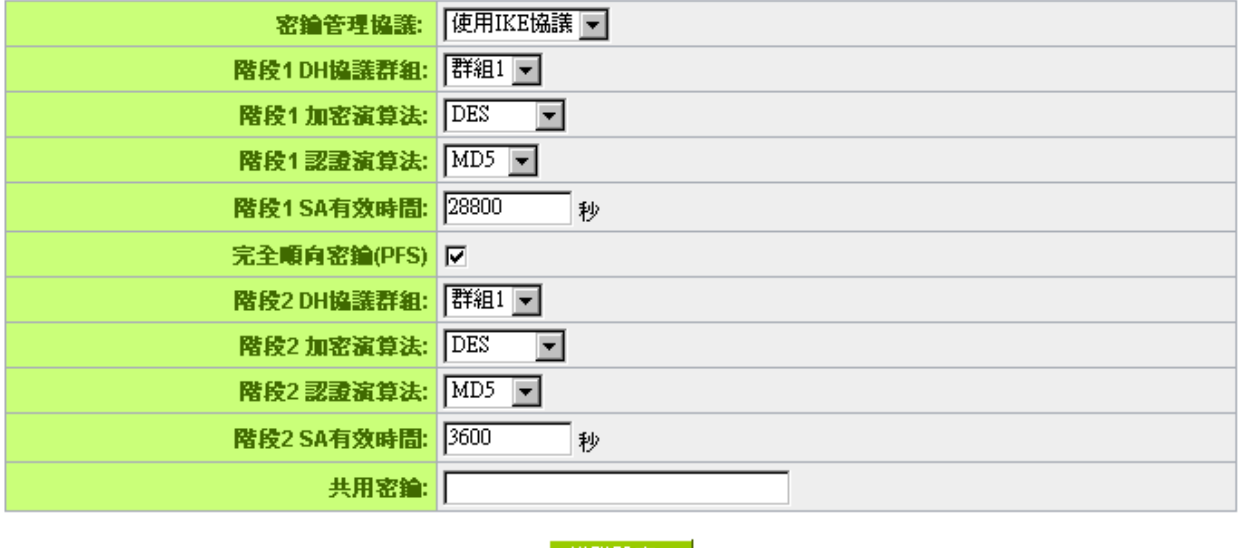

▌ 進階設定 - □

## 使用 **IKE** 協定**:**

透過 IKE 產生共用的金鑰來加密與驗證遠端的使用者。若將完全順向密鑰 PFS(Perfect Forward Secrecy)

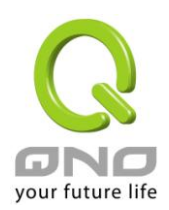

啟用後,則會再第二階段的 IKE 協調過程產生的第二把共同金鑰做進一步加密與驗證。當 PFS 啟用後,透過 brute force 來擷取金鑰的駭客(hacker)無法在此短時間內,進一步得到第二把金鑰。

宗全順向密鑰(Perfect Forward Secrecy): 若您將 PFS 選項勾選後, 記得另外的遠端 VPN 設備或是 VPN Client 也要將 PFS 功能開啟。

階段 1/階段 2 DH 協議群組:於此選項可以選擇採用 Diffie-Hellman 群組方式: Group1 或是 Group2/Group5。

階段 1/階段 2 加密演算法: 此加密選項設定為設定此 VPN 隧道使用何種加密模式, 並請注意設置此參數必 須與遠端的加密參數相同:DES:64-位元元加密模式、3DES:128-位元元加密模式、AES:用安全碼進行資訊 加密的標準,它支持 128 位、192 位和 256 位的密匙。

階段 1/階段 2 認證演算法: 此驗證選項設定為設定此 VPN 隧道使用何種驗證模式,並請注意設置此參數必 須與遠端的驗證模式參數相同:"MD5"或"SHA1"。

階段 1 SA 有效時間: 為此交換密碼的有效時間, 系統預設值為 28800 秒(8 小時), 於此有效時間內的 VPN 連線,系統會自動的將於有效時間後,自動的生成其他的交換密碼以確保安全。

階段 2 SA 有效時間:為此交換密碼的有效時間,系統預設值為 3600 秒(1 小時),於此有效時間內的 VPN 連線,系統會自動的將於有效時間後,自動的生成其他的交換密碼以確保安全

共用密鑰:於 Auto (IKE) 選項中,您必須輸入一組交換密碼於 "Pre-shared Key"的欄位中,在此的範例 設定為 test,您可以輸入數位元或是文字的交換密碼,系統將會自動的將您輸入的數位元或是文字的交換密碼 自動轉成 VPN 隧道連接時的交換密碼與驗證機制;此數位元或是文字的交換密碼最高可輸入 30 個文字組合。

#### **Manual-**手動方式 **(**未來保護**)**

#### O IPSec 設定

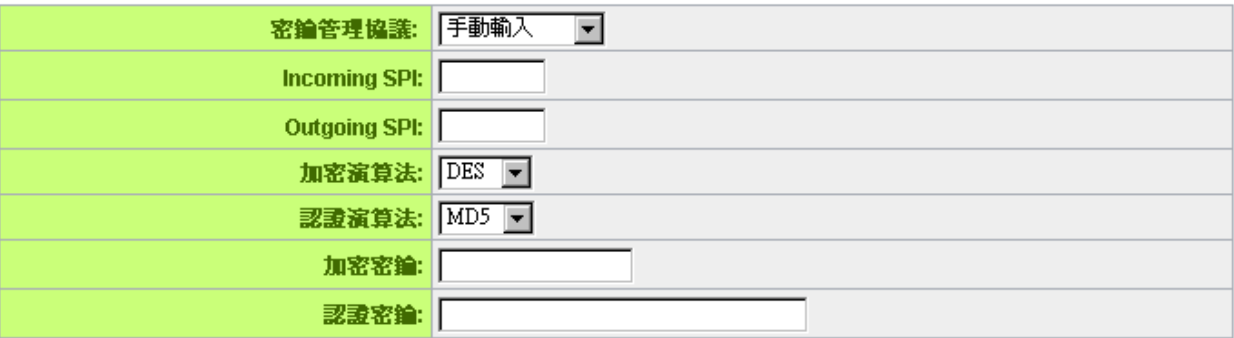

若您選擇手動模式 Manual 的話, 此提供您自定加密密鑰, 而此密鑰不需經過任何交握。

於此分成加密密鑰"Encryption KEY"以及驗證密鑰"Authentication KEY"二種,您可以輸入數位元或是文字 的交換密碼,系統將會自動的將您輸入的數位元或是文字的交換密碼自動轉成 VPN 隧道連接時的交換密碼與 驗證機制;此數位元或是文字的交換密碼最高可輸入 23 個文字組合。

另外還需要設定"Incoming SPI"的交換字串以及"Outgoing SPI" 交換字串, 此字串必須與遠端 VPN 設備 連接時相同;於此的 Incoming SPI 設定參數,您必須在遠端的 VPN 設備的 Outgoing SPI 設定相同字串,

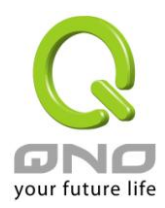

而於本地端的 Outgoing SPI 設定字串,也必須與在遠端的 VPN 設備的 Incoming SPI 設定相同字串!

高級設定-只供給使用 IKE 協定使用

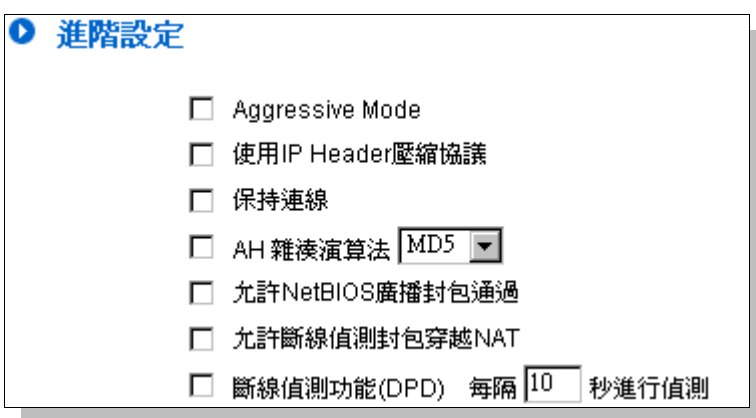

在 VPN 防火牆的進階設定項目中,分別有 Main 以及 Aggressive(野蠻模式)模式,Main mode 是 VPN 防 火牆的預設 VPN 作業模式,而且與大多數的其他 VPN 設備使用連接方式為相同。

野蠻模式 (Aggressive Mode): 大多為遠端的設備採用, 如使用動態 IP 連接時, 是為了加強其安全控管機 制。

使用 IP Header 壓縮協定:若選擇此項目勾選,則連接的 VPN 隧道中 VPN 防火牆 支援 IP 表頭形態的壓縮 (IP Payload compression Protocol)。

持續保持連線:若選擇此項目勾選,則連接的 VPN 隧道中會持續保持此條 VPN 連接不會中斷,此使用多為分 公司遠端節點對總部的連接使用,或是無固定 IP 位址的遠端使用。

AH 雜湊演算法: AH (Authentication Header) 驗證表頭封包格式,可選擇 MD5/DSHA-1。

允許 NetBIOS 廣播封包通過:若選擇此項目勾選,則連接的 VPN 隧道中會讓 NetBIOS 廣播封包通過。, 有助於微軟的網路鄰居等連接容易,但是相對的佔用此 VPN 隧道的流量就會加大!

允許斷線偵測封包穿越 NAT:允許 VPN 可以穿透位於路由器前方的 NAT 機制

掉線偵測功能(DPD):若選擇此項目勾選,則連接的 VPN 隧道中會定期的傳送 HELLO/ACK 訊息封包來偵測 是否 VPN 隧道的兩端仍有連線存在。當有一端斷線則 VPN 防火牆會自動斷線,然後再建立新連線。使用者 可以選擇每一次 DPD 訊息封包傳遞的時間,預設值為 10 秒。

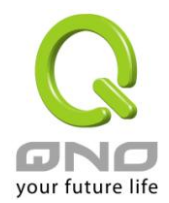

### 12.1.2.2. 用戶端對閘道的設定

透過以下的設定說明,管理人員就可以在用戶端與 VPN 防火牆之間建立一條 VPN 隧道。

用戶可以選擇這一條 VPN 隧道在用戶端是只供一個客戶所使用(Tunnel)或者是由一群客戶所使用 (Group VPN)。若由一群客戶所使用則可以節省個別設定遠端的客戶,只需設定的一條隧道供一組客戶 所使用,以節省設定時的麻煩。

(1) 在隧道模式(Tunnel)的情況:

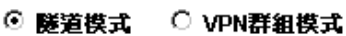

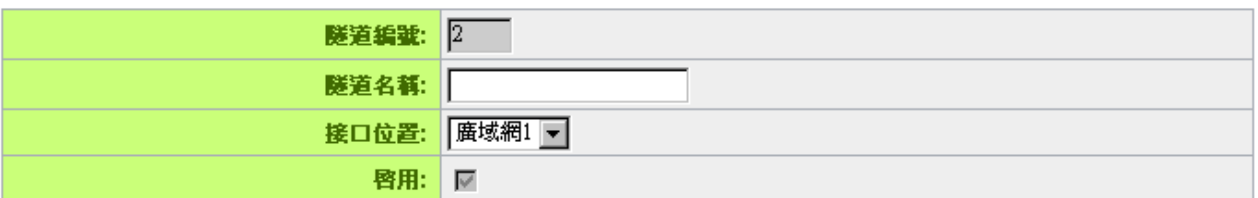

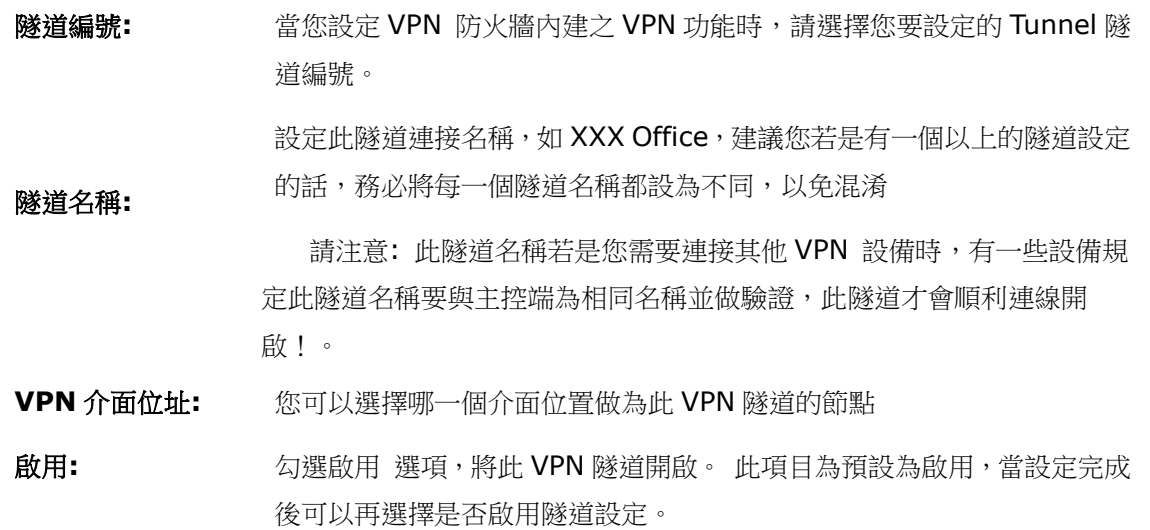

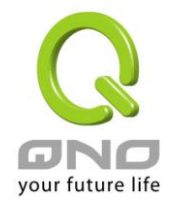

### 本機用戶群組配置(Local Group Setup)

此項目的本地閘道身分類型( Local Security Gateway Type )必須與連接遠端的閘道身分類型 ( Remote Security Gateway Type)相同。

本地閘道身分類型: 本機閘道認證類型,有五種操作模式項目選擇,分別為:

僅用 IP

IP + Domain Name(FQDN) 認證

IP + E-mail (USER FQDN) 認證

動態 IP + Domain Name(FQDN) 認證

動態 IP + E-mail(USER FQDN) 認證

此項目的本地閘道身分類型( Local Security Gateway Type )必須 與連接遠端的閘道身分類型( Remote Security Gateway Type)相 同。

(1) 僅用 IP:

若您選擇僅用 IP 類型的話, 只有固定填入此 IP 位址可以存取此隧 道,然後 VPN 防火牆的 WAN IP 位址,將會自動填入此項目空格 內,您不需要在進行額外設定。

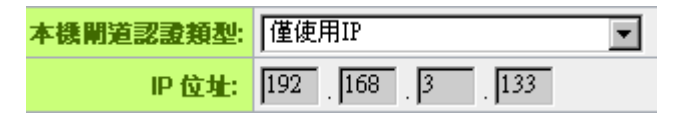

(2) IP + Domain Name(FQDN) 認證:

若您選擇 IP+網域名稱類型的話,請輸入您所驗證的網域名稱以及 IP 位址然後 VPN 防火牆的 WAN IP 位址,將會自動填入此項目空 格內,您不需要在進行額外設定。 FQDN 是指主機名稱以及網域名 稱的結合,也必須存在於 Internet 上可以查詢的到,如 vpn.server.com。此 IP 位址以及網域名稱必須與遠端的 VPN 安全 閘道設定類型相同才可以正確連接。

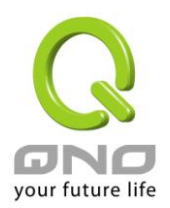

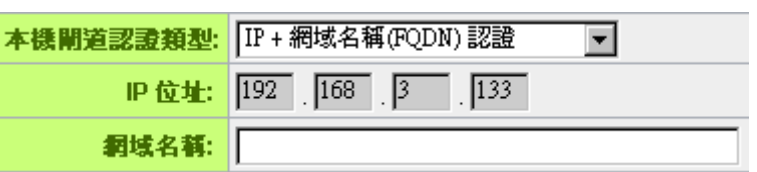

#### (3) IP + E-mail(USER FQDN) 認證:

若您選擇 IP 位址加上電子郵件類型的話, 只有固定填入此 IP 位址 以及電子郵件位置可以存取此隧道,然後 VPN 防火牆的 WAN IP 位址,將會自動填入此項目空格內,您不需要在進行額外設定。

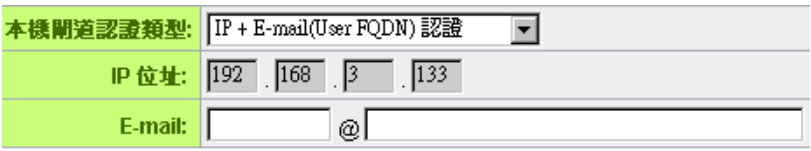

(4) 動態 IP + Domain Name(FQDN) 認證:

若是您使用動態 IP 位址連接 VPN 防火牆時, 您可以選擇此類型連 接 VPN, ,當遠端的 VPN 閘道要求與 VPN 防火牆作為 VPN 連線 時, VPN 防火牆 將會開始驗證並回應此 VPN 隊道連線; 若您選擇 此類型連接 VPN,請輸入網域名稱即可。

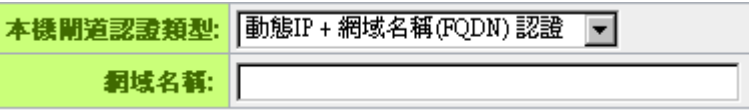

(5) 動態 IP + E-mail (USER FQDN) 認證:

若是您使用動態 IP 位址連接 VPN 防火牆時, 您可以選擇此類型連 接 VPN,使用者不必輸入 IP 位址,當遠端的 VPN 閘道要求與 VPN 防火牆作為VPN連線時, VPN 防火牆 將會開始驗證並回應此VPN 隧道連線; 若您選擇此類型連接 VPN, 請輸入電子郵件認證到 E-Mail 位置空格欄位中即可。

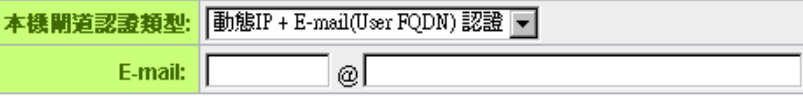

本地安全組類型: 此為設定本地區域端的 VPN 連線存取類型,以下有幾個關於本地區域 端設定的項目,請您選擇並設置適當參數:

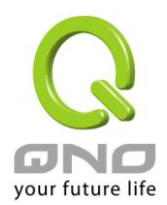

(1)IP 位址

此項目為允許此 VPN 隧道連線後,只有輸入此 IP 位址的本地端電腦 可以連線。

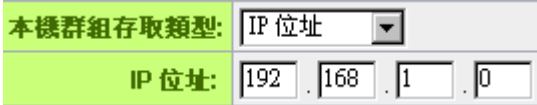

以上的設定參考為:當此 VPN 隧道連線後,於 192.168.1.0 的此 IP 位址的電腦可以連線。

(2)子網域

此項目為允許此 VPN 隧道連線後,每一台于此網段的本地端電腦都可 以連線。

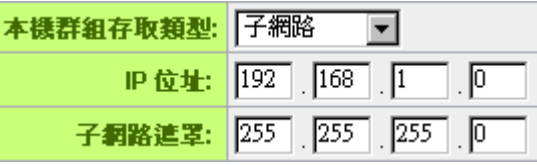

以上的設定參考為:當此 VPN 隧道連線後,只有 192.168.1.0,子網 路遮罩為 255.255.255.0 的此網段電腦可以與遠端 VPN 連線。

(3)IP 位址範圍

此項目為允許此 VPN 隧道連線後,只有輸入此 IP 範圍的本地端電腦 可以連線。

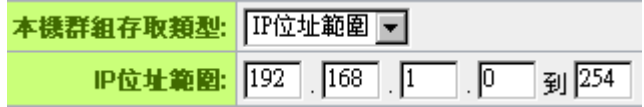

以上的設定參考為:當此 VPN 隧道連線後,於 192.168.1.0~254 的 此網段的 IP 位址範圍的電腦可以連線。

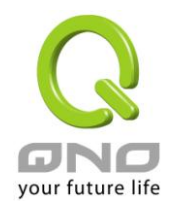

### 遠端用戶群組配置(Remote Group Setup):

## ◎ 遠端用戶群組設定

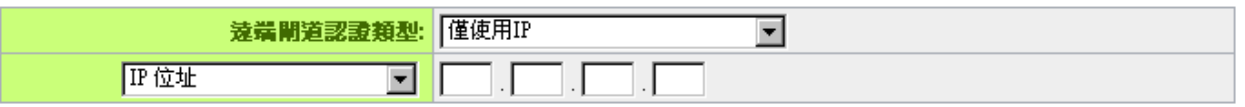

此項目的遠端的閘道身分類型( Remote Security Gateway Type)必須與連接遠端的近端本地閘 道身分類型( Local Security Gateway Type)相同。

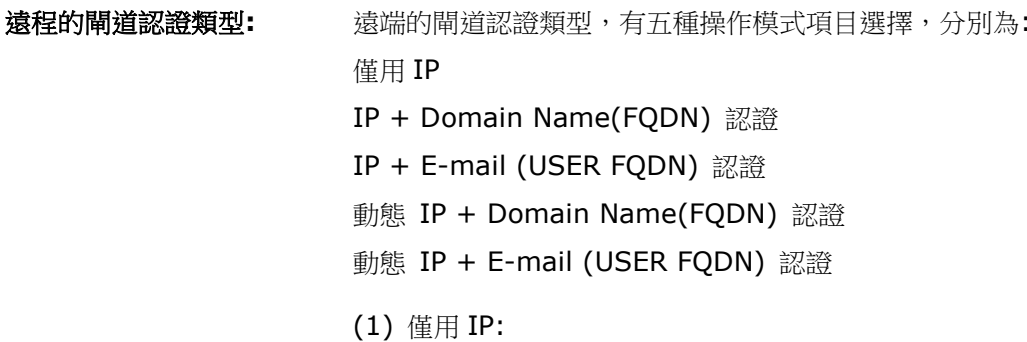

若您選擇僅用 IP 類型的話,只有固定填入此 IP 位址可以存取此隧道,

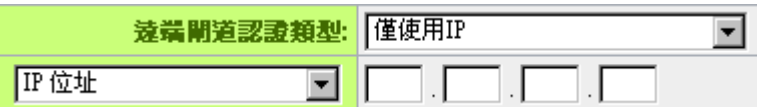

若是使用者不知道遠端客戶的 IP 位址,則可以通過網域名稱轉換 DNS Resolve 來將 DNS 轉成 IP 位址。並且在設定完成後在 Summary 的遠端閘道下面顯示出相對應的 IP 位址。

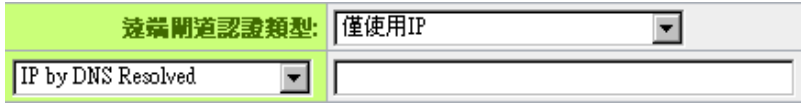

或者也可以通過 Multiple DNS Resolved 來將 DNS 轉成 IP 位 址。並且在設定完成後在 Summary 的遠端閘道下面顯示出相對應 的 IP 位址。

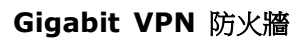

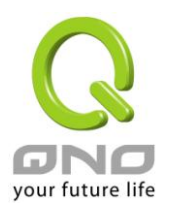

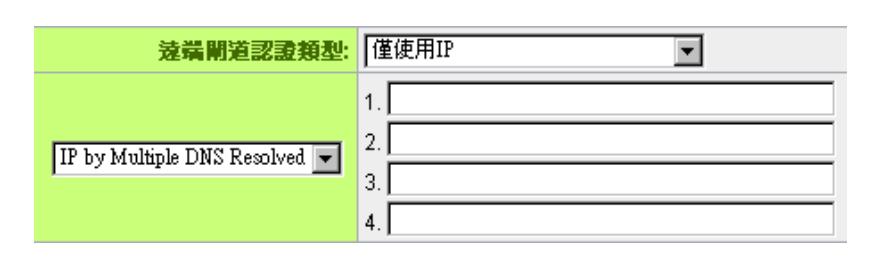

## (2) IP + Domain Name(FQDN) 認證:

若您選擇 IP+網域名稱類型的話,請輸入 IP 位址以及您所驗證的網 域名稱 FQDN 是指主機名稱以及網域名稱的結合,使用者可以輸入 一個符合 FQDN 的網域名稱即可。此 IP 位址以及網域名稱必須與遠 端的 VPN 安全閘道設定類型相同才可以正確連接。

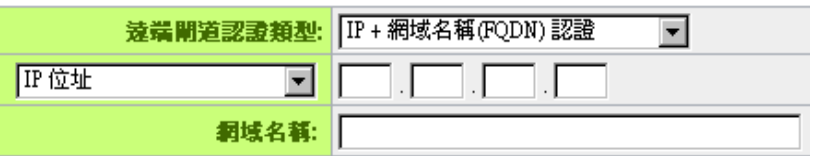

若是使用者不知道遠端的 IP 位址,則可以通過網域名稱轉換 DNS Resolve 來將 DNS 轉成 IP 位址。此網域名稱必須存在 Internet 上可以查詢的到。並且在設定完成後在 Summary 的遠端閘道下面 自動顯示出相對應的 IP 位址。

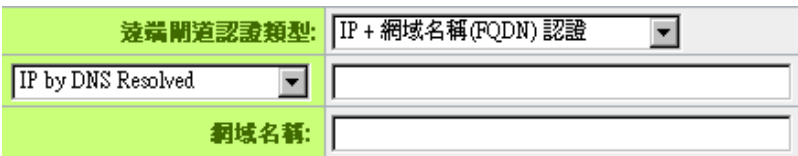

或者也可以通過 Multiple DNS Resolved 來將 DNS 轉成 IP 位 址。並且在設定完成後在 Summary 的遠端閘道下面顯示出相對應 的 IP 位址。

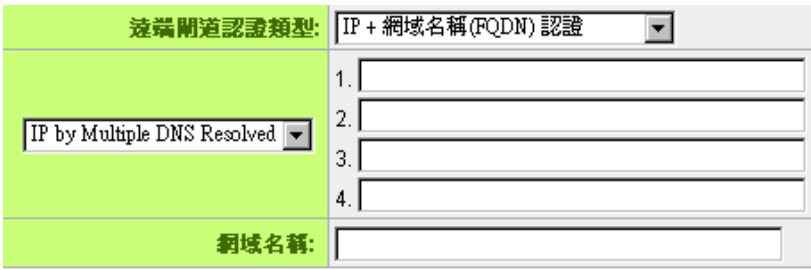

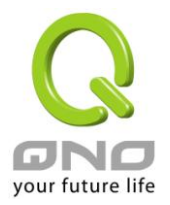

## (3) IP + E-mail (USER FQDN) 認證:

若您選擇 IP 位址加上電子郵件類型的話,只有固定填入此 IP 位址以 及電子郵件位置可以存取此隧道,

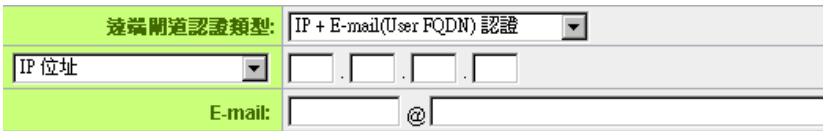

若是使用者不知道遠端客戶的 IP 位址,則可以透過網域名稱轉換 DNS Resolve 來將 DNS 轉成 IP 位址。並且在設定完成後在 Summary 的遠端閘道下面顯示出相對應的 IP 位址。

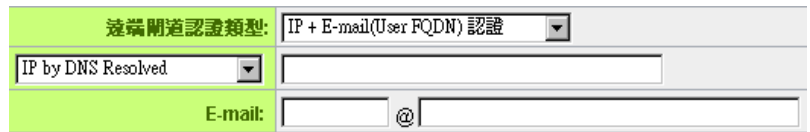

或者也可以通過 Multiple DNS Resolved 來將 DNS 轉成 IP 位 址。並且在設定完成後在 Summary 的遠端閘道下面顯示出相對應 的 IP 位址。

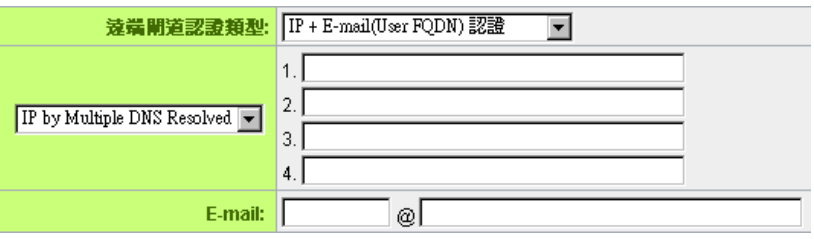

#### (4) 動態 IP + Domain Name(FQDN) 認證:

若是您使用動態 IP 位址連接 VPN 防火牆時, 您可以選擇動態 IP 位 址加上主機名稱以及網域名稱的結合。

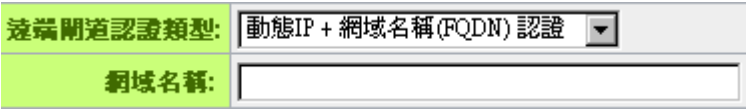

## (5) 動態 IP + E-mail (USER FQDN) 認證:

若是您使用動態 IP 位址連接 VPN 防火牆時, 您可以選擇此類型連 接 VPN,當遠端的 VPN 閘道要求與 VPN 防火牆作為 VPN 連線時, VPN 防火牆 將會開始驗證並回應此 VPN 隧道連線; 請輸入電子郵

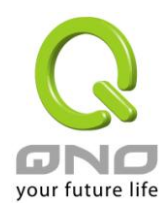

#### 件認證到 E-Mail 位置空格欄位中。

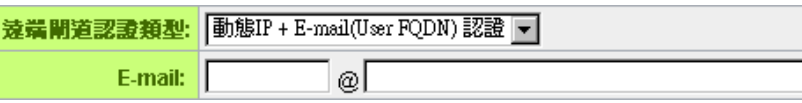

#### IPSec Setup

#### O IPSec 設定

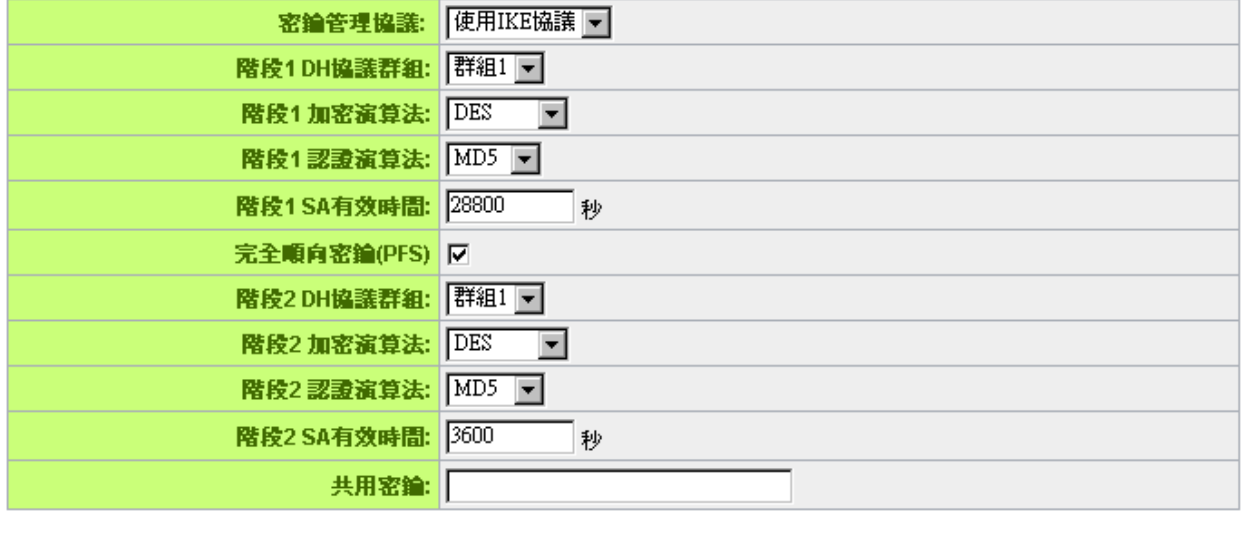

### 進階設定+

若是任何加密機制存在的話,此兩個 VPN 隧道的加密機制必須要相同才可以將此隧道連接,並於傳 輸資料中加上標準的 IPSec 密鑰,於此我們稱為加密密鑰"key"。VPN 防火牆提供了以下二種加密管 理模式,分別為手動(Manual)以及 IKE 自動加密模式- IKE with Preshared Key (automatic)如下 圖所示。

#### 密鑰管理協議**:**

此選項設定為當您設定此 VPN 隊道使用何種加密模式以及驗證模式後,必須設定一組交換密碼,並 請注意此參數必須與遠端的交換密碼參數相同;設定的方式有自動 Auto (IKE)或是手動 Manual 設定二 種,於設定時請您選擇其中一種設定方式即可!

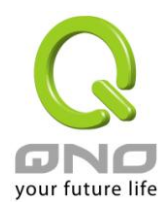

## O IPSec 設定

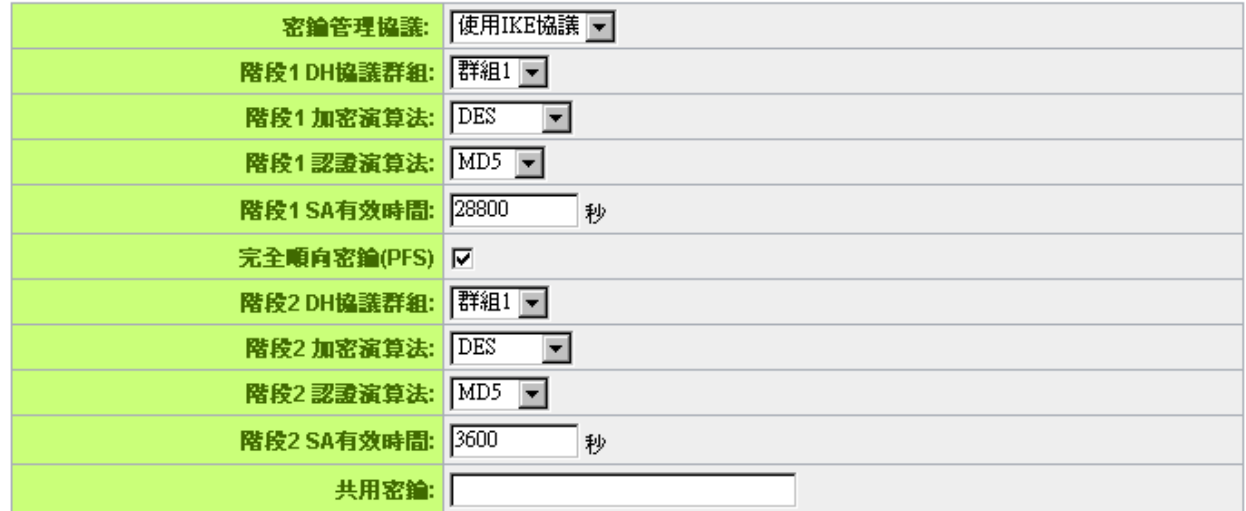

進階設定+

### 使用 **IKE** 協定**:**

透過 IKE 產生共用的金鑰來加密與驗證遠端的使用者。若將完全順向密鑰 PFS(Perfect Forward Secrecy)啟用後,則會再第二階段的 IKE 協調過程產生的第二把共同金鑰做進一步加密與驗證。當 PFS 啟用後,透過 brute force 來擷取金鑰的駭客(hacker)無法在此短時間內,進一步得到第二把金鑰。

- 宗全順向密鑰(Perfect Forward Secrecy): 若您將 PFS 選項勾選後,記得另外的遠端 VPN 設備 或是 VPN Client 也要將 PFS 功能開啟。
- 階段 1/階段 2 DH 協議群組:於此選項可以選擇採用 Diffie-Hellman 群組方式: Group1 或是 Group2/Group5。
- 階段 1/階段 2 加密演算法: 此加密選項設定為設定此 VPN 隊道使用何種加密模式, 並請注意設 置此參數必須與遠端的加密參數相同:DES:64-位元元加密模式、3DES:128-位元元加密模式、 AES:用安全碼進行資訊加密的標準,它支持 128 位、192 位和 256 位的密匙。
- 階段 1/階段 2 認證演算法: 此驗證選項設定為設定此 VPN 隊道使用何種驗證模式,並請注意設 置此參數必須與遠端的驗證模式參數相同:"MD5"或"SHA1"。
- 階段 1 SA 有效時間:為此交換密碼的有效時間,系統預設值為 28800 秒(8 小時),於此有效時 間內的 VPN 連線,系統會自動的將於有效時間後,自動的生成其他的交換密碼以確保安全。
- 階段 2 SA 有效時間:為此交換密碼的有效時間,系統預設值為 3600 秒(1 小時),於此有效時間 內的 VPN 連線,系統會自動的將於有效時間後,自動的生成其他的交換密碼以確保安全
- 共用密鑰:於 Auto (IKE) 選項中,您必須輸入一組交換密碼於 "Pre-shared Key" 的欄位中,

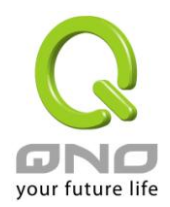

在此的範例設定為 test,您可以輸入數位元或是文字的交換密碼,系統將會自動的將您輸入的數位 元或是文字的交換密碼自動轉成VPN隧道連接時的交換密碼與驗證機制;此數位元或是文字的交換 密碼最高可輸入 30 個文字組合。

## Manual-手動方式 (未來保護)

## O IPSec 設定

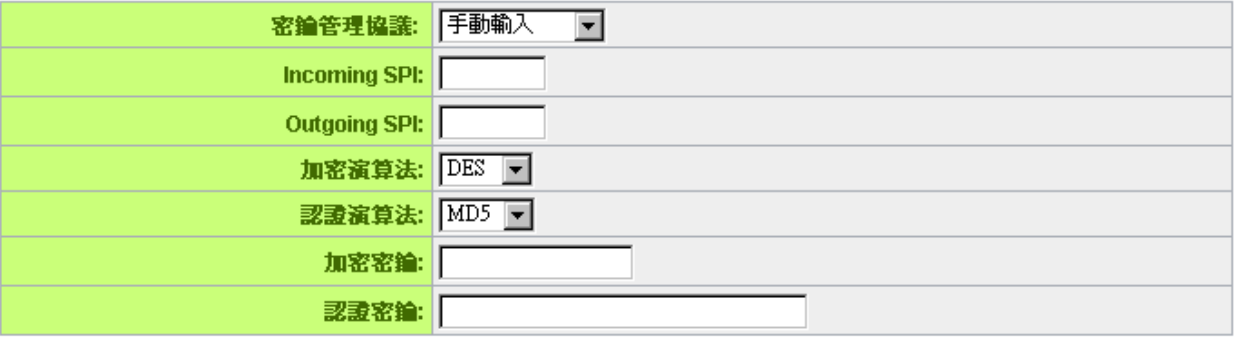

若您選擇手動模式 Manual 的話,此提供您自定加密密鑰,而此密鑰不需經過任何交握。

- 於此分成加密密鑰"Encryption KEY"以及驗證密鑰"Authentication KEY"二種,您可以輸入數位 元或是文字的交換密碼,系統將會自動的將您輸入的數位元或是文字的交換密碼自動轉成 VPN 隧 道連接時的交換密碼與驗證機制;此數位元或是文字的交換密碼最高可輸入 23 個文字組合。
- 另外還需要設定"Incoming SPI"的交換字串以及"Outgoing SPI" 交換字串,此字串必須與遠端 VPN 設備連接時相同;於此的 Incoming SPI 設定參數,您必須在遠端的 VPN 設備的 Outgoing SPI 設定相同字串,而於本地端的 Outgoing SPI 設定字串,也必須與在遠端的 VPN 設備的 Incoming SPI 設定相同字串!

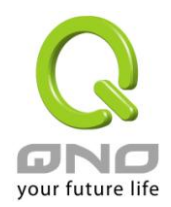

Advanced(進階作業模式)-只供給使用自動交換密鑰模式使用(IKE Preshareed Key Only)

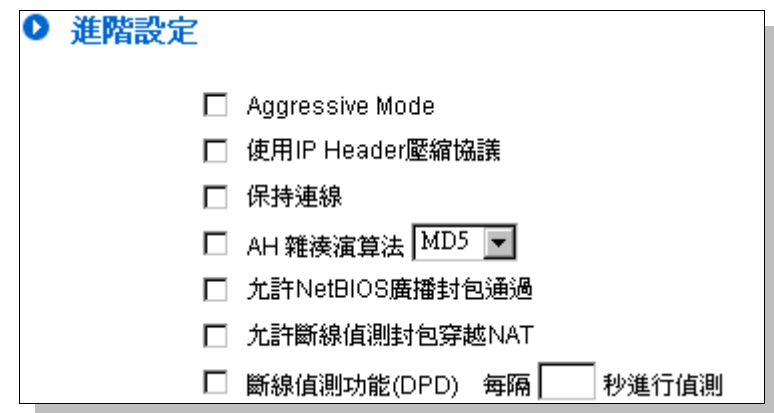

在 VPN 防火牆 的進階設定項目中,分別有 Main 以及 Aggressive。模式, Main mode 是 VPN 防火 牆的預設 VPN 作業模式,而且與大多數的其他 VPN 設備使用連接方式為相同。

- 野蠻模式 (Aggressive Mode): 大多為遠端的設備採用, 如使用動態 IP 連接時, 是為了加強其 安全控管機制。
- 使用 IP Header 壓縮協定: 若選擇此項目勾選,則連接的 VPN 隧道中 VPN 防火牆 支援 IP 表 頭形態的壓縮(IP Payload compression Protocol)。
- 特續保持連線:若選擇此項目勾選,則連接的 VPN 隊道中會持續保持此條 VPN 連接不會中斷, 此使用多為分公司遠端節點對總部的連接使用,或是無固定 IP 位址的遠端使用。
- AH 雜湊演算法: AH (Authentication Header) 驗證表頭封包格式,可選擇 MD5/DSHA-1。
- 允許 NetBIOS 廣播封包通過:若選擇此項目勾選,則連接的 VPN 隧道中會讓 NetBIOS 廣播封 包通過。,有助於微軟的網路鄰居等連接容易,但是相對的佔用此 VPN 隧道的流量就會加大!
- 允許斷線偵測封包穿越 NAT: 允許 VPN 可以穿透位於路由器前方的 NAT 機制
- 掉線偵測功能(DPD): 若選擇此項目勾選,則連接的 VPN 隧道中會定期的傳送 HELLO/ACK 訊 息封包來偵測是否 VPN 隧道的兩端仍有連線存在。當有一端斷線則 VPN 防火牆會自動斷線,然 後再建立新連線。使用者可以選擇每一次 DPD 訊息封包傳遞的時間,預設值為 10 秒。

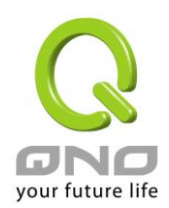

## (2) 在 Group VPN 的情況:(未來支援)

○ 隧道模式 ⊙ vPN群組模式

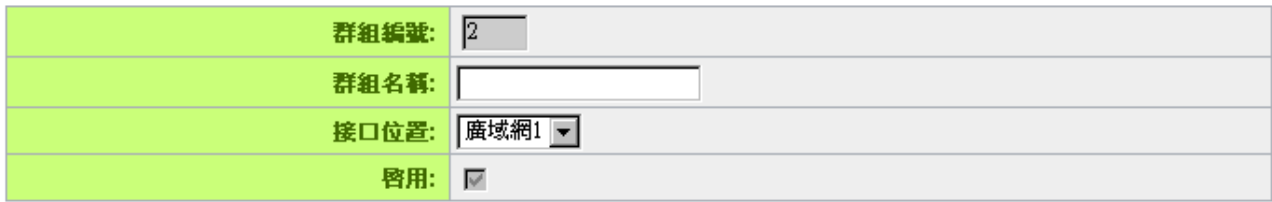

群組編號: 最多可以設定兩組 Group VPN。

群組名稱: 設定此隧道連接名稱,如 XXX Office,建議您若是有一個以上的隧道 設定的話,務必將每一個隧道名稱都設為不同,以免混淆。

> 3. 請注意: 此隧道名稱若是您需要連接其他 VPN 設備(非 VPN 防火 牆)時,有一些設備規定此隧道名稱要與主控端為相同名稱並做驗證,此 隧道才會順利連線開啟!。

介面位置: 您可以選擇哪一個介面位置做為此 VPN 隧道的節點

啟用: 勾選啟用 選項,將此 VPN 隊道開啟。 此項目為預設為啟用 Eanble, 當設定完成後可以再選擇是否啟用隧道設定。

本機用戶群組配置:

本地安全組類型: 此為設定本地區域端的 VPN 用戶群組類型,以下有幾個關於本地區域 端設定的項目,請您選擇並設置適當參數:

(1) IP 位址

此項目為允許此 VPN 隧道連線後,只有輸入此 IP 位址的本地端電腦 可以連線。

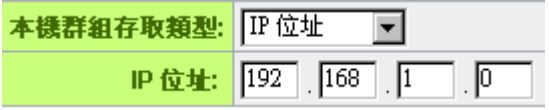

以上的設定參考為:當此 VPN 隧道連線後,於 192.168.1.0 的 IP 位 址範圍的電腦可以連線。

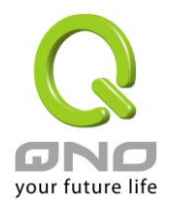

## (2) 子網域

此項目為允許此 VPN 隧道連線後,每一台于此網段的本地端電腦都可 以連線。

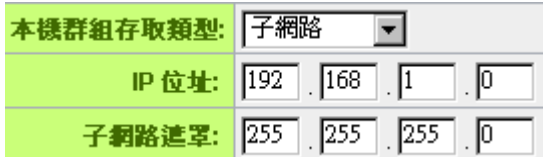

以上的設定參考為:當此 VPN 隧道連線後,只有 192.168.1.0,子網 路遮罩為 255.255.255.0 的此網段電腦可以與遠端 VPN 連線。

(3) IP 位址範圍

此項目為允許此 VPN 隧道連線後,只有輸入此 IP 範圍的本地端電腦 可以連線。

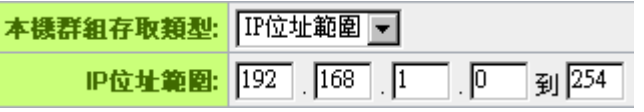

以上的設定參考為:當此 VPN 隧道連線後,於 192.168.1.0~254 的 此網段的 IP 位址範圍的電腦可以連線。

## 遠端用戶群組配置

## ◎ 遠端用戶群組設定

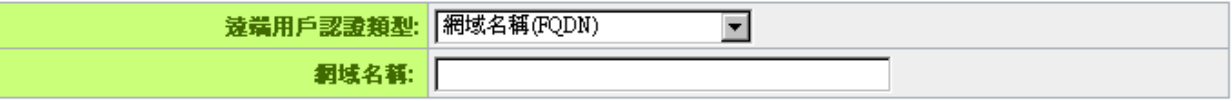

遠端用戶認證類型: 遠端用戶端設定,有三種操作模式項目選擇,分別為:

Domain Name(FQDN):網域名稱

E-mail Address(USER FQDN):電子郵件名稱

Microsoft XP/2000 VPN Client:微軟 XP/2000 VPN 用戶端

#### (1) Domain Name(FQDN):網域名稱

若您選擇網域名稱類型的話,請輸入您所驗證的網域名稱。FQDN 是指主機名稱以及網域名稱的結合,也必須存在於 Internet 上可 以查詢的到,如 vpn.Server.com。此網域名稱必須與用戶端的近

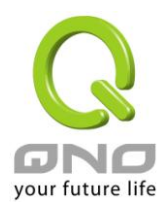

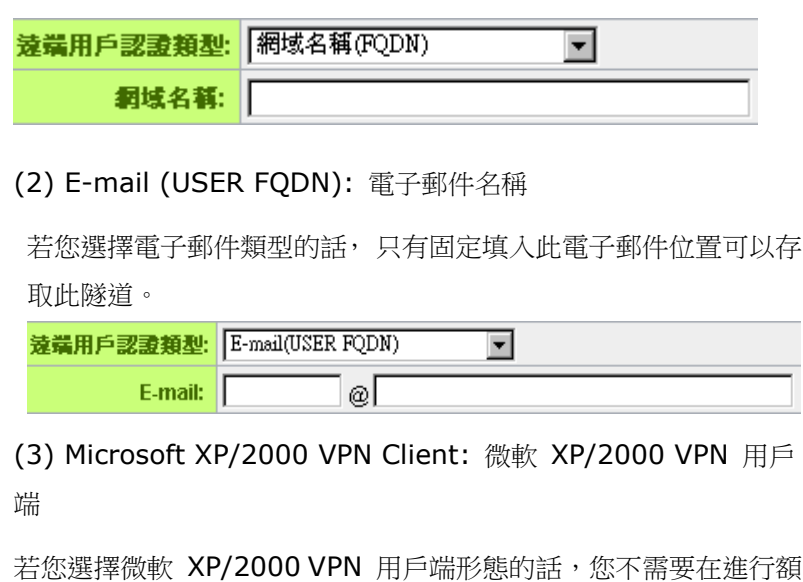

外設定。

| 遠端用戶認證類型: | Microsoft XP/2000 VPN客戶端 ▼|

## IPSec Setup

若是任何加密機制存在的話,此兩個 VPN 隧道的加密機制必須要相同才可以將此隧道連接,並於傳 輸資料中加上標準的 IPSec 密鑰,於此我們稱為加密密鑰"key"。VPN 防火牆提供了以下二種加密管 理模式,分別為手動(Manual) 以及 IKE 自動加密模式- IKE with Preshared Key (automatic)。

端設定形態相同才可以正確連接。

在選擇 Group VPN 的情況之下或者是在遠端閘道安全形態 Remote Security Gateway Type 中 使用動態位置 IP 時, Aggressive Mode 會自動啟用,沒有手動 Manual 模式。

密鑰管理協定:

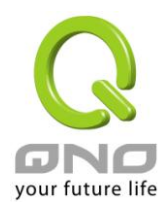

## O IPSec 設定

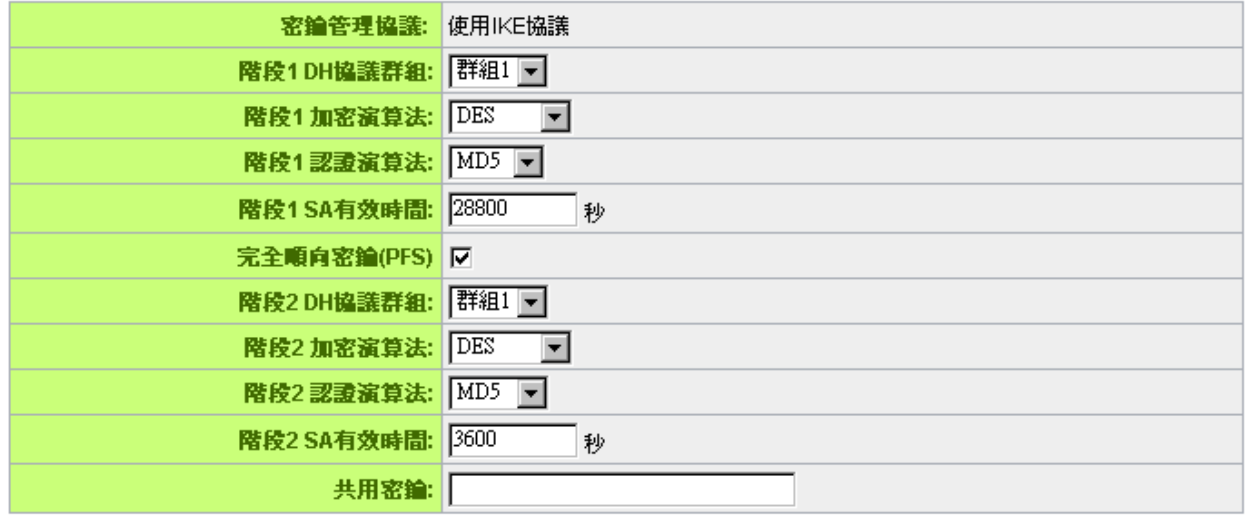

#### 進階設定+

- 宗全順向密鑰(Perfect Forward Secrecy): 若您將 PFS 選項勾選後,記得另外的遠端 VPN 設備 或是 VPN Client 也要將 PFS 功能開啟。
- 階段 1/階段 2 DH 協議群組:於此選項可以選擇採用 Diffie-Hellman 群組方式: Group1 或是 Group2/Group5。
- 階段 1/階段 2 加密演算法: 此加密選項設定為設定此 VPN 隊道使用何種加密模式, 並請注意設 置此參數必須與遠端的加密參數相同:DES:64-位元元加密模式、3DES:128-位元元加密模式、 AES:用安全碼進行資訊加密的標準,它支持 128 位、192 位和 256 位的密匙。
- 階段 1/階段 2 認證演算法: 此驗證選項設定為設定此 VPN 隊道使用何種驗證模式,並請注意設 置此參數必須與遠端的驗證模式參數相同:"MD5"或"SHA1"。
- 階段 1 SA 有效時間:為此交換密碼的有效時間,系統預設值為 28800 秒(8 小時),於此有效時 間內的 VPN 連線,系統會自動的將於有效時間後,自動的生成其他的交換密碼以確保安全。
- 階段 2 SA 有效時間:為此交換密碼的有效時間,系統預設值為 3600 秒(1 小時),於此有效時間 內的 VPN 連線,系統會自動的將於有效時間後,自動的生成其他的交換密碼以確保安全
- 共用密鑰:於 Auto (IKE) 選項中,您必須輸入一組交換密碼於 "Pre-shared Key" 的欄位中, 在此的範例設定為 test,您可以輸入數位元或是文字的交換密碼,系統將會自動的將您輸入的數位 元或是文字的交換密碼自動轉成VPN隧道連接時的交換密碼與驗證機制;此數位元或是文字的交換 密碼最高可輸入 30 個文字組合。
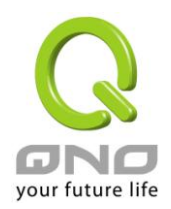

高級設定-只供給使用 IKE 協定使用(IKE Preshareed Key Only)

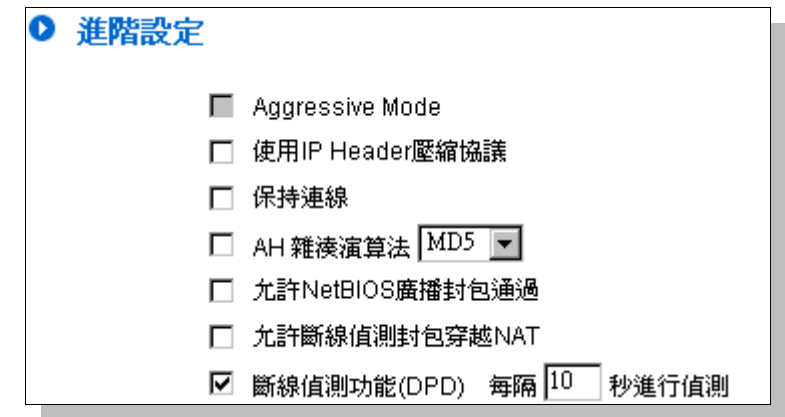

在 VPN 防火牆的進階設定項目中,分別有 Main 以及 Aggressive 模式, Main mode 是 VPN 防火牆 的預設 VPN 作業模式,而且與大多數的其他 VPN 設備使用連接方式為相同。

- 野蠻模式(Aggressive Mode): 大多為遠端的設備採用,如使用動態 IP 連接時,是為了加強其 安全控管機制。
- 使用 IP Header 壓縮協定: 若選擇此項目勾選,則連接的 VPN 隧道中 VPN 防火牆支援 IP 表頭 形態的壓縮(IP Payload compression Protocol)。
- 持續保持連線:若選擇此項目勾選,則連接的 VPN 隧道中會持續保持此條 VPN 連接不會中斷, 此使用多為分公司遠端節點對總部的連接使用,或是無固定 IP 位址的遠端使用。
- AH 雜湊演算法: AH (Authentication Header) 驗證表頭封包格式,可選擇 MD5/DSHA-1。
- 允許 NetBIOS 廣播封包通過:若選擇此項目勾選,則連接的 VPN 隧道中會讓 NetBIOS 廣播封 包通過。,有助於微軟的網路鄰居等連接容易,但是相對的佔用此 VPN 隧道的流量就會加大!
- 允許斷線偵測封包穿越 NAT: 允許 VPN 可以穿透位於路由器前方的 NAT 機制
- 掉線偵測功能(DPD): 若選擇此項目勾選,則連接的 VPN 隧道中會定期的傳送 HELLO/ACK 訊 息封包來偵測是否 VPN 隧道的兩端仍有連線存在。當有一端斷線則 VPN 防火牆會自動斷線,然 後再建立新連線。使用者可以選擇每一次 DPD 訊息封包傳遞的時間,預設值為 10 秒

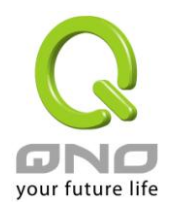

## **12.1.3. PPTP** 設定

提供支援 Window XP/2000 的 PPTP 對我們 VPN 防火牆做點對點隧道協議,讓遠端單機用戶使 用此種協定建立 VPN 連線。

☑ 啟用 PPTP伺服器

## O PPTP 用戶使用IP範圍

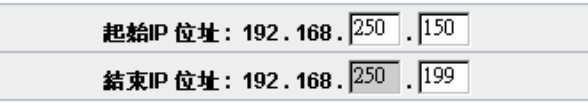

○ 遠端用戶設定

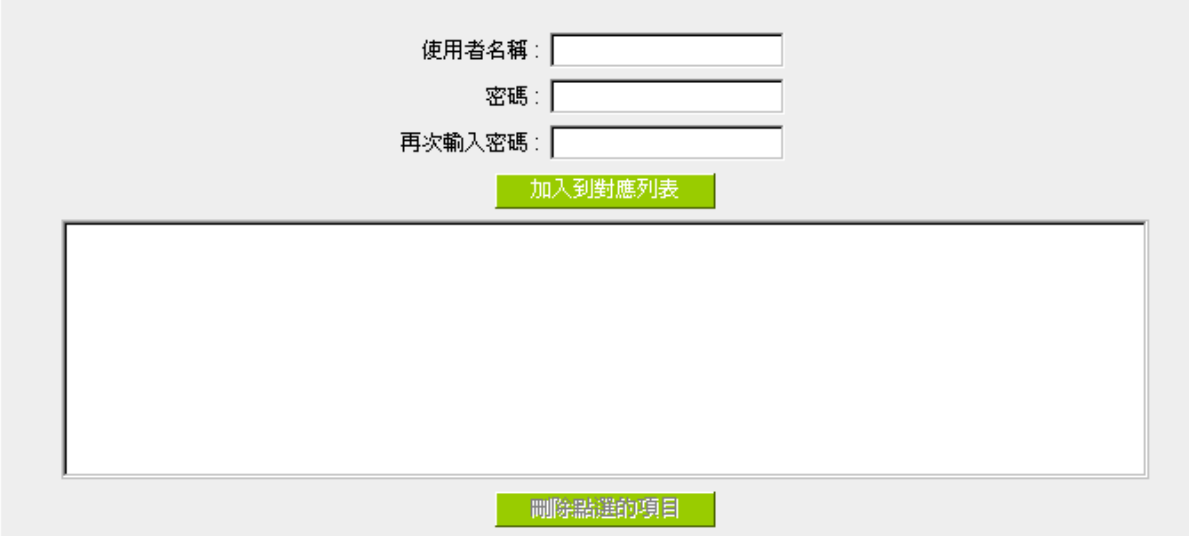

啟用 **PPTP** 服務**:** 當使用者勾選後即可以啟用點對點隧道協定 PPTP 伺服器

**PPTP** 用戶使用 **IP** 範圍**:** 請輸入近端 PPTP IP 位址的範圍,其目的是要給遠端的使用者一個可 進入近端網路的入口 IP。輸入起始範圍 Range Start:請在最後一欄 輸入數值。輸入結束範圍 Range End: 請在最後一欄數入數值

用戶名**:** 請輸入遠端使用者的名稱

密碼的輸入與確認**:** 輸入使用者帳號密碼及請再次確認輸入遠端使用者新的帳號密碼

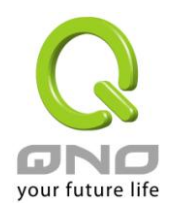

加入到對應列表**:** 新增輸入的帳號與密碼

刪除點選的項目**:** 刪除用戶

所有的 PPTP 通道狀態:顯示所有連接成功的用戶,包括使用者名稱、遠端 IP 位址和 PPTP 發放的位址

## O PPTP 用戶連線列表

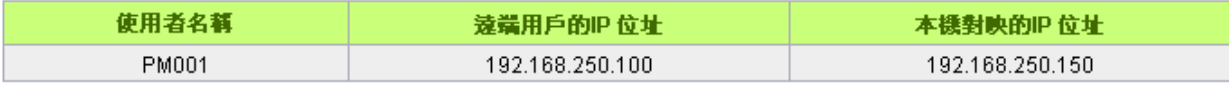

量新整理

12.1.4. 封包穿透 VPN 防火牆功能(VPN Pass Through)

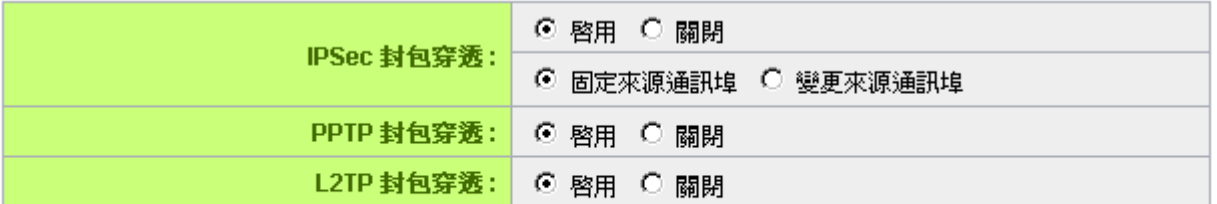

確認 取締

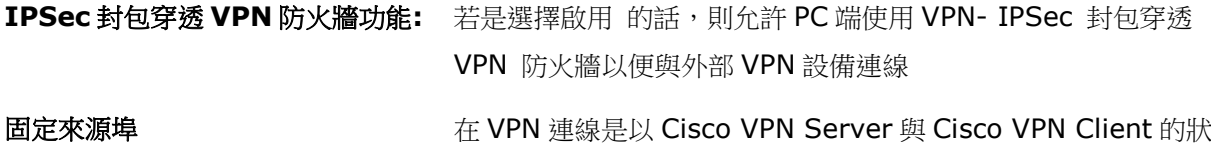

或 變更來源埠: 況下才有需要用的此選項,因為 VPN Server 不接受先後兩筆用 同一個 IP 位址以及同一個 Source Port 的第二筆連線,所以第二 筆連線需要變更 Source Port, 此時就需要選擇 Change Source Port 將原來以 UDP 500 的 Source Port 改成另外隨機的 Source Port 連線,選擇 Fixed 代表不變更 Source Port 仍以 UDP 500 連線

**PPTP** 封包穿透 **VPN** 防火牆功能**:** 若是選擇啟用 的話,則允許 PC 端使用 VPN-PPTP 封包穿透 VPN 防火牆以便與外部 VPN 設備連線。

L2TP 封包穿透 VPN 防火牆功能: 若是選擇啟用 的話,則允許 PC 端使用 VPN-L2TP 封包穿透 VPN 防火牆以便與外部 VPN 設備連線。

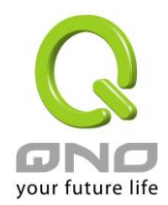

設定修改完成請按下 "確定" 按鈕儲存網路設定變更或是按下 "取消" 按鈕不做任何設定變更。

## **12.2. QnoKey**

介紹 Qno VPN 防火牆進行用戶端資料的初始配置以及配合 QnoKey 管理軟體如何設置 QnoKey 用戶端,成功燒制 QnoKey。

## **12.2.1. QnoKey** 總表頁面

登錄 VPN 防火牆後,點開 QnoKey 功能表選項,將出現目前 QnoKey 狀態資訊摘要總表頁面,如 下圖所示:

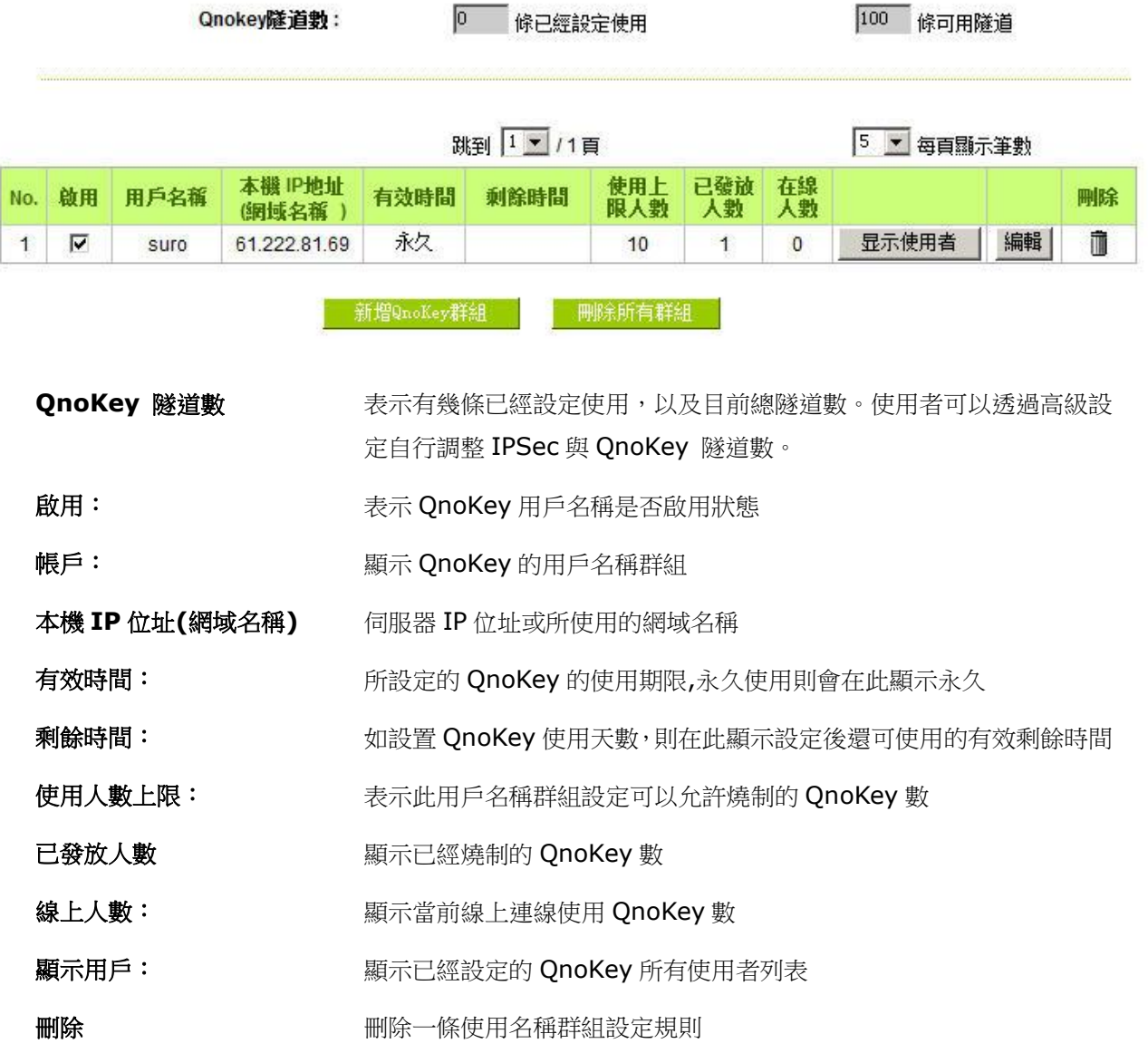

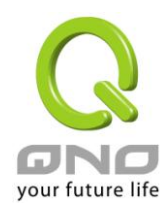

**Gigabit VPN** 防火牆

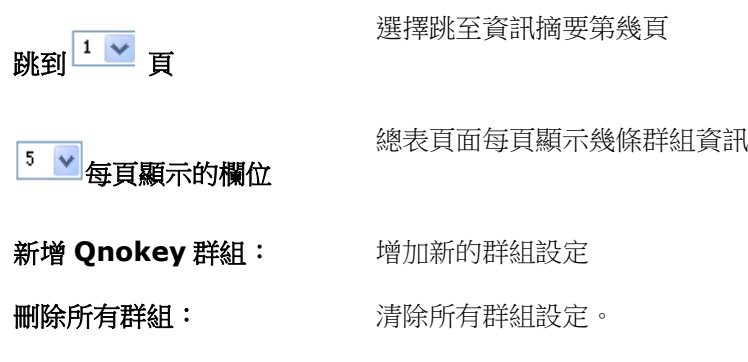

## **12.2.2** 群組設置頁面

按下"新增 Qnokey 群組"按鈕後,將進入"群組參數設定"頁面,如下圖所示。

## ◎ 群組参數設定

☑ 啟用此群组

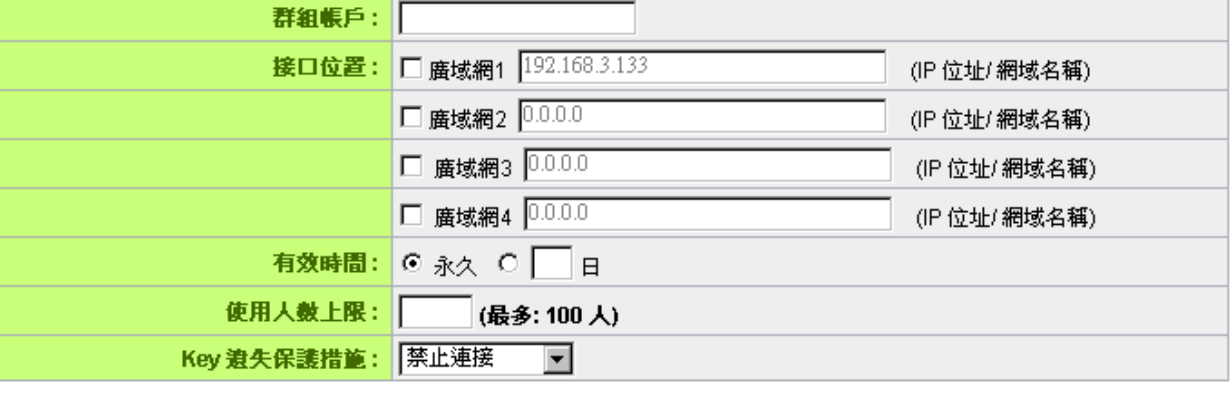

短回 (確認) 取締

這個頁面主要用來設置 QnoKey 群組。在這裏,通過廣域網埠口、有效時間、使用者上限人數、遺 失保護措施等,對 QnoKey 的群組參數進行設置,以便對 QnoKey 使用者分類管理,提高其安全性。

啟用此群組: 勾選此選項,啟用這條設定群組。

群組帳戶名稱: 在此填寫想要建立的 QnoKey 群組名稱。

介面位置: 勾選設定廣域網埠口,並填寫各廣域網埠口相對應的正確的 IP 位址或網域名稱(經 DDNS 解析)。如有廣域網埠口為空則不需

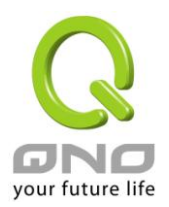

要填寫 IP,以免造成 VPN 連接不成功。此操作設置允許用戶 從哪一廣域網埠連進來,便於管理工作。

當選定廣域網1,則此 QnoKey 群組用戶只能通過廣域網埠1 連進來。若同時勾選廣域網 1, 廣域網 2, 則允許此 OnoKey 群組用戶通過廣域網 1 或廣域網 2 連接 VPN,當廣域網 1 斷 線則會自動轉向廣域網 2, 作為 VPN 連接備援。

請注意:

- 若勾選的廣域網埠口, 在網路連接類型為靜態 IP 的話, 系 統會自動顯示出此廣域網 IP, 管理端不需自己再輸入。
- 若勾選的廣域網埠口, 在網路連接類型為 DHCP/PPPoE 等 其他類型的話,管理端則需要輸入正確的 IP 位址或網域名 稱(經 DDNS 解析)。

有效時間: 在這裏設定此 QnoKey 群組的有效使用時間。

> 當用戶端 QnoKey 使用比較固定,可點選"forever"選項,設 置用戶端有效使用時間為永久使用。

如果用戶端使用情況比較複雜,或提供給出差移動用戶使用, 為確保 VPN 資料安全,可設置 QnoKey 使用有效期限為幾天, 這裏允許設置"1~99"天,可根據實際需要填寫想設置的天數。

使用人數上限: 這裏填寫此群組設定規則所允許燒制 QnoKey 的最大數

**Key** 遺失保護措施: 在下拉功能表中選擇 QnoKey 遺失後所進行的操作選項。

> 如果 QnoKey 不小心意外遺失,可採取三種操作"不做任何防 護"、"清除 Key 內容"和"封鎖連線"。

> 對 QnoKey 進行此項設定,可以進一步提高 VPN 的安全性。 選擇"不做任何防護"操作選項,則當這把 Key 潰失後,不做任 何操作。

> 選擇"清除 Key 內容"操作選項,會在這把 QnoKey 遺失後再

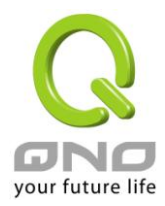

建立 VPN 連線時,將這把 QnoKey 裏的資料清除。

選擇"封鎖連線"操作選項,則會在這把 Key 遺失後,不能再連 上 VPN,將其鎖定。

按下"確定"按鈕應用此群組設定規則,按"取消"取消剛才的設定操作。按"返回上一頁"返回 上一頁。

當按下"確定"按鈕,會彈出一個對話方塊,詢問您是否繼續增加設置群組,點選"確定"繼續增 加另一個群組設置規則,點選"取消"返回到 QnoKey 總表。如下圖所示。

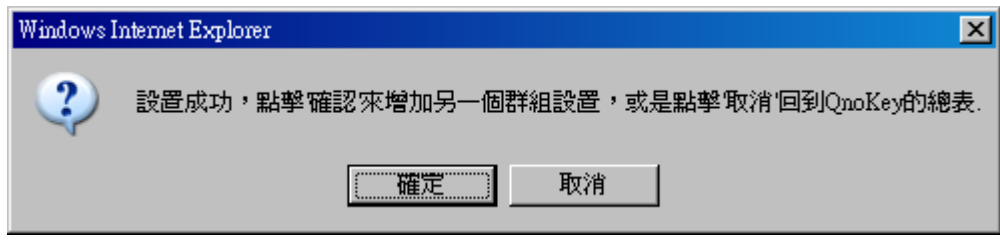

這時在 QnoKey 群組資訊總表頁面就會顯示出剛設定好的群組。如下圖所示。

## O QnoKey 用戶連線列表

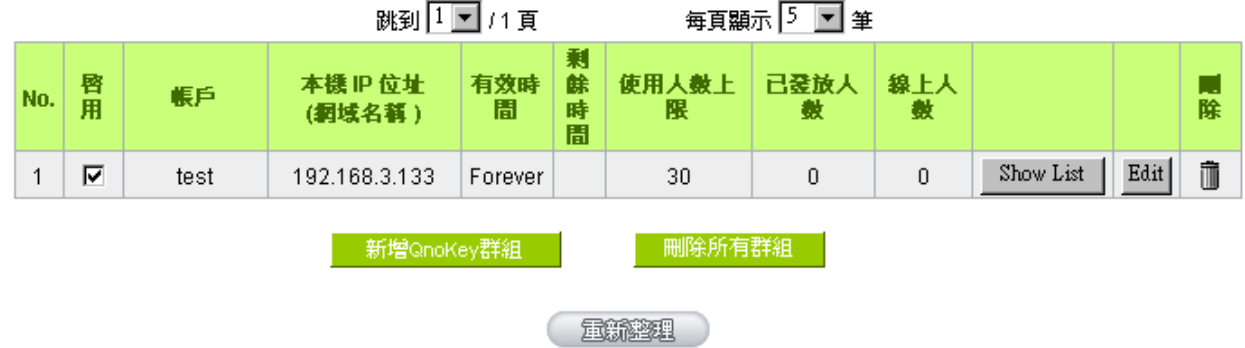

當新增規則後,每一條規則後面都會出現"顯示用戶"和"編輯"按鈕。點選"顯示使用者"按鈕, 則會顯示應用這條群組規則的用戶列表。點選"編輯"按鈕編輯修改設定。點選垃圾桶圖示,刪除這條 設定。

## **12.2.3** 群組用戶列表頁面

點選"顯示用戶"按鈕後,將顯示應用這條群組規則的群組用戶列表頁面。

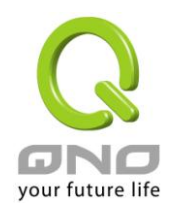

Ⅰ 群組用戶列表

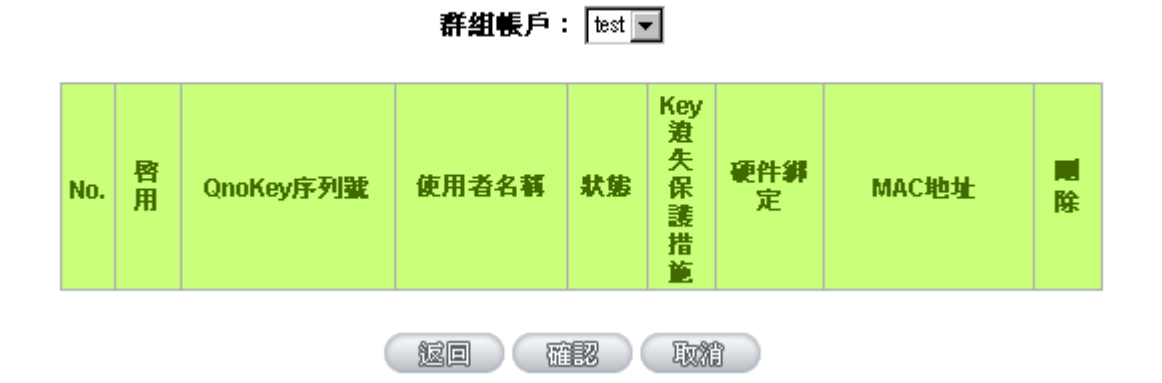

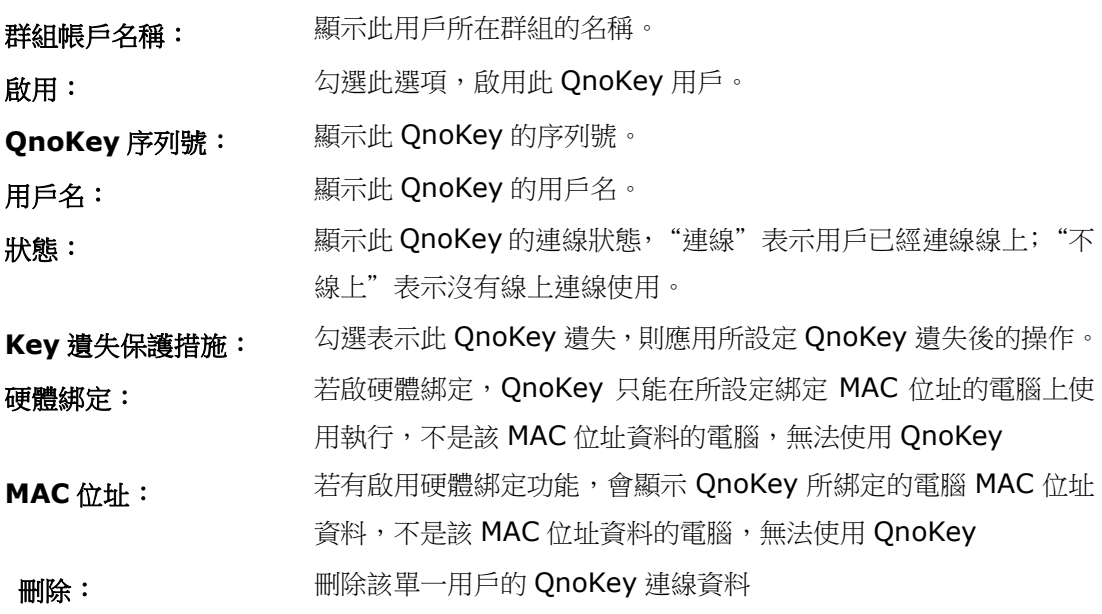

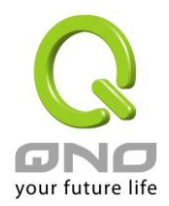

## **12.3. QVM VPN** 功能設定

搭配 QVM 系列 VPN 防火牆提供了三大便利性功能:

- 1. SmartLink IPSec VPN: 簡單建立 VPN, 取代傳統 VPN 建立的複雜缺點, 只需要伺服器 IP、 用戶名及密碼就可以完成。
- 2. 中央控管功能:讓所有外點或分公司的 VPN 連線狀態清楚且可直接在 VPN 防火牆中控畫面, 遠端進入外點用戶端做設定。
- 3. VPN 斷線備份機制:讓 ISP 斷線困擾造成外點或分公司資料無法對總公司傳送問題順利解決。

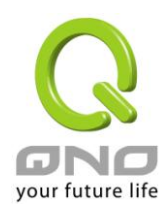

**Gigabit VPN** 防火牆

## 12.3.1. QVM 中心伺服器端設定

選擇 QVM 功能為伺服器模式:

O QVM配置模式

QVM 伺服器 -

O QVM 伺服器配置

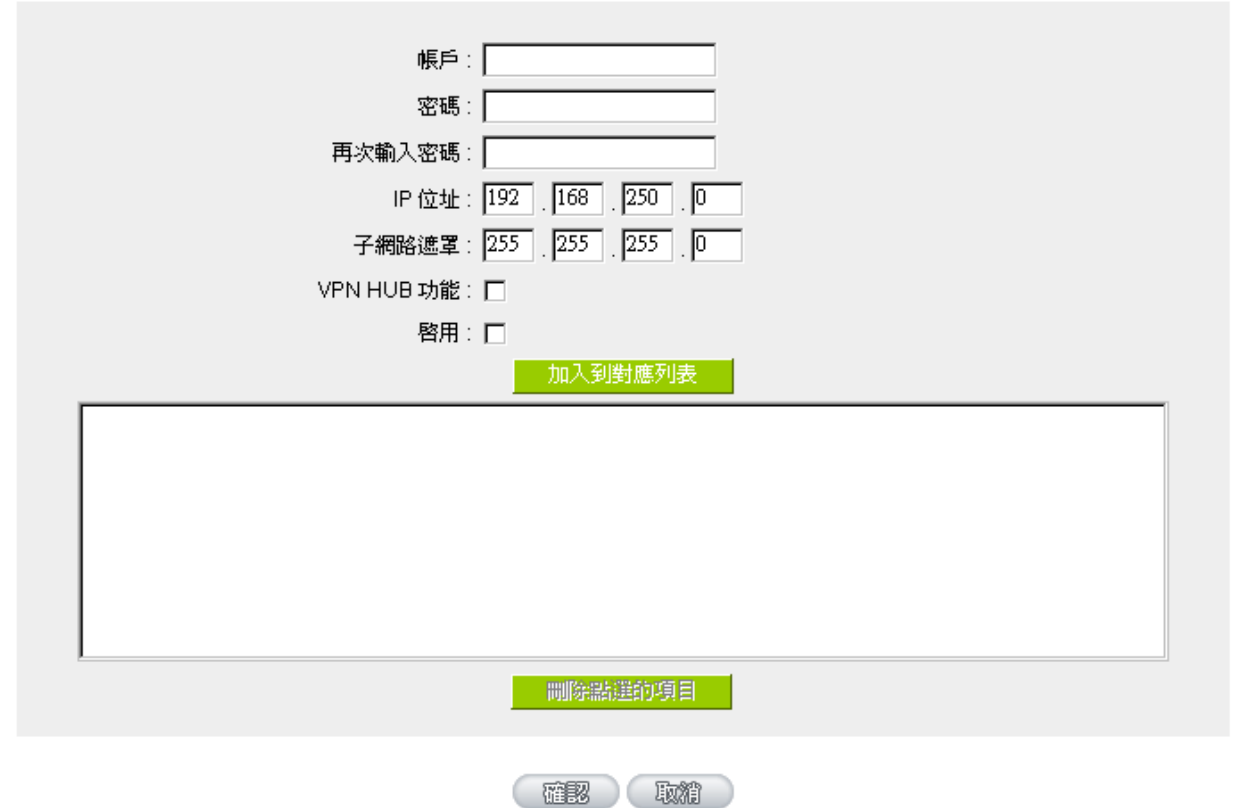

- 帳戶名稱: 看要跟遠端用戶端名稱一致,請輸入遠端用戶端使用者的名稱,中英文皆可
- 密碼**:/**再次輸入密碼: 需要跟遠端用戶端密碼一致,請輸入使用者密碼及再次確認使用者密碼

**IP** 位址**/**子網路遮罩**:** 此為 VPN 防火牆內部哪一個網段 IP 位址以及子網路遮罩,需要跟遠端用 戶端做 QVM 連線

**VPN Hub** 功能: 分點與總部連通後,可以讓分點之間實現互聯互通,不用再去各分點的設備 之間建立通道,方便管理,更能節省資源。不同運營商電信網通線路可透過

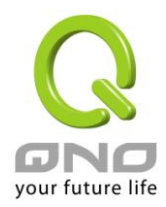

總部中央點進行轉換,讓連線速度不延遲,解決跨網 VPN 連線很卡的問題。 同時還能結合俠諾專長的頻寬管理功能,讓總部的網管人員可以控制不同分 支援點間的互相連線,達到更嚴密控管的功能。

- 啟用**:** 啟用此帳號
- 加入到對應列表**:** 新增輸入的帳號與密碼
- 刪除點選的項目**:** 刪除所選擇的使用者

設定修改完成請按下 "確定" 按鈕儲存網路設定變更或是按下 "取消" 按鈕不做任何設定變更。

## **12.3.2. QVM** 中央控管(**QVM** 連接狀態查詢)

用戶可以通過點選遠端用戶的名稱登錄遠端用戶端 VPN 防火牆對遠端網路進行相關設定。

## O QVM 用戶連線列表

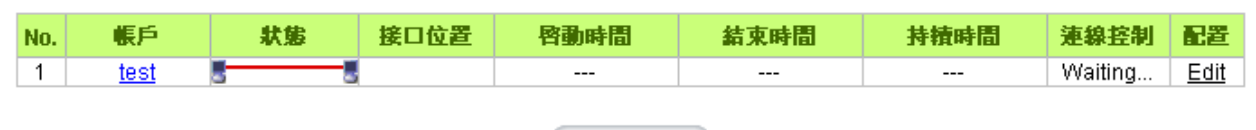

量新整理

帳戶: 此為用戶的外點用戶端所顯示的用戶名稱。綠色表示已經連通,藍色表示等待連 線,紅色表示此條 QVM 關畢 狀態: 此為顯示此條 QVM VPN 的連線狀態。紅色線表示斷線,綠色線表示已經連通 介面位置: 此為遠端此條 QVM 現在經由 VPN 防火牆的哪一條 WAN 口進來做 QVM 連線 啟用時間: 表示此條 QVM 的起用時間 結束時間: 表示此條 QVM 最後的結束時間 持續時間: 表示此條 QVM 啟用至結束的總時間 連接控制: 表示現在此條 QVM 所處於的狀態: 等待連線-Waiting,斷開-Disconnect 將 此條 QVM 斷線並關畢-Disable 此功能,啟用開啟此條 QVM 至等待連線狀態

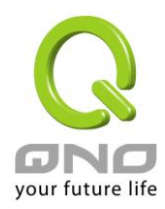

**Gigabit VPN** 防火牆

配置: 若您按下 Edit 按鈕, 將會連線到此設定的項目當中,您可以修改其中的設定

## **12.3.3. QVM** 用戶端設定

選擇 QVM 功能為用戶端模式:

選擇進行 VPN 連接的 VPN 防火牆為 QVM 用戶端。

#### O QVM配置模式

QVM用户端 -

## O QVM 用戶端配置

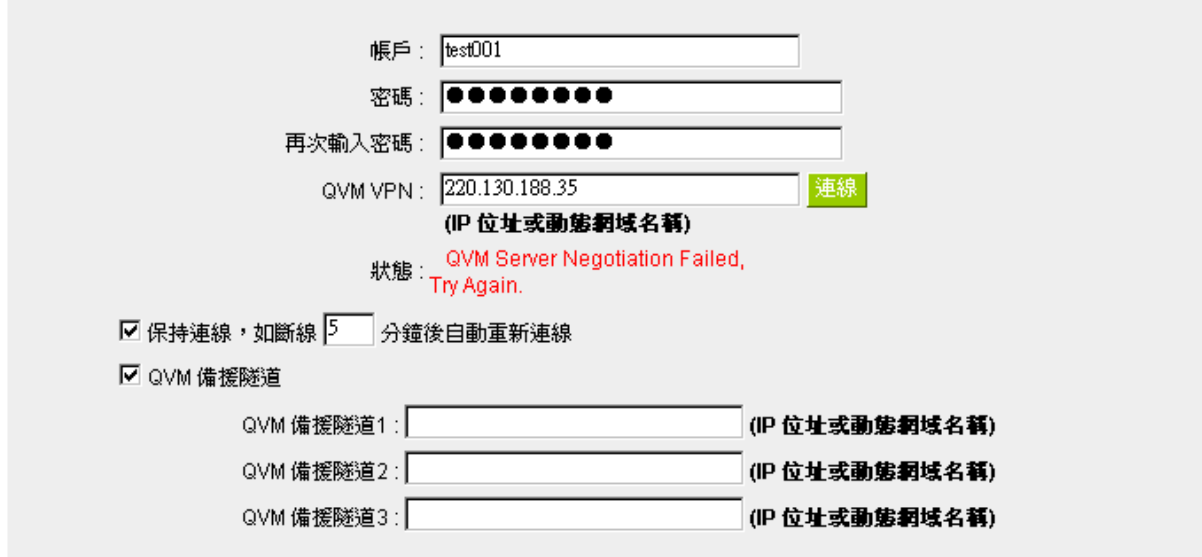

## Ⅰ 進階功能配置

#### 變更QVM用戶端通訊埠: 443 ▼

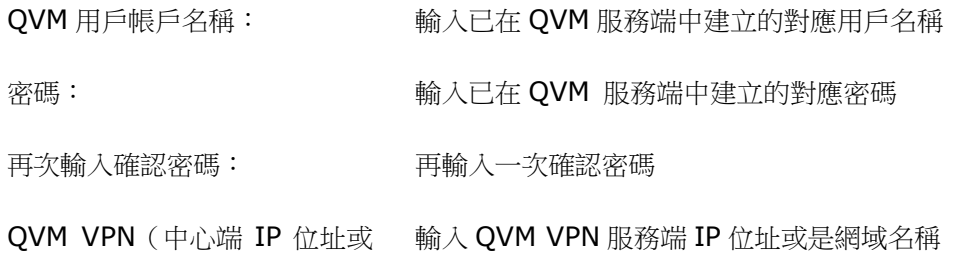

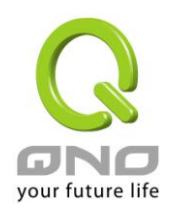

**Gigabit VPN** 防火牆

動態網域名稱):

狀態: 在此欄位可以看到 QVM 功能連線狀態

保持連接,如斷線( )分鐘後自 動重新連接 此功能為 QVM 連線斷開後,重新檢測連接的間隔時間。時間範 圍為 1~60 分鐘

QVM 備援隧道: http://www.hindex.hindex.hindex.hindex.hindex.hindex.hindex.hindex.hindex.hindex.hindex.hi 個備援連接 IP 或是網域名稱,一旦斷線可從中心服務端 VPN 防 火牆的另一個 WAN 埠自動建立 VPN 連線,確保 VPN 服務永不 斷線,保證資料傳輸的安全

進階設定: 變更 QVM 用戶端通訊埠: 在某些環境下 443 Port 已被使用, 如企業 E-Mail Forwarding,所以為了避免與 QVM 使用衝突,可以將 QVM 的 連線通訊埠改為其他加密的埠號如 10443 Port

設定修改完成請按下 "確定" 按鈕儲存網路設定變更或是按下 "取消" 按鈕不做任何設定變更

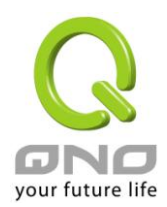

# 十三、日誌功能設定

日誌功能紀錄路由器的運行資料,並以可讀的方式呈現再設定視窗上提供給您作為參考。您可以依據需求 檢視這些資訊。

## **13.1** 系統日誌

VPN 防火牆的日誌記錄提供三種設定:系統日誌, 電子郵件通知,以及選擇日誌的類別。

## **Q** 系统日誌

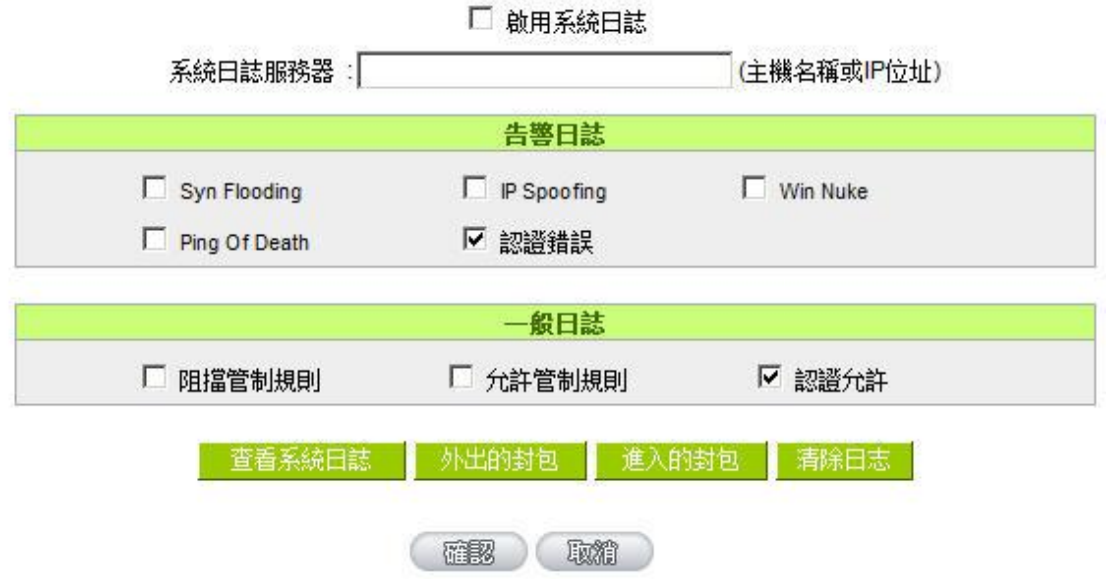

## 系統日誌

啟動系統日誌**:** 若是勾選此選項的話,系統日誌功能將被開啟。

系統日誌伺服器**:** VPN 防火牆 提供了外部系統日誌伺服器收集系統資訊功能。系統日誌為一 項工業標準通訊協定,於網路上動態擷取有關的系統資訊。VPN 防火牆 的 系統日誌 提供了包含動作中的連線來源位置與目地位置,服務編號以及狀 態。輸入您要接收系統日誌的伺服器名稱或是 IP 位址于"系統日誌伺服器"的 空格欄位內。

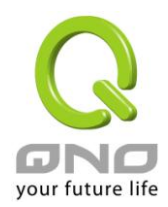

#### 系統日誌配置

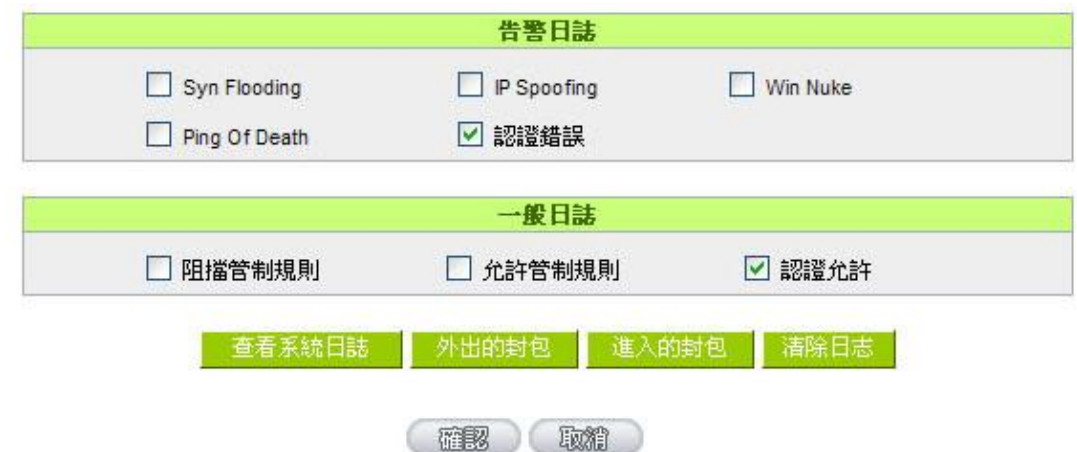

VPN 防火牆 提供了包含以下的告警内容資訊,您只要打勾點選即可包含在日誌資訊中。

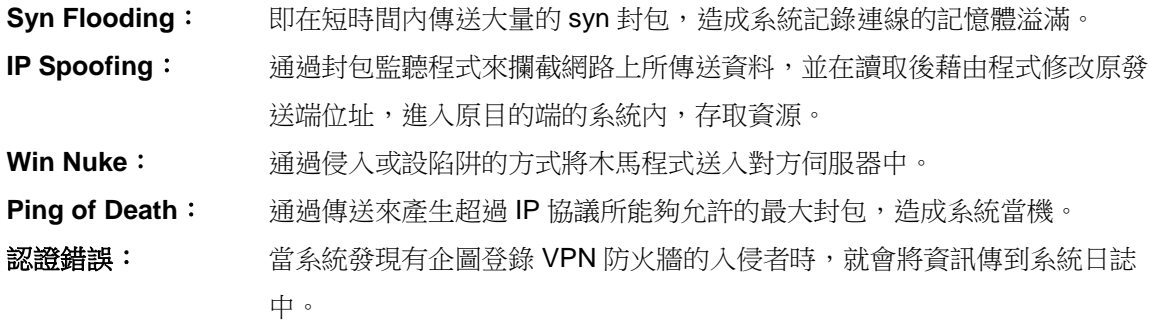

## 一般系統日誌資訊

VPN 防火牆 提供了包含以下的一般性内容資訊,您只要打勾點選即可。系統錯誤資訊,被阻擋的管制條 例,允許通過的管制條例,認證登錄,系統配置變更。

阻擋管制條例: 當有用戶試圖進行存取規則中不允許的規則時,此資訊會傳送到系統日誌 中。 允許管制條例: 當用戶進行存取規則所允許的規則時,此資訊會傳送到系統日誌中。 認證允許: 每一個成功登錄系統的 IP 位址都會傳送並記錄到系統日誌中。

以下有四個有關查詢日誌的按鈕,分別敍述如下:

## 查看系統日誌:

此為查看系統日誌使用,其資訊内容可以從下拉式選單中分類讀取,包含所有資訊, 系統日誌,防火牆日 誌,VPN 日誌。選擇"更新"按鈕可以更新日誌顯示視窗,"清除"按鈕可以清除所有日誌記錄。如下圖所示:

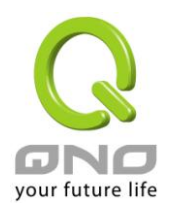

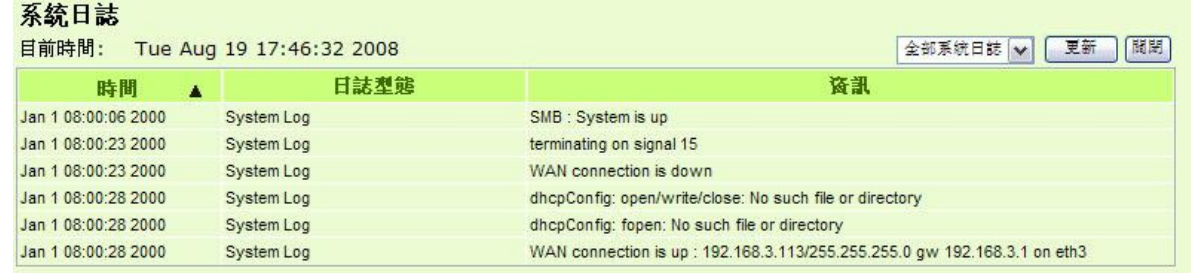

## 外出的封包:

查看内部 PC 出互聯網 的系統封包日誌,此日誌包含內部網路位址,目的地位址以及所使用的通訊服務埠 號、類型等資訊。

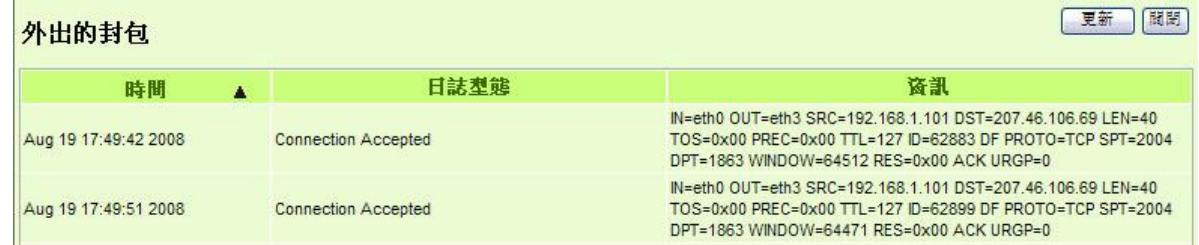

## 進入的封包:

查看外部進入 VPN 防火牆的系統封包日誌,此日誌内涵外部來源網路位址, 目的地位址與通訊埠號等資 訊。

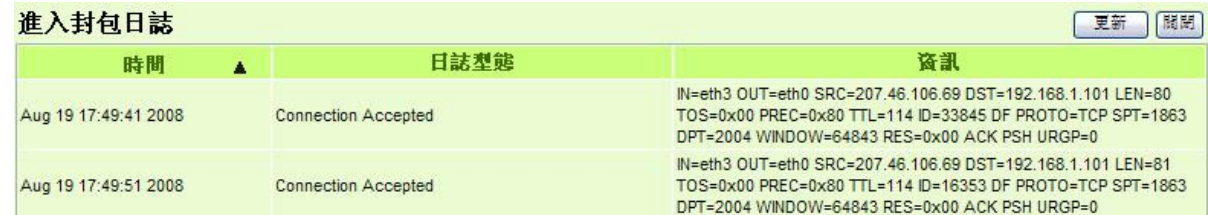

## 清除日誌:

此按鈕為清除所有目前 VPN 防火牆的日誌相關資訊。

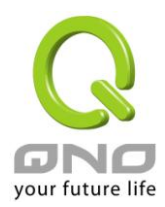

## **13.2** 系統狀態即時監控

VPN 防火牆的系統狀態即時監控管理功能可以提供系統目前的運作資訊,包含局域或廣域埠名稱,目前埠 連線狀態,IP 位址,網路實體位置(MAC 位址),子網路遮罩,默認閘道,功能變數名稱解析伺服器(DNS),網 路偵測,收到的封包數量,傳送的封包數量,全部的進出封包數量統計,收到的封包 Byte 流量統計,傳送的封 包 Byte 流量統計,全部進出的封包 Byte 流量統計,收到的錯誤封包統計以及埠丟棄的封包統計,連線數,新 連線數,上傳頻寬使用率等資訊。

## ◎ 系統狀態

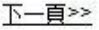

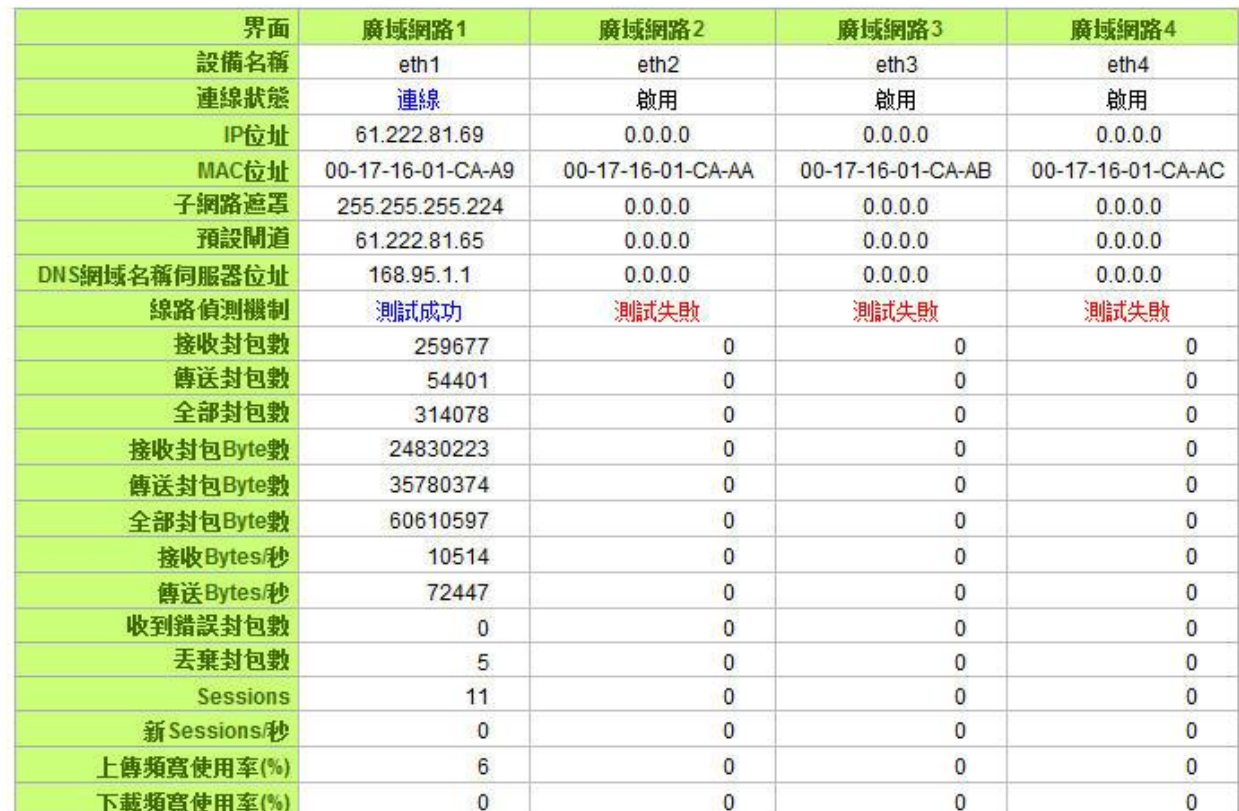

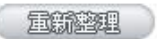

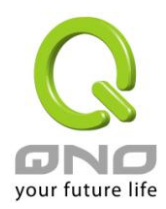

## **13.3** 流量統計

VPN 防火牆提供六種顯示流量統計的資訊,來提供管理者對於流量有更好的管理與控制。

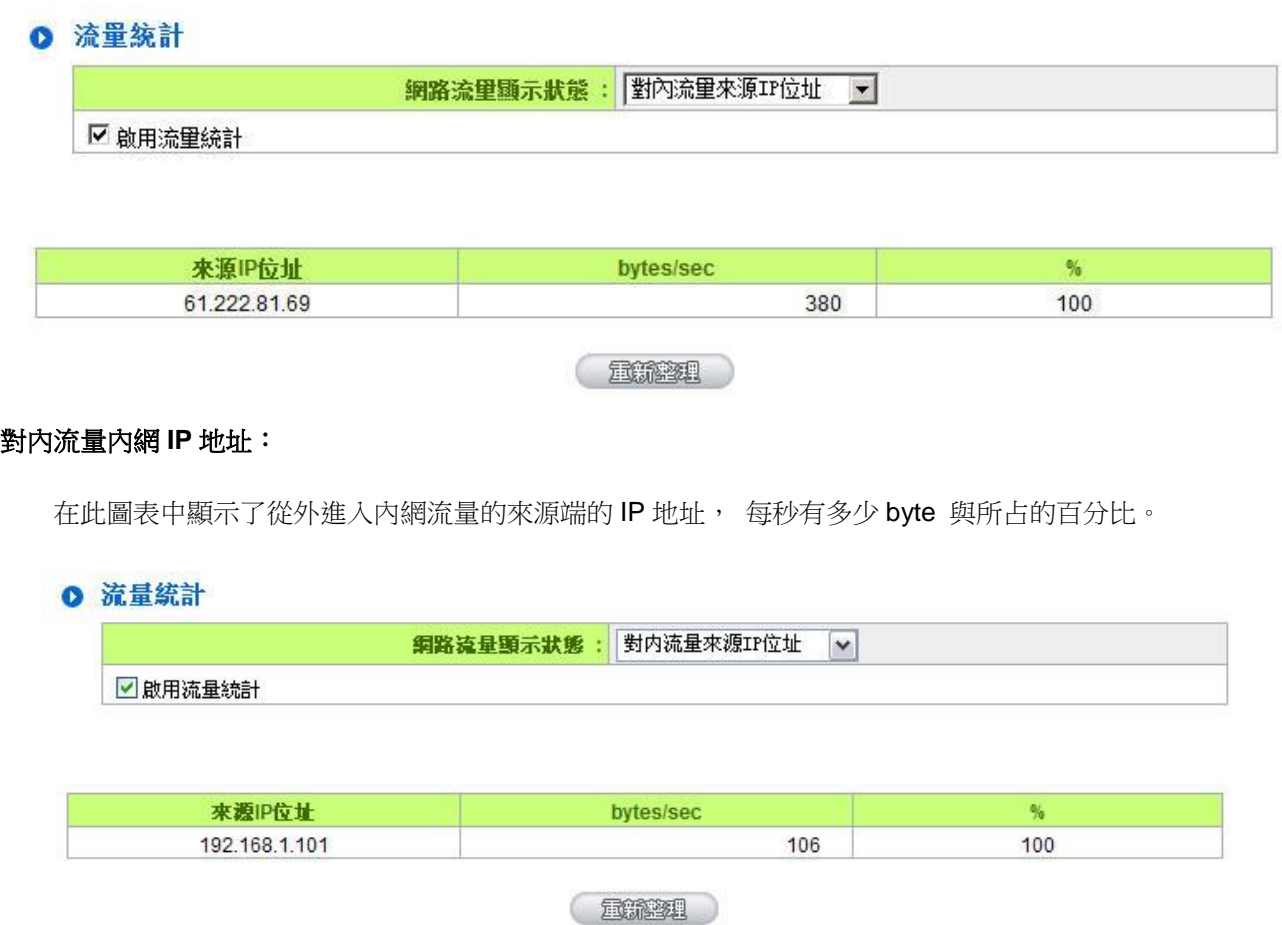

## 對外流量內網 **IP** 地址:

在此圖表中顯示了叢內網出去流量的來源端的 IP 地址, 每秒有多少 byte 與所占的百分比。

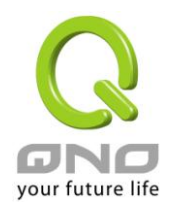

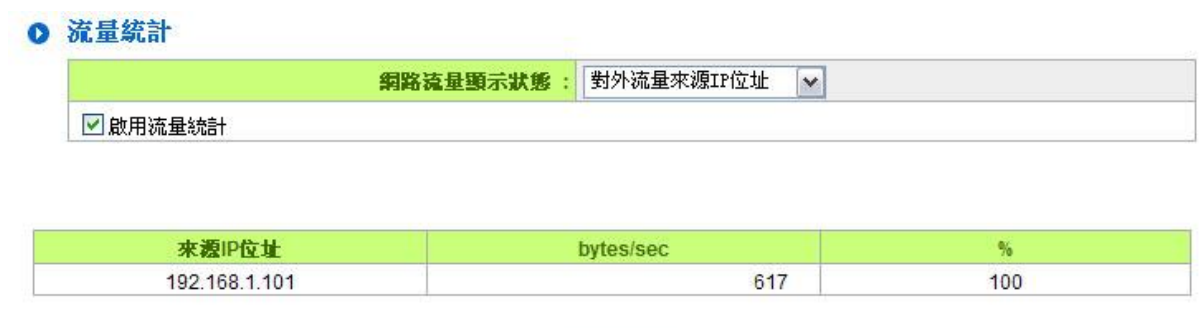

#### [ 量新整理 ]

## 對內流量 **IP** 服務埠號:

在此圖表中顯示了以網路的服務埠來分類進入內網使用流量統計(每秒)byte 與百分比。

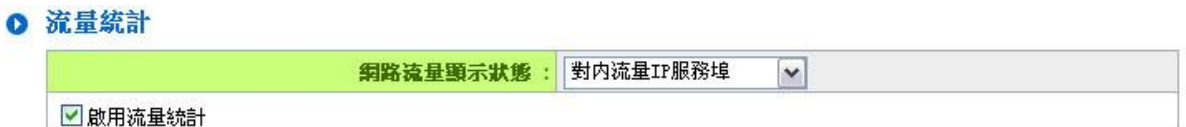

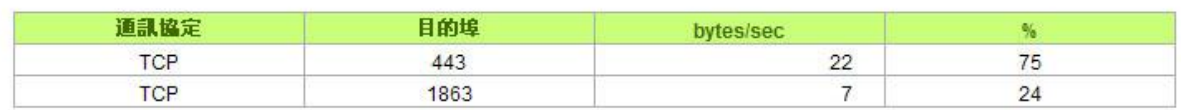

重新整理

## 對外流量 **IP** 服務埠號:

在此圖表中顯示了以網路的服務埠來分類從內網出去的使用流量統計(每秒)byte 與百分比。

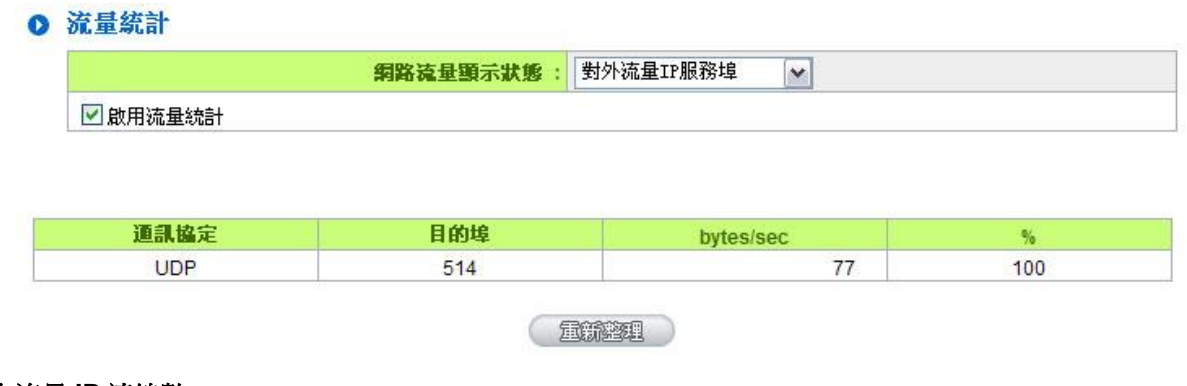

#### 對內流量 **IP** 連線數:

在此圖表中顯示了從廣域網路進來的(Dest. IP)位址所連線的區域網路的 IP(Source IP)位置所使用的服務 埠(Dest.Port)還有現在使用流量(bytes/sec)與百分比。

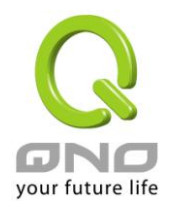

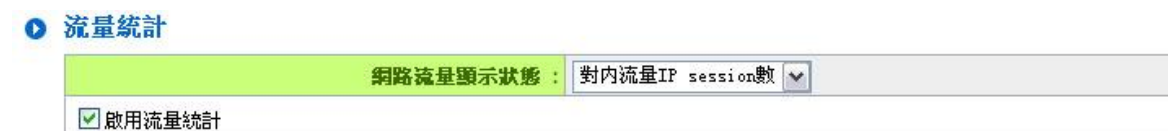

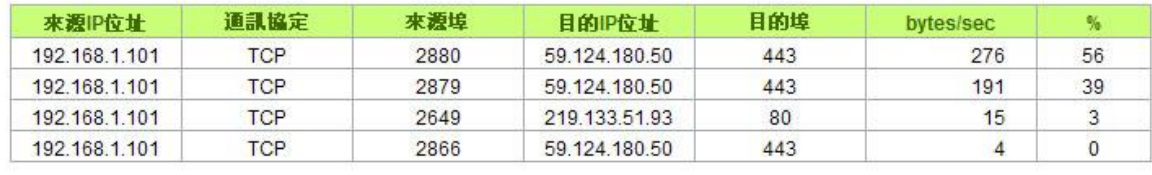

量新整理

## 對外流量 **IP** 連線數:

在此圖表中顯示了從區域網路的 IP(Source IP)位址對外連線的目的地位置(Dest. IP)IP 及所使用的服務埠 (Dest.Port)還有現在使用流量(bytes/sec)與百分比。

#### ◎ 流量統計

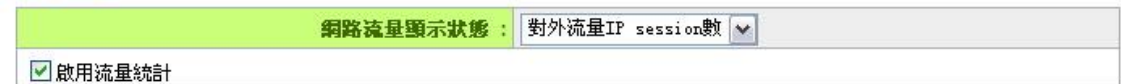

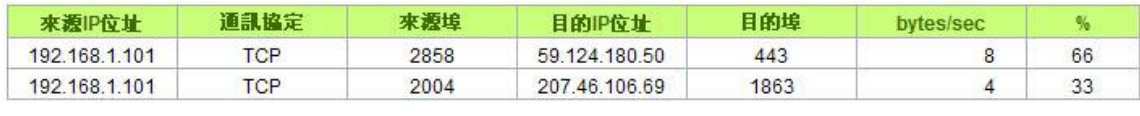

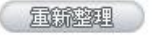

## **13.4** 特定 **IP** 及埠狀態

VPN 防火牆提供網管人員可以針對某一IP 或某一特定埠去查詢此 IP 去訪問的目的地址,或是有哪些人使 用這個服務埠。其目的可以方便找出某些需要認證的網站無法走多 WAN 埠而必須走單一個 WAN 埠,網管人員 可以查詢出此目的地的 IP 做協議綁定來解決此登錄問題。另外,若想查詢何人在使用 BT 或 P2P 軟體,也可選 擇 Port 做使用者查詢。

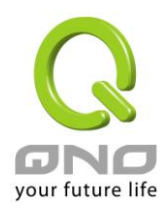

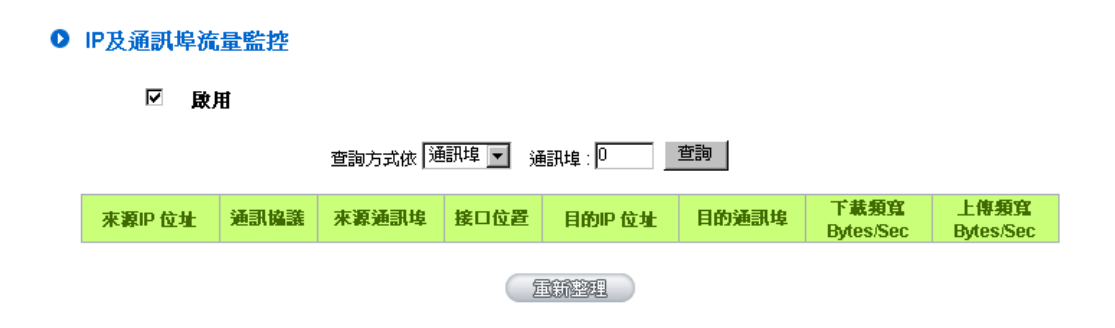

## 特定 **IP** 狀態:

直接在 IP 位址裏填入您想要查詢的 IP 位址,就可以顯示出此 IP 對外連線的所有目的地及埠號。

## 查詢方式依 FP 位址 ■ FP 位址 : 192 | 168 | 1 | 100 | 查詢 |

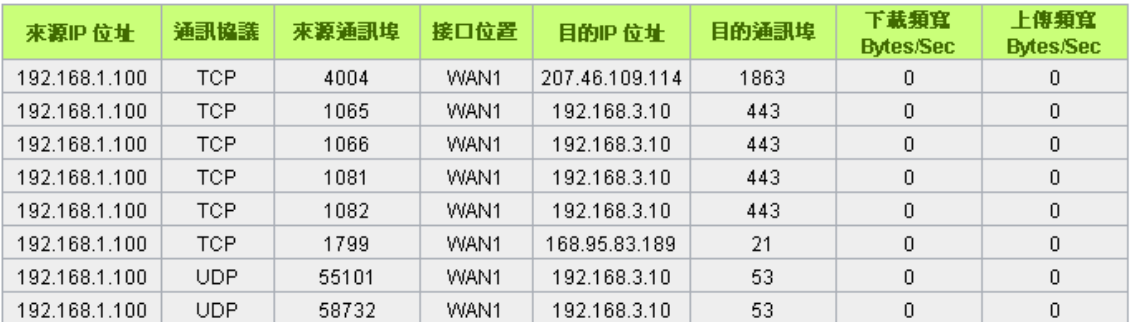

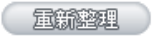

## 特定埠狀態:

直接在埠裏填入您想要查詢的埠號,就可以顯示出此埠現在有哪些 IP 正在使用。

查詢方式依 通訊埠 ▼ 通訊埠:443 | 查詢 |

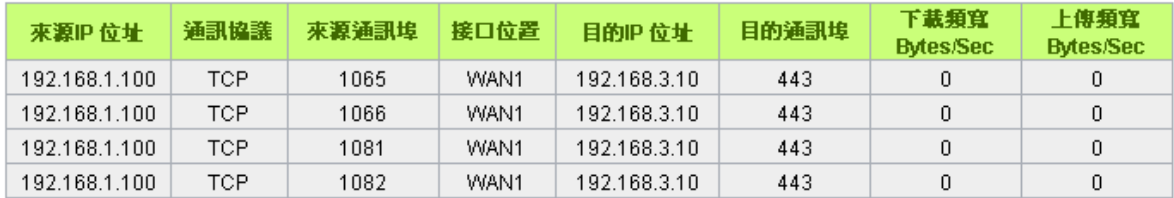

量新整理

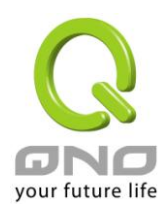

# 十四、登出

VPN 防火牆的網頁視窗右上方有一個登出的按鈕,此按鈕為結束管理 VPN 防火牆並關閉此管理視窗。若 您下次想再進入 VPN 防火牆管理視窗時,您必須重複登錄 VPN 防火牆管理視窗的步驟,並輸入管理者的使用 名稱與密碼。

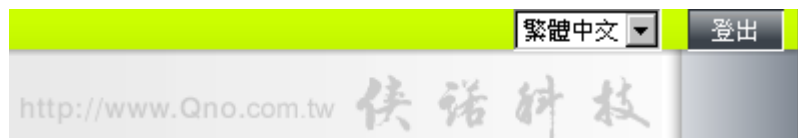

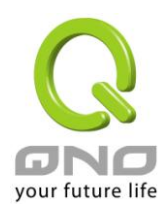

# 附錄一、配置界面及使用手冊章節對照

本章主要通過表格的形式把每個章節具體對照路由器 Web 管理頁面的鏈結與界面對照顯示,進一步方便用 戶快速的配置路由器,同時更加瞭解路由器的工作能力。

路由器整體界面欄目次序圖如下。

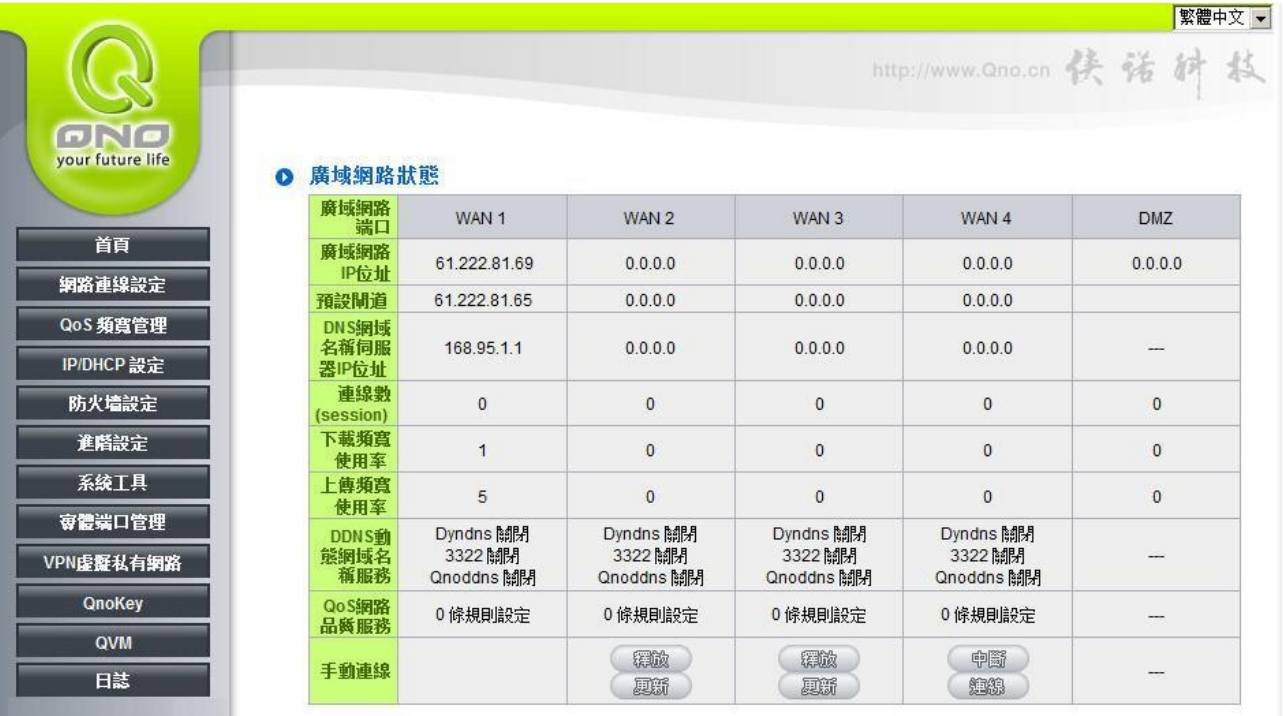

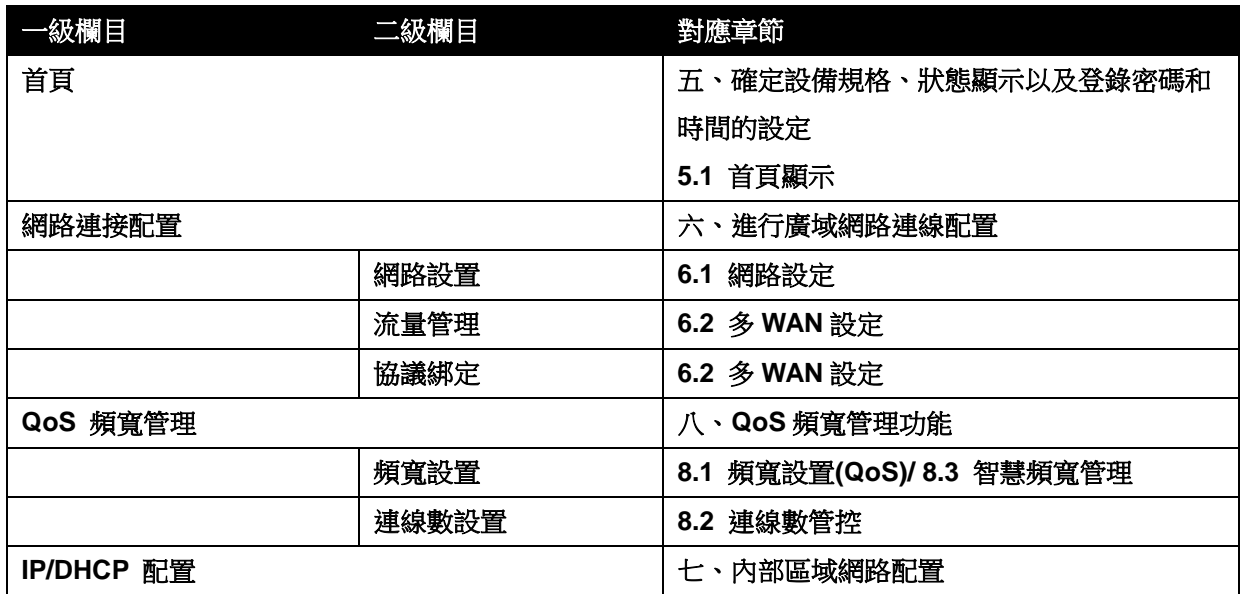

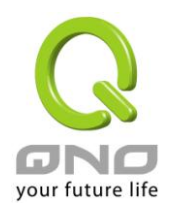

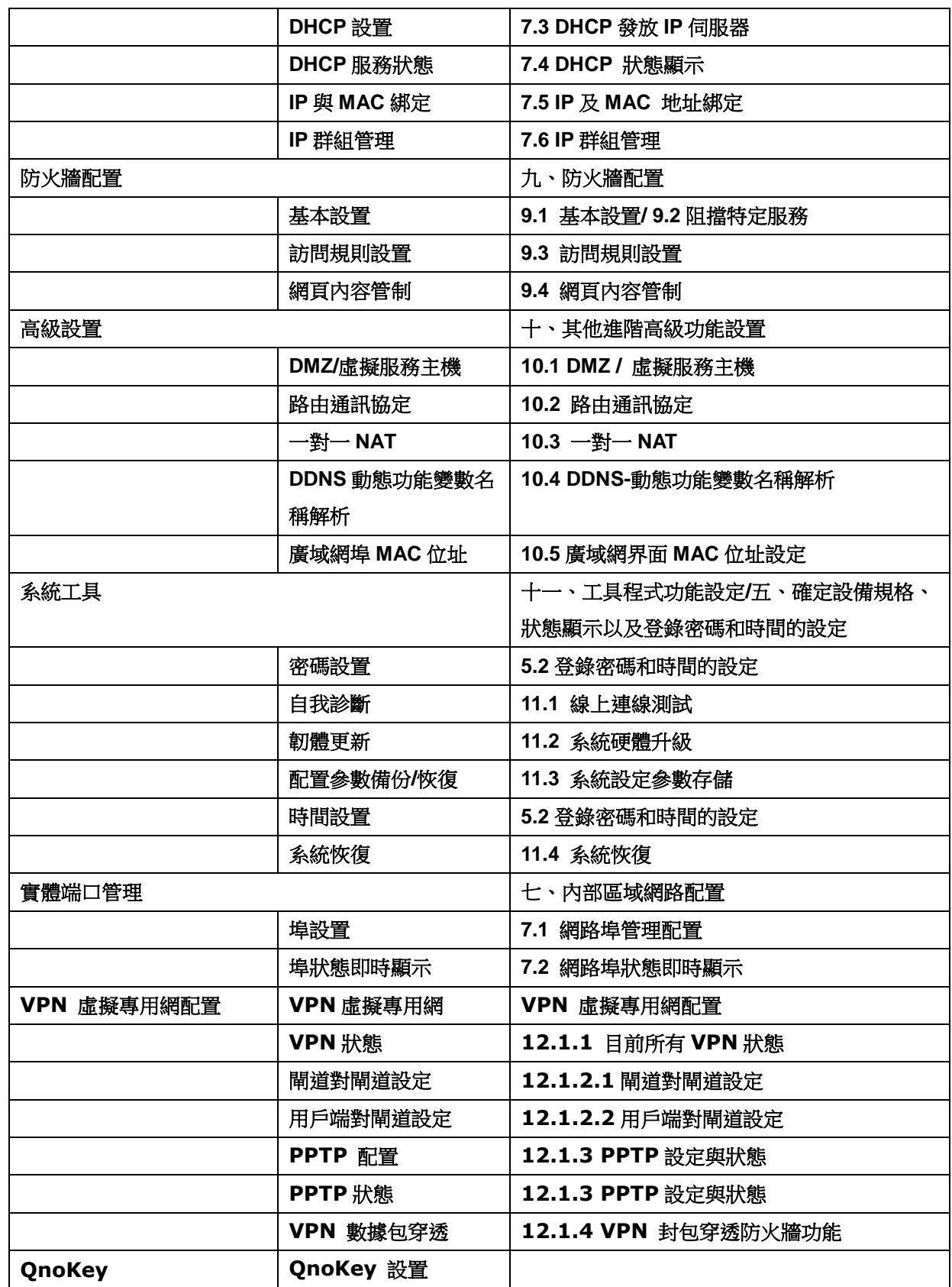

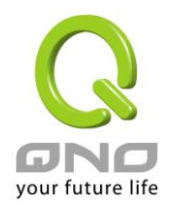

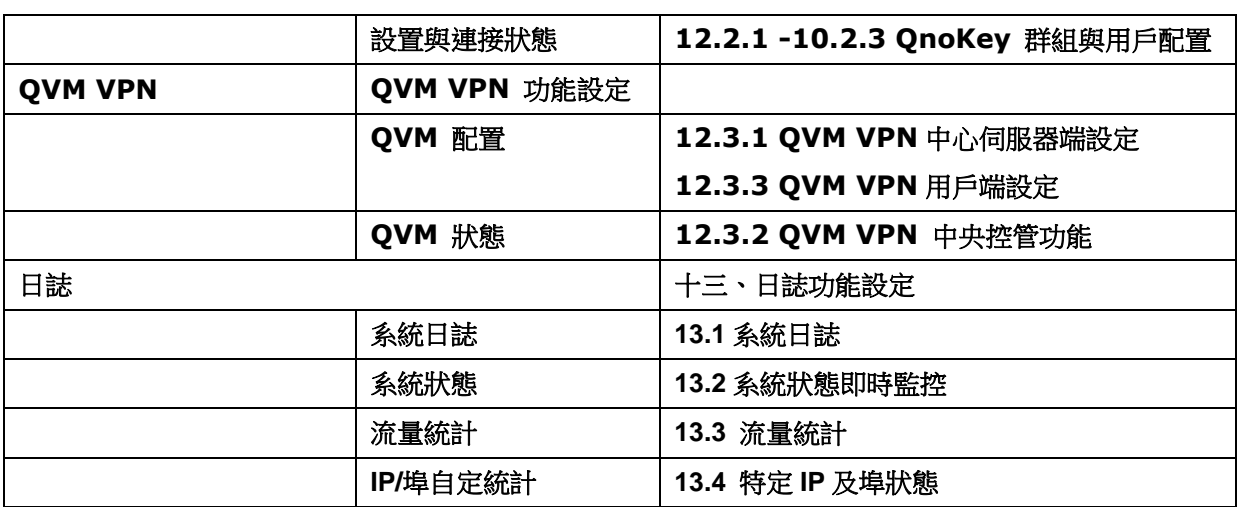

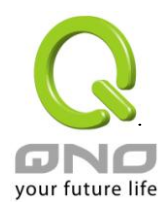

# 附錄二:常見問題解決

## 注意!

以下是幾個常見問題的解決方法,如果有其他的問題出現可以在 http://www.qno.cn/forum 討論區或 在 http://www.qno.cn/web/faqlist.asp 查找問題解答,或聯繫技術服務人員,具體可以參考附錄五的詳細 聯繫方式。

## (**1**) 擋基本 **BT** 下載方式

若您想要將 BT 給擋下,不讓用戶下載,您可以直接在 "防火牆設定" > "網頁內容管制設定" 選擇 " 開啟網頁內容管制功能" 後將 "啟用網頁字串管制" 打入".torrent"這樣就可以防止用戶下載種子。

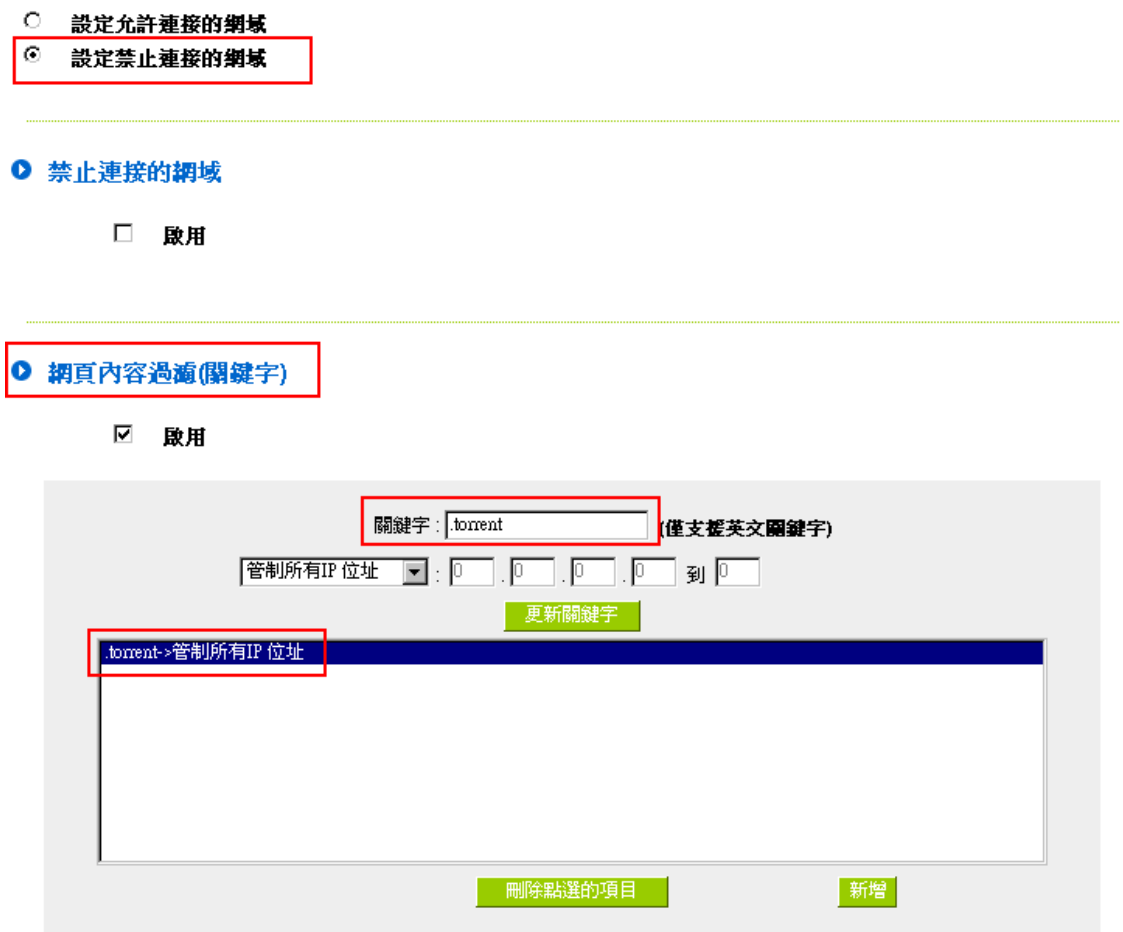

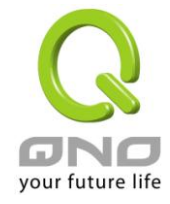

## (**2**) 衝擊波及蠕蟲病毒的防制

由於近來還是發生有許多用戶區域網中衝擊波及蠕蟲病毒造成區域網訪問網際網路很慢及連線數 (Session)大量增加造成 VPN 防火牆大量處理,以下將指導您封鎖此些病毒相應埠以達到防制目的。

a.增加此 TCP135-139, UDP135-139 還有 TCP445 埠:

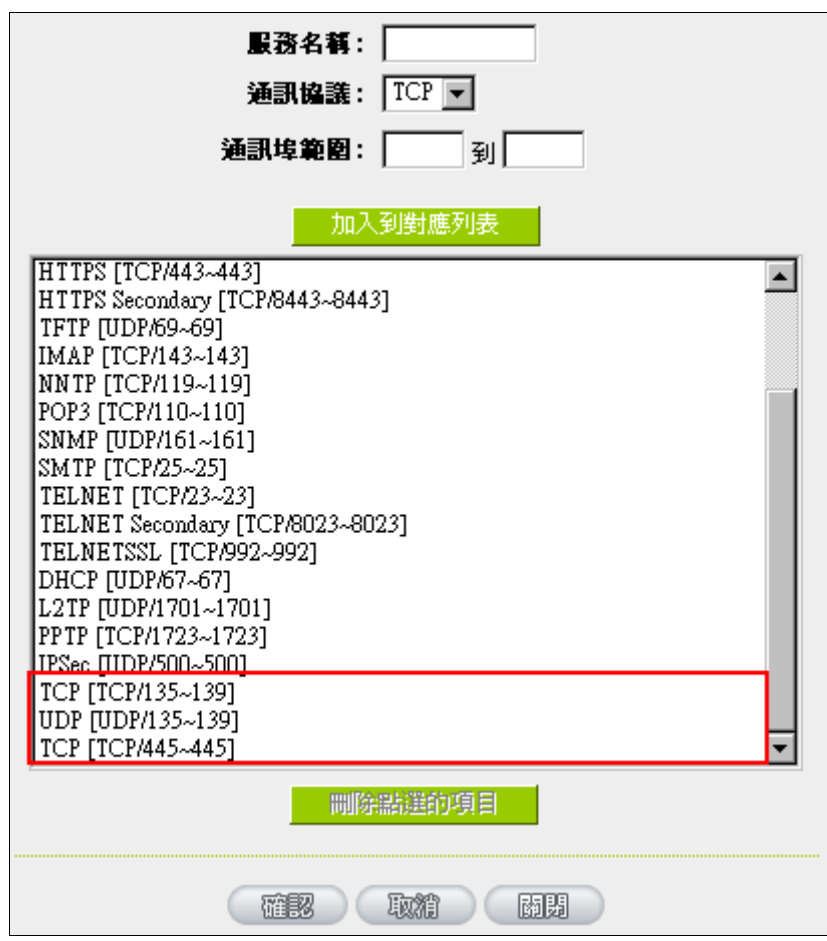

b.用防火牆裏面的"存取規則"功能將設定好的此三組埠封鎖:

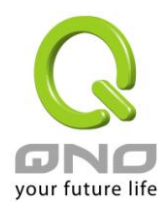

## Ⅰ 存取規則設定

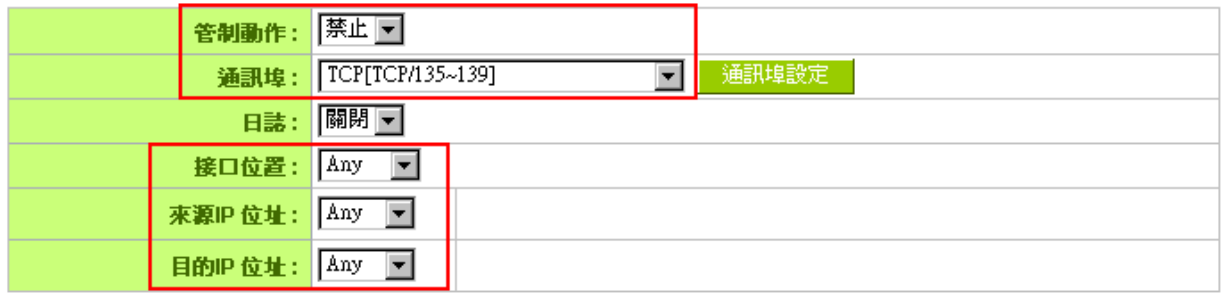

## Ⅰ 時間排程設定

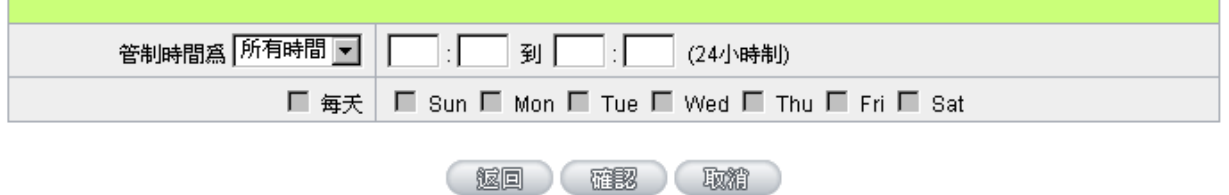

用同樣的方法添加好 UDP[UDP135~139]以及 TCP[445~445]埠。

c.將這三組的優先順序至於最高:

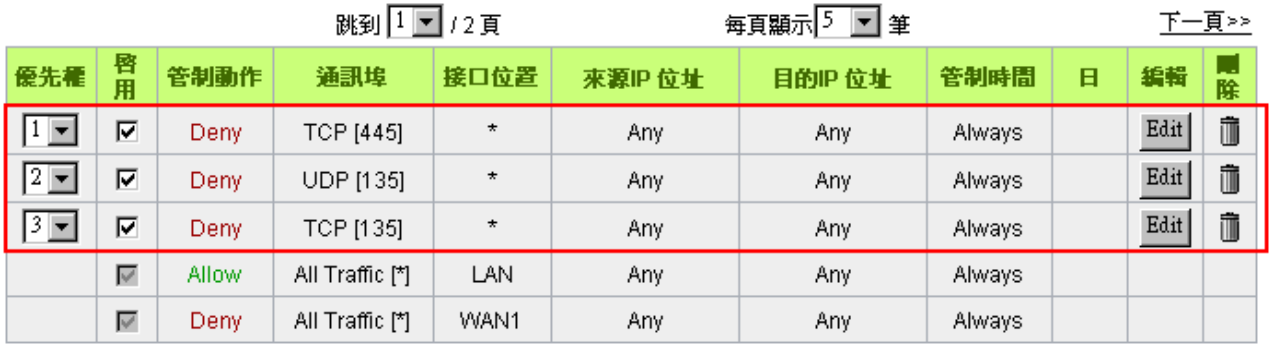

加入新規則 □ 回復出廠預設値

## (**3**) 阻止 **QQLive** 視屏直播設定

QQLive 視屏直播軟體是一種流媒體點播軟體,最近好多客戶都在頭痛一個同樣的問題,當區域網有 多個用戶使用 QQLive 視屏直播軟體,佔用了比較大的頻寬,造成 VPN 防火牆的負擔過重,使得 VPN 防 火牆反應遲鈍或癱瘓,如果我們能夠封鎖 QQLive 的伺服器登錄過程就可以解決這樣的問題,下面就這個 問題來結合 Qno 產品的相關功能提出相關的解決方案,來進行 VPN 防火牆設定。

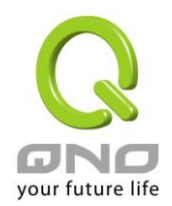

a). 進入 VPN 防火牆 Web 管理頁面,再進入"防火牆設定"的"訪問存取規則設定"。

## Ⅰ 存取規則設定

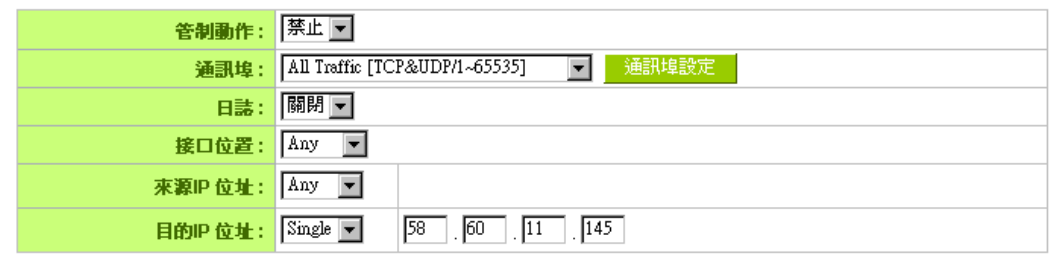

#### Ⅰ 時間排程設定

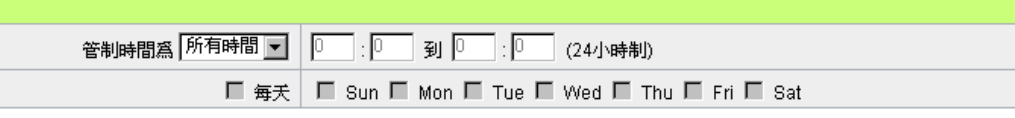

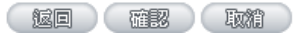

b). 再點選"增加新的管制規則",進入"訪問存取規則設定"頁面,在"存取服務規則設定"中的"管制動 作"選項中選擇"禁止",再在"伺服器埠"選擇"所有埠[TCP&UDP/1~65535]",選擇"來源介面"為"任何 的","來源 IP 位址"選擇"任何的"(有相關需求的用戶可以選擇"單獨"或"範圍" 阻止單個 IP 或者一段 IP 的 QQLive 的的登錄),再在"目的 IP 位址"選擇"單獨"填入 QQLive 伺服器的 IP 位址"58.60.11.145" (QQLive 伺服器的 IP 位址不止一個,後面需要重複添加),最後在"時間管制設定"的"此存取規則"選擇"所 有時間"對上 QQLive 的登錄時間進行設定(如有需要可以具體設定相關時間的設定),"確定"後進入下一

## 步驟。

c). 重複以上的操作在只替換"目的 IP 位址"裏分別填入以下 IP 位址:

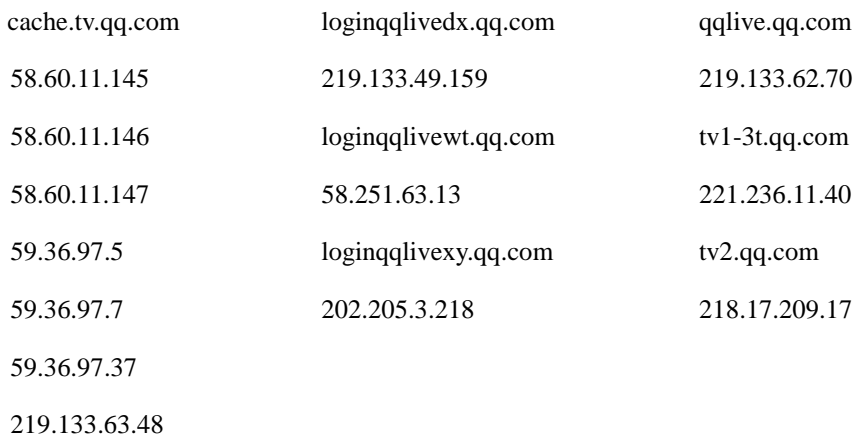

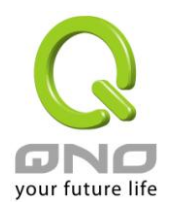

重複添加後可以看到相關 QQLive 的伺服器的連接被封鎖,點選確認完成對阻止 QQLive 視屏直播設 定,此方案是在 QQLive3.1 的版本下測試並完成阻擋的。

## (**4**) **ARP** 病毒攻擊防制

## 1. ARP 問題的提出以及相關知識

折期,國內多家網咖出現短時間內斷線(全斷或部分斷)的現象,但會在很短的時間內會自動恢復。這是因 為 MAC 位址衝突引起的,當帶毒機器的 MAC 映射到主機或者 VPN 防火牆之類的 NAT 設備,那麼全網斷線, 如果只映射到網內其他機器,則只有這部分機器出問題。多發於傳奇遊戲特別是私服務外掛等方面。此類情況 就是網路受到了ARP 病毒攻擊的明顯表現,其目的在於,該病毒破解游戲加密解密演算法,通過截取區域網中 的封包,然後分析遊戲通訊協定的方法截獲用戶的資訊。運行這個病毒,就可以獲得整個區域網中遊戲玩家的 詳細資訊,盜取用戶帳號資訊。下面我們談談如何防制這種攻擊。

首先,我們瞭解下什麼是ARP,ARP "Address Resolution Protocol" (位址解析協定),區域網中,網 路中實際傳輸的是"幀",幀裏面是有目標主機 MAC 位址的。所謂"位址解析"就是主機在發送幀前將目標 IP 位 址轉換成目標 MAC 位址的過程。ARP 協定的基本功能就是通過目標設備的 IP 位址,查詢目標設備的 MAC 位 址,以保證通信的順利進行。

ARP 協議的工作原理: 在每台安裝有 TCP/IP 協定的電腦裏都有一個 ARP 緩存表,表裏的 IP 位址與 MAC 位址是一一對應的,如表所示。

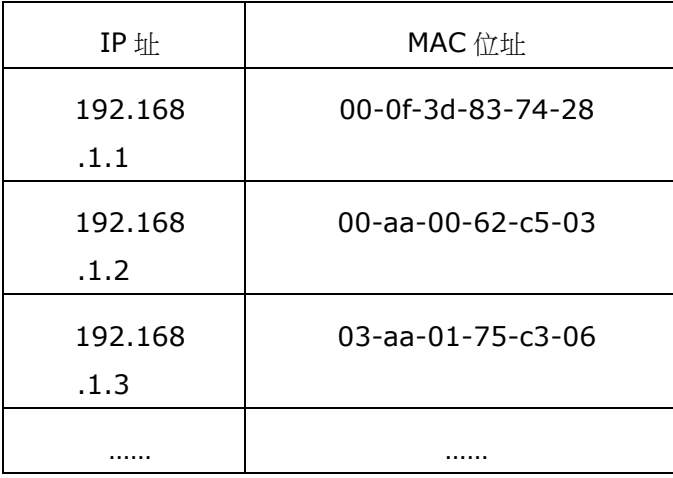

我們以主機 A(192.168.1.5)向主機 B(192.168.1.1)發送資料為例。當發送資料時,主機 A 會在自 己的 ARP 緩存表中尋找是否有目標 IP 位址。如果找到了,也就知道了目標 MAC 位址,直接把目標 MAC 位址 寫入幀裏面發送就可以了;如果在 ARP 緩存表中沒有找到相對應的 IP 位址,主機 A 就會在網路上發送一個廣 播,目標 MAC 位址是"FF.FF.FF.FF.FF.FF",這表示向同一網段內的所有主機發出這樣的詢問: "192.168.1.1 的 MAC 位址是什麼?"網路上其他主機並不回應 ARP 詢問,只有主機 B 接收到這個幀時,才向主機 A 做出這 樣的回應: "192.168.1.1 的 MAC 位址是 00-aa-00-62-c6-09"。這樣, 主機 A 就知道了主機 B 的 MAC 位 址,它就可以向主機 B 發送資訊了。同時它還更新了自己的 ARP 緩存表。

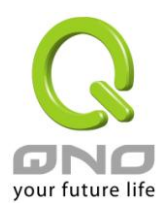

再者,我們先簡單介紹一下什麼是 ARP 病毒攻擊,這種病毒是對區域網的 PC 進行攻擊,使區域網 PC 機 的 ARP 表混亂,在區域網中,通過 ARP 協定來完成 IP 位址轉換為第二層物理位址(即 MAC 位址)的。ARP 協定對網路安全具有重要的意義。通過偽造 IP 位址和 MAC 位址實現 ARP 欺騙,能夠在網路中產生大量的 ARP 通信量使網路阻塞。進行 ARP 復位向和嗅探攻擊。用偽造源 MAC 位址發送 ARP 回應包,對 ARP 快取記憶體 機制的攻擊。這些情況主要出現在網咖用戶,造成網咖部分機器或全部機器暫時掉線或者不可以上網,在重新 啟用後可以解決,但保持不了多久有會出現這樣的問題,網咖管理員對每台機器使用 arp -a 命今來檢查 ARP 表的時候發現 VPN 防火牆的 IP 和 MAC 被修改,這就是 ARP 病毒攻擊的典型症狀。

這 種 病 毒 的 程 式 如 PWSteal.lemir 或 其 變 種 , 屬 於 木 馬 程 式 / 蠕 蟲 類 病 毒 , Windows 95/98/Me/NT/2000/XP/2003 將受到影響,病毒攻擊的方式對影響網路連接暢通來看有兩種,對 VPN 防火 牆的 ARP 表的欺騙和對區域網 PC 閘道的欺騙,前者是先截獲閘道資料,再將一系列的錯誤的區域網 MAC 資 訊不停的發送給 VPN 防火牆,造成 VPN 防火牆發出的也是錯誤的 MAC 位址,造成正常 PC 無法收到資訊。後 者 ARP 攻擊是偽造閘道。它先建立一個假閘道,讓被它欺騙的 PC 向假閘道發資料,而不是通過正常的 VPN 防火牆途徑上網。在 PC 看來,就是上不了網了,"網路掉線了"。

就這兩種情況而言,如果對 ARP 病毒攻擊進行防制的話我們必須得做 VPN 防火牆方面和用戶端雙方的設 定才保證問題的最終解決。所以我們選擇 VPN 防火牆的話最好看看 VPN 防火牆是否帶有防制 ARP 病毒攻擊的 功能, Ono 產品正好提供了這樣的功能, 相比其他產品操作簡單易學。

2. ARP 的判斷

如過網路中有一台或多台電腦受到或已經感染了 ARP 病毒,我們就必須學會判斷並採取相應的解決方法處 理類似問題的發生,下面來談談 Qno 技術工程師的 ARP 防制經驗談。

通過對 ARP 工作原理得知,如果系統 ARP 緩存表被修改不停的通知 VPN 防火牆一系列錯誤的區域網 IP 或者乾脆偽造一個假的閘道進行欺騙的話, 網路就肯定會出現大面積的掉線問題, 這樣的情況就是典型的 ARP 攻擊,對遭受 ARP 攻擊的判斷,其方法很容易,你找到出現問題的電腦點開始運行進入系統的 DOS 操作。 pingVPN 防火牆的 LAN IP 丟包情況。輸入 ping 192.168.1.1 ( 閘道 IP 位址 ), 如圖。

> leply from 192.168.1.1: bytes=32 time<1ms TTL=64 eply from  $192.168.1.1$ : bytes=32 time $\{1\}$ ms TTL=64 equest timed out. lequest timed out. lequest timed out. lequest timed out. leply from 192.168.1.1: bytes=32 time<1ms TTL=64 eply from 192.168.1.1: bytes=32 time<1ms TTL=64

區域網 pingVPN 防火牆的 LAN IP 丟幾個包,然後又連上,這很有可能是中了 ARP 攻擊。為了進一步確 認,我們可以通過查找 ARP 表來判斷。輸入 ARP -a 命令,顯示如下圖。

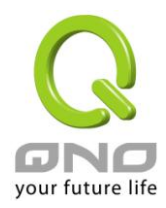

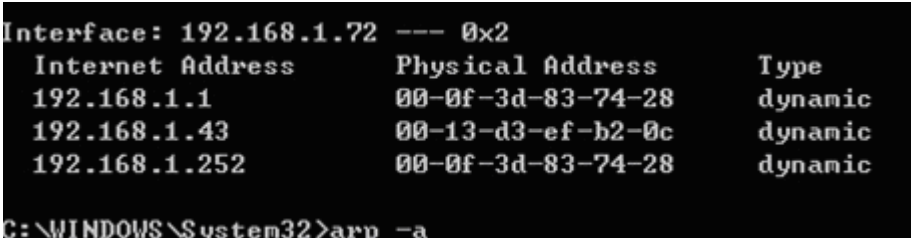

可以看出 192.168.1.1 位址和 192.168.252 位址的 IP 的 MAC 位址都是 00-0f-3d-83-74-28, 很顯 然,這就是 ARP 欺騙造成的。

3. ARP 的解決

我們現在已經理解了ARP, ARP 欺騙攻擊以及如何判斷此類攻擊, 下面的問題就是如何找到行之有效的防 制辦法來防止這類攻擊對網路造成的危害。Qno 的一般處理辦法分三個步驟來完成。

a)、啟用防止 ARP 病毒攻擊:

輸入 VPN 防火牆 IP 位址,登陸 VPN 防火牆的 Web 管理頁面,進入"防火牆設定"的"基本設定",再在右 邊找到"防止 ARP 病毒攻擊"在這一行的"啟用"前面做點選,再在頁面最下點選"確認",如圖。

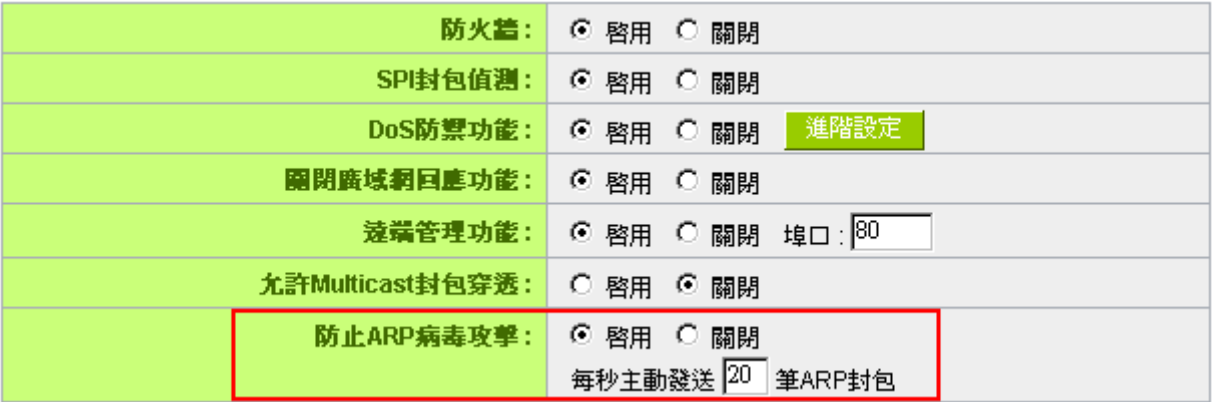

b)、對每台 PC 上綁定閘道的 IP 和其 MAC 位址

進行這樣的操作主要防止 ARP 欺騙閘道 IP 和其 MAC 位址首先在 VPN 防火牆端杳找閘道 IP 與 MAC 位址, 如圖。

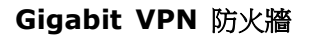

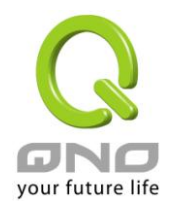

## Ⅰ 區域網路設定

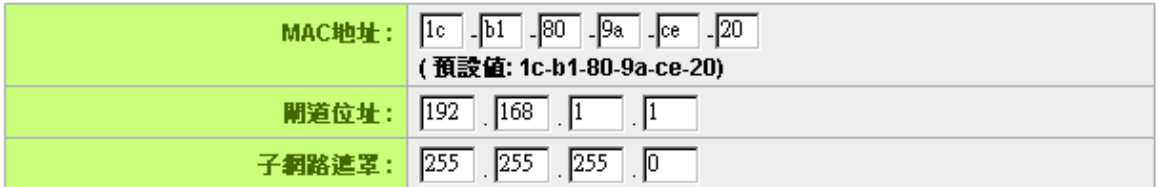

然後在每台 PC 機上開始/運行 cmd 進入 dos 操作,輸入 arp -s 192.168.1.1 00-17-16-01-35-cf, Enter 後完成 pc01 的綁定。如圖

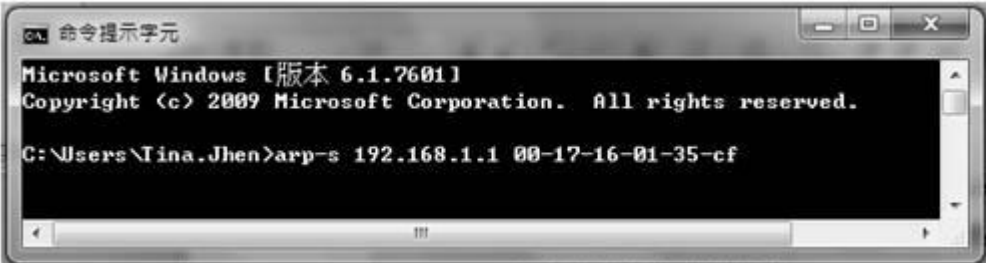

針對網路內的其他主機用同樣的方法輸入相應的主機 IP 以及 MAC 位址完成 IP 與 MAC 綁定。但是此動作, 如果重起了電腦,作用就會消失,所以可以把此命令做成一個批次檔案,放在作業系統的啟用裏面,批次檔案 可以這樣寫:

#### @echo off

arp -d

arp -sVPN 防火牆 LAN IP VPN 防火牆 LAN MAC

對於已經中了 arp 攻擊的區域網,要找到攻擊源。方法:在 PC 上不了網或者 ping 丟包的時候,在 DOS 下打 arp -a 命令,看顯示的閘道的 MAC 位址是否和 VPN 防火牆真實的 MAC 相同。如果不是,則查找這個 MAC 位址所對應的 PC, 這台 PC 就是攻擊源。

其他的 VPN 防火牆用戶的解決方案也是要在 VPN 防火牆和 PC 機端進行雙向綁定 IP 位址與 MAC 位址來 完成相應防制工作的,但在 VPN 防火牆端和 PC 端對 IP 位址與 MAC 位址的綁定比較複雜,需要查找每台 PC 機的 IP 位址與 MAC 加大了工作量,操作過程中還容易出錯。

c)、在 VPN 防火牆端綁定用戶 IP/MAC 位址:

進入"IP / DHCP 設定功能",可以看到"IP 與 MAC 綁定",你可以在此添加 IP 與 MAC 綁定,輸入相關參 數, 在"啟用"上點"√"選再"添加到對應列表", 重複操作添加區域網裏的其他 IP 與 MAC 的綁定, 再點頁面 最下的"確定"。

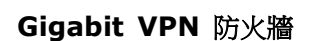

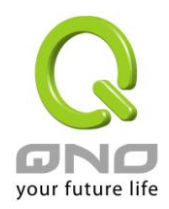

## O IP與MAC都定

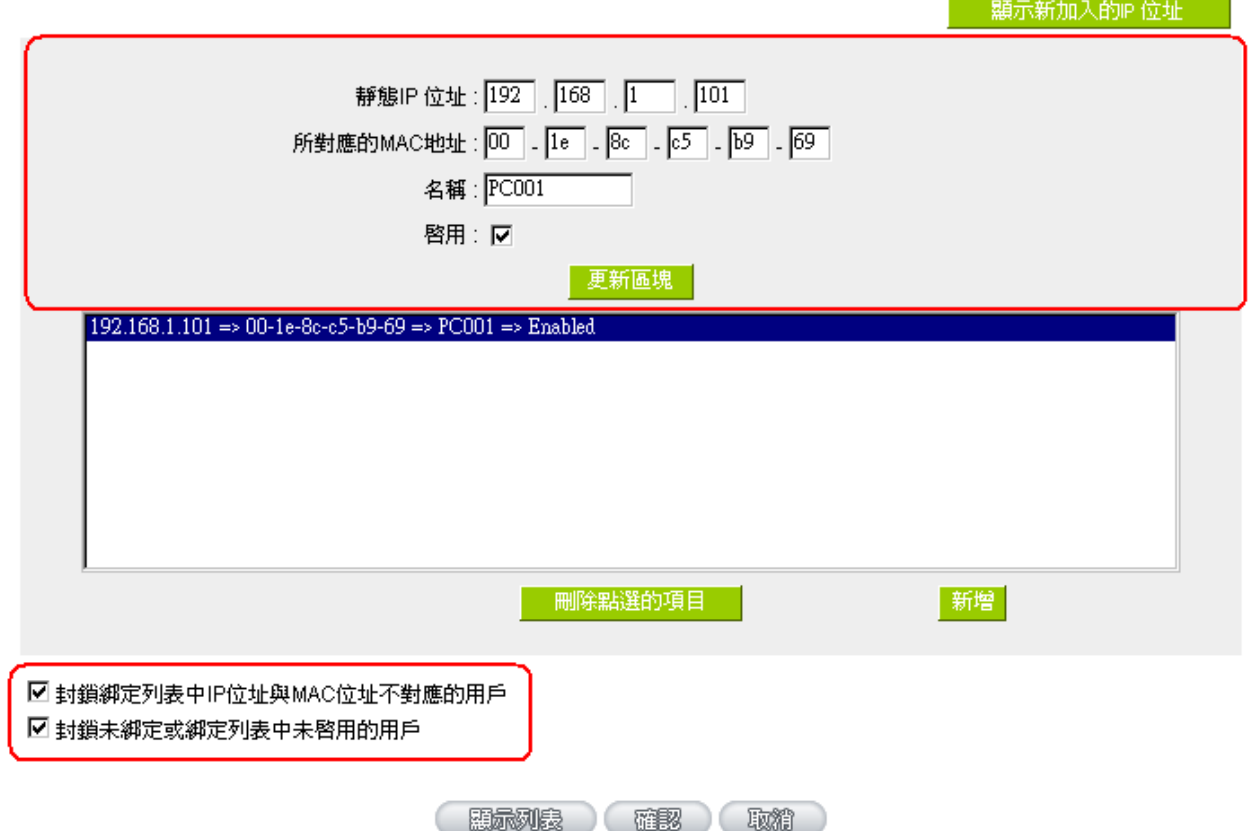

當添加了對應列表之後,其對應的資訊就會在下麵的白色框裏顯示出來。不過建議不採用此方法,這樣操 作需要查詢網路內所有主機 IP/MAC 位址工作量繁重,還有一種方法來綁定 IP 與 MAC,操作會相對容易,可 以減少大量的工作量,節約大量時間,下面就會講到。

進入"IP / DHCP 設定"的"IP 與 MAC 綁定"右邊有一個"顯示新加入的 IP 位址"點選進入。

**Gigabit VPN** 防火牆

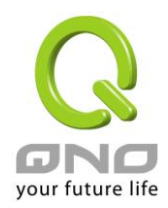

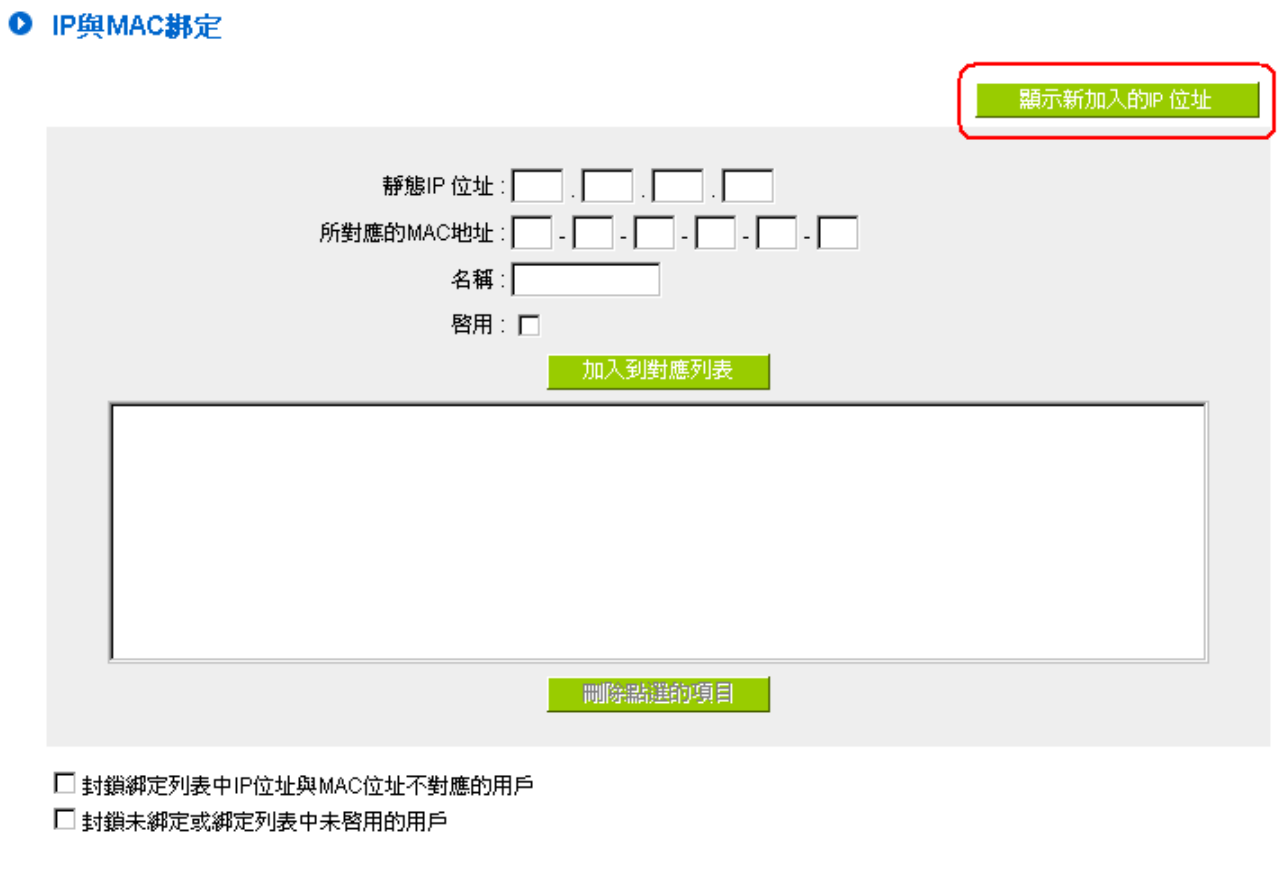

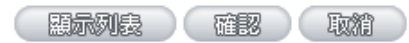

點選之後會彈出 IP 與 MAC 綁定列表對話方塊,此對話方塊裏會顯示網內未做綁定的 pc 的 IP 與 MAC 位 址對應情況,輸入電腦"名稱"和"啟用"上"√"選,再在右上角點確定。

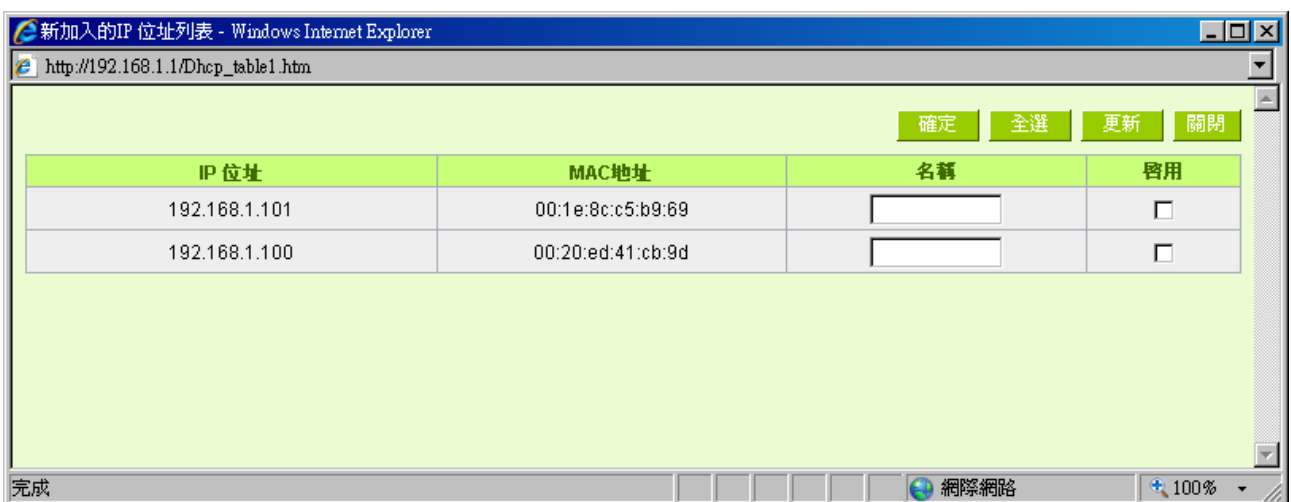

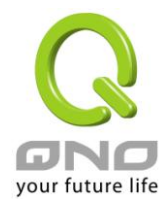

此時你所綁定的選項就會出現在 IP 與 MAC 綁定列表框裏,如圖 5 再點選"確認"綁定完成。

## O IP與MAC都定

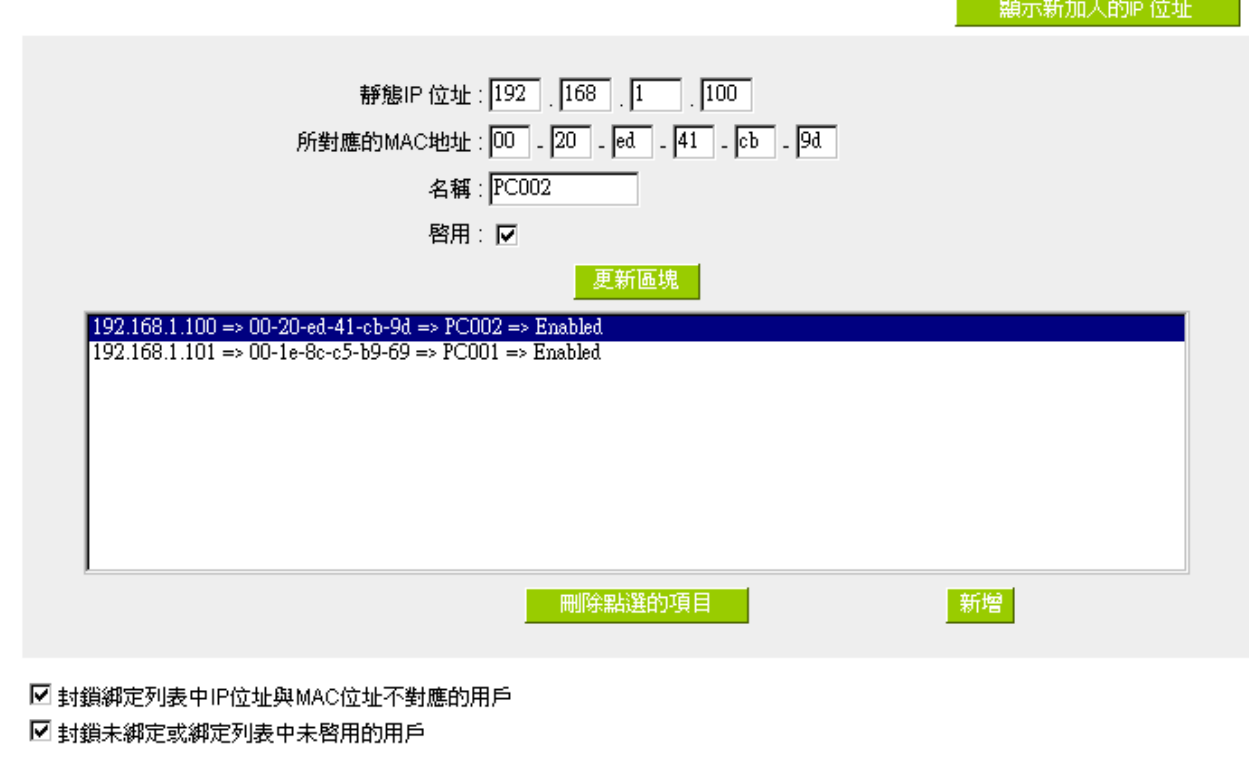

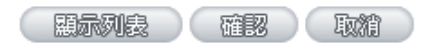

但是我們單靠這樣的操作基本可以解決問題,但 Qno 的技術工程師建議通過進一步通過一些手段來進一步 控制 ARP 的攻擊。

1、病毒源, 對病毒源頭的機器進行處理, 紛毒或重新裝系統。此操作比較重要,解決了 ARP 攻擊的源頭 PC 機的問題,可以保證區域網免受攻擊。

2、網咖管理員檢查區域網病毒,安裝防毒軟體,對機器進行病毒掃描。

3、給系統安裝補丁程式。通過 Windows Update 安裝好系統補丁程式(關鍵更新、安全更新和 Service Pack)

4、給系統管理員帳戶設定足夠複雜的強密碼,最好能是 12 位元元以上,字母+數位元+符號的組合;也 可以禁用/刪除一些不使用的帳戶

5、經常更新殺毒軟體(病毒庫),設定允許的可設定為每天定時自動更新。安裝並使用網路防火牆軟體,
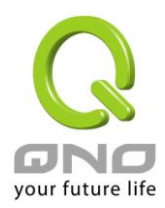

網路防火牆在防病毒過程中也可以起到至關重要的作用,能有效地阻擋自來網路的攻擊和病毒的入侵。部分盜 版 Windows 用戶不能正常安裝補丁,不妨通過使用網路防火牆等其他方法來做到一定的防護

6、關閉一些不需要的服務,條件允許的可關閉一些沒有必要的共用,也包括 C\$、D\$等管理共用。完全單 機的用戶也可直接關閉 Server 服務

7、不要隨便點選打開 QQ、MSN 等聊天工具上發來的鏈結資訊,不要隨便打開或運行陌生、可疑檔和程 式,如郵件中的陌生附件,外掛程式等。

4. 總結

ARP 攻擊防制是一個任重而道遠的過程,以上方法基本可以解決 ARP 病毒攻擊對網路造成相關問題,而 且客戶採取類似的方法也收到了很大的效果,但還是提醒網落管理人員必須高度重視這個問題,而且不能大意 馬虎,我們可以採取以上建議隨時警惕 ARP 攻擊,以減少受到的危害,提高工作效率,降低經濟損失。

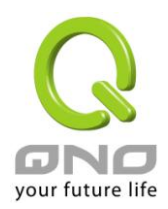

## 附錄三:**Qno** 技術支援資訊

更多有關俠諾產品技術資訊,除了可以登錄俠諾寬頻討論區、三照 FTP 伺服器的相關實例;或是進一 步聯繫俠諾各經銷商技術部門、或俠諾大陸技術中心取得相關協助。

各大經銷商服務聯繫方式:

用戶可以登錄網站先上服務頁面查詢各大經銷聯繫方法:

http://www.qno.com.tw/web/where\_buy.asp

台灣技術中心:

電子郵件信箱:QnoFAE@qno.com.tw